# Guía de instalación y manual de usuario **Sistema footscan ®** con footscan® 9

Materialise Motion

Última fecha de revisión: 21/02/2022

La información suministrada en esta guía está sujeta a cambios sin previo aviso. No se puede reproducir ninguna parte de este documento ni transmitirse en forma alguna sin el permiso expreso por escrito de Materialise Motion. ©Materialise Motion

footscan® es una marca comercial registrada. Windows es una marca comercial registrada de Microsoft Corporatior en Estados Unidos y otros países.

# <span id="page-2-0"></span>**Tabla de contenidos**

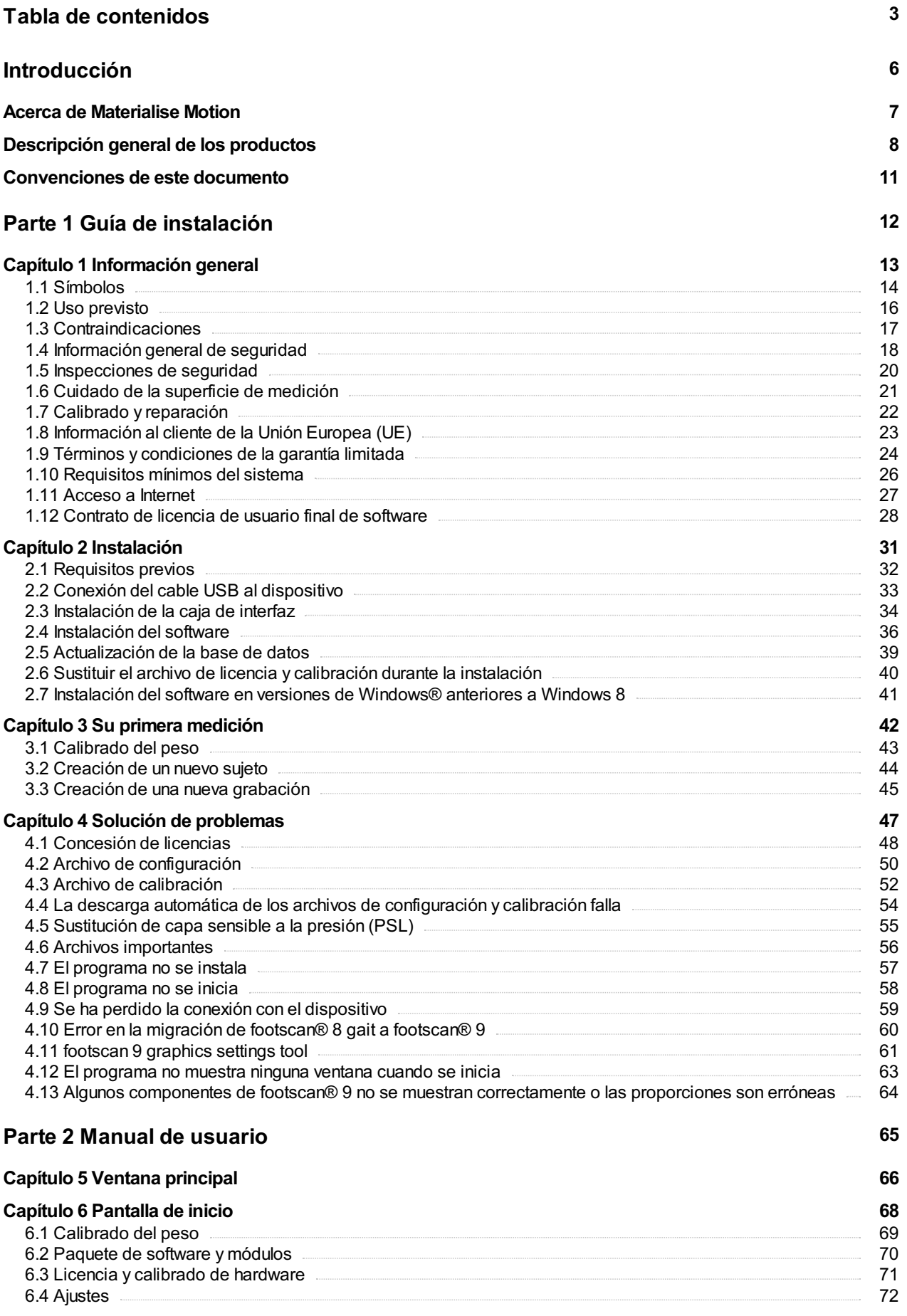

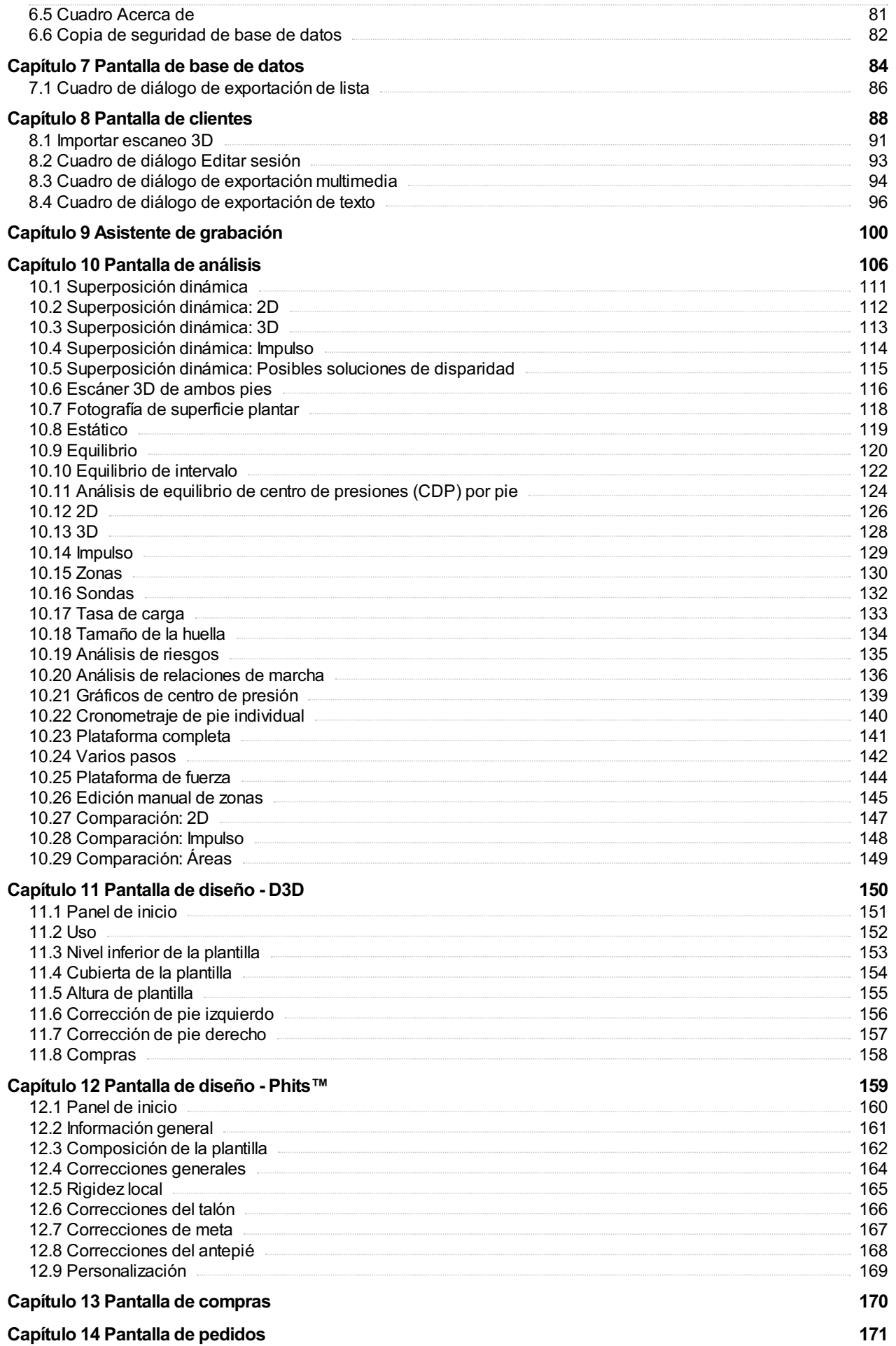

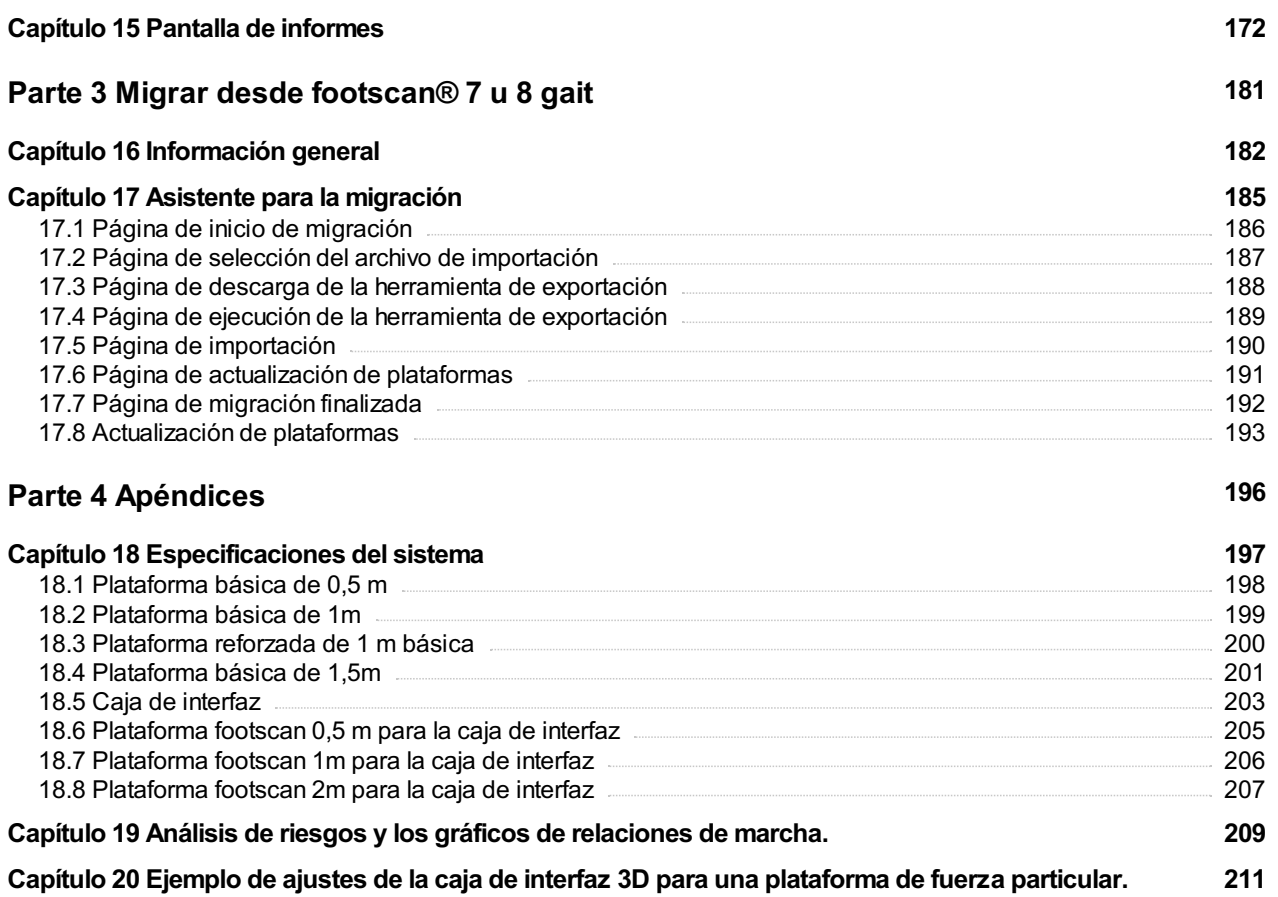

# <span id="page-5-0"></span>**Introducción**

¡Enhorabuena por su nueva compra! El sistema de medición de la presión footscan® se ha desarrollado para realizar grabaciones y análisis de vanguardia de la pisada. Nuestro sencillo software footscan® 9 registra con precisión los datos de presión plantar estáticos y dinámicos de sujetos descalzos o calzados.

Este documento consta de dos partes principales. La guía de instalación muestra cómo configurar el hardware y el software correctamente para realizar su primera medición. El manual del usuario proporciona una descripción general de todas las funciones del software footscan® 9.

El resto de este capítulo introductorio incluye información general acerca de Materialise Motion y sus productos, así como las convenciones utilizadas en este documento.

Disfrute de su sistema footscan®.

#### <span id="page-6-0"></span>**Acerca de Materialise Motion**

Materialise Motion ofrece soluciones profesionales para mediciones de presión dinámica altamente precisas en todo tipo de instalaciones, mediante nuestros reconocidos sistemas footscan®. Nuestro principal objetivo consiste en ofrecer al cliente un sistema asequible de medición de la presión plantar con las mejores especificaciones para obtener un resultado preciso, combinado con la interfaz de usuario de hardware y software más sencilla.

Para alcanzar estos objetivos, nuestros desarrolladores de hardware y software utilizan tecnología de vanguardia cuyo resultado es un sistema de medición de la presión plantar de gran calidad para un uso general, clínico, científico e industrial. Trabajamos con diversas universidades internacionales para validar los parámetros de hardware y software del sistema footscan®. Para garantizar la satisfacción del cliente, ofrecemos asistencia en todos nuestros productos.

#### **Asistencia**

Materialise Motion ofrece las siguientes opciones de asistencia:

- Esta Guía de instalación y manual del usuario.
- Materialise Motion en la web: <http://www.materialisemotion.com>.
- Póngase en contacto con el distribuidor regional. La lista completa de distribuidores está disponible en <http://www.materialisemotion.com>.
- Si no puede encontrar un distribuidor regional, póngase en contacto con el departamento de asistencia de Materialise Motion en [support.motion@materialise.be](mailto:support.motion@materialise.be). Incluva los números de serie del producto, la configuración del sistema, las capturas de pantalla y una descripción detallada del error.
- Si ha agotado todas las opciones de asistencia anteriores, puede ponerse en contacto por teléfono de lunes a viernes de 9:00 a 16:00 GMT+1:00.
- En caso de que el producto requiera reparación, póngase en contacto con el distribuidor regional o con el departamento de asistencia de Materialise Motion en [support.motion@materialise.be](mailto:support.motion@materialise.be) para iniciar el proceso de RMA (Autorización de devolución de materiales).

#### **Preventa y venta**

Para obtener información sobre la preventa y la venta, póngase en contacto con el distribuidor regional. Si no puede encontrar un distribuidor regional, póngase en contacto directamente con Materialise Motion en [sales.motion@materialise.be](mailto:sales.motion@materialise.be).

#### **Oficinas centrales**

Materialise Motion De Weven 7 B-3583 Paal Bélgica Tel. +32 (0) 14 23 20 31 Fax. +32 (0) 14 23 53 90

#### <span id="page-7-0"></span>**Descripción general de los productos**

Por lo general todos los sistemas de footscan® funcionan de la misma forma:

La plataforma footscan<sup>®</sup> mide la presión plantar utilizando una matriz X-Y de sensores sensibles de presión resistivos que se escanean secuencialmente. El sistema registra los datos de la presión cuando el sujeto está de pie o camina sobre la plataforma.

El software footscan<sup>®</sup> 9 procesa los datos. El resultado es una imagen de la presión del pie. La escala de color de la imagen varía del azul (presión mínima) al rojo (presión máxima). Además, el sistema calcula un número de propiedades físicas para un análisis ulterior de la medición.

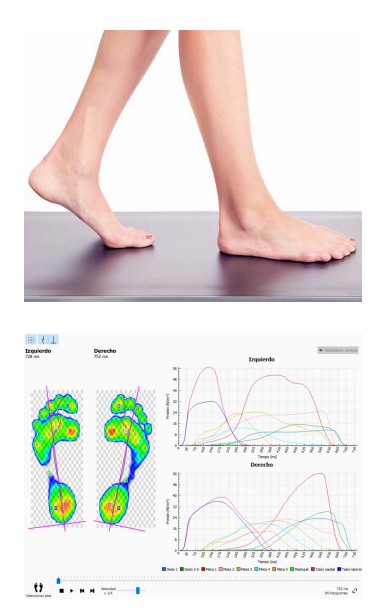

Los sistemas básicos de Footscan® están disponibles en tres tamaños: 0,5 m, 1 m y 1,5m. Las plataformas se conectan directamente a un puerto USB2 del ordenador mediante el cable USB fijo (sistemas de 0,5 m y 1 m) o extraíble (sistema de 1,5 m y reforzado de 1 m). No se requiere una fuente de alimentación adicional. El apéndice [18](#page-196-0) proporciona detalles más técnicos.

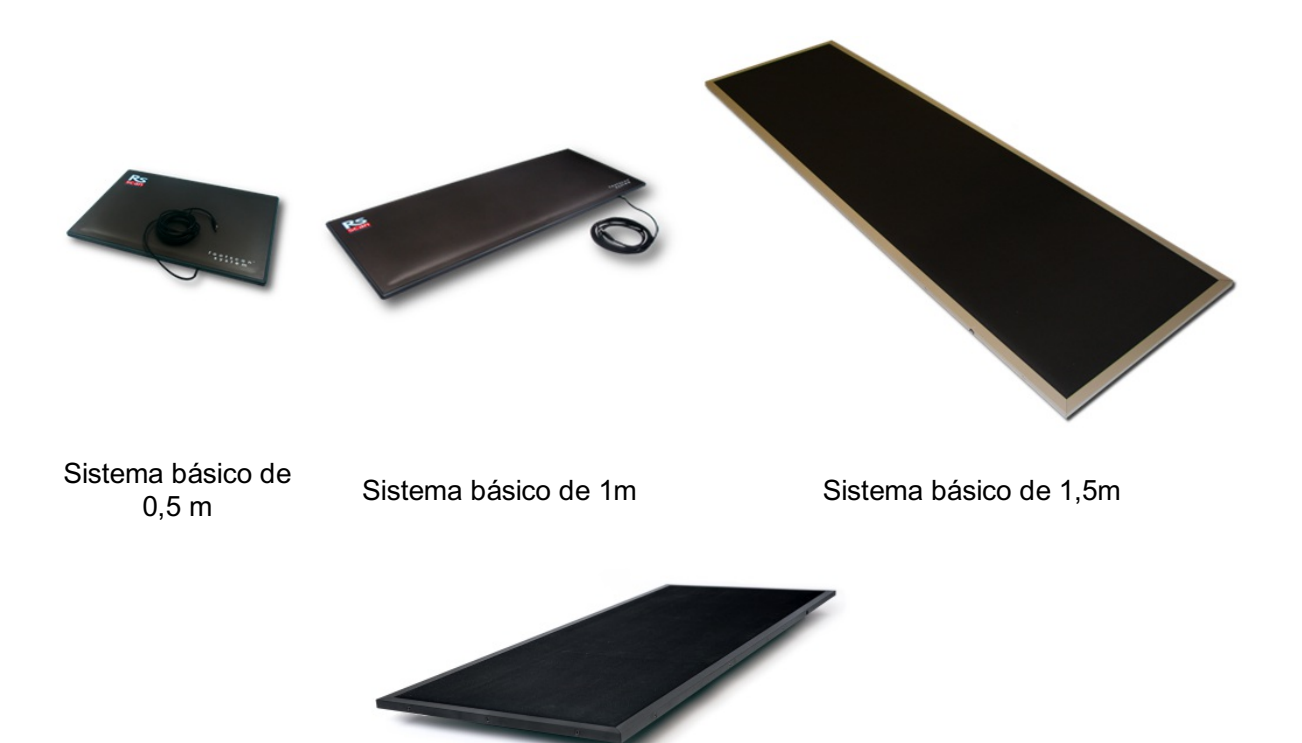

Sistema reforzado de 1 m básico

Los sistemas de caja de interfaz de Footscan® también se presentan en tres tamaños: 0,5 m, 1 m y 2 m. Constan de una plataforma y de una caja de interfaz de footscan®, así como de los cables para conectarlos:

Plataforma de 0,5m

Plataforma de 1m

Plataforma de 2 m

Caja de interfaz

Cable coaxial analógico de 6 m (está disponible un cable más largo opcional, si se precisa).

Cable USB A-B de 5 m

Fuente de alimentación

Cable de alimentación (versión específica del país de acuerdo con el pedido).

Una llave de seguridad footscan® es una llave de hardware USB2 que se puede utilizar para ejecutar el software footscan® 9 sin que haya una plataforma footscan® conectada.

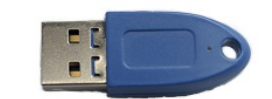

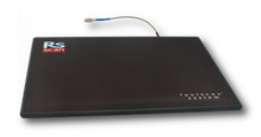

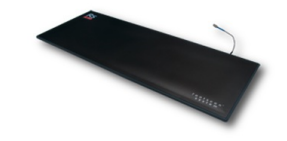

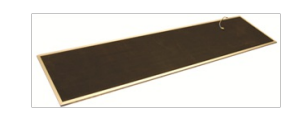

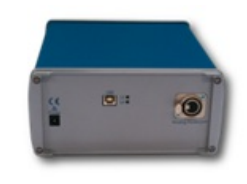

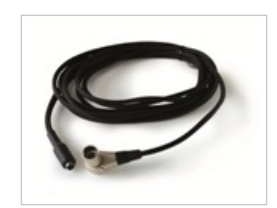

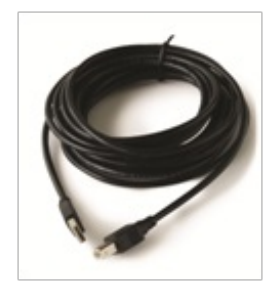

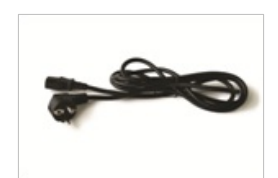

Los escáneres 3D se pueden utilizar para crear una representación tridimensional de un pie, consulte el manual incluido en el escáner 3D para obtener información adicional.

# <span id="page-10-0"></span>**Convenciones de este documento**

En esta guía se utilizan las siguientes convenciones de estilo de texto:

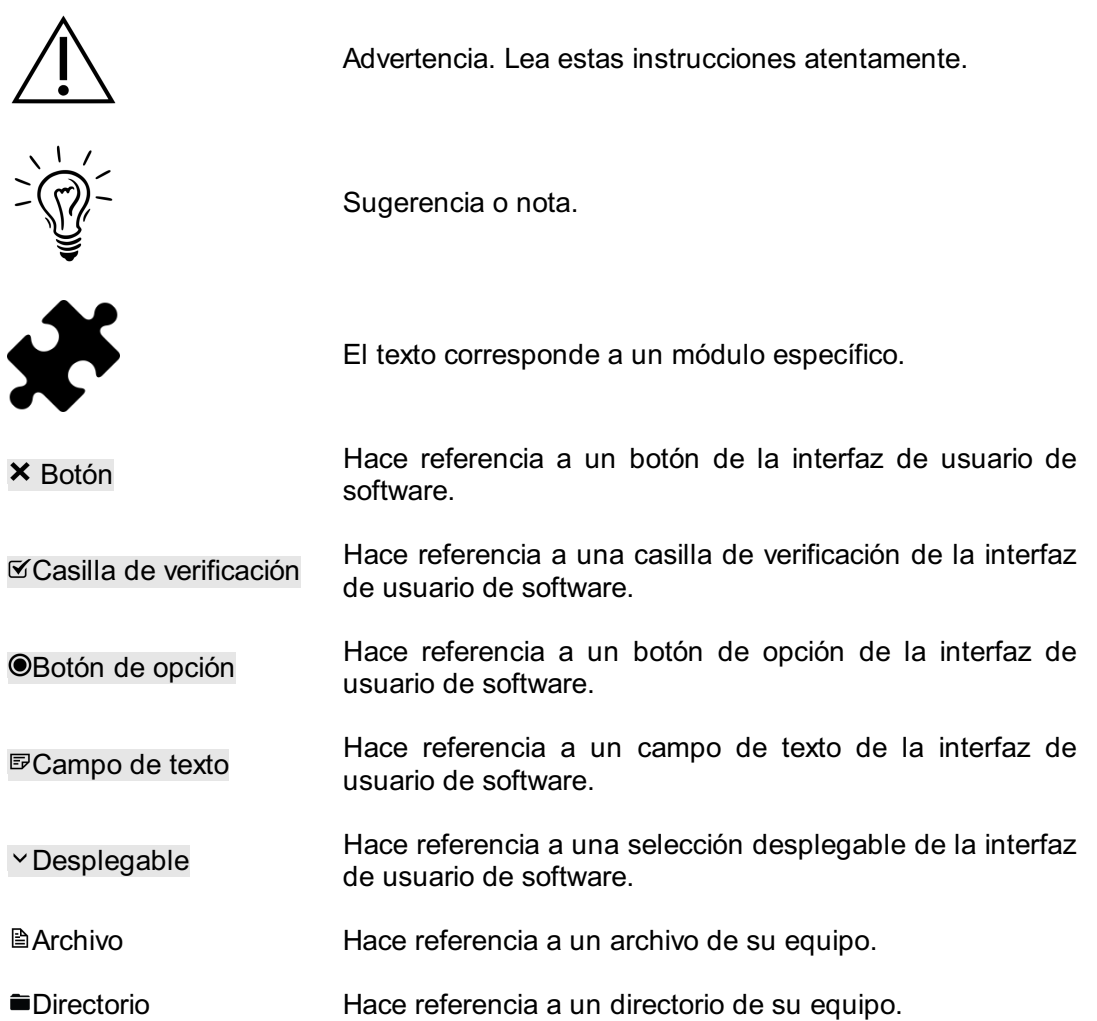

# <span id="page-11-0"></span>**PARTE 1**

# **Guía de instalación**

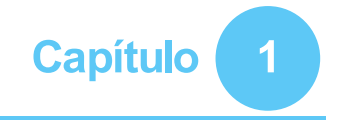

# <span id="page-12-0"></span>**Información general**

Este capítulo proporciona información importante sobre el producto footscan®. Contiene recomendaciones para el uso y el mantenimiento seguro del producto, así como información sobre los términos y condiciones de la garantía. Los requisitos mínimos del sistema y del Contrato de licencia del usuario final (EULA) del software footscan® 9 concluyen este capítulo.

Lea lo siguiente con atención antes de continuar con los capítulos siguientes.

## <span id="page-13-0"></span>**1.1 Símbolos**

Los símbolos siguientes pueden aparecen en el producto, en el embalaje o en la documentación:

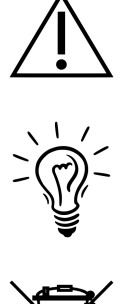

Precaución, lea estas instrucciones atentamente. Si se utiliza en la etiqueta del producto: consulte la documentación adjunta.

Sugerencia o nota.

Marca de acuerdo con la directiva europea 2002/96/EC sobre Residuos de equipos eléctricos y electrónicos (WEEE).

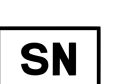

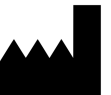

Fabricante:

Número de serie:

**RoHS** compliant

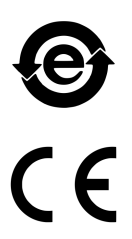

Marca para la regulación del control de la contaminación de la República Popular de China SJ/T11364-2006.

Cumple con la directiva europea 2002/95/EC sobre la restricción del uso de determinadas sustancias peligrosas

Marca de CE de acuerdo con las directivas europeas.

en los equipos eléctricos y electrónicos (RoHS).

Piezas aplicadas de Tipo B.

En esta dirección.

Frágil.

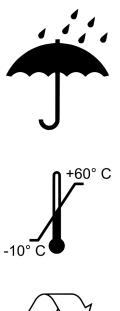

Mantener alejado de la lluvia.

empaquetado.

Limitación de temperatura de almacenamiento

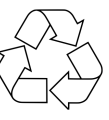

Embalaje reciclable.

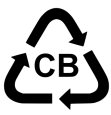

Embalaje reciclable, cartón.

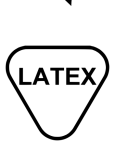

Contiene o presencia de látex de caucho natural.

#### <span id="page-15-0"></span>**1.2 Uso previsto**

El sistema de vanguardia de medición de la presión plantar footscan® está destinado a los seres humanos, y mide la presión plantar estática y dinámica durante los ejercicios de equilibrio o pisada (caminar/correr).

El software Materialise footscan® 9, con marcado CE, está destinado a la visualización de datos estáticos y dinámicos del movimiento humano y de los parámetros derivados de estos datos. La aplicación permite el diseño específico para el paciente de una órtesis que puede producirse mediante fabricación aditiva.

El funcionamiento, la interpretación de las mediciones así como la prescripción del tratamiento o correcciones ortóticas deben ser realizadas por profesionales capacitados.

## <span id="page-16-0"></span>**1.3 Contraindicaciones**

Los clientes con problemas de estabilidad al caminar o al correr pueden requerir ayuda durante la medición.

Debe informarse a aquellos pacientes y usuarios que puedan tener reacciones alérgicas a determinadas proteínas del látex que la capa de caucho protectora superior en las plataformas footscan® 1m EL HD, 1.5m EL y 2m Advanced/Hi-end contiene una mezcla de caucho seco natural y caucho sintético, se deben tomar precauciones para evitar el contacto con la piel desnuda.

# <span id="page-17-0"></span>**1.4 Información general de seguridad**

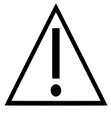

Esta sección contiene importantes instrucciones en relación con la seguridad. Léalas atentamente.

- Todos los usuarios deben leer la guía de instalación y el manual de usuario antes de utilizar el sistema footscan®; la guía de instalación y el manual de usuario deben estar disponibles a todos los usuarios en todo momento.
- Antes de la sesión de medición, se le debe indicar al cliente cómo caminar o correr sobre la plataforma footscan®.
- Si el cliente sufre daños debido a la utilización o funcionamiento incorrecto del sistema footscan®, siempre y cuando se hayan tomado todas las precauciones, el sistema footscan® esté bien mantenido y se utilice tal como está previsto, informe de dicho evento a la Materialise Motion del fabricante.
- Todo el equipo conectado directa o indirectamente al sistema footscan® (PC y periféricos, plataforma, dispositivo activador, cámara sincronizada...) debe configurarse de acuerdo con el estándar EN 60601-1. Consulte con un técnico cualificado en caso de duda.
- Asegúrese de que hay una distancia de 1,5 m entre el cliente y cualquier elemento del equipo anterior mencionado (excepto el equipo requerido para la medición, como la plataforma de fuerza) u otro equipo no conforme con el estándar EN 60601-1.
- El ordenador utilizado debe estar aprobado para el estándar de seguridad adecuado para el equipo no médico (EN 60950).
- No coloque el sistema footscan® (plataforma, cable...) junto a equipo o líneas eléctricas que generen fuertes campos electromagnéticos o electrostáticos; colóquelo en otro sitio si fuera necesario.
- No haga funcionar ni almacene el sistema footscan® fuera de la temperatura ambiente y rango de humedad especificados, no exponga el sistema footscan® a la luz solar directa, ni exponga el sistema footscan® a la humedad.
- Instale la plataforma footscan® en una superficie sólida, anti-deslizante, asegúrese de que la plataforma está totalmente apoyada y que la pista del cliente es antideslizante.
- Instale la plataforma footscan® en una pista que sea lo suficientemente larga para que el cliente pueda caminar o correr en un patrón de pisada natural.
- Para eliminar la diferencia de altura entre el suelo y plataforma footscan®, o bien empotre la plataforma footscan® en el suelo o utilice una pista elevada (que puede conseguir en Materialise Motion o en sus distribuidores locales).
- Evite el contacto directo entre la superficie de medición de la plataforma footscan® y piel dañada; en este caso, utilice métodos de aislamiento apropiados.
- Proteja la superficie de medición de objetos afilados o del alto impacto. Las abolladuras o los daños en la superficie de medición pueden influir en la medición y dañar de manera permanente la capa sensible a la presión y los componentes electrónicos. Utilice una cubierta protectora al realizar esas mediciones, por ejemplo una capa de material EVA (hojas de etileno y acetato de vinilo) de 3-5 mm.
- Proteja el cable y los conectores de la plataforma footscan® del daño accidental. Asegúrese de que nadie puede tropezarse con el cable. Utilice un entubado u otro medio de cubrir y proteger el cable.
- No doble excesivamente el cable del footscan<sup>®</sup>.
- No levante la plataforma footscan® por el cable ni tire nunca del cable.
- No extienda el cable de la plataforma footscan<sup>®</sup>.
- Cuando no se utilice, guarde la plataforma footscan® en horizontal (con la superficie de medición hacia arriba) o en su embalaje o estuche de vuelo. No almacene verticalmente la plataforma footscan® sin un soporte adecuado (el cable siempre debe estar situado hacia arriba) ni ponga ningún peso en la superficie de medición.
- No utilice accesorios de terceros no aprobados ni adecuados o piezas de repuesto

que no sean las originales, porque se podría causar un mal funcionamiento o medidas incorrectas e invalidar la garantía.

Los sistemas footscan® no están pensados para usarse en un entorno rico en oxígeno.

# <span id="page-19-0"></span>**1.5 Inspecciones de seguridad**

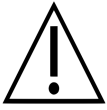

Esta sección contiene importantes instrucciones en relación con la seguridad. Léalas atentamente.

- Antes de cada sesión de mediciones, inspeccione visualmente la superficie de medición de la plataforma footscan®, no utilice la plataforma footscan® si el adhesivo o goma protectora está suelta o dañada hasta tal punto que el cliente pueda tropezar o lesionarse. Se pueden solicitar gomas y adhesivos de sustitución a footscan® o a sus distribuidores locales.
- Antes de cada sesión de medición, inspeccione visualmente el cable y la pista del cliente, para garantizar que el cliente goza de la máxima seguridad mientras se realiza la medición.
- Semanalmente, inspeccione el cable y la conexión. No utilice el sistema si el cable está dañado. El usuario puede reemplazar los cables extraíbles; los cables de sustitución están disponibles en footscan® o sus distribuidores locales.

## <span id="page-20-0"></span>**1.6 Cuidado de la superficie de medición**

- Para garantizar la seguridad del cliente, limpie y, si procede, desinfecte la superficie de medición de la plataforma footscan® o el sensor de plantillas entre los clientes.
- La superficie de mediciones debe limpiarse y desinfectarse con un desinfectante adecuado o un detergente suave.
- No vierta ni rocíe productos de limpieza o desinfectantes directamente en la plataforma footscan®, utilice un paño húmedo para limpiar y retirar la contaminación.
- Asegúrese de que la superficie de medición de la plataforma footscan® está completamente seca antes de su uso.
- No utilice productos de limpieza o desinfectante agresivos que sean perjudiciales para el PVC, plástico policarbonatado, goma o aluminio.
- No utilice productos desinfectantes o de limpieza abrasivos, inflamables o basados en disolventes.
- No sumerja ninguna parte del sistema footscan<sup>®</sup> en agua o en otros líquidos.
- No esterilice la plataforma footscan® ni ninguno de sus componentes.

# <span id="page-21-0"></span>**1.7 Calibrado y reparación**

- Materialise Motion recomienda enviar el sistema footscan® a Materialise Motion al año para sustituir la capa sensible a la presión (PSL) y el calibrado. Póngase en contacto con el departamento de asistencia de Materialise Motion en [support.motion@materialise.be](mailto:support.motion@materialise.be) para obtener nuestro procedimiento de RMA (Autorización de devolución de materiales).
- No hay piezas que puedan ser reparadas por el usuario dentro del sistema footscan®. El desmontaje del sistema footscan® invalidará la garantía.
- La reparación del sistema footscan® únicamente debe ser realizada por personal cualificado en las oficinas centrales de Materialise Motion; póngase en contacto con el departamento de asistencia de Materialise Motion en [support.motion@materialise.be](mailto:support.motion@materialise.be) para conocer nuestro procedimiento de RMA (Autorización de devolución de materiales).
- Guarde el embalaje original del sistema footscan®, porque puede utilizarse cuando se envíe el sistema footscan® a Materialise Motion para la reparación o sustitución de la capa sensible a la presión (PSL).

#### <span id="page-22-0"></span>**1.8 Información al cliente de la Unión Europea (UE)**

Los productos footscan® están marcados de acuerdo con la directiva europea 2002/96/EC sobre Residuos de equipos eléctricos y electrónicos (WEEE).

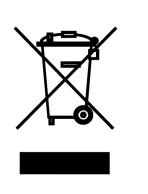

Este símbolo en el producto o la documentación indica que este producto no debe tratarse con residuo doméstico. Por el contrario, debe llevarse a un punto de recogida apropiado para el reciclado del equipo eléctrico y electrónico. La eliminación de residuos deberá realizarse de acuerdo con las disposiciones medioambientales locales. Para obtener información detallada sobre la eliminación de este producto, póngase en contacto con el distribuidor en donde ha adquirido el producto, el servicio de recogida de basuras de su localidad o con el Ayuntamiento.

Además, el producto puede ser enviado a Materialise Motion para su eliminación o transformación. Póngase en contacto con el departamento de asistencia de Materialise Motion en [support.motion@materialise.be](mailto:support.motion@materialise.be) para conocer nuestro procedimiento de RMA (Autorización de devolución de materiales).

# <span id="page-23-0"></span>**1.9 Términos y condiciones de la garantía limitada**

- Los productos de Materialise Motion están garantizados frente a defectos en materiales o mano de obra durante un período de 1 año desde la fecha de entrega (el "Período de garantía").
- Si se determina que el producto es defectuoso durante el Período de garantía, Materialise Motion se encargará de la reparación del producto.
- La reparación tal como se estipula por esta garantía es la única y exclusiva solución del cliente, así como la única y exclusiva responsabilidad de Materialise Motion respecto a los defectos del producto.
- Todas las piezas sustituidas bajo la garantía se convertirán en propiedad de Materialise Motion.
- Las piezas sustituidas bajo la garantía estarán cubiertas por una garantía de reparación de 90 días o del resto del período de garantía del producto, el que sea más largo. El período de garantía del producto no se ampliará.
- El cliente agotará todas las opciones de asistencia mostradas en la sección de información de contactos antes de devolver un producto.
- El cliente se pondrá en contacto con el departamento de asistencia de Materialise Motion (información de contacto en la página 6) antes de devolver un producto para obtener el procedimiento y formulario de Autorización de devolución de materiales (RMA) de Materialise Motion. Después de recibir y validar el formulario cumplimentado del cliente, el departamento de asistencia al cliente de Materialise Motion emitirá un número de RMA. Los productos devueltos sin un número de RMA válido se rechazarán.
- El cliente enviará el producto defectuoso con gastos de envío pagados a Materialise Motion. Materialise Motion enviará el producto reparado con gastos de envío pagados al cliente. Los clientes que no procedan de Europa enviarán una factura proforma y declararán el envío como exportación temporal; deben ponerse en contacto con la asistencia al cliente de Materialise Motion para obtener más información sobre los envíos fuera de Europa.
- Hasta el punto permitido por las leyes vigentes, Materialise Motion no asume ninguna responsabilidad por la pérdida o daños o corrupción de datos, por cualquier lucro cesante, pérdida de uso de productos o funcionalidad, pérdida de negocio, pérdida de contratos, pérdida de ingresos o pérdida de ahorros esperados, mayores costes o gastos o por cualquier tipo pérdida o daño indirecto, daño o pérdida accidental o daño o pérdida especial.
- Esta Garantía limitada no afecta a sus derechos legales bajo las leyes nacionales vigentes relacionadas con la venta de productos.

#### **La garantía cubre:**

El coste de todas las piezas y mano de obra de la reparación o sustitución de cualquier pieza, después de una avería eléctrica o mecánica, en la que se demuestre a satisfacción de Materialise Motion que resulten defectuosas a causa de defectos en los materiales o en la mano de obra.

#### **La garantía no cubre:**

- El desgaste normal, incluyendo el desgaste de piezas como fusibles, abolladuras, arañazos en la pintura, cables de la interfaz y capa sensible a la presión (PSL).
- El coste de la reparación después de un daño accidental, funcionamiento descuidado, uso no previsto, uso o instalación incorrecta de equipos de terceros no compatibles, negligencia, daño en la manipulación, daño durante el transporte, uso indebido, no conformidad con las instrucciones proporcionadas, fuerza mayor, fuerzas naturales o daño debido a cualquier otra causa externa.
- El rendimiento no satisfactorio causado por el incumplimiento de los requisitos mínimos del sistema, el uso o conexión de accesorios no producidos ni autorizados por Materialise Motion.
- El uso del sistema footscan® para cualquier fin que no sea el uso previsto.
- Las reparaciones, modificaciones o desmontaje realizado por partes o agentes no autorizados.
- Productos dañados durante el transporte a Materialise Motion debido a un embalaje insuficiente o incorrecto.
- El software footscan® (consulte el Contrato de licencia de usuario final de footscan® en la sección [1.12](#page-27-0)).

#### <span id="page-25-0"></span>**1.10 Requisitos mínimos del sistema**

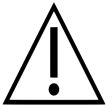

Footscan® 9.7.2 es la última versión que será compatible con Windows® 8 y 8.1. Todas las versiones futuras requerirán como mínimo el sistema operativo Windows $^{\circledR}$  10.

Footscan® 9 se ejecuta en las siguientes versiones de Microsoft Windows® de 64 bits: 10.

Los requisitos mínimos del sistema son:

- Microsoft Windows<sup>®</sup> 10 64 bits.
- Un procesador Intel i3 de 7.ª generación o un procesador similar/más reciente.
- 1 GB de espacio libre en disco duro HDD.
- 2GB de RAM.
- Una tarjeta gráfica integrada que admita al menos OpenGL® 2.1 u OpenGL ES® 3.0.
- Compatibilidad con una resolución de pantalla de 1024x768 como mínimo.
- Un puerto USB2 disponible para conectar la plataforma footscan<sup>®</sup>.

Materialise Motion recomienda los siguientes requisitos del sistema para una mejor experiencia de usuario:

- Microsoft Windows<sup>®</sup> 10 64 bits.
- Un procesador Intel i5 o i7 de 7.ª generación o un procesador similar/más reciente.
- 5 GB de espacio libre en disco duro SSD.
- 4 GB de RAM.
- Una tarjeta gráfica dedicada que admita al menos OpenGL® 2.1.
- Soporte Full HD correspondiente a un resolución de pantalla de 1920 x 1080.
- Hasta cuatro puertos USB2 disponibles para conectar las plataformas, cajas, escáneres y llaves de footscan®.
- Una conexión activa a Internet.

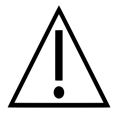

No se garantiza que el software footscan® 9 funcione correctamente desde una máquina virtual. La ejecución desde una máquina virtual podría provocar problemas de conexión con la plataforma o impedir que el propio software funcione correctamente. Es aconsejable ejecutar el software footscan® 9 directamente en el sistema operativo nativo.

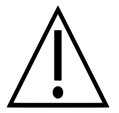

No se garantiza que el software footscan® 9 funcione correctamente en dispositivos móviles (por ejemplo tabletas). La ejecución en dispositivos móviles podría provocar problemas de conexión con la plataforma o impedir que el propio software funcione correctamente. Es aconsejable ejecutar el software footscan® 9 directamente en dispositivos que no sean móvles.

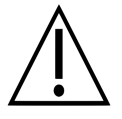

No se garantiza que el software footscan® 9 funcione correctamente en una configuración de varios monitores con distintas resoluciones de pantalla. Al desplazar el software footscan® 9 de una pantalla a otra con una resolución distinta podría deformar la interfaz, dificultando el uso del citado software.

### <span id="page-26-0"></span>**1.11 Acceso a Internet**

Footscan® 9 necesita una conexión activa a Internet para un correcto funcionamiento. Por tanto, en caso de acceso restringido a Internet (firewall, ...), asegúrese de que se pueda acceder a las siguientes direcciones URL:

- Actualizaciones de software automáticas y descarga de asistente de migración: https://downloads.api.materialisemotion.com
	- ftp.rsscan.com
- ldentificación del software footscan® 9: https://identity.materialisemotion.com
- $\bullet$  Descarga automática de configuración (consulte el capítulo  $4.2$ ) y los archivos de calibración (consulte el capítulo [4.3](#page-51-0)):
	- https://config.api.materialisemotion.com
	- https://calib.api.materialisemotion.com
- Registro anónimo de estadísticas de uso:
- https://usagestats.api.materialisemotion.com
- Servicio de correo electrónico:
	- https://mailing.api.materialisemotion.com
- Phits:
	- https://portal.rsprint.com

Póngase en contacto con el departamento de asistencia de Materialise Motion en [support.motion@materialise.be](mailto:support.motion@materialise.be) para obtener ayuda adicional.

## <span id="page-27-0"></span>**1.12 Contrato de licencia de usuario final de software**

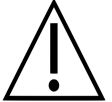

#### **IMPORTANTE - LEA ESTE AVISOCON ATENCIÓN ANTES DE INSTALAR EL SOFTWARE**

Este Contrato de licencia de usuario final o EULA es un contrato legal entre usted (como persona física o jurídica) y el fabricante del PRODUCTO DE SOFTWARE adjunto (RS Print powered by Materialise NV), que incluye el programa informático y puede incluir elementos multimedia asociados, material impreso, además de la documentación electrónica y en línea. El presente EULA reemplaza todas las declaraciones, garantías, directivas u otros EULA relacionados con el PRODUCTO DE SOFTWARE. Un EULA firmado entre usted y el fabricante del PRODUCTO DE SOFTWARE puede enmendar o invalidar este EULA.

Acepta cumplir con los términos de este EULA al instalar, copiar o utilizar el PRODUCTO DE SOFTWARE. Si no acepta alguno de los términos de este EULA, el fabricante del PRODUCTO DE SOFTWARE no le concederá permiso para utilizar el PRODUCTO DE SOFTWARE, ni instalar, copiar, descargar o utilizar dicho producto; quite todas las copias de su sistema; póngase en contacto con el distribuidor local o con el fabricante del PRODUCTO DE SOFTWARE para obtener información adicional sobre cómo devolver el producto no utilizado.

footscan © RS Print powered by Materialise NV.

El PRODUCTO DE SOFTWARE está protegido por leyes de derechos de autor, leyes internacionales de derechos de autor, leyes y tratados de propiedad intelectual. El PRODUCTO DE SOFTWARE se concede bajo licencia, no se vende. Este EULA le otorga una licencia no exclusiva e indefinida, tal como se indica a continuación.

#### **1. CONCESIÓN DE LA LICENCIA**

Este EULA le concede los derechos siguientes:

Instalación y uso del software. Puede instalar un número ilimitado de copias del PRODUCTO DE SOFTWARE en ordenadores o servidores de red dentro de su empresa. Se requiere una licencia de software para cada sistema footscan®, permitiendo el uso del PRODUCTO DE SOFTWARE en únicamente un sistema footscan®, indicado por el número de serie del sistema footscan®. Puede utilizar el PRODUCTO DE SOFTWARE sin un sistema footscan® para el único propósito de procesar y visualizar datos de medición almacenados.

#### **2. DESCRIPCIÓN DE OTROS DERECHOS Y LIMITACIONES**

- Limitaciones. No puede realizar ingeniería inversa, descompilar, desmontar, traducir, editar, arreglar o modificar el PRODUCTO DE SOFTWARE ni intentar acceder a los datos que no están visibles al usuario durante el uso normal del PRODUCTO DE SOFTWARE, sin autorización previa por escrito del fabricante del PRODUCTO DE SOFTWARE, excepto y únicamente en el caso de que dicha actividad esté expresamente permitida por la ley vigente a pesar de esta limitación (directiva de EC 91/250/EEC sobre la protección legal de programas informáticos).
- La separación, combinación o integración de componentes. Ninguna parte del PRODUCTO DE SOFTWARE se puede combinar o integrarse con otro PRODUCTO DE SOFTWARE sin autorización previa por escrito del fabricante del PRODUCTO DE SOFTWARE. Cada parte del PRODUCTO DE SOFTWARE que se combina o se integra con otro PRODUCTO DE SOFTWARE todavía está sujeta a los términos y condiciones de este EULA.
- No se puede distribuir, prestar, sublicenciar, alquilar o arrendar el PRODUCTO DE SOFTWARE.
- Transferencia de software. Podrá transferir de manera permanente todos los derechos bajo este EULA siempre que no conserve ninguna copia, se transfiera el PRODUCTO DE SOFTWARE completo (incluyendo cualquier elemento multimedia asociado, materiales impresos, documentación en línea o electrónica, todas las actualizaciones de este EULA) y el destinatario acepte los términos de este EULA. Si el PRODUCTO DE SOFTWARE es una actualización de versiones anteriores, todas las versiones anteriores deben formar parte de la transferencia.
- Finalización. Sin prejuicio de cualquier otro derecho, el fabricante puede dar por finalizado este EULA si el usuario no cumple con los términos y condiciones de este EULA. Cada una de las partes puede dar por finalizado este EULA, de manera inmediata y sin previo aviso, mediante carta certificada, en caso de bancarrota, suspensión de pagos, infracción grave de los términos y condiciones contractuales o cualquier otra causa que infrinja los derechos de una de las partes. En caso de finalización, debe destruir todas las copias del PRODUCTO DE SOFTWARE, incluyendo todos los elementos multimedia asociados, materiales impresos, documentación en línea y electrónica, o devolverlos al distribuidor local o al fabricante del PRODUCTO DE SOFTWARE.

#### **3. DERECHOS DE AUTOR**

- Toda la propiedad intelectual y derechos de autor relativos al Producto de software (incluyendo, entre otros, imágenes, fotografías, animaciones, vídeo, sonido, música y texto incorporado al PRODUCTO DE SOFTWARE), la documentación adjunta y cualquier copia del PRODUCTO DE SOFTWARE son propiedad del fabricante del PRODUCTO DE SOFTWARE o de sus proveedores.
- El PRODUCTO DE SOFTWARE está protegido por leyes de derechos de autor y disposiciones de tratados internacionales. Por tanto, debe tratar el PRODUCTO DE SOFTWARE como a cualquier otro material sujeto a derechos de autor. Las copias de la documentación adjunta están limitadas al uso interno.

#### **4. ASISTENCIA DEL PRODUCTO**

Están disponibles las siguientes opciones de asistencia para el PRODUCTO DE SOFTWARE:

- La documentación adjunta.
- El sitio web de RS Print powered by Materialise NV <http://www.materialisemotion.com>
- Su distribuidor regional. Si no puede encontrar un distribuidor regional, póngase en contacto con el departamento de asistencia internacional de RS Print powered by Materialise NV en [support.motion@materialise.be](mailto:support.motion@materialise.be).

#### **5. GARANTÍA LIMITADA Y DECLINACIÓN DE RESPONSABILIDADES**

- El fabricante del PRODUCTO DE SOFTWARE garantiza que el soporte en el que se graba el PRODUCTO DE SOFTWARE y cualquier material impreso adjunto no presentan defectos de materiales ni de mano de obra en condiciones normales de uso durante un período de 90 días desde la fecha de su compra original. Si durante el período de garantía limitada de 90 días, descubre defectos físicos en el soporte en el que está grabado el PRODUCTO DE SOFTWARE o en cualquier material impreso adjunto, puede devolver el PRODUCTO DE SOFTWARE al fabricante para su sustitución sin cargo alguno para el usuario o para el reembolso de la compra. ES SU ÚNICO RECURSO, toda la responsabilidad del fabricante del PRODUCTO DE SOFTWARE estará limitada hasta el precio de compra del mencionado producto.
- Excepto por la garantía limitada descrita anteriormente, el PRODUCTO DE SOFTWARE se vende TAL CUAL ES Y CON TODOS SUS DEFECTOS sin garantía, expresa o implícita, con respecto a su conformidad o adecuación a un fin concreto, integridad o precisión de las funciones del PRODUCTO DE SOFTWARE o que el PRODUCTO DE SOFTWARE funcionará ininterrumpidamente y sin

errores. Usted asume todo el riesgo respecto de los resultados y el rendimiento del PRODUCTO DE SOFTWARE y asume todo el riesgo en relación a su calidad y rendimiento. Es su responsabilidad verificar los resultados obtenidos en el uso del PRODUCTO DE SOFTWARE.

- Hasta el límite máximo permitido por la ley vigente, en ningún caso se responsabilizará al fabricante del PRODUCTO DE SOFTWARE de ningún daño, ya sean generales, específicos, incidentales o resultantes que puedan derivarse del uso, uso indebido o incapacidad de usar el PRODUCTO DE SOFTWARE (incluyendo, entre otros, el lucro cesante, la interrupción de negocios, pérdida de datos o la imposibilidad de que le programa funcione con otros programas), incluso si el fabricante del PRODUCTO DE SOFTWARE se le haya avisado de la posibilidad de dichos daños.
- Esta garantía limitada se invalida si el fallo del PRODUCTO DE SOFTWARE resulta de un accidente, abuso, aplicación errónea, uso anormal o por un virus.

#### **6. LEY VIGENTE**

Este EULA se rige por la ley belga. La jurisdicción será la de HASSELT, Bélgica. Todo litigio derivado de este EULA, incluyendo cualquier disputa relativa a la validez, interpretación o finalización del EULA, se dirimirá exclusivamente y finalmente por los tribunales de HASSELT, Bélgica.

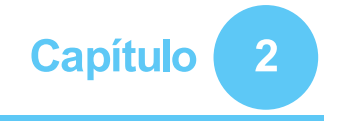

# <span id="page-30-0"></span>**Instalación**

En este capítulo se describe la instalación y configuración del sistema footscan®. Guía al usuario por todos los pasos necesarios para obtener un sistema footscan® completamente funcional.

La mayoría de los pasos del procedimiento de instalación descritos en este capítulo se aplican a todos los sistemas footscan®. Las secciones que se aplican solo a sistemas específicos están marcadas como tales.

Si la instalación no continúa de la forma descrita en este capítulo, consulte el capítulo [4](#page-46-0) para obtener sugerencias sobre la solución de problemas.

#### <span id="page-31-0"></span>**2.1 Requisitos previos**

Antes de continuar, asegúrese de lo siguiente:

- Que el equipo cumple los requisitos mínimos del sistema (sección [1.10](#page-25-0)).
- Que dispone de todas las piezas necesarias. Para un sistema básico de 1,5 m, debe tener un cable USB A-A extraíble incluido con el sistema footscan®.
- Que cuenta con un soporte (memoria USB,...) que contiene la aplicación del programa instalador y el archivo de calibrado de fábrica.
- Se le permite instalar software en su ordenador. En caso de duda, póngase en contacto con el administrador del sistema local para obtener ayuda.

Póngase en contacto con el departamento de asistencia de Materialise Motion en [support.motion@materialise.be](mailto:support.motion@materialise.be) si falta alguna pieza de hardware o software.

## <span id="page-32-0"></span>**2.2 Conexión del cable USB al dispositivo**

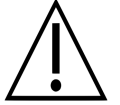

Esta sección se aplica únicamente a los sistemas básicos de 1,5 m. Continúe a la sección [2.3](#page-33-0) si no se aplica a su sistema.

La plataforma básica de 1,5 m utiliza un cable USB A-A extraíble. Levante la cubierta de goma para acceder al conector de la plataforma.

Coloque uno de los dos conectores idénticos del cable USB A-A suministrado delante del conector de la plataforma. Haga coincidir la orientación de los conectores.

Introduzca con suavidad el conector del cable USB A-A en el conector de la plataforma.

Dirija el cable por la acanaladura de reducción de tensiones.

Deslice el casquillo sobre el cable en el bastidor y vuelva a cerrar la cubierta de goma.

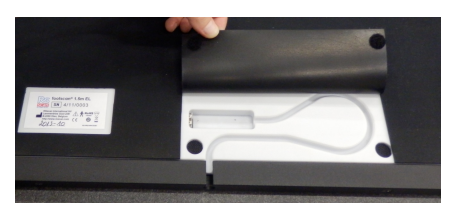

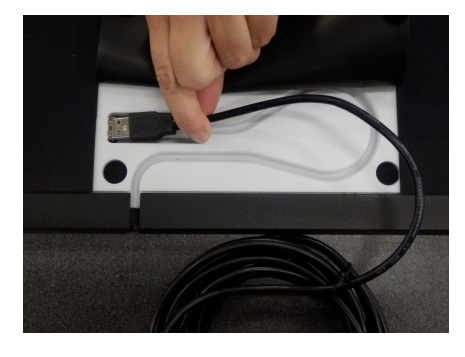

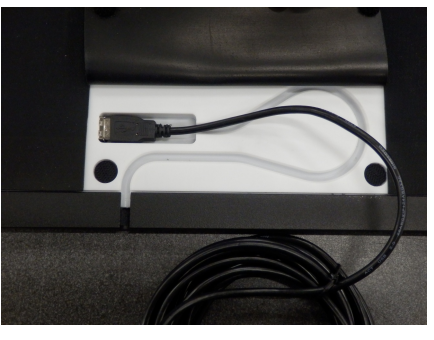

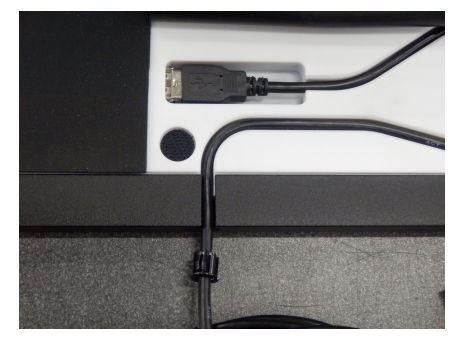

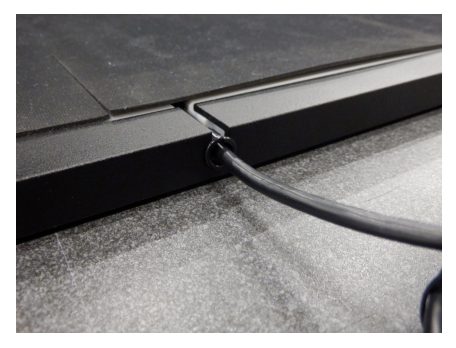

El cable se puede retirar cuando el sistema no está en uso o tiene que transportarse.

#### <span id="page-33-0"></span>**2.3 Instalación de la caja de interfaz**

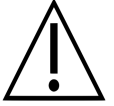

Esta sección se aplica únicamente a los sistemas de caja de interfaz. Continúe a la sección [2.4](#page-35-0) si no se aplica a su sistema.

Compruebe que el interruptor de encendido en la caja de interfaz de footscan® se encuentra en la posición desconectada u **OFF**.

Conecte el cable de la plataforma footscan® al cable coaxial analógico (extremo mini-din). Alinee las muescas de posición.

Alinee los conectores en línea recta e insértelos con cuidado. No aplique demasiada fuerza.

Conecte el cable coaxial analógico (extremo XLR) al conector analógico de footscan® en la caja de interfaz de footscan®. Alinee la llave de posición e insértela hasta que el pestillo se cierre. ® ®

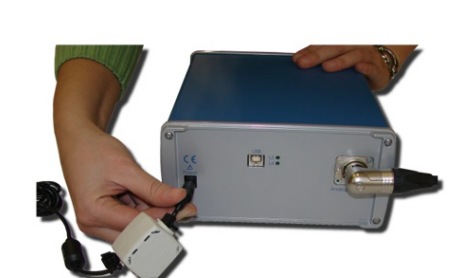

**Q**:

Conecte el cable de alimentación a la fuente de alimentación externa y a la red.

Conecte la fuente de alimentación externa

a la caja de interfaz de footscan®.

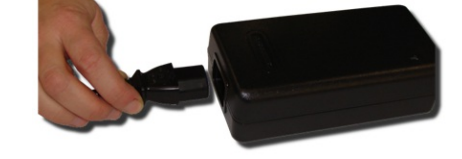

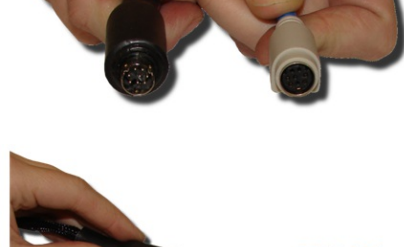

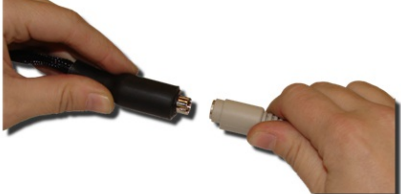

Conecte la caja de interfaz de footscan<sup>®</sup> al ordenador utilizando el cable compatible con USB 2.0 suministrado. Conecte el lado USB-B del cable (conector cuadrado) al puerto USB de la caja de interfaz de footscan®. Haga coincidir la orientación de los conectores.

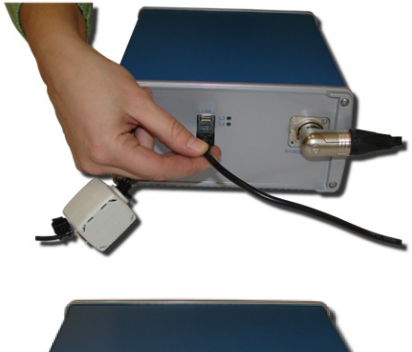

Una vez finalizada la configuración de hardware, encienda **ON** la caja de interfaz d e footscan®. El LED de alimentación verde se iluminará.

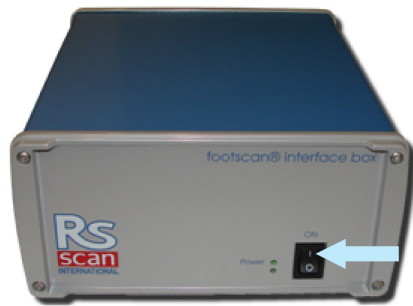

# <span id="page-35-0"></span>**2.4 Instalación del software**

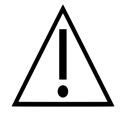

Todavía no conecte el sistema footscan® al ordenador. Esto forma parte del procedimiento de instalación, que se verá más adelante en esta sección.

Inserte el soporte de instalación que contiene el programa de instalación en el ordenador. El procedimiento de instalación dará comienzo automáticamente. En caso contrario, ejecute autorun.hta manualmente.

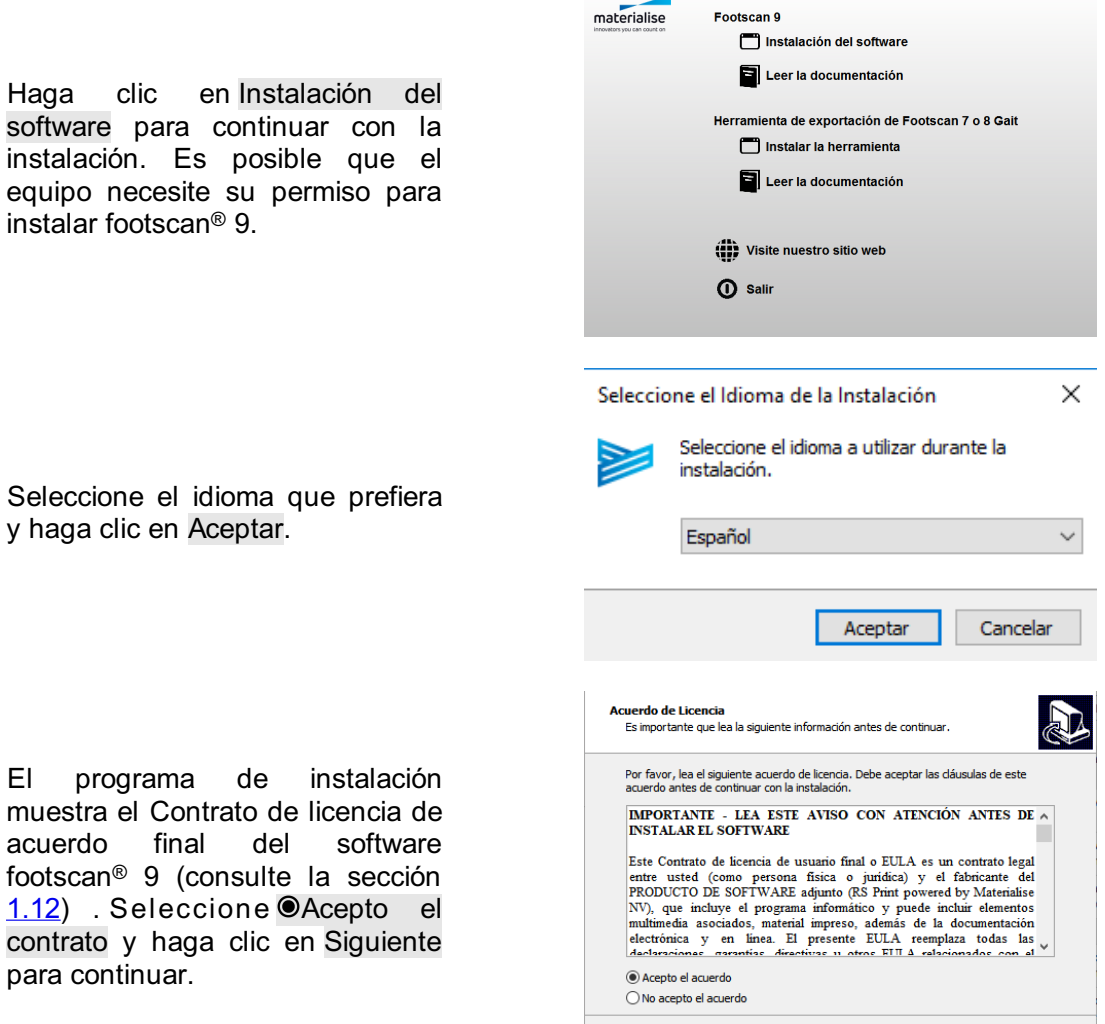

Siguiente Cancelar
El programa d e in stala ció n muestra los detalles de la instalación. Haga clic en Instalar para iniciar la instalación. Si el programa de instalación va acompañado de un archivo de licencia y calibración, el programa de instalación le solicitará que sustituya el actual. Consulte la  $s$  e c c i ó n  $2.6$  para obtener información adicional. En caso necesario, se realizará una actualización de la base de datos d e footscan<sup>®</sup>. Consulte la sección [2.5](#page-38-0) para obtener información adicional. Si no hay presente ninguna base de datos de footscan<sup>®</sup>, se instalará una base de datos de demostración.

El instalador continúa con el controlador del dispositivo USB de footscan<sup>®</sup>. Haga clic en Siguiente para continuar.

El controlador del dispositivo USB d e footscan<sup>®</sup> se ha instalado<br>correctamente. Haga clic en correctamente. Haga clic en Finalizar para continuar.

de footscan®. C<br>
2.5 para obt<br>
adicional. Si<br>
ninguna base<br>
footscan®, se i<br>
de datos de der<br>
controlador del<br>
footscan®. Hag<br>
para continuar.<br>
El controlador del<br>
footscan®. Hag<br>
para continuar.<br>
Finalizar para co<br>
correc Coloque la plataforma sobre el suelo, con la superficie de medición hacia arriba (y la etiqueta del número de serie hacia abajo). Alinee la plataforma de acuerdo con la dirección de la marca (ver la flecha).

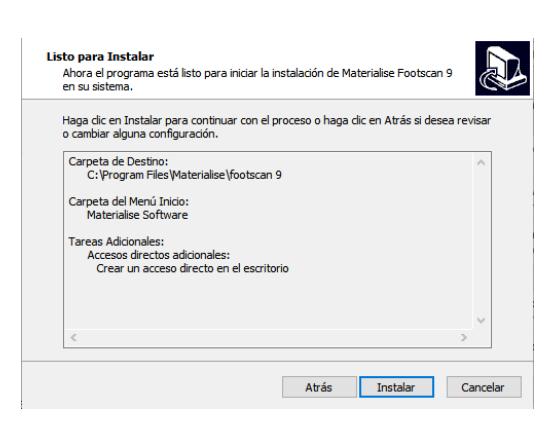

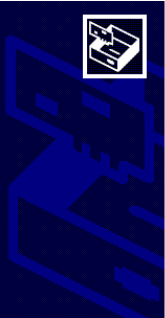

Asistente para la instalación de controladores de dispositivos Este asistente le ayuda a instalar controladores de software<br>Este asistente le ayuda a instalar controladores de software<br>funcionar

Para continuar, hana clic en Siguiente

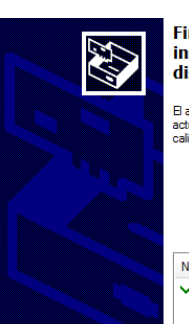

#### Finalización del Asistente para la instalación de controladores de dispositivos

El asistente para la instalación de controladores de dispositivos no<br>actualizó ningún software para dispositivos de hardware porque su<br>calidad no es superior al software instalado actualmente.

< Atrás Siguiente > Cancelar

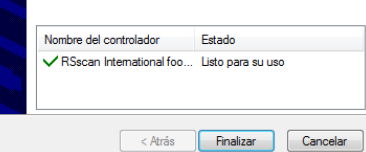

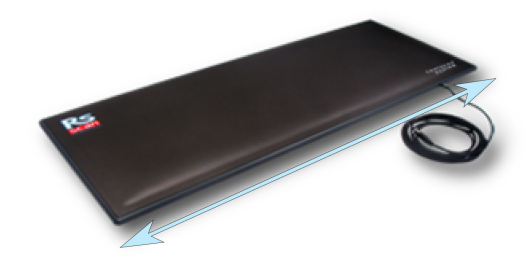

Conecte el cable USB de la plataforma o caja de footscan® a un puerto libre compatible con USB 2.0 del ordenador. Tras unos<br>momentos se mostrará una momentos se mostrará una notificación del sistema indicando que el software del controlador del dispositivo de footscan® se ha instalado correctamente.

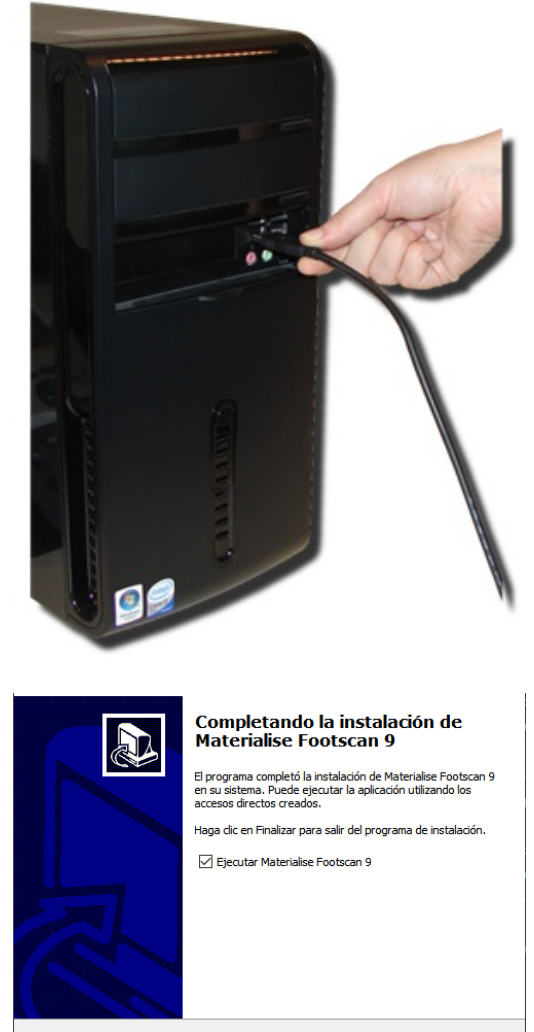

Finalizar

Haga clic en Finalizar para finalizar la instalación del software. Para iniciar footscan<sup>®</sup> 9 después de la instalación, deje marcada la  $c$  a sill a  $\blacksquare$ Iniciar footscan 9 essentials.

La instalación del sistema footscan® ha finalizado. Continúe al capítulo <u>[3](#page-41-0)</u> para realizar su primera medición.

# <span id="page-38-0"></span>**2.5 Actualización de la base de datos**

Algunas actualizaciones de footscan® 9 también requieren una actualización de la base de datos de footscan®. Las notas de la versión le ayudarán a identificar las actualizaciones de software que también requieren una actualización de la base de datos. El proceso de actualización de la base de datos es completamente automático y se llevará a cabo solo en caso necesario. La comprobación de actualización de la base de datos se lleva a cabo durante la instalación del software footscan® 9. Durante el proceso de actualización de la base de datos, se indicará el progreso mediante un cuadro de diálogo de progreso.

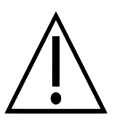

Es posible que la actualización requiera una gran cantidad de tiempo, en función del tamaño de la base de datos. Se aconseja posponer la actualización de software hasta que pueda esperar a que la actualización termine.

Una actualización de la base de datos nunca eliminará ni alterará datos existentes. La actualización de la base de datos también comprobará la coherencia de los datos antes de intentar actualizar la propia base de datos. Si la actualización de base de datos automatizada detecta algún problema que no pueda resolver, se cancelará el proceso de actualización de la base de datos y esta no se actualizará. En caso de error, la instalación se revertirá a la versión de footscan® 9 desde la que estaba haciendo la actualización. Si no es posible iniciar el software footscan® 9, siempre puede reinstalar manualmente la versión de footscan® 9 desde la que estaba actualizando para acceder a sus datos. Póngase en contacto con [support.motion@materialise.be](mailto:support.motion@materialise.be) si se produce algún problema con la actualización de la base de datos y para que le ayudemos a instalar la versión anterior de footscan® 9.

# <span id="page-39-0"></span>**2.6 Sustituir el archivo de licencia y calibración durante la instalación**

Cuando el archivo de instalación incluye una nueva licencia y archivo de calibración para sus sistema footscan®, el programa de instalación se solicitará confirmación para sustituirlo. Haga clic en Sí para sustituir el archivo de licencia y calibración o haga clic en No para seguir trabajando con el archivo de licencia y calibración existente.

#### **2.7 Instalación del software en versiones de Windows anteriores a ® Windows 8**

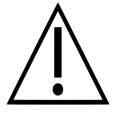

Esta sección se aplica solo a ordenadores que ejecutan versiones de Microsoft Windows® anteriores a Windows 8, tales como Windows® XP, Vista o 7.

Esta versión de footscan® 9 no se puede instalar en versiones de Windows® anteriores a Windows 8. El programa de instalación mostrará un cuadro de diálogo de error cuando se intenta instalar. Se recomienda actualizar el sistema operativo a una versión más actual de Microsoft Windows®, consulte los requisitos mínimos del sistema (capítulo [1.10](#page-25-0)) para obtener más información.

Sigue siendo posible que los usuarios de versiones más antiguas de Windows® actualicen su archivo de licencia y calibración. Esto podría ser necesario después de que a plataforma de presión footscan® haya recibido una PSL de sustitución. El archivo de licencia y calibración se puede instalar ejecutando el programa de instalación del siguiente modo:

- 1. Inicie el programa de instalación.
- 2. Haga clic en el mensaje de error que indica que el software no se puede instalar en versiones de Microsoft Windows® anteriores a Windows 8.
- 3. Aparecerá un cuadro de mensaje que solicita sustituir el archivo de licencia y calibración existente por otro nuevo.
- 4. Haga clic en Sí para sustituir su archivo de licencia y calibración o haga clic en No para seguir trabajando con el archivo de licencia y calibración existente.

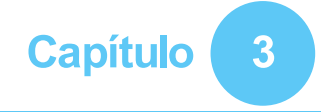

# <span id="page-41-0"></span>**Su primera medición**

En este capítulo se describe el número mínimo de pasos que se necesitan desde una instalación nueva del sistema footscan® a la primera medición.

Inicie el software haciendo clic en el acceso directo del escritorio o con el menú de inicio.

<span id="page-41-1"></span>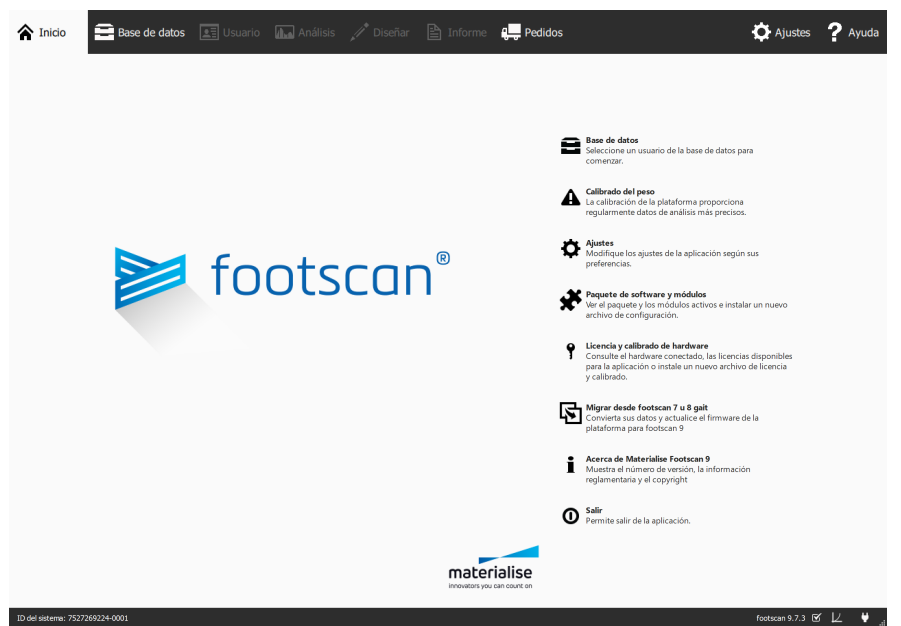

Figure 1: La pantalla de inicio es el punto de acceso principal de footscan<sup>®</sup> 9.

Al inicio, footscan® 9 muestra la pantalla de inicio (figura <u>[1](#page-41-1)</u>).

Si todavía no ha enchufado el sistema footscan®, enchúfelo ahora. Se mostrará una notificación informando al usuario de que el dispositivo footscan® necesita un calibrado del peso.

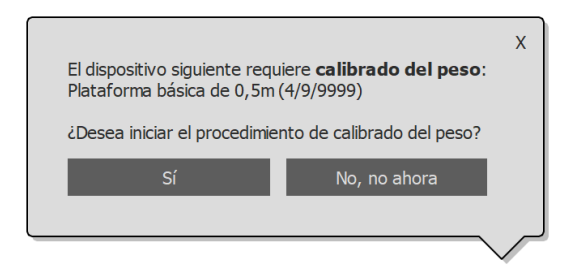

Figure 2: La notificación le advierte que un dispositivo footscan<sup>®</sup> requiere calibrado del peso.

Haga clic en Sí para iniciar el calibrado del peso.

## **3.1 Calibrado del peso**

El calibrado del peso utiliza una medición de un sujeto con peso conocido para escalar los datos de presión adecuadamente. Materialise Motion recomienda la ejecución regular de un calibrado del peso para garantizar una medición precisa. Consulte la sección [6.1](#page-68-0) para obtener más información.

Introduzca  $\mathbb{P}$ Peso y  $\vee$  Talla del zapato del sujeto de medición. Son campos obligatorios. Elija → Siguiente para continuar.

El asistente de calibración muestra los valores <sup>E</sup>Factor de calibrado y <sup>F</sup>Fecha del último calibrado del peso del v Dispositivo seleccionado. Haga clic en  $\Theta$  Iniciar calibrado. Se activa la vista previa, que muestra la actividad en la plataforma. Camine sobre la plataforma 6-8 veces en la dirección de la pisada (sección [2.4](#page-35-0)). El asistente calcula un factor de calibrado en función del pie detectado en el<br>dispositivo. Haga clic en Haga clic en **H** Finalizar para completar el calibrado.

Después de un calibrado satisfactorio, el asistente muestra los campos <sup>F</sup>Factor de calibrado y Fecha actualizados. Haga clic e n < Cerrar para salir del asistente del calibrado y volver a la pantalla de inicio.

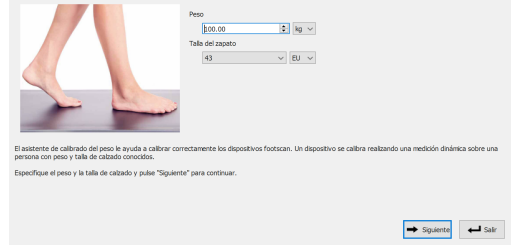

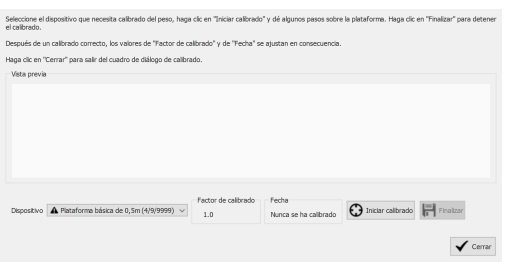

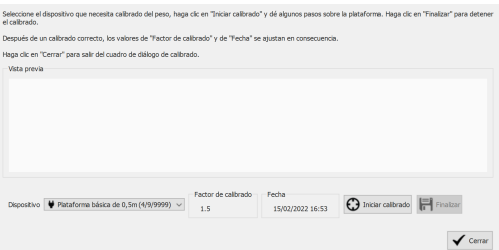

# **3.2 Creación de un nuevo sujeto**

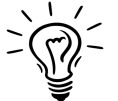

Si no había ninguna base de datos de footscan® presente durante la instalación de footscan® 9, el programa de instalación ha copiado una base de datos de demostración.

Para grabar una nueva medición, la aplicación necesita información del sujeto que se está midiendo. footscan® 9 proporciona la pantalla Base de datos para gestionar la información sobre los sujetos de mediciones.

Haga clic en **E** Base de datos en la página de inicio para desplazarse a la pantalla de base de datos.

Actualmente no hay sujetos de mediciones en la lista. Haga clic en + Añadir para añadir uno. La aplicación se desplaza a la pantalla del cliente.

La pantalla del cliente ofrece una interfaz para editar información personal sobre un sujeto. También muestra todas las sesiones de medición de dicho sujeto. Rellene la información personal del sujeto que se acaba de crear. Los campos **E**Nombre,<br>EApellido y **O**Sexo son y Sexo son obligatorios. Utilice las opciones H Guardar o X Cancelar para continuar después de editar la información personal del sujeto.

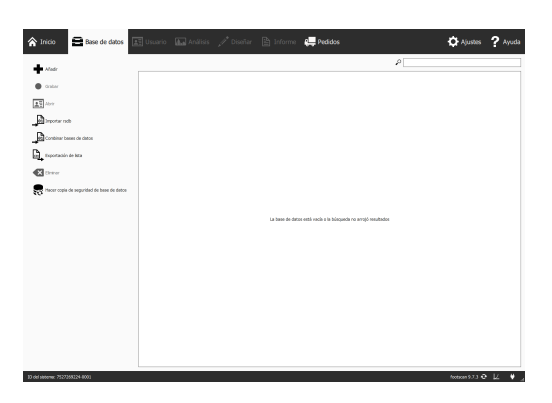

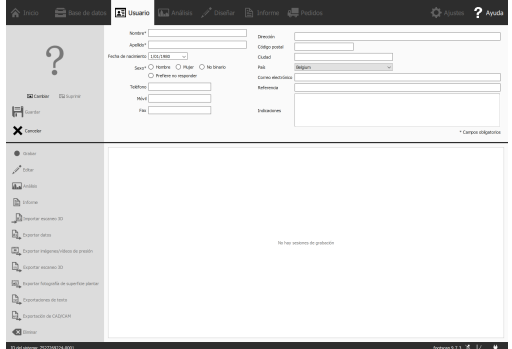

# **3.3 Creación de una nueva grabación**

El asistente de grabación es responsable de crear nuevas mediciones. Consta de cinco etapas: Configuración de grabación, Grabación de escáner 3D, Grabación estática, Grabación de equilibrio y Grabación dinámica. Las demás pantallas están inactivas mientras se desplaza por el asistente de grabación. Haga clic en  $\bullet$  Grabar en la pantalla del cliente para crear una medición.

Proporcione un nombre en el campo <sup>E</sup>Nombre de sesión de grabación \* para la siguiente sesión de grabación, así como los valores de los campos **PPeso** \* y Talla del zapato \* del sujeto. Elija las grabaciones que desea llevar a cabo activando las casillas de verificación del protocolo de grabación. Haga clic en Siguiente para continuar.

La Grabación de escáner 3D se realiza en cada pie por separado y se puede iniciar haciendo clic en los botones " Escanear pie izquierdo y " Escanear pie derecho. Para que la grabación sea exacta, es importante mantenerse lo más quieto posible en el centro del escáner 3D haciendo la exploración. El resultado de la escaneo 3D se mostrará como una vista 3D descendente y fotografía de la superficie plantar escaneada una vez que los datos 3D se hayan procesado.

La ventana Grabación estática muestra una vista previa de la actividad en la plataforma. Póngase de pie sobre la plataforma y haga clic en Capturar instantánea (F5) para realizar una grabación estática. Vuelva a intentarlo hasta obtener un resultado satisfactorio. Haga  $c$ lic en  $\rightarrow$  Siguiente para continuar.

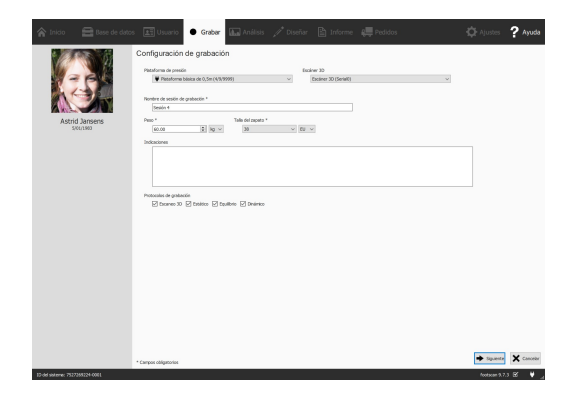

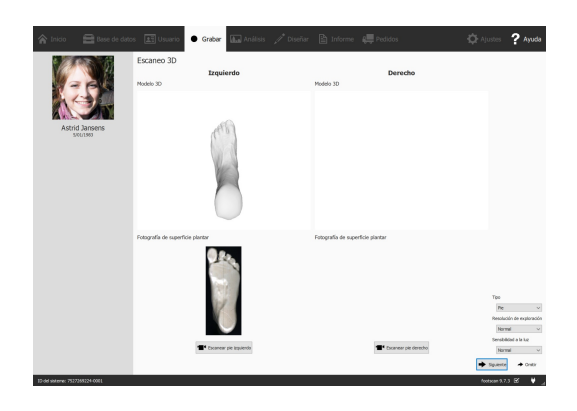

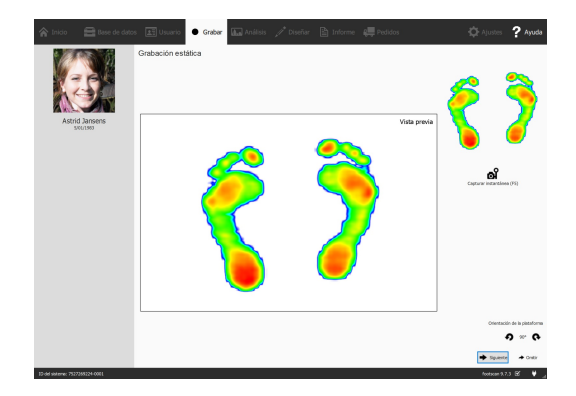

La ventana Grabación de equilibrio muestra la actividad de la plataforma en una vista previa. El botón <sup>•</sup> Iniciar grabación se activa cuando hay presión sobre la plataforma, haga clic en este botón para iniciar una grabación de equilibrio. Colóquese lo más quieto posible sobre la plataforma durante la grabación, la grabación se detiene automáticamente una vez transcurrida la duración de grabación o cuando el usuario hace clic en el botón √ Detener grabación.

La ventana Grabación dinámica muestra la actividad de la plataforma en una vista previa. La grabación se inicia haciendo clic e n<sup>'m</sup> Iniciar grabación. Camine sobre la plataforma en la dirección de la pisada (sección [2.4](#page-35-0)). La línea temporal muestra, como miniaturas, todos los pies reconocidos durante la medición. El asistente muestra los últimos pies derecho e izquierdo a la derecha. Finalice la grabación pulsando la opción √ Detener grabación.

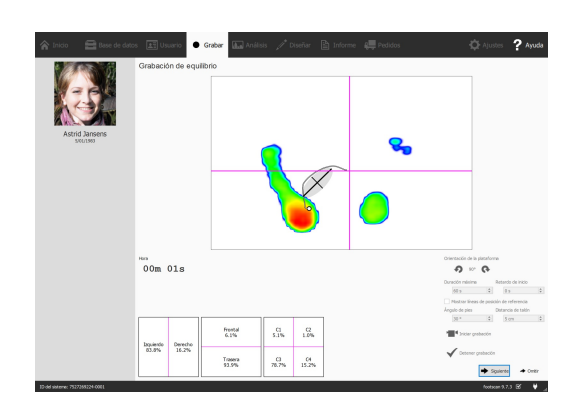

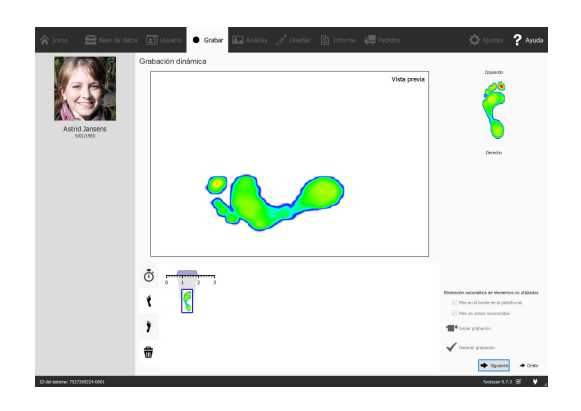

Haga clic en  $\rightarrow$  Siguiente para salir del asistente de grabación. La aplicación pasa ahora a la pantalla de análisis, donde puede revisar la medición. Consulte la segunda parte de esta Guía de instalación y manual del usuario para obtener una descripción en profundidad de la pantalla de análisis.

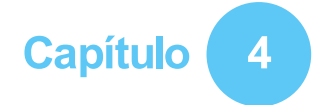

# **Solución de problemas**

En este capítulo se describe información sobre el sistema footscan® que puede ser relevante a algunos usuarios durante el proceso de instalación. Consulte este capítulo si la instalación no se realiza tal como se describe en este documento. En caso de problemas imprevistos, póngase en contacto en [support.motion@materialise.be](mailto:support.motion@materialise.be) con el departamento de asistencia de Materialise Motion.

# <span id="page-47-2"></span>**4.1 Concesión de licencias**

Para evitar un uso no autorizado, footscan® 9 solo se ejecuta cuando un dispositivo con licencia se conecta al ordenador. Un dispositivo con licencia puede ser una plataforma footscan®, escáner 3D o una llave de hardware USB2. La información de licencia de los dispositivos footscan® está presente en el archivo de configuración. El soporte del programa de instalación incluye un archivo de configuración y archivos de calibración de fábrica que cubren los dispositivos footscan®. El programa de instalación copia automáticamente estos archivos en el ordenador. Si no hay ningún dispositivo con licencia mientras la aplicación se está ejecutando, se muestra el cuadro de diálogo Seguridad (figura [3](#page-47-0)). Este cuadro de diálogo desaparece cuando un dispositivo con licencia se conecta al ordenador.

<span id="page-47-0"></span>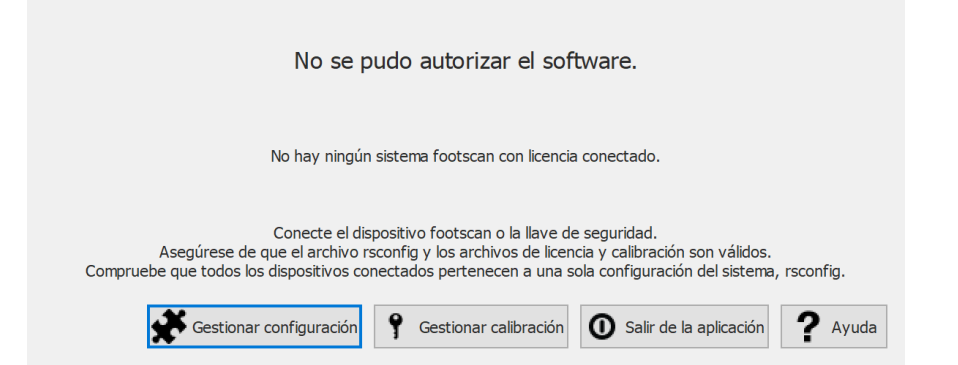

**Figure 3:** El cuadro de diálogo Seguridad se muestra cuando no hay ningún dispositivo con licencia conectado mientras se ejecuta la aplicación. Desaparece una vez que se conecta al ordenador una plataforma o una llave con licencia.

El cuadro de diálogo Seguridad puede aparecer cuando el dispositivo está conectado al ordenador. Esto ocurre cuando la licencia actual no cubre el dispositivo conectado. Elija Gestionar calibración para abrir el cuadro de diálogo de licencia y calibrado de hardware para revisar los dispositivos que tienen licencia en su archivo de configuración actual (Figura [4](#page-47-1)).

<span id="page-47-1"></span>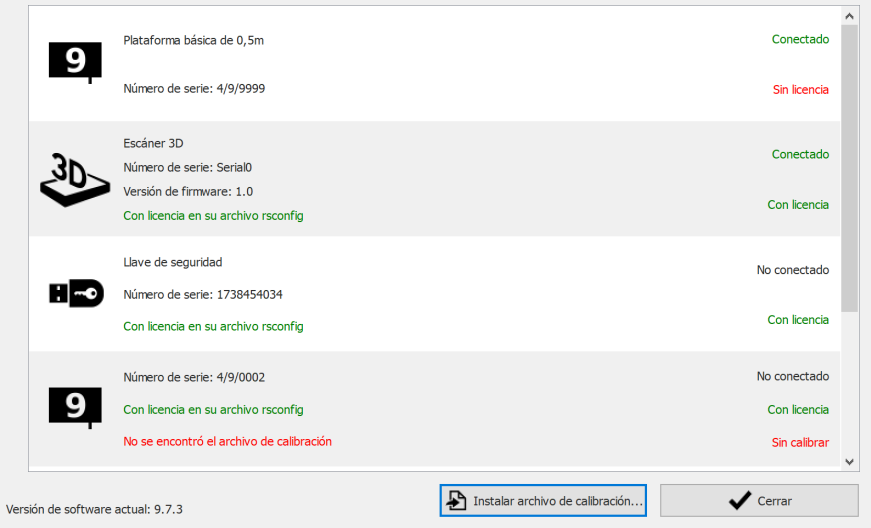

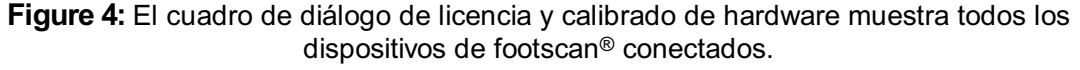

El cuadro de diálogo Licencia y calibrado de hardware muestra los números de serie de todos los dispositivos de footscan® cubiertos por la licencia, junto con sus descripciones, licencia e información de calibración. Coteje el número de serie del dispositivo conectado (en la placa de identificación en la parte trasera) con la lista del cuadro de diálogo Licencia y calibrado de hardware y póngase en contacto con el

departamento de asistencia de Materialise Motion en [support.motion@materialise.be](mailto:support.motion@materialise.be) para obtener ayuda adicional.

La instalación de un nuevo archivo de configuración e información acerca del paquete y módulos de footscan adquiridos se puede encontrar en el cuadro de paquete de software y módulos, elija <del>រ</del><sup>€</sup> Gestionar configuración para abrir el cuadro de diálogo de paquete de software y módulos. Consulte la sección [6.2](#page-69-0) para obtener información adicional.

# **4.2 Archivo de configuración**

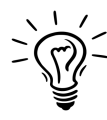

Footscan® 9 intentará descargar automáticamente el archivo de configuración más reciente para el sistema. Esto se hace automáticamente en segundo plano al iniciar el software. Si hay un nuevo archivo de configuración disponible, footscan® 9 le preguntará si quiere continuar con la sustitución del archivo de configuración actual por la versión actualizada. En función del sistema operativo, es posible que necesite derechos de administrador para permitir esta acción.

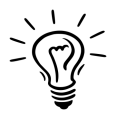

Durante el arranque solo se pueden conectar al sistema los dispositivos footscan® correspondientes a la misma configuración. Footscan® 9 mostrará un mensaje de error si se conectan varios dispositivos footscan ® correspondientes a distintas configuraciones. Asegúrese de conectar solo los dispositivos de footscan® con la misma configuración y reinicie footscan® 9.

El archivo de configuración aloja la información de todos los dispositivos de footscan ® con licencia para su sistema. También contiene información acerca de su paquete y módulos de footscan® desbloqueados.

A través del cuadro de diálogo de paquete de software y módulos se puede instalar una nueva configuración, por ejemplo un dispositivo de footscan® con una licencia nueva, módulos recién adquiridos o un paquete actualizado (Figura [5](#page-49-0)), puede encontrar información adicional acerca del cuadro de diálogo de paquete de software y módulos en la sección [6.2](#page-69-0).

<span id="page-49-0"></span>

| Activado | Módulo                 | <b>Descripción</b>                                               | ۸ |
|----------|------------------------|------------------------------------------------------------------|---|
| Activo   | <b>BALANCE</b>         | Allows access to the balance analysis.                           |   |
| Activo   | <b>BALANCEINTERVAL</b> | Allows access to the balance interval and cop per foot analysis. |   |
| Activo   | CADCAM                 | Allows access to the CAD/CAM exports.                            |   |
| Activo   | DATABASEMANAGEMENT     | Allows the database management tool.                             |   |
| Activo   | <b>FORCEPLATE</b>      | Allows access to the force plate analysis.                       |   |
| Activo   | <b>GAIT</b>            | Allows access to dynamic gait recording.                         |   |
| Activo   | <b>GAITRATIOS</b>      | Allows access to the gait ratios and COP graphs analysis.        |   |
| Activo   | <b>IMPORT3DSCANS</b>   | Allows the import of 3D scans.                                   |   |
| Activo   | <b>MANUALZONES</b>     | Allows access to the manual zones definition.                    |   |
| Activo   | <b>PHITS</b>           | Allows access to the phits design wizard.                        |   |

**Figure 5:** Se puede instalar un nuevo archivo de configuración a través del cuadro de diálogo de paquete de software y módulos.

Para activar la nueva configuración, haga clic en el botón **D** Instalar archivo de configuración... y seleccione el nuevo archivo de configuración en el cuadro de diálogo del archivo.

El cuadro de diálogo de paquete de software y módulos se puede abrir en dos ubicaciones:

1. Haciendo clic en el botón  $\clubsuit$  Gestionar configuración en el cuadro de diálogo de seguridad (figura [6](#page-50-0)). Puede consultar más información sobre el cuadro de diálogo de seguridad en la sección [4.1](#page-47-2).

<span id="page-50-0"></span>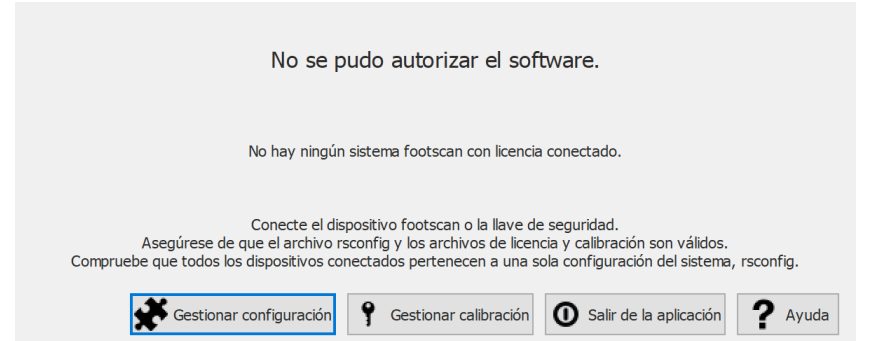

**Figure 6:** El cuadro de diálogo de paquete de software y módulos se puede abrir en el cuadro de diálogo de seguridad.

2. Haciendo clic en el botón  $\clubsuit$  Paquete de software y módulos en la pantalla de inicio (figura [7](#page-50-1)). Puede consultar más información sobre la pantalla de inicio en la sección [6](#page-67-0).

<span id="page-50-1"></span>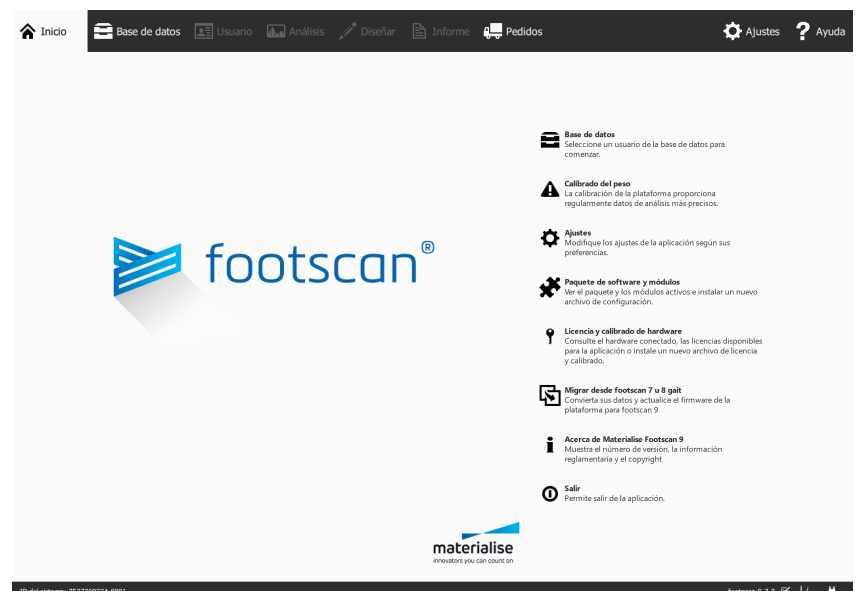

**Figure 7:** El cuadro de diálogo de paquete de software y módulos se puede abrir en la pantalla de inicio.

# **4.3 Archivo de calibración**

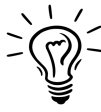

Footscan® 9 intentará descargar automáticamente los archivos de calibración más recientes para el sistema. Esto se hace automáticamente en segundo plano al iniciar el software. Si hay un nuevo archivo de calibración disponible, footscan® 9 le preguntará si quiere continuar con la sustitución del archivo de calibración actual por la versión actualizada. En función del sistema operativo, es posible que necesite derechos de administrador para permitir esta acción.

<span id="page-51-0"></span>El archivo de calibración guarda la información de calibración de fábrica de su dispositivo footscan®, se puede instalar un nuevo archivo de calibración a través del cuadro de diálogo de licencia y calibrado de hardware (Figure [8](#page-51-0)).

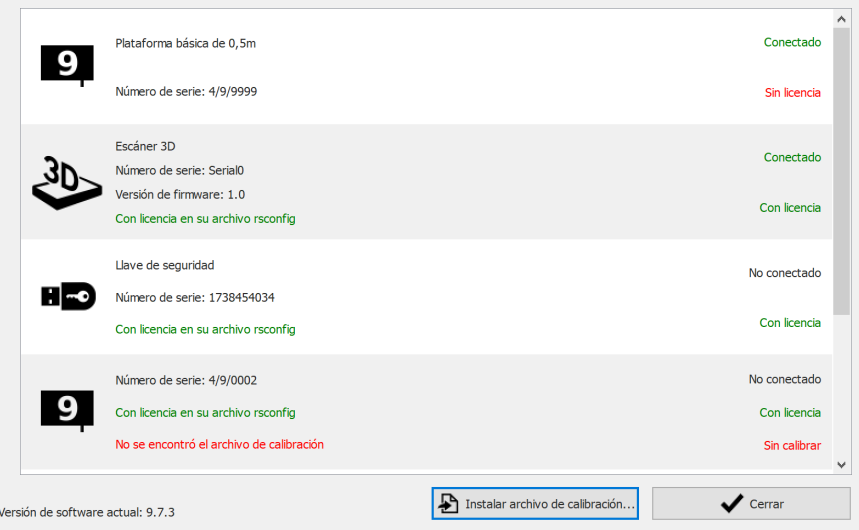

**Figure 8:** El cuadro de diálogo de licencia y calibrado de hardware muestra todos los dispositivos de footscan® conectados.

Haga clic en  $\triangle$  Instalar archivo de calibración... para instalar un nuevo archivo de calibración. Puede encontrar información adicional acerca del cuadro de diálogo de licencia y calibrado de hardware en [6.3](#page-70-0)

El cuadro de diálogo de licencia y calibrado de hardware se puede abrir en dos ubicaciones:

1. Haciendo clic en el botón 9 Gestionar calibración en el cuadro de diálogo de seguridad (figura [9](#page-51-1)). Puede consultar más información sobre el cuadro de diálogo de seguridad en la sección [4.1](#page-47-2).

<span id="page-51-1"></span>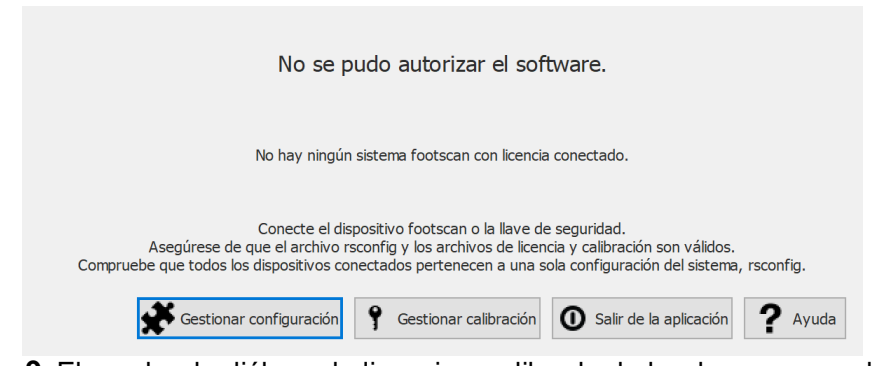

**Figure 9:** El cuadro de diálogo de licencia y calibrado de hardware se puede abrir en el cuadro de diálogo de seguridad.

2. Haciendo clic en el botón 9 Licencia y calibrado de hardware en la pantalla de

inicio (figura [10](#page-52-0)). Puede consultar más información sobre la pantalla de inicio en la sección [6](#page-67-0).

<span id="page-52-0"></span>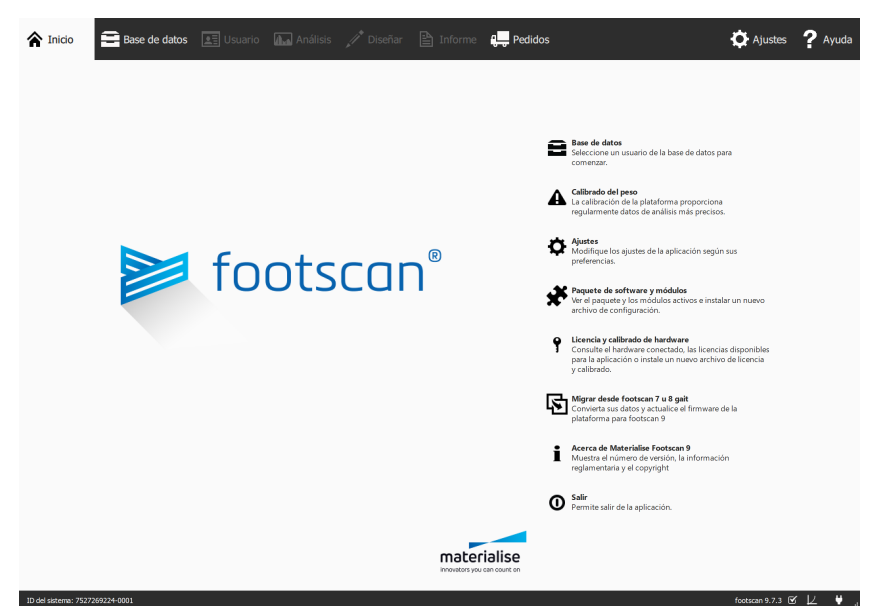

**Figure 10:** El cuadro de diálogo de licencia y calibrado de hardware se puede abrir en la pantalla de inicio.

# **4.4 La descarga automática de los archivos de configuración <sup>y</sup> calibración falla**

Footscan® 9 intentará descargar automáticamente los archivos de configuración y calibración más recientes para el sistema. Compruebe lo siguiente en caso de que esta descarga falle:

- Asegúrese de que la conexión a Internet esté activa.
- En caso de acceso restringido a Internet (firewall, ...), asegúrese de que se pueda acceder a las direcciones URL necesarias (consulte el capítulo [1.11](#page-26-0)).

Póngase en contacto con el departamento de asistencia de Materialise Motion en [support.motion@materialise.be](mailto:support.motion@materialise.be) para obtener ayuda adicional.

# **4.5 Sustitución de capa sensible a la presión (PSL)**

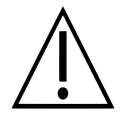

Materialise Motion recomienda reemplazar la PSL anualmente.

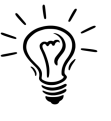

Footscan® 9 intentará descargar automáticamente la lista de sustitución de PSL pendiente en los dispositivos footscan®. Esto se hace automáticamente en segundo plano al iniciar el software. Si footscan® 9 detecta que ya hay un archivo de sustitución de la PSL presente en su ordenador, entonces footscan® 9 mostrará un cuadro de diálogo de confirmación que pregunta si la PSL se ha sustituido realmente en el dispositivo footscan<sup>®</sup>.

Hay dos maneras de reemplazar la PSL de la placa de presión footscan®:

- Sustitución realizada por Materialise Motion: el dispositivo se envía de vuelta a Materialise Motion a través de un procedimiento de RMA. Materialise Motion llevará a cabo la sustitución de la PSL y una calibración de fábrica y se pondrá a su disposición un nuevo archivo de calibración en el servidor de calibración de Materialise Motion. En cuanto inicie el software footscan® 9 con la plataforma de presión conectada, el software footscan® 9 descargará y utilizará el nuevo archivo de calibración.
- Sustitución in situ: Materialise Motion puede preparar una nueva PSL y un distribuidor se encargará de instalarla en su plataforma de presión. El nuevo archivo de calibración estará disponible en el servidor de calibración de Materialise Motion con un indicador "pendiente", esto significa que se debe indicar al servidor de calibración de Materialise Motion cuando se sustituya la PSL realmente. Esto se puede hacer en el cuadro de diálogo de ajustes, consulte la sección [6.4](#page-71-0).

Póngase en contacto con el departamento de asistencia de Materialise Motion en [support.motion@materialise.be](mailto:support.motion@materialise.be) para obtener información adicional sobre la sustitución de la PSL.

# **4.6 Archivos importantes**

Cuando se ponga en contacto con el departamento de asistencia de Materialise Motion, es posible que se le solicite información adicional sobre el problema que está teniendo. Dicha información puede incluir el contenido de los archivos del sistema footscan®. En esta sección se incluye la ubicación y una descripción de algunos de los archivos principales de footscan® 9.

Todos los archivos de footscan® 9 se encuentran en dos directorios:

- C:\Program Files\Materialise almacena todos los archivos de programa. Se encuentran en la subcarpeta footscan 9.
- C:\Users\<you>\footscan almacena todos los archivos de datos. Contiene la carpeta  $\equiv$  gaitessentials9,  $\equiv$  config y  $\equiv$  calib.

Consulte la tabla siguiente para obtener una lista de los principales archivos de footscan® 9.

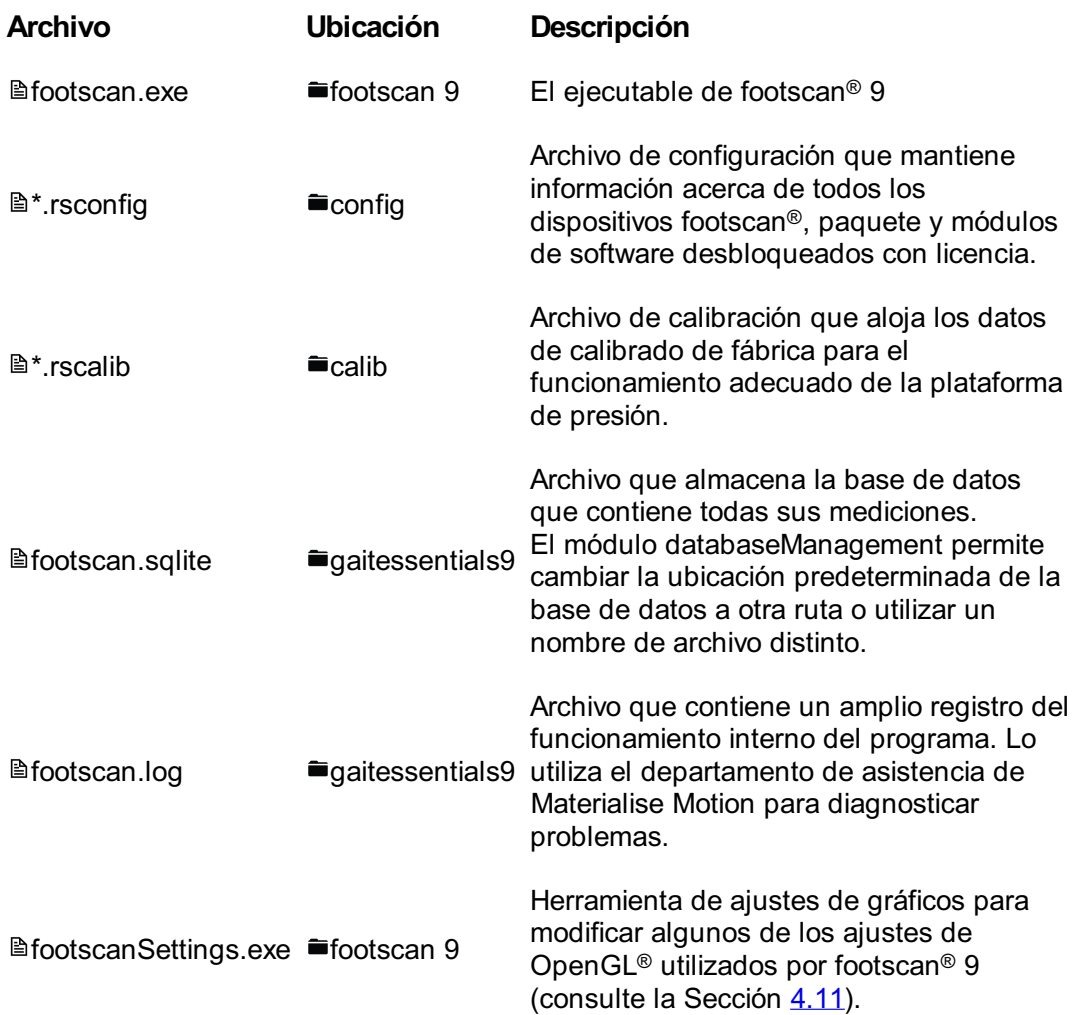

# **4.7 El programa no se instala**

El instalador de software de footscan® 9 requiere que determinadas actualizaciones de Windows® se encuentren en el sistema. En la mayoría de los casos, Windows® seleccionará automáticamente las actualizaciones necesarias para que la instalación continúe. Sin embargo, es posible que algunas configuraciones de Windows® tengan problemas para detectar si las actualizaciones correctas están instaladas.

Cuando el sistema operativo Windows® no detecte si las actualizaciones correctas están instaladas, se pueden realizar las acciones siguientes:

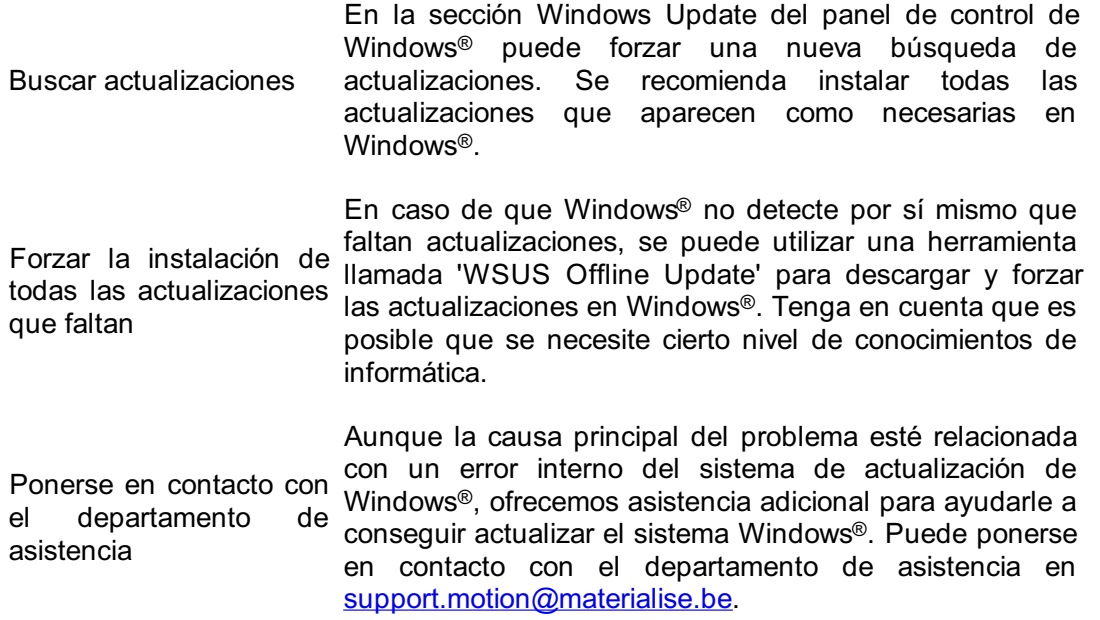

# **4.8 El programa no se inicia**

El software footscan® 9 depende de componentes de software externos para funcionar correctamente. Todos los componentes necesarios se instalan automáticamente durante la instalación de footscan® 9. En caso de que los componentes externos críticos se quiten posteriormente o se dañen, el software no funcionará correctamente. Uno de dichos componentes es el paquete redistribuible Microsoft Visual C++, si falta este software el programa no se iniciará. El mensaje de error indicará más o menos lo siguiente:

### **"El programa no se puede iniciar porque falta MSVCP140.dll en su equipo. Pruebe a volver a instalar el programa para corregir este problema".**

Este error significa que el paquete Microsoft Visual C++ Redistributable falta o está dañado, la versión que falta se puede determinar en función del mensaje de error:

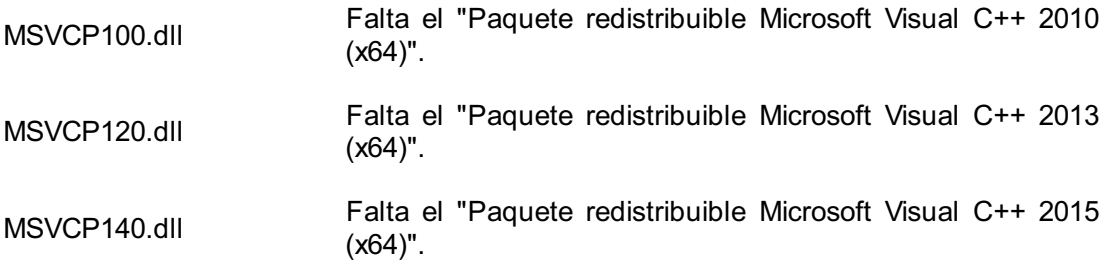

Puede corregir este problema reinstalando el "paquete redistribuible Microsoft Visual C++(x64)" correcto, pruebe a buscar y descargar este software para su sistema operativo. Después de instalar el paquete redistribuible, el software footscan® 9 debería funcionar correctamente.

# **4.9 Se ha perdido la conexión con el dispositivo**

La comunicación entre la plataforma footscan® y el software se establece a través de una conexión USB. Dado que la plataforma envía una gran cantidad de datos en tiempo real al software, podría ocurrir que se pierda la conexión con el dispositivo. Si esto ocurre con frecuencia, lo siguiente podría corregir el problema:

- compruebe si el conector USB del dispositivo USB footscan® encaja correctamente en el puerto USB. Para resolver el problema podría ser suficiente sacar y volver a insertar el conector USB
- Pruebe a utilizar un puerto USB diferente. Al cambiar desde un puerto USB en la parte delantera del equipo a la parte posterior (o viceversa) probablemente se utilizará una conexión USB interna distinta que podría ser la causa del problema
- Cuando se utiliza un concentrador USB:
	- Pruebe a utilizar un puerto USB dedicado directamente en el equipo
	- Cuando necesite utilizar un concentrador, pruebe a conectar solo un dispositivo USB al concentrador
	- Un concentrador con alimentación externa podría contribuir a ofrecer una conexión más estable con el dispositivo USB
	- En ocasiones son los propios concentradores USB los que causan problemas. El uso de un concentrador USB de distinto tipo podría resolver el problema

Si la plataforma footscan® sigue teniendo problemas de conexión de USB, es posible que el origen del problema esté en su controlador USB interno o podría indicar un problema con la propia plataforma footscan®. Póngase en contacto con el departamento de asistencia de Materialise Motion en [support.motion@materialise.be](mailto:support.motion@materialise.be) para obtener ayuda adicional.

# **4.10 Error en la migración de footscan 8 gait a footscan 9 ® ®**

La migración de los datos de footscan® 8 gait podría fallar para determinadas combinaciones de versiones de footscan® 8 gait y versiones de footscan® 9. Póngase en contacto con el departamento de asistencia en [support.motion@materialise.be](mailto:support.motion@materialise.be) si desea migrar datos de footscan® 8 gait al nuevo software footscan® 9.

Puede obtener más información acerca de la migración de footscan® 7 o 8 gait a footscan® 9 en la sección <u>[3](#page-180-0)</u>.

# <span id="page-60-0"></span>**4.11 footscan 9 graphics settings tool**

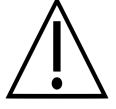

Solo es posible realizar cambios con esta herramienta cuando el software footscan® 9 está cerrado.

footscan 9 graphics settings tool se puede utilizar para modificar algunos ajustes de OpenGL<sup>®</sup> que utiliza footscan<sup>®</sup> 9.

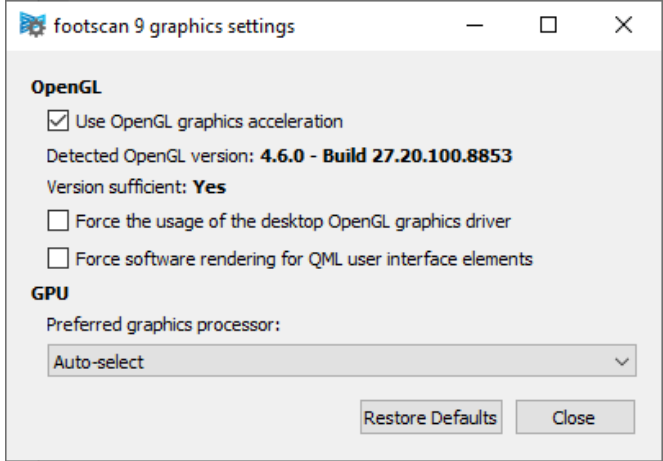

**Figure 11:** footscan 9 graphics settings tool

Es posible realizar las modificaciones siguientes:

"Use OpenGL Graphics acceleration"

Desactive esta opción si su sistema no admite OpenGL®. Si no está seguro, compruebe los requisitos mínimos de software para footscan® 9 (consulte la Sección [1.10](#page-25-0)). Este ajuste también está disponible en el cuadro de diálogo de ajustes (consulte la Sección [6.4](#page-71-0)). footscan 9 graphics settings tool muestra la versión de OpenGL® detectada y si es suficiente para footscan® 9 o no.

- "Force the usage of the desktop OpenGL graphics driver" Cuando se activa, el backend de representación de la aplicación se forzará a utilizar el controlador OpenGL® de escritorio en lugar de elegir de forma dinámica el controlador que utilizar. Esta opción se debe utilizar con cuidado. Si no se inicia footscan® 9 después de marcar la casilla de verificación "Forzar el uso del controlador gráfico de OpenGL de escritorio", vuelva a deshabilitar la casilla de verificación.
- "Force software rendering for QML user interface elements" Cuando se active el backend de representación de la aplicación utilizará la representación de software de algunos componentes gráficos en lugar de OpenGL®. Esta opción se debe utilizar con cuidado.
- "Preferred graphics processor" En este cuadro desplegable puede seleccionar el procesador gráfico que footscan ® 9 utilizará para su representación 3D. "Selección automática" es la selección predeterminada y elegirá el procesador disponible más adecuado en el sistema.

Haga clic en el botón "Restore Defaults" para restablecer los ajustes de gráficos a sus valores predeterminados, haga clic en el botón "Close" para guardar los ajustes.

Después de realizar los cambios, cierre footscan 9 graphics settings tool y vuelva a iniciar footscan® 9 para ver si se han resuelto los problemas.

footscan 9 graphics settings tool se puede encontrar en:

• Menú de inicio de Windows > Materialise Software > footscan 9 graphics settings tool

• **Nation** Settings.exe en <sup>■</sup>C:\Program Files\Materialise, subcarpeta <sup>■</sup>footscan 9

## **4.12 El programa no muestra ninguna ventana cuando se inicia**

Cuando se cambian algunos ajustes de gráficos que no son compatibles con el sistema que está ejecutando footscan® 9, puede ocurrir que no se muestren las ventanas o los mensajes de error al iniciar footscan® 9.

Para resolver este problema es necesario restaurar los ajustes de gráficos, siga los pasos que se indican a continuación:

- Cierre footscan® 9, esto se puede hacer a través del "Administrador de tareas" de Windows ®
- Abra footscan 9 graphics settings tool (consulte la Sección [4.11](#page-60-0))
- Desactive la opción "Force the usage of the desktop OpenGL graphics driver"
- Cierre footscan 9 graphics settings tool y vuelva a abrir footscan® 9 para ver si se ha resuelto el problema

# **4.13 Algunos componentes de footscan <sup>9</sup> no se muestran correctamente ® o las proporciones son erróneas**

En algunos casos infrecuentes OpenGL® impide una correcta visualización de algunos componentes de software como las pestañas de la parte superior del software.

Este problema se puede resolver haciendo un cambio en los ajustes gráficos de footscan® 9. Lleve a cabo los pasos siguientes:

- Cierre footscan<sup>®</sup> 9
- Abra footscan 9 graphics settings tool (consulte la Sección [4.11](#page-60-0))
- Seleccione la opción "Force software rendering for QML user interface elements".
- Cierre footscan 9 graphics settings tool y vuelva a abrir footscan® 9 para ver si se ha resuelto el problema

# **PARTE 2**

# **Manual de usuario**

# **Ventana principal**

La ventana principal cuenta con varias partes fijas y un área de contenido principal donde se muestran distintas pantallas.

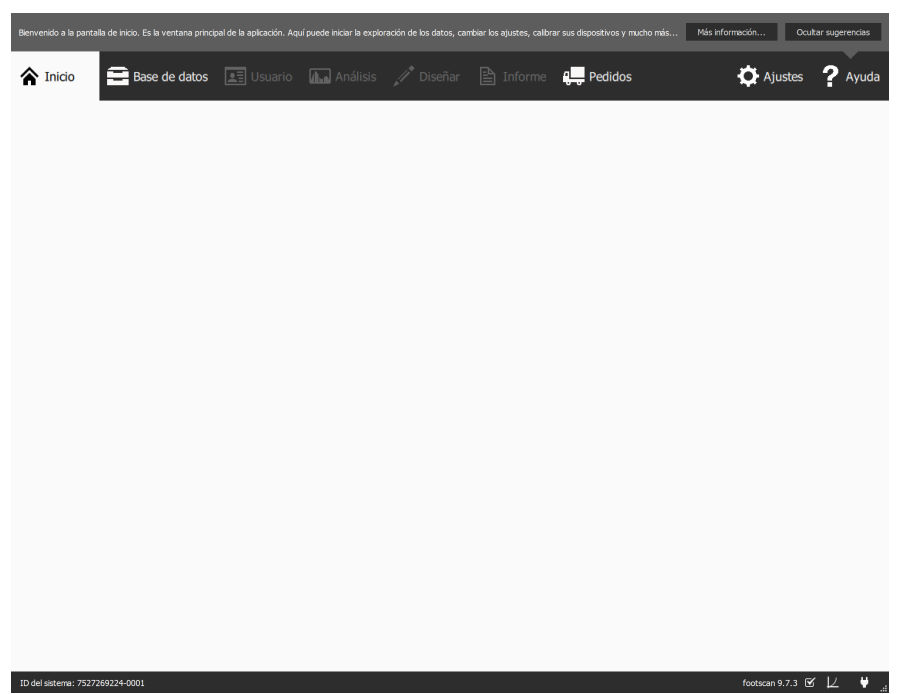

**Figure 12:** Organización general de la ventana principal de la aplicación

El **cuadro de sugerencias de ayuda** muestra una breve sugerencia de ayuda específica del contexto. Si hace clic en Más información..., se abrirá el tema de ayuda en la pantalla actual. Se puede ocultar el cuadro de sugerencias de ayuda pulsando Ocultar sugerencias y se vuelve a activar desde el cuadro de diálogo Ajustes. (Consulte la sección [6.4](#page-71-0))

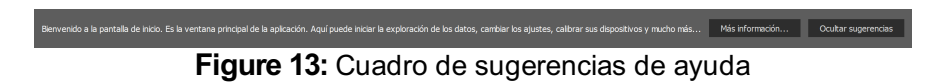

La **barra de navegación**, situada en la parte superior de la aplicación, muestra las distintas etapas del flujo de trabajo actual. La barra resalta la etapa actual. Cada botón se corresponde a una pantalla. Desplazarse por la aplicación es tan sencillo como hacer clic en los botones disponibles de la barra de navegación.

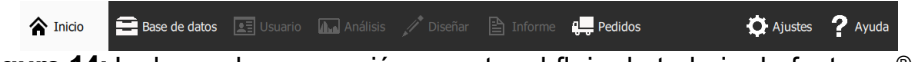

Figure 14: La barra de navegación muestra el flujo de trabajo de footscan<sup>®</sup> 9.

La **barra de estado** muestra el identificador del sistema del hardware conectado actualmente, así como la versión de software actual. Incluye iconos para ver y manipular el estado del software. Junto a la versión completa del sistema hay un icono relacionado con las actualizaciones automáticas. footscan® 9 comprueba en línea automáticamente si hay actualizaciones disponibles a diario y le notificará si está disponible para la descarga una versión del software más reciente. Es posible que dicha actualización contenga mejoras y revisiones de los errores. Materialise Motion recomienda instalar las actualizaciones tan pronto como estén disponibles.

El icono de conectividad, situado a la izquierda, muestra si un dispositivo footscan ®

está conectado o no. Si se hace clic en él, se abre un cuadro de diálogo con información detallada sobre los dispositivos conectados y su licencia.

## **Figure 15:** Barra de estado

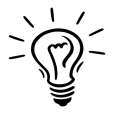

ID del sistema: 7527269224-0001

Se muestran un icono de calibración y un globo de notificaciones cuando un dispositivo conectado debe calibrarse. Materialise Motion recomienda un calibrado regular del peso para mantener una precisión óptima. Vaya al cuadro de diálogo Ajustes para modificar la frecuencia de calibrado.

footscan 9.7.3  $\mathfrak{C}$   $\downarrow$   $\qquad \qquad$   $\qquad \qquad$ 

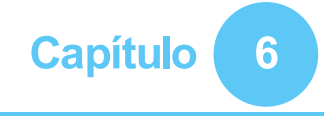

# <span id="page-67-0"></span>**Pantalla de inicio**

Cuando se inicia, footscan® 9 muestra la pantalla Inicio (figura [16](#page-67-1)). La pantalla de inicio es el portal donde los usuarios pueden acceder a todas las funciones de la aplicación.

<span id="page-67-1"></span>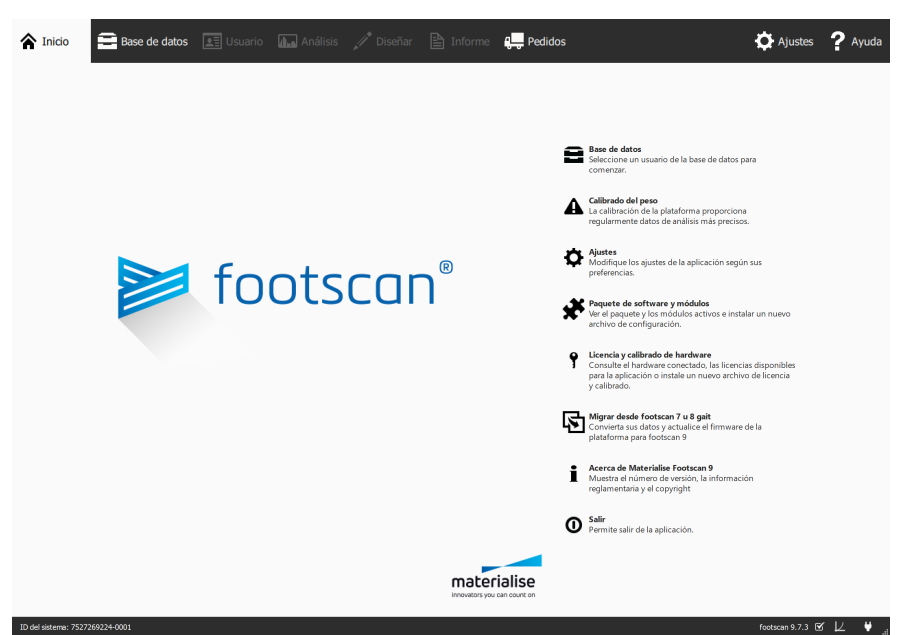

Figure 16: Cuando se inicia, footscan<sup>®</sup> 9 muestra la pantalla Inicio. Esta pantalla le lleva a las otras pantallas de la aplicación.

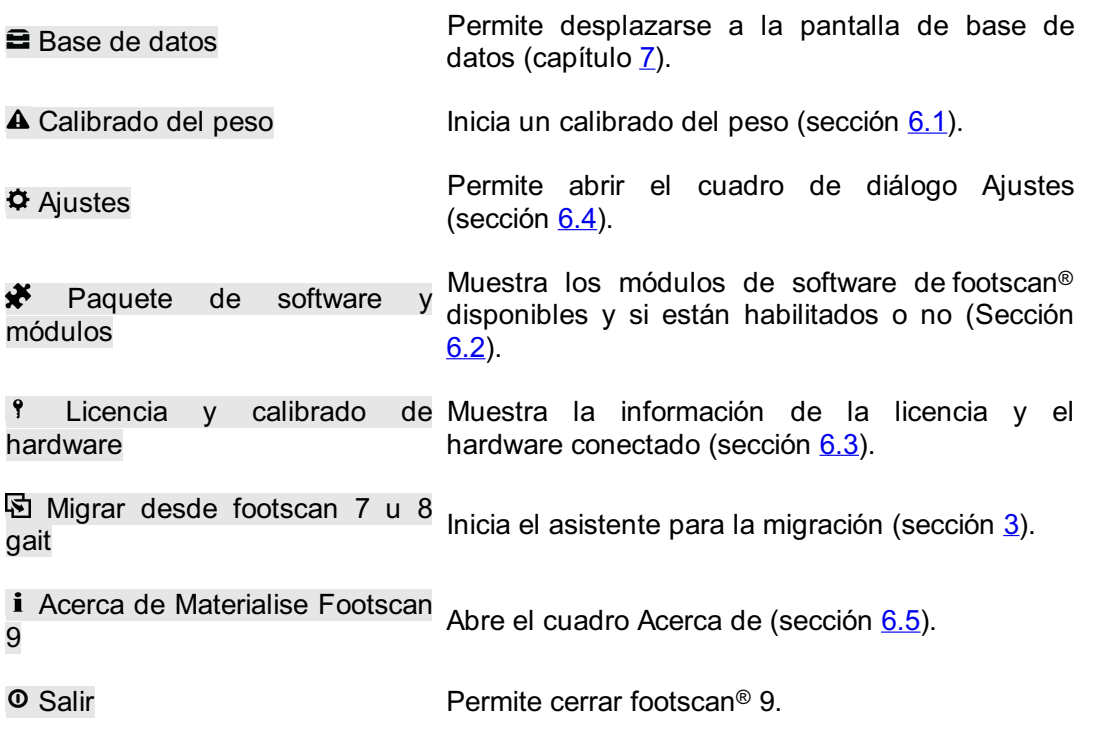

# <span id="page-68-0"></span>**6.1 Calibrado del peso**

Los valores del dispositivo footscan® son proporcionales a la presión de cada sensor, hasta a un factor. Este factor de calibrado del peso es idéntico para todos los sensores, pero puede variar con el tiempo debido al desgaste. Footscan® 9 depende de un valor actualizado del factor de calibrado para garantizar unas mediciones precisas. El calibrado del peso recalcula el factor de calibrado para cada dispositivo.

El calibrado del peso utiliza una medición de un sujeto con un peso conocido. En función de dicha medición con características conocidas, footscan® 9 puede determinar el factor de calibrado con precisión.

Materialise Motion recomienda realizar los calibrados del peso con regularidad. Establezca el intervalo de tiempo deseado entre los calibrados en el cuadro de diálogo Ajustes (sección [6.4](#page-71-0)).

<span id="page-68-1"></span>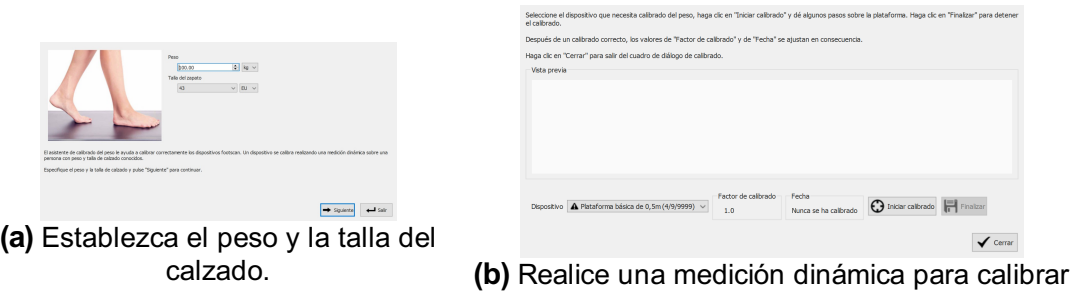

<span id="page-68-2"></span>los dispositivos.

**Figure 17:** El cuadro de diálogo Calibrado del peso utiliza una medición dinámica con características conocidas para calibrar cada dispositivo correctamente.

El cuadro de diálogo Calibrado del peso (figura [17a](#page-68-1)) necesita el peso y la talla del calzado del sujeto que realiza la medición del calibrado. Haga clic en  $\rightarrow$  Salir para salir del cuadro de diálogo Calibrado del peso. Haga clic en → Siguiente para continuar.

 $\sim$  Dispositivo enumera todos los dispositivos (figura  $17b$ ). Los dispositivos marcados con el signo  $\triangle$  necesitan calibrado del peso. El cuadro de diálogo muestra los campos  $\overline{E}$ Factor de calibrado y <sup>ED</sup> Fecha del dispositivo seleccionado.

Haga clic en  $\Theta$  Iniciar calibrado para iniciar el calibrado del dispositivo seleccionado. La vista previa muestra la actividad en la plataforma. Camine sobre la plataforma para realizar una medición dinámica y haga clic en Finalizar. El cuadro de diálogo actualiza los campos  $\mathbb{F}$ Factor de calibrado y  $\mathbb{F}$ Fecha. Haga clic en  $\checkmark$  Cerrar para cerrar el cuadro de diálogo del calibrado del peso.

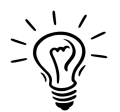

El calibrado del peso tiene que reconocer al menos un pie para realizarse correctamente. La exactitud del calibrado del peso aumenta con el número de pies reconocidos. Por lo general 6-8 pies es suficiente para obtener un factor de calibrado fiable.

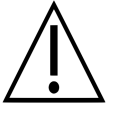

Materialise Motion recomienda enviar el sistema footscan® a Materialise Motion al año para sustituir la capa sensible a la presión (PSL) y el calibrado. Póngase en contacto con el departamento de asistencia de Materialise Motion en [support.motion@materialise.be](mailto:support.motion@materialise.be) para obtener nuestro procedimiento de RMA (Autorización de devolución de materiales).

# <span id="page-69-0"></span>**6.2 Paquete de software y módulos**

<span id="page-69-1"></span>El cuadro de diálogo paquete de software y módulos (Figura [18](#page-69-1)) muestra el paquete actual y todos los módulos de software de footscan® disponibles.

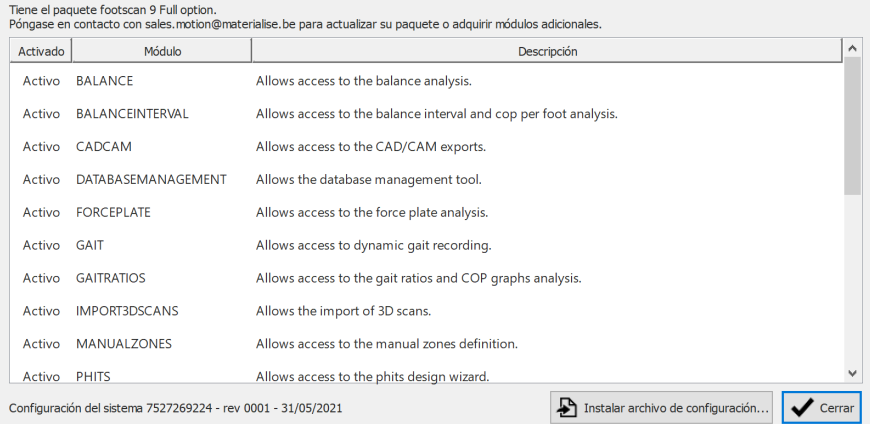

**Figure 18:** El cuadro de diálogo paquete de software y módulos muestra el paquete actual y todos los módulos de software de footscan® disponibles.

El cuadro de diálogo muestra para cada módulo de footscan® si está activado y ofrece una descripción breve de la funcionalidad que desbloquea. Para actualizar el paquete o adquirir módulos de footscan® adicionales, póngase en contacto con el departamento de ventas de Materialise Motion en [sales.motion@materialise.be](mailto:sales.motion@materialise.be).

Haga clic en  $\triangle$  Instalar archivo de configuración... para importar un nuevo archivo  $\triangle$ \*.rsconfig que contenga el paquete y los módulos.

# <span id="page-70-0"></span>**6.3 Licencia y calibrado de hardware**

<span id="page-70-1"></span>Para evitar un uso no autorizado, footscan® 9 solo se ejecuta cuando se conecta al ordenador una plataforma footscan® con licencia, escáner 3D o llave de hardware.

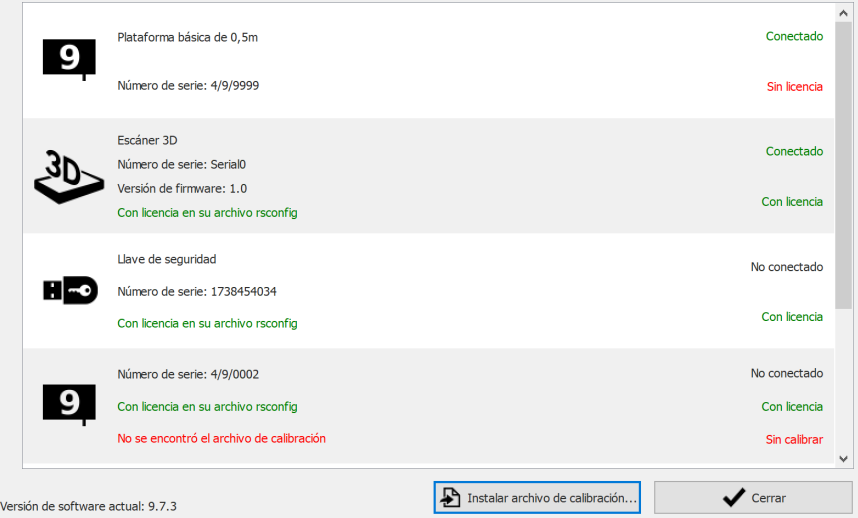

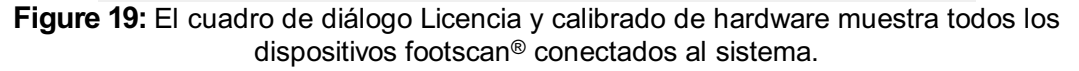

El cuadro de diálogo Licencia y calibrado de hardware (Figura [19](#page-70-1)) muestra los números de serie de todos los dispositivos de footscan®, junto con sus descripciones, licencia e información de calibración. Los dispositivos con licencia en el archivo de configuración tienen una línea de información de licencia de color verde, los dispositivos sin licencia tienen una línea de información de licencia de color rojo. La información de calibración solo se muestra cuando no se encuentra ningún archivo de calibración válido, entonces se indica en rojo.

Haga clic en  $\triangle$  Instalar archivo de calibración... para importar nuevos archivos de calibración.

En caso de problemas con la licencia, póngase en contacto con el departamento de asistencia de Materialise Motion en [support.motion@materialise.be](mailto:support.motion@materialise.be) para obtener un nuevo archivo  $\mathbb{B}^*$ .rsconfig.

# <span id="page-71-0"></span>**6.4 Ajustes**

El cuadro de diálogo Ajustes almacena los ajustes para personalizar footscan® 9. Modifique cualquiera de estos ajustes y haga clic en H Guardar para guardar los  $c$ ambios o en  $\times$  Cancelar para descartarlos.

Footscan® 9 ordena los ajustes personalizables de manera temática en fichas: Personalización, Idioma y Unidades, Dispositivo, Exportación, Plantillas, Base de datos y Sistema.

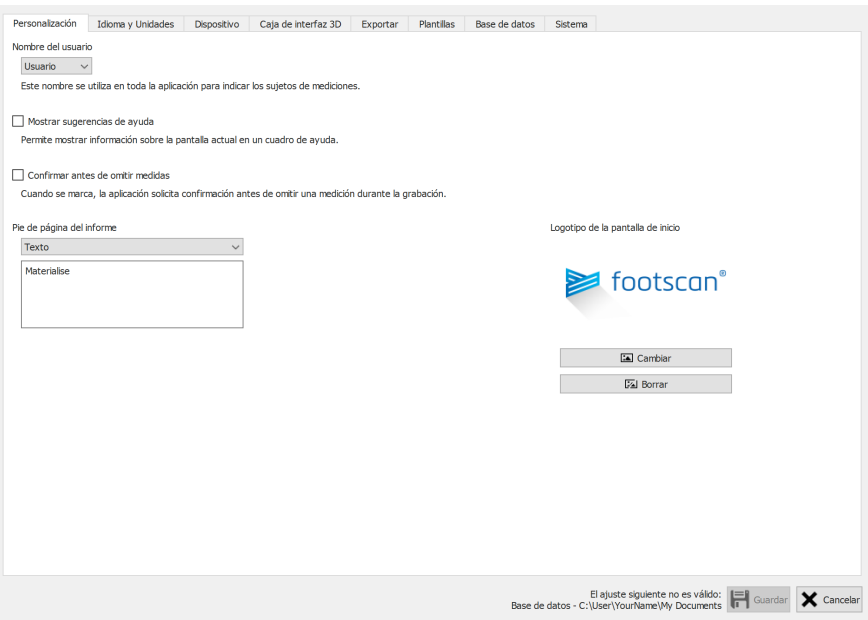

**Figure 20:** Ajustes generales.

La pestaña **Personalización** incluye ajustes generales:

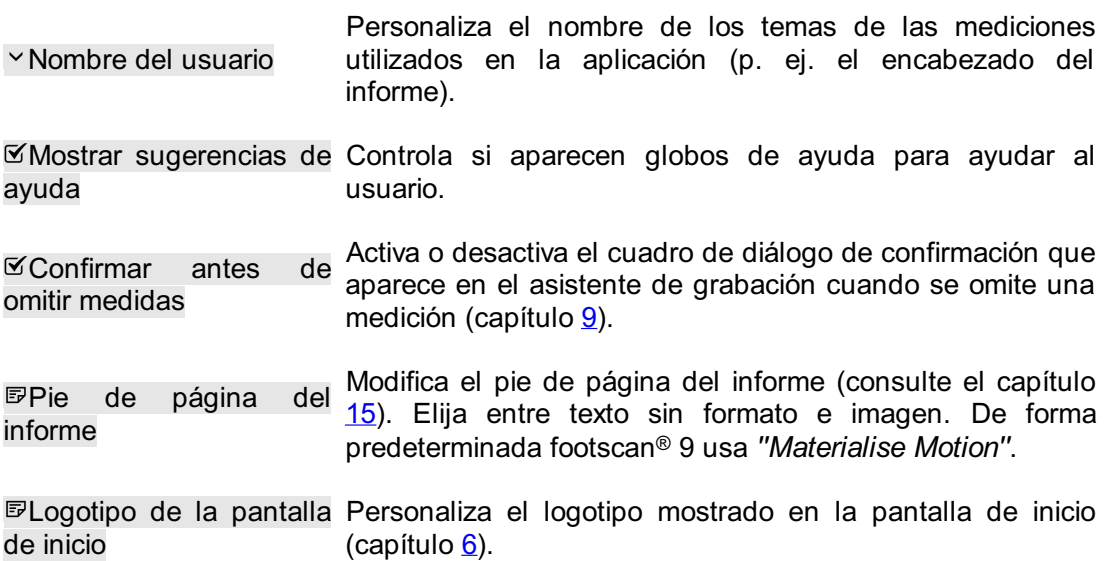
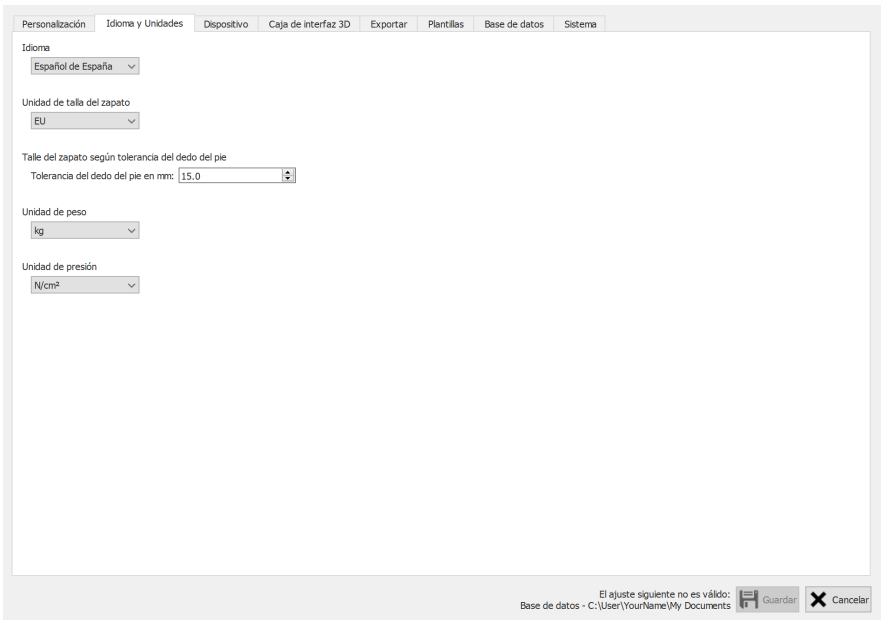

**Figure 21:** Ajustes relacionados con el idioma y las unidades.

La pestaña **Idioma y Unidades** contiene los ajustes relacionados con el idioma y las unidades:

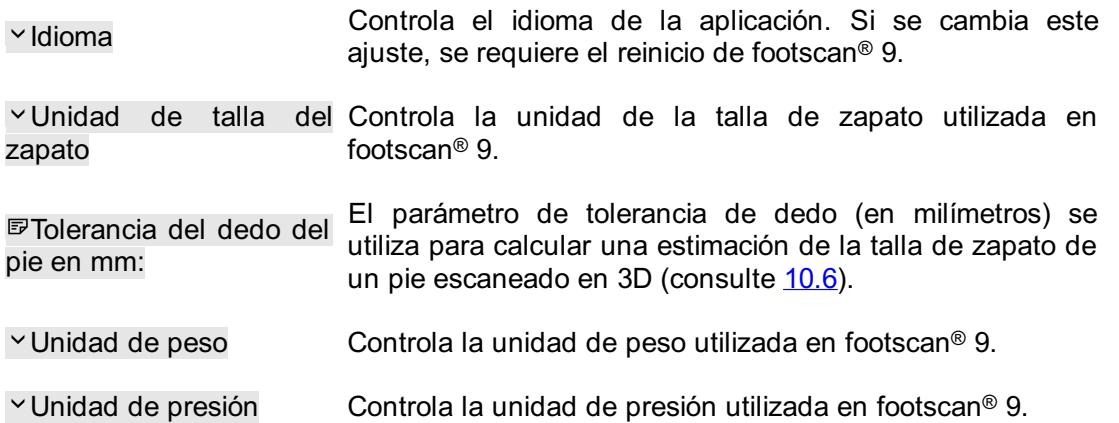

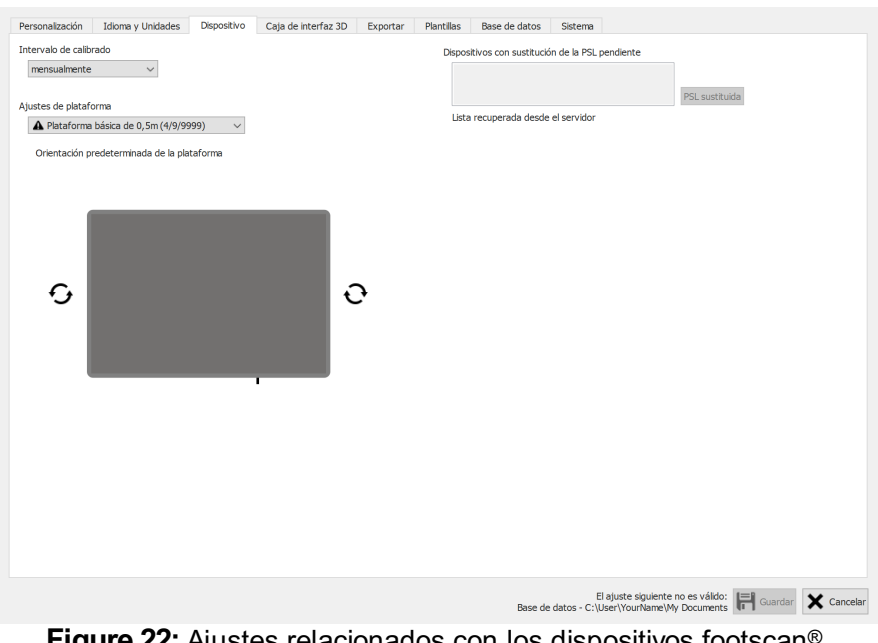

Figure 22: Ajustes relacionados con los dispositivos footscan<sup>®</sup>.

La pestaña **Dispositivo** incluye los ajustes relacionados con los dispositivos footscan<sup>®</sup>:

Intervalo de calibrado Actualiza el período de tiempo entre dos calibrados (sección [6.1](#page-68-0)).

actividad en la plataforma.

つつ

PSL sustituida

Botón para señalar al servidor de calibración que la PSL del dispositivo seleccionado se ha sustituido (sección [4.5](#page-54-0)).

Cambian la orientación de cada vista previa mostrando la

|                                                                     | Ajustes de la caja de interfaz 3D       |               |              |                                                                                    |                | <b>Activación</b>  |                   | Sincronización |                   |  |
|---------------------------------------------------------------------|-----------------------------------------|---------------|--------------|------------------------------------------------------------------------------------|----------------|--------------------|-------------------|----------------|-------------------|--|
|                                                                     |                                         |               | $\checkmark$ |                                                                                    |                | Modo               | Interno (maestro) | Modo           | Interno (maestro) |  |
|                                                                     |                                         |               |              |                                                                                    |                | Polaridad          | Borde positivo    | Polaridad      | Borde positivo    |  |
|                                                                     |                                         |               |              |                                                                                    |                | Habilitar RF       |                   | Habilitar RF   |                   |  |
|                                                                     |                                         |               |              |                                                                                    |                |                    |                   |                |                   |  |
|                                                                     | Entrada analógica                       |               |              |                                                                                    |                |                    |                   |                |                   |  |
|                                                                     |                                         |               |              | Usar el factor Z de la plataforma de fuerza para mejorar la medición de la presión |                |                    |                   |                |                   |  |
| Vista previa de plataforma de fuerza: -<br>Señal de<br>Intervalo de |                                         |               |              |                                                                                    |                | Restablecer los pu |                   |                |                   |  |
| Canal                                                               | entrada                                 | entrada (Vpp) |              | Vista previa (V) Vista previa (N)                                                  | Factor X (V/N) | Factor Y (V/N)     | Factor Z (V/N)    |                |                   |  |
| $\mathbf{1}$                                                        | ≎<br>±.                                 | $-10 +$       | 0.00000000   | 0.00000000                                                                         | 0.00000000     | 0.00000000         | 0.00000000        |                |                   |  |
| $\overline{2}$                                                      | $\curvearrowright$<br>士<br>$\checkmark$ | $-10 +$       | 0.00000000   | 0.00000000                                                                         | 0.00000000     | 0.00000000         | 0.00000000        |                |                   |  |
| 3                                                                   | $\hat{\circ}$<br>±                      | $-10 +$       | 0.00000000   | 0.00000000                                                                         | 0.00000000     | 0.00000000         | 0.00000000        |                |                   |  |
| 4                                                                   | ≎<br>士                                  | $-10 +$       | 0.00000000   | 0.00000000                                                                         | 0.00000000     | 0.00000000         | 0.00000000        |                |                   |  |
| 5                                                                   | $\curvearrowright$<br>士<br>$\checkmark$ | $-10 +$       | 0.00000000   | 0.00000000                                                                         | 0.00000000     | 0.00000000         | 0.00000000        |                |                   |  |
| 6                                                                   | ≎<br>士                                  | $-10 +$       | 0.00000000   | 0.00000000                                                                         | 0.00000000     | 0.00000000         | 0.00000000        |                |                   |  |
| 7                                                                   | ≎<br>士                                  | $-10 +$       | 0.00000000   | 0.00000000                                                                         | 0.00000000     | 0.00000000         | 0.00000000        |                |                   |  |
| 8                                                                   | ≎<br>士                                  | $-10 +$       | 0.00000000   | 0.00000000                                                                         | 0.00000000     | 0.00000000         | 0.00000000        |                |                   |  |
| 9                                                                   | $\curvearrowright$<br>±<br>$\checkmark$ | $-10 +$       | 0.00000000   | 0.00000000                                                                         | 0.00000000     | 0.00000000         | 0.00000000        |                |                   |  |
| 10                                                                  | $\Diamond$<br>士                         | $-10 +$       | 0.00000000   | 0.00000000                                                                         | 0.00000000     | 0.00000000         | 0.00000000        |                |                   |  |
| 11                                                                  | ≎<br>士                                  | $-10 +$       | 0.00000000   | 0.00000000                                                                         | 0.00000000     | 0.00000000         | 0.00000000        |                |                   |  |
| 12                                                                  | ≎<br>士                                  | $-10 +$       | 0.00000000   | 0.00000000                                                                         | 0.00000000     | 0.00000000         | 0.00000000        |                |                   |  |
| 13                                                                  | ≎<br>士                                  | $-10 +$       | 0.00000000   | 0.00000000                                                                         | 0.00000000     | 0.00000000         | 0.00000000        |                |                   |  |
| 14                                                                  | $\curvearrowright$<br>士<br>$\checkmark$ | $-10 +$       | 0.00000000   | 0.00000000                                                                         | 0.00000000     | 0.00000000         | 0.00000000        |                |                   |  |
| 15                                                                  | ≎<br>士                                  | $-10 +$       | 0.00000000   | 0.00000000                                                                         | 0.00000000     | 0.00000000         | 0.00000000        |                |                   |  |
| 16                                                                  | $\curvearrowright$<br>士                 | $-10 +$       | 0.00000000   | 0.00000000                                                                         | 0.00000000     | 0.00000000         | 0.00000000        |                |                   |  |
|                                                                     |                                         |               |              |                                                                                    |                |                    |                   |                |                   |  |

**Figure 23:** Ajustes que afectan a la caja de interfaz 3D

La **caja de interfaz 3D** incluye ajustes relativos a los dispositivos de caja de interfaz 3D footscan®:

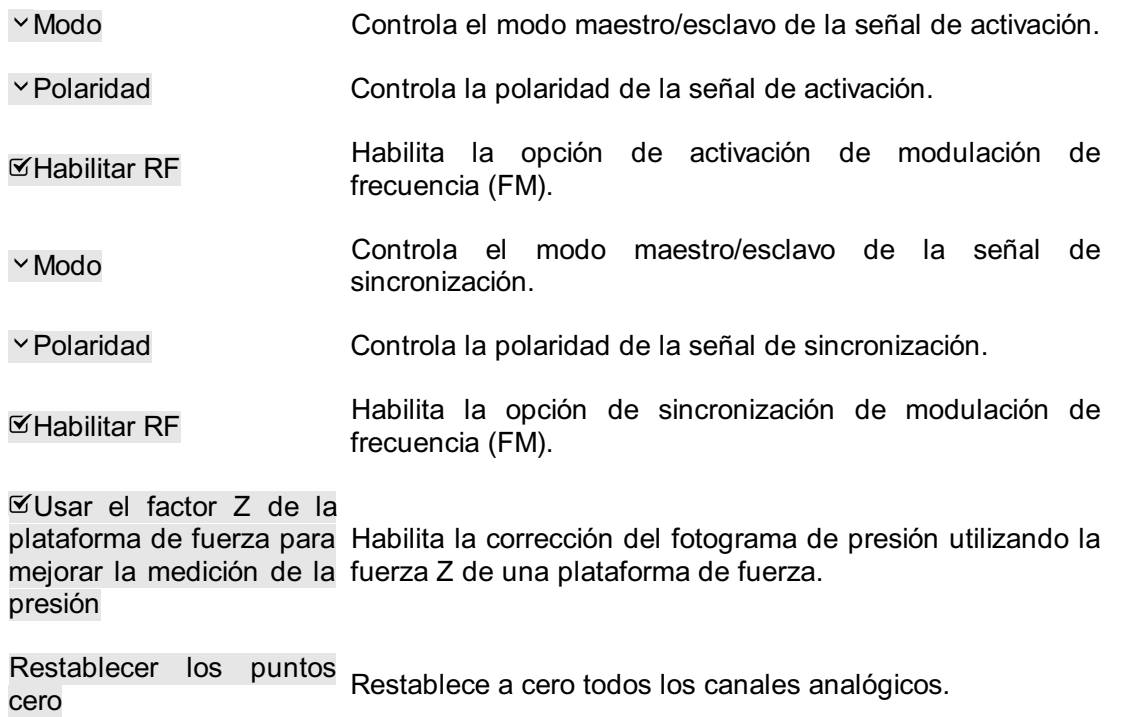

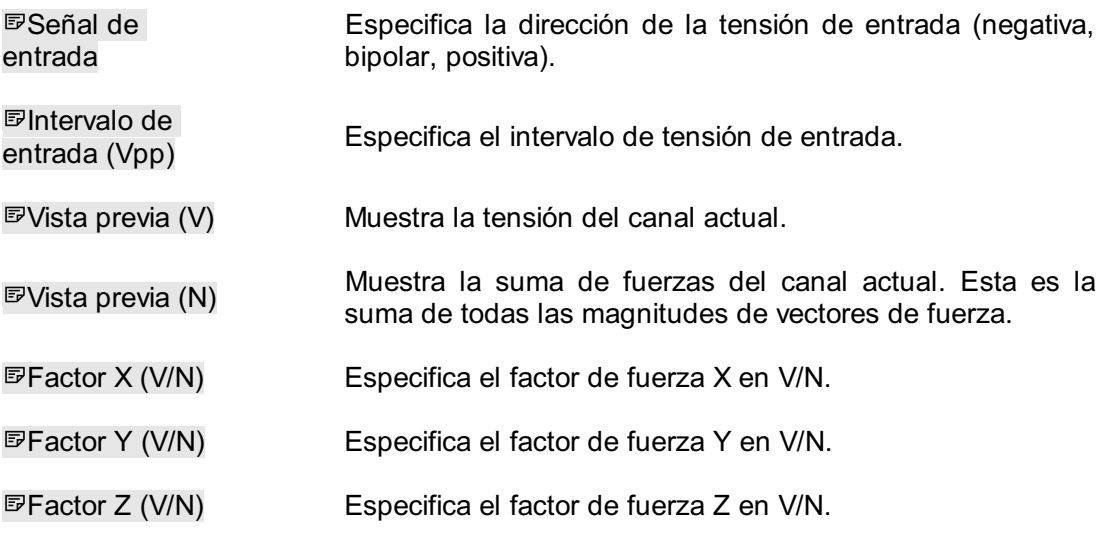

Los factores de fuerza del canal se pueden utilizar para introducir la matriz de calibración de una plataforma de fuerza incluida la corrección de solapamiento.

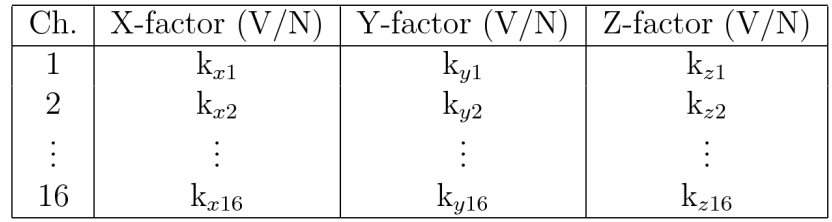

Dado que los valores del factor de fuerza son  $k_{x1}$ ,  $k_{y1}$ , ...,  $k_{z16}$ . Las fuerzas se calcularán como se indica a continuación:

$$
F_x = \frac{1}{k_{x1}} \cdot V_{ch1} + \frac{1}{k_{x2}} \cdot V_{ch2} + \dots + \frac{1}{k_{x16}} \cdot V_{ch16}
$$
  

$$
F_y = \frac{1}{k_{y1}} \cdot V_{ch1} + \frac{1}{k_{y2}} \cdot V_{ch2} + \dots + \frac{1}{k_{y16}} \cdot V_{ch16}
$$
  

$$
F_z = \frac{1}{k_{z1}} \cdot V_{ch1} + \frac{1}{k_{z2}} \cdot V_{ch2} + \dots + \frac{1}{k_{z16}} \cdot V_{ch16}
$$

Siendo V<sub>ch1</sub> la tensión medida en el canal analógico 1, V<sub>ch2</sub> la tensión medida en el canal 2, etc.

En el apéndice de este manual se puede ver un ejemplo de cómo introducir los factores de fuerza para una plataforma de fuerza particular (consulte el Capítulo [20](#page-210-0)).

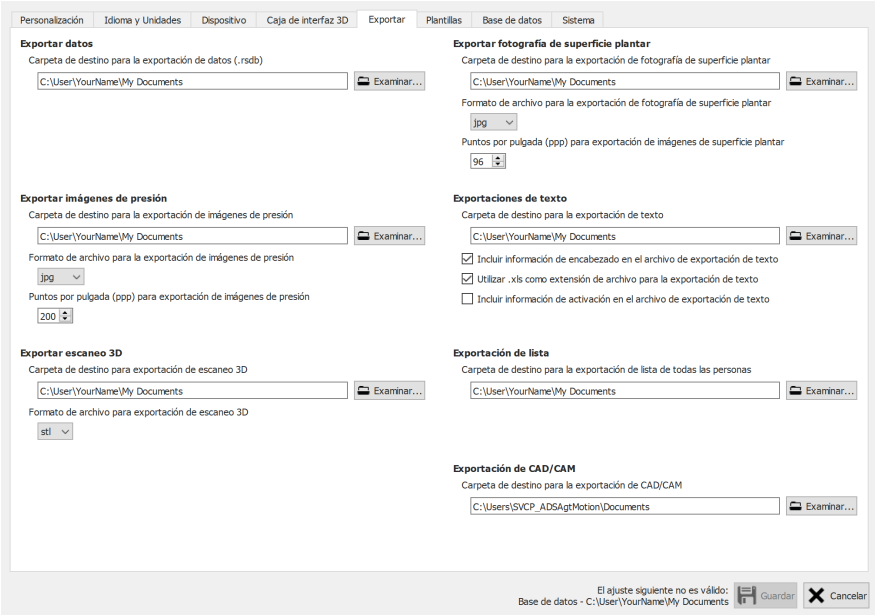

**Figure 24:** Ajustes que afectan a la exportación de datos

La pestaña **Exportación** incluye ajustes que afectan a cómo footscan® 9 exporta los datos:

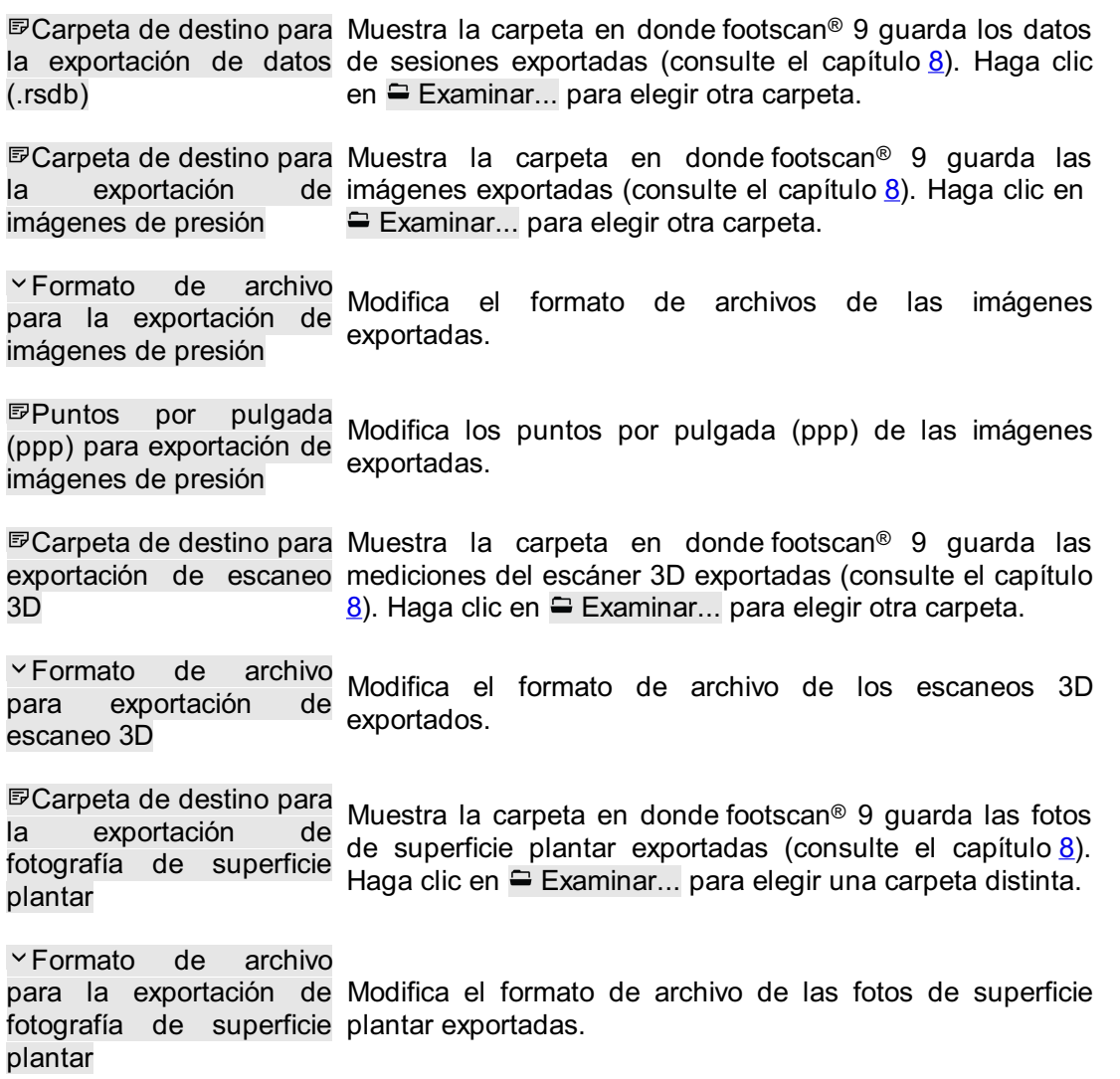

Puntos por pulgada (ppp) para exportación de Modifica los puntos por pulgada (ppp) de las fotos de imágenes de superficie superficie plantar exportadas. plantar

Carpeta de destino para exportados (consulte el capítulo [8.4](#page-95-0)). Haga clic en f la exportación de texto Muestra la carpeta en donde footscan® 9 guarda los textos Examinar... para elegir una carpeta distinta. La exportación de texto está disponible en los paquetes Scientific.

Incluir información de Añadir información de encabezado a las exportaciones de encabezado en el archivo texto (consulte el capítulo [8.4](#page-95-0)). La exportación de texto está de exportación de texto disponible en los paquetes Scientific.

Utilizar .xls como Utilizar .xls como extensión de archivo para la exportación extensión de archivo para de texto (consulte el capítulo [8.4](#page-95-0)). La exportación de texto la exportación de texto está disponible en los paquetes Scientific.

Incluir información de Añadir información de activación a las exportaciones de activación en el archivo texto (consulte el capítulo [8.4](#page-95-0)). La exportación de texto está de exportación de texto disponible en los paquetes Scientific.

Carpeta de destino para Muestra la carpeta en donde footscan® 9 guarda las la exportación de lista de exportaciones de lista (consulte el capítulo [8.4](#page-95-0)). Haga clic todas las personas

CAD/CAM

en Examinar... para elegir una carpeta distinta. Carpeta de destino para exportaciones de CAD/CAM (Consulte el Capítul[o8](#page-87-0)). Haga Muestra la carpeta en donde footscan® 9 guarda las

la exportación de clic en Examinar... para elegir una carpeta distinta. La exportación de CAD/CAM está disponible en los paquetes Clinical, Scientific.

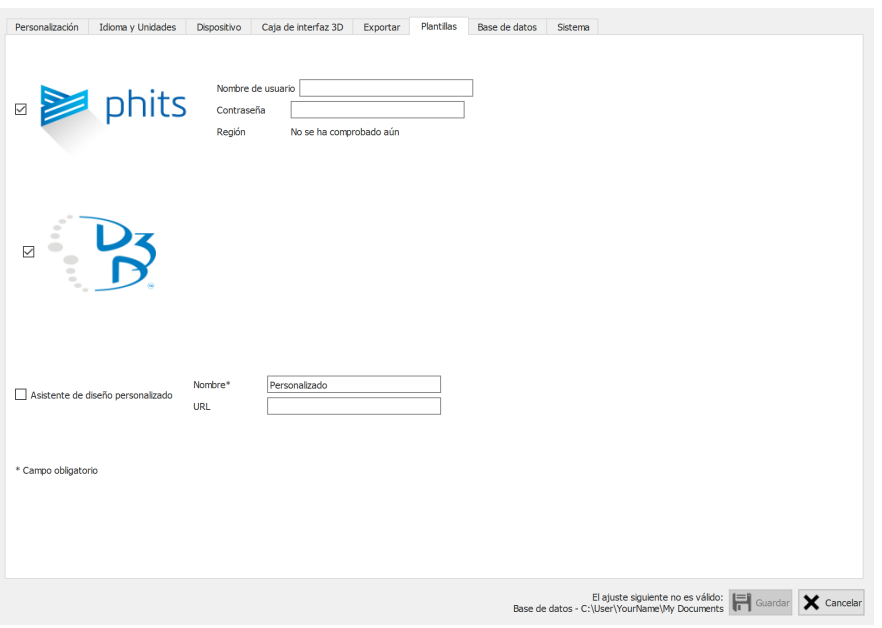

**Figure 25:** Ajustes relacionados con las plantillas.

La pestaña **Plantillas** contiene los ajustes relacionados con las plantillas:

#### D3D

Controla si el asistente de plantillas D3D se puede seleccionar como opción de diseño.

Phits ™

Controla si el asistente de plantillas Phits™ se puede seleccionar como opción de diseño.

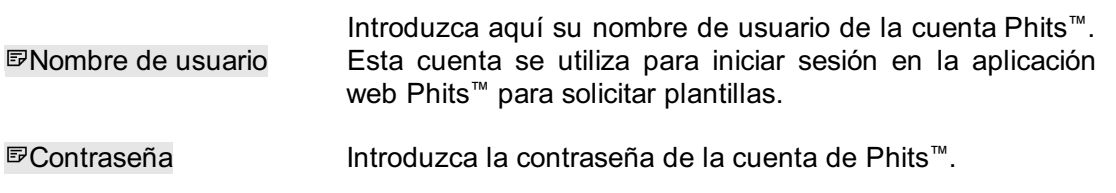

Asistente de diseño personalizado

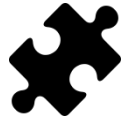

El asistente de diseño personalizado está disponible en los paquetes Scientific.

Controla si un asistente de diseño personalizado se puede seleccionar como opción de diseño.

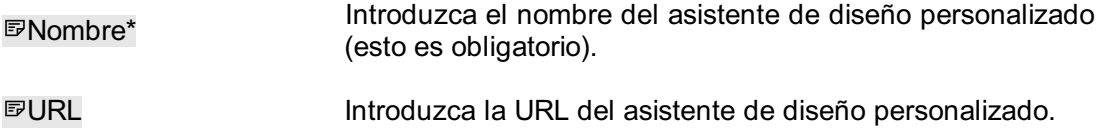

Se puede encontrar más información acerca del uso del asistente de diseño personalizado en el directorio de instalación de footscan® 9 (consulte <u>[4.6](#page-55-0)</u>), en la subcarpeta "webplugin".

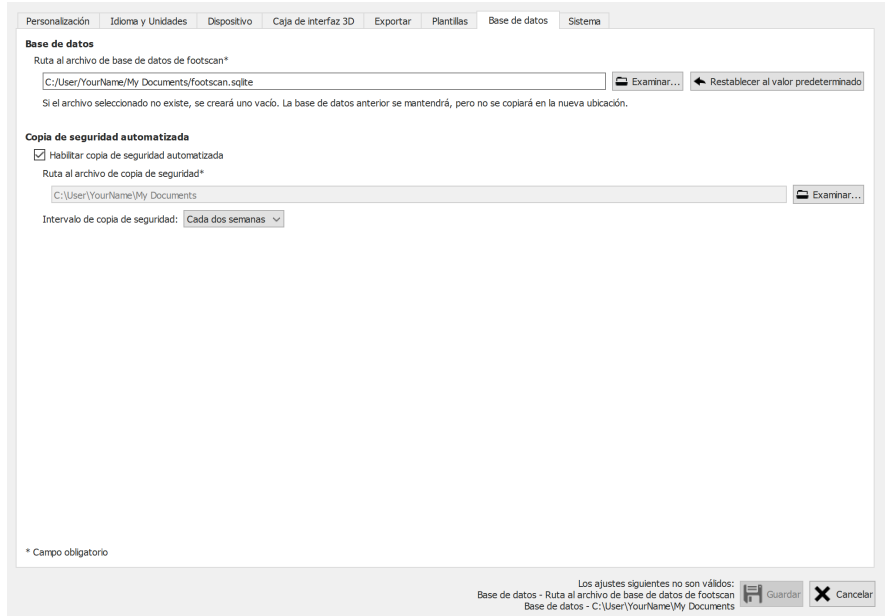

**Figure 26:** Configuración relacionada con los aspectos de la base de datos de footscan® 9.

La pestaña de la **Base de datos** contiene configuraciones relacionadas con las funciones de copia de seguridad de footscan® 9:

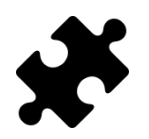

El ajuste de la ubicación de la base de datos está disponible en el módulo DatabaseManagemente o parte de los paquetes Clinical, Scientific.

Este campo muestra el nombre de archivo y la ubicación utilizada por footscan® 9 como base de datos, donde se guardan todos los datos de pacientes y grabaciones. Haga clic en Examinar... para elegir una ubicación o nombre de archivo diferente.

de datos de footscan\*

Ruta al archivo de base de datos vacía. Las bases de datos existentes no se Si el archivo facilitado no existe, se creará una nueva base eliminarán nunca. Al cambiar la ubicación el archivo de base de datos anterior no se copiará a la nueva ubicación. Haga clic en  $\triangle$  Restablecer al valor predeterminado para volver a utilizar el archivo en la ubicación predeterminada.

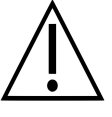

Tenga en cuenta que se puede seleccionar una ruta en una unidad de red. El ancho de banda de red y el número de usuarios simultáneos puede afectar al rendimiento. NO se admiten servicios de sincronización de carpetas basados en la nube tales como Dropbox, Onedrive o Google Drive.

 $\Psi$ Habilitar copia seguridad automatizada Desactive esta opción si no desea realizar copias de de seguridad de la base de datos de forma periódica. Puede consultar más información sobre la copia de seguridad automatizada aquí [6.6](#page-81-0).

Ruta al archivo de copia colocará los archivos de la copia de seguridad de base de de seguridad\* Este campo muestra la ubicación donde footscan<sup>®</sup> 9 datos automatizada. Haga clic en <sup>□</sup> Examinar... para elegir una ubicación diferente.

Intervalo de copia de Elija el intervalo de tiempo para la copia de seguridad de seguridad: base de datos automatizada.

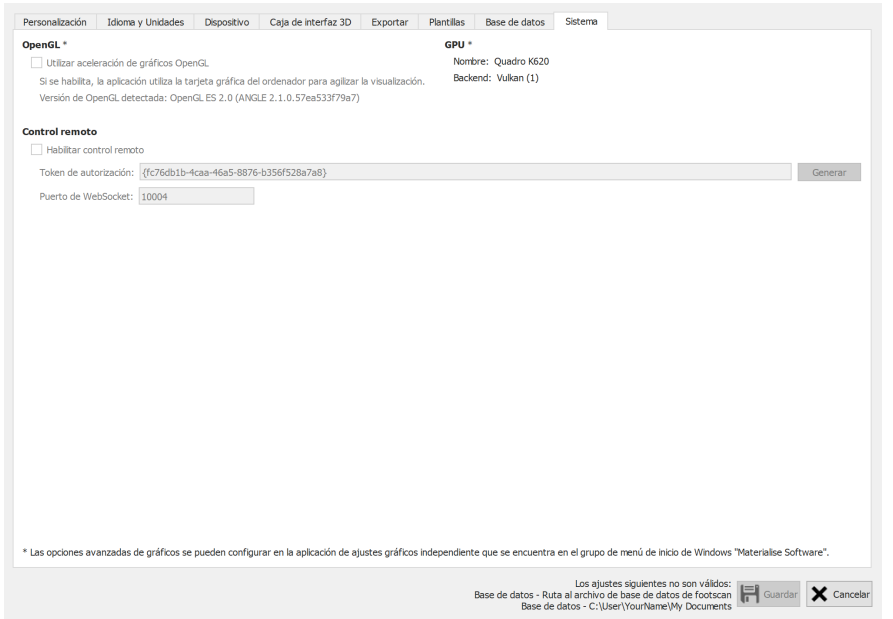

Figure 27: Parámetros relacionados con los aspectos más técnicos de footscan<sup>®</sup> 9.

La pestaña del **Sistema** contiene configuraciones relacionadas con los aspectos técnicos de footscan® 9:

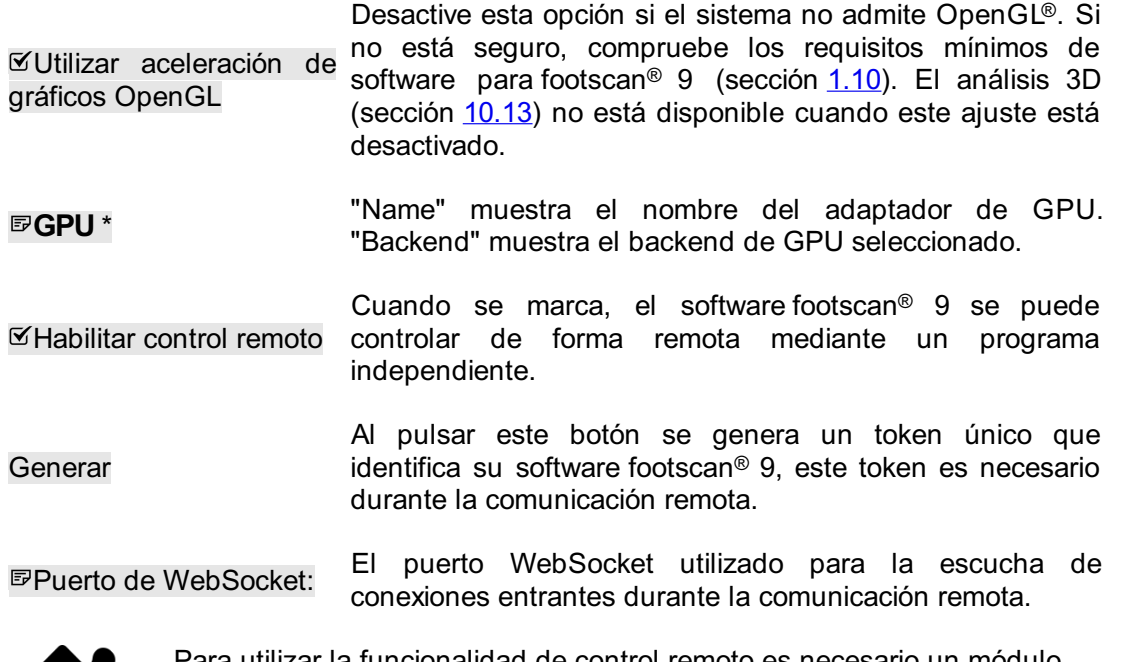

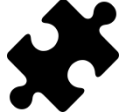

ara utilizar la funcionalidad de control remoto es necesario un módulo "control remoto", póngase en contacto con el departamento de ventas de Materialise Motion en [sales.motion@materialise.be](mailto:sales.motion@materialise.be) para obtener información adicional.

Se puede encontrar más información acerca del uso del control remoto en el directorio de instalación de footscan® 9, en la subcarpeta "remote control".

#### **6.5 Cuadro Acerca de**

El cuadro de diálogo Acerca de Materialise footscan® 9 (Figura <u>[28](#page-80-0)</u>) muestra el número de versión, la fecha de fabricación, la información reglamentaria y las declaraciones de derechos de autor y se puede acceder al mismo a través de la pantalla de inicio.

<span id="page-80-0"></span>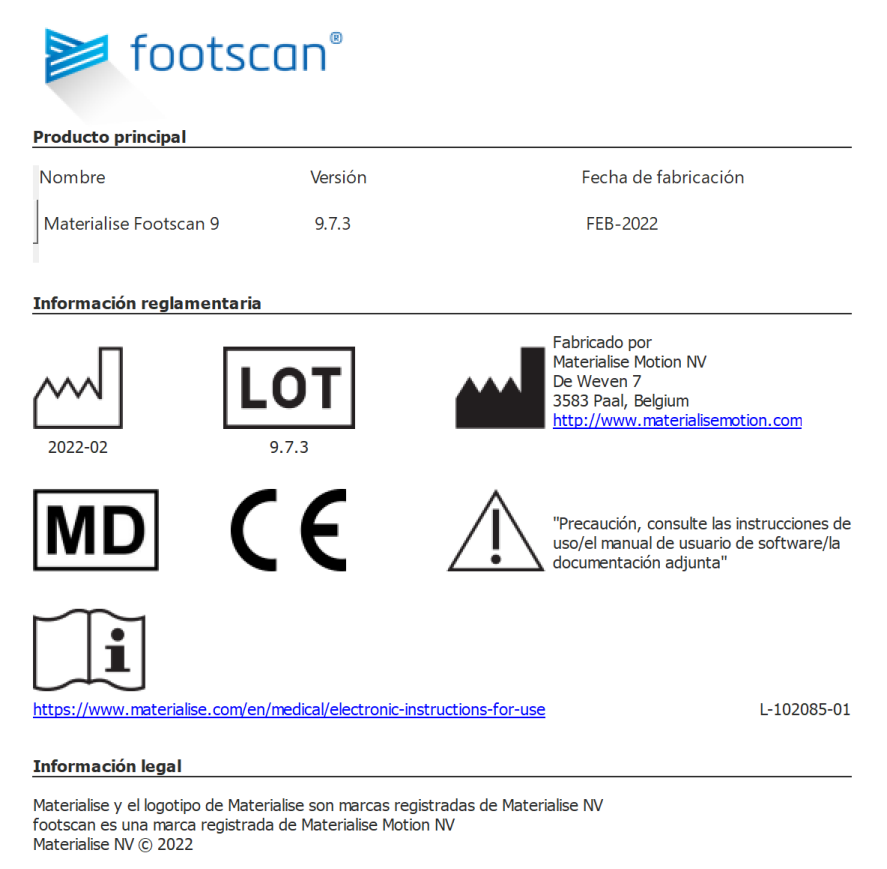

Figure 28: El cuadro de diálogo Acerca de Materialise footscan® 9 muestra el número de versión, la fecha de fabricación, la información reglamentaria y las declaraciones de derechos de autor.

### <span id="page-81-0"></span>**6.6 Copia de seguridad de base de datos**

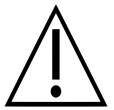

Se recomienda hacer una copia de seguridad de la base de datos de footscan9 periódicamente. Esto tiene como objetivo evitar pérdidas de datos en circunstancias imprevistas.

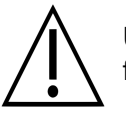

Una operación de copia de seguridad puede tardar mucho en terminar, en función del tamaño y la ubicación de la base de datos.

El software footscan® 9 ofrece dos maneras de llevar a cabo una copia de seguridad de la base de datos: automática y manual.

#### **Copia de seguridad automatizada**

Cuando la copia de seguridad automatizada de la base de datos está activada (véase el cuadro de diálogo Ajustes avanzados <u>[6.4](#page-71-0)</u>), el software footscan® 9 pedirá que se realice una copia de seguridad de la base de datos al cerrar el software footscan® 9 una vez que haya vencido el período de intervalo de copia de seguridad elegido (semanal, quincenal o mensual).

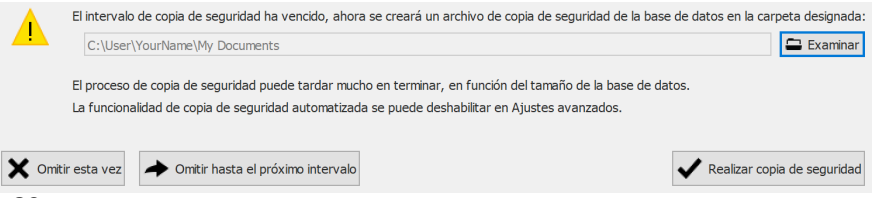

**Figure 29:** Cuadro de diálogo Copia de seguridad de base de datos automatizada.

La copia de seguridad automatizada de la base de datos mantendrá un máximo de dos copias de seguridad en las que la más antigua se sobrescribirá con la actual.

Haga clic en Examinar para elegir la ubicación donde se colocará la copia de seguridad, el nombre del archivo de la copia de seguridad no se puede seleccionar y lo determina footscan® 9. La copia de seguridad se puede posponer a un momento posterior haciendo clic en uno de los siguientes botones:

Omitir esta vez de seguridad de la base de datos la próxima vez que se cierre El software footscan® 9 le pedirá si desea volver a realizar la copia footscan® 9.

◆ Omitir hasta el próximo intervalo El software footscan® 9 no pedirá realizar una copia de seguridad de la base de datos hasta que el intervalo de tiempo de la copia de seguridad haya vencido de nuevo.

Haga clic en el botón  $\checkmark$  Realizar copia de seguridad para iniciar la copia de seguridad de base de datos, un cuadro de diálogo muestra el progreso de la copia de seguridad. Una vez finalizada la copia de seguridad, el software footscan® 9 no se volverá a iniciar.

La activación o desactivación de la copia de seguridad automatizada, junto con otros ajustes como el período de intervalo de la copia de seguridad automatizada, puede definirse en el cuadro de diálogo de Ajustes avanzados (consulte [6.4](#page-71-0)).

#### **Copia de seguridad manual**

El usuario puede iniciar una copia de seguridad de la base de datos en cualquier momento, esto se puede hacer en la pantalla de la base de datos (consulte  $\overline{I}$ )

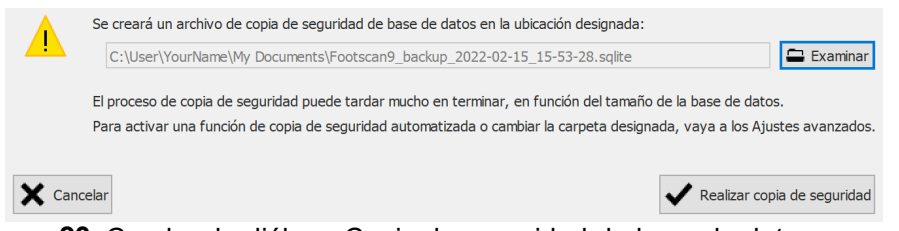

**Figure 30:** Cuadro de diálogo Copia de seguridad de base de datos manual.

Haga clic en el botón = Examinar para elegir la ubicación y el nombre de archivo de la copia de seguridad. La copia de seguridad puede cancelarse haciendo clic en el botón × Cancelar, la copia de seguridad se inicia haciendo clic en el botón ✔ Realizar copia de seguridad.

La copia de seguridad se realizará la próxima vez que se inicie footscan® 9.

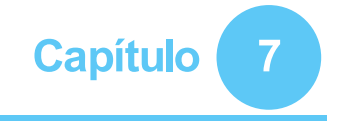

# <span id="page-83-0"></span>**Pantalla de base de datos**

Si no había ninguna base de datos de footscan® presente durante la instalación de footscan® 9, el programa de instalación ha copiado una base de datos de demostración. ® r ®

<span id="page-83-1"></span>La pantalla Base de datos (figura [31](#page-83-1)) enumera todos los clientes almacenados en footscan® 9.

| Base de datos<br>$\triangle$ Inicio                                         |               |            |            | <b>EE</b> Usuario <b>III.a</b> Análisis / Diseñar <b>E</b> Informe <b>C<sub>o</sub> Pedidos</b> |        |                                        | Q Ajustes ? Ayuda              |   |
|-----------------------------------------------------------------------------|---------------|------------|------------|-------------------------------------------------------------------------------------------------|--------|----------------------------------------|--------------------------------|---|
|                                                                             |               |            |            |                                                                                                 |        |                                        |                                |   |
| Añadir                                                                      | Nombre        | Apellido   | Referencia | Fecha de nacimiento                                                                             | Sexo   | Dirección                              | Importado el                   |   |
| Grabar                                                                      | <b>Astrid</b> | Jansens    |            | 5/01/1983                                                                                       | Mujer  | NL                                     |                                |   |
|                                                                             | Jean          | Dupont     |            | 20/12/1970                                                                                      | Hombre | FR.                                    |                                |   |
| $2\frac{m}{2}$ Abrir                                                        | John          | Doe        |            | 12/12/1972                                                                                      | Hombre | Main Street 15 Anytown US              |                                |   |
|                                                                             | Jos           | Peeters    |            | 12/11/1962                                                                                      | Hombre | BE                                     |                                |   |
| $\overline{61}$ Importar rsdb                                               | Max           | Mustermann |            | 12/01/1995                                                                                      | Hombre | Hauptstraße 45 Dingenskirchen DE       |                                |   |
|                                                                             | Virginia D.   | Benson     |            | 9/03/1977                                                                                       | Mujer  | 1633 South Street 79756 Midlands TX US | woensdag 26 juni 2019 15:41:11 |   |
| 01 Combinar bases de datos                                                  | 孙             | ŧ          |            | 19/05/1993                                                                                      | Hombre | CN                                     |                                |   |
| Exportación de Ista<br>Elminar<br>Hacer copia de seguridad de base de datos |               |            |            |                                                                                                 |        |                                        |                                |   |
| ID del sistema: 7527269224-0001                                             |               |            |            |                                                                                                 |        |                                        | footscan 9.7.3 M               | v |

**Figure 31:** La pantalla Base de datos enumera todos los clientes almacenados en footscan® 9.

A la izquierda se encuentran los botones para editar el contenido de la tabla de clientes:

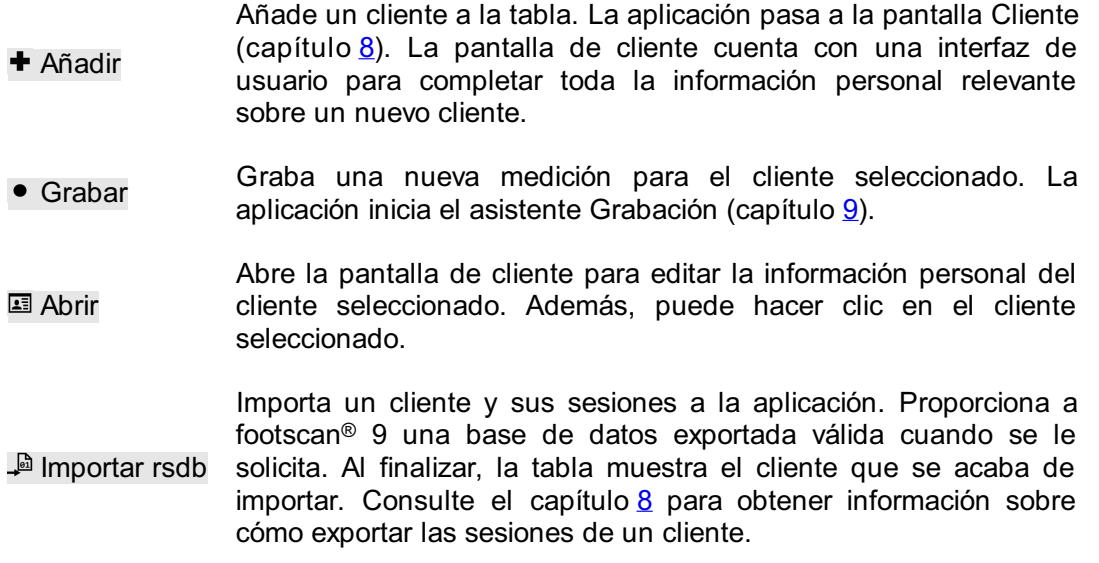

 $\mathbb{R}$ bases de datos

Combinar, combina otra base de datos de footscan® 9 en la base de datos actual. Esta operación puede tardar mucho en terminar, en función del tamaño de la base de datos.

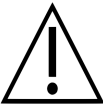

Le recomendamos realizar una copia de seguridad de la base de datos de footscan® 9 actual antes de iniciar la combinación.

Exportación  $\mathbb{E}$ Exporta una lista de todos los clientes como texto (capítulo [7.1](#page-85-0)). de lista

**B** Fliminar Elimina todos los datos del cliente seleccionado, incluyendo todas las mediciones.

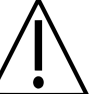

¡La eliminación de un cliente es un proceso permanente! Asegúrese completamente de que los datos y mediciones del cliente seleccionado ya no se necesitan.

Hacer copia<br>soquridad de Copia de seguridad manual de la base de datos de footscan® 9 de seguridad de base de datos (consulte [6.6](#page-81-0))

El campo de texto de búsqueda en la parte superior derecha de la tabla del cliente omite en el filtro aquellos clientes cuyo contenido no coincide. Como resultado, la tabla solo muestra aquellos clientes que sí cumplen con las condiciones del filtro. Es posible una coincidencia con cualquier información personal almacenada, incluso con fechas y números de teléfono. Borre el texto de filtro para ver todos los clientes.

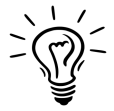

Haga clic en un encabezado de tabla para ordenar su contenido por orden ascendente o descendente.

## <span id="page-85-0"></span>**7.1 Cuadro de diálogo de exportación de lista**

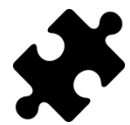

La opción "Relaciones de ABCD" de la exportación de lista está disponible en los paquetes Scientific. Las demás opciones de exportación de lista no requieren un paquete especial.

<span id="page-85-1"></span>El cuadro de diálogo de exportación de lista (figura  $32$ ) permite exportar todos los clientes como texto en un archivo csv.

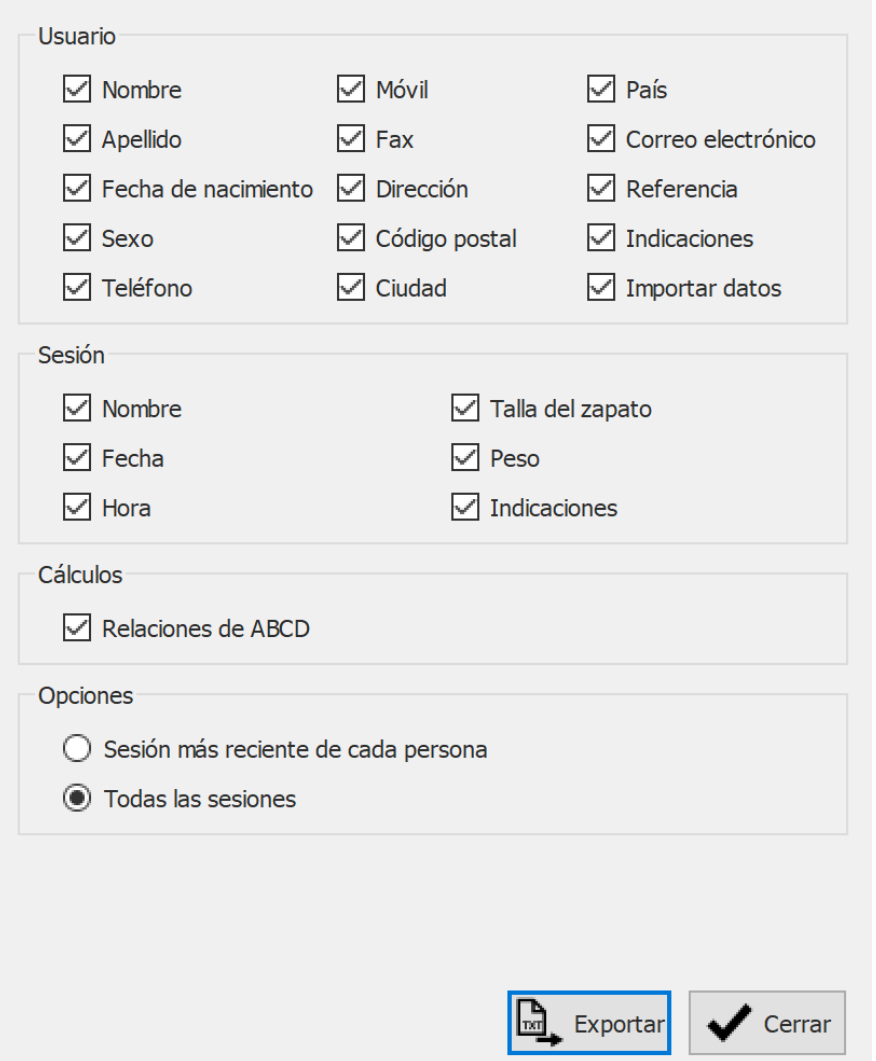

**Figure 32:** El cuadro de diálogo de exportación de lista permite la exportación de todos los clientes como texto en un archivo csv.

Active las casillas de verificación para elegir los datos que se van a exportar. Los datos siguientes están disponibles para su inclusión en la exportación de lista:

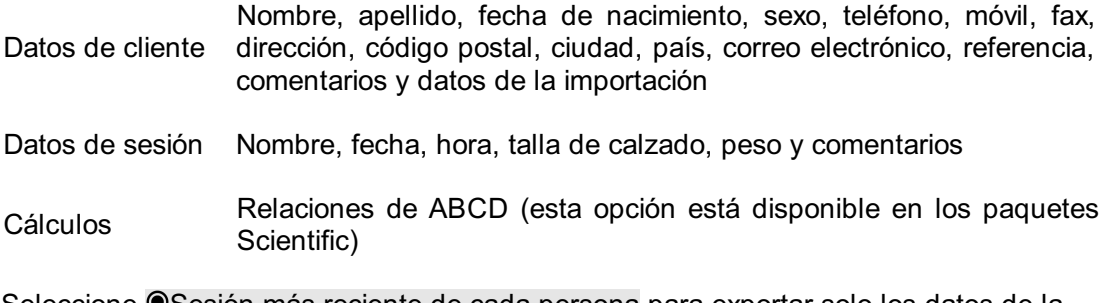

Seleccione OSesión más reciente de cada persona para exportar solo los datos de la

sesión más reciente de cada cliente o seleccione <sup>@</sup>Todas las sesiones para exportar los datos de todas las sesiones de cada cliente.

El archivo csv exportado puede importarse fácilmente a cualquier software de hoja de cálculo disponible actualmente. La exportación de lista tiene en cuenta la configuración regional del usuario del sistema operativo para que no haya errores de conversión entre footscan® 9 y el software de hoja de cálculo.

Haga clic en el botón  $\mathbb{R}$ . Exportar para iniciar la exportación. Haga clic en el botón  $\checkmark$ Cerrar para cerrar el cuadro de diálogo de exportación de lista.

# <span id="page-87-0"></span>**Pantalla de clientes**

La pantalla de cliente (figura [33](#page-87-1)) muestra toda la información relacionada con un único cliente. La mitad superior de la pantalla muestra la información personal del cliente. El resto de la pantalla muestra todas las mediciones grabadas del cliente.

<span id="page-87-1"></span>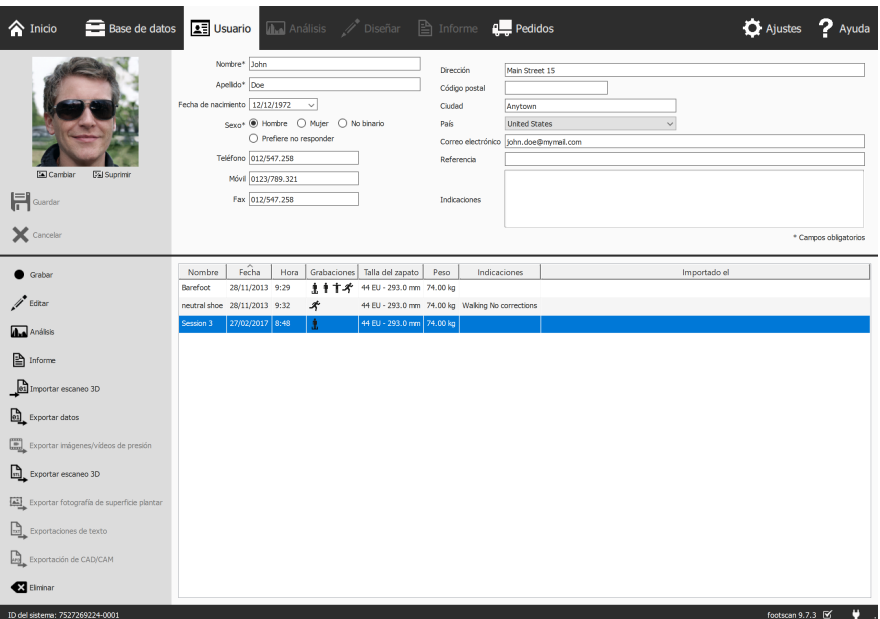

**Figure 33:** La pantalla de cliente muestra toda la información personal de un único cliente, así como todas las sesiones de mediciones pertenecientes a dicho cliente.

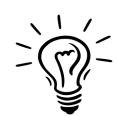

Arrastre arriba o abajo la línea de separación oscura en la pantalla, en la mitad de la pantalla, para cambiar el tamaño del contenido de la pantalla.

**Información personal** Para cada cliente, footscan® 9 almacena el nombre, la dirección, la fecha de nacimiento, el sexo, los números de teléfono, la dirección de correo electrónico, así como comentarios en texto libre. Opcionalmente la aplicación puede almacenar fotografías de clientes.

La pantalla de cliente muestra la información personal del cliente actual. Modifique esta información en los campos de texto apropiados. Tenga en cuenta que los campos <sup>por</sup> Nombre, <sup>E</sup>Apellido y OSexo son obligatorios. Utilice las opciones <sup>ca</sup> Cambiar o <sup>[2]</sup> Suprimir para cambiar o eliminar la fotografía del cliente por la de su elección. La aplicación acepta una amplia gama de formatos de imágenes. Haga clic en 日 Guardar o en X Cancelar para finalizar.

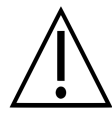

Mientras edita el formulario de información personal, las otras pantallas están inactivas. Haga clic en H Guardar o en X Cancelar para finalizar la edición.

**Mediciones** La mitad inferior de la pantalla de cliente muestra toda la sesión de mediciones del sujeto. El listado muestra por sesión su nombre, la fecha y la hora en la que se realizó la grabación, la talla del calzado y el peso del cliente, un campo para anotaciones adicionales y, si la sesión se ha importado, la fecha de importación. La columna de grabaciones muestra el tipo de medición almacenada por la sesión: mediciones de escáner 3D  $\mathbf{\hat{I}}$  y/o estáticas  $\mathbf{\hat{I}}$  y/o de equilibrio  $\mathbf{\hat{I}}$  y/o dinámicas  $\mathbf{\hat{K}}$ (consulte el capítulo [9](#page-99-0)).

- Grabar Crea una sesión de medición. La aplicación pasa al asistente Grabar (capítulo [9](#page-99-0)).
- $\lambda$  Editar Edita los datos de la sesión seleccionada (Capítulo [8.2](#page-92-0)).
- **Análisis** Abre la pantalla de análisis (capítulo [10](#page-105-0)) con la sesión de medición seleccionada. Además, puede hacer doble clic en una sesión de medición.
- **■** Informe Abre la pantalla de informes (capítulo [15](#page-171-0)) con la sesión de medición seleccionada.

 $\boxed{\circ}$ Importar Abra la pantalla Importar escaneo 3D (Capítulo [8.1](#page-90-0)) para importar escaneo 3D un escaneo 3D izquierdo y/o derecho en la medida seleccionada.

Permite exportar las sesiones seleccionadas. La aplicación guarda las sesiones de una base de datos en una carpeta dedicada en el a<u>i</u> Exportar ordenador. Elija esta carpeta en el cuadro de diálogo Ajustes datos (sección [6.4](#page-71-0)). Obtenga más información sobre cómo importar las sesiones exportadas en el capítulo [7](#page-83-0).

 $\Xi$ Exportar Exporte imágenes o vídeos de todos los pies reconocidos de las imágenes/vídeos sesiones seleccionadas (Capítulo [8.3](#page-93-0)). de presión

Exporta todas las mediciones de escaneo 3D desde las sesiones seleccionadas a un archivo. La aplicación guarda el archivo exportado en una carpeta dedicada en el ordenador, seleccione  $\mathbb{F}$ Exportar esta carpeta en el cuadro de diálogo Ajustes (Sección [6.4](#page-71-0)). Los escaneo 3D nombres de estos archivos contienen los nombres del cliente y de la sesión, así como la fecha de la sesión y un tipo de pie (L para izquierdo, R para derecho).

Exporta todas las fotografías de superficie plantar de las sesiones seleccionadas. La aplicación guarda la fotografía de superficie **Exportar** 电 plantar en una carpeta dedicada en el ordenador, seleccione esta fotografía de carpeta en el cuadro de diálogo Ajustes (Sección [6.4](#page-71-0)). Los superficie nombres de estos archivos contienen los nombres del cliente y de plantar la sesión, así como la fecha de la sesión y un tipo de pie (L para izquierdo, R para derecho).

**L** Exportaciones de texto Exportaciones de texto compatibles con Footscan® 7 gait de las sesiones seleccionadas (capítulo [8.4](#page-95-0)). La exportación de texto está disponible en los paquetes Scientific.

Exportar datos de soporte ortótico. Footscan® 9 crea archivos .apd  $\mathbb{R}$ Exportación en una carpeta específica en el ordenador. Elija esta carpeta en el de CAD/CAM cuadro de diálogo Ajustes (sección [6.4](#page-71-0)). La exportación de CAD/CAM está disponible en los paquetes Clinical, Scientific.

Eliminar Elimina la sesión de medición seleccionada.

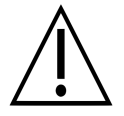

¡La eliminación de una sesión de medición es permanente! Asegúrese totalmente de que la sesión seleccionada ya no se necesita.

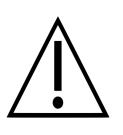

Un cliente puede tener un número de sesiones limitado. Este límite es mucho mayor de lo que se puede considerar como uso normal.

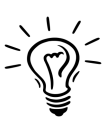

Personalice el nombre de esta pantalla en el cuadro de diálogo Ajustes (sección <u>[6.4](#page-71-0)</u>).

#### <span id="page-90-0"></span>**8.1 Importar escaneo 3D**

La pantalla importar escaneo 3D le permite importar un escaneo 3D izquierdo y/o derecho en la medida.

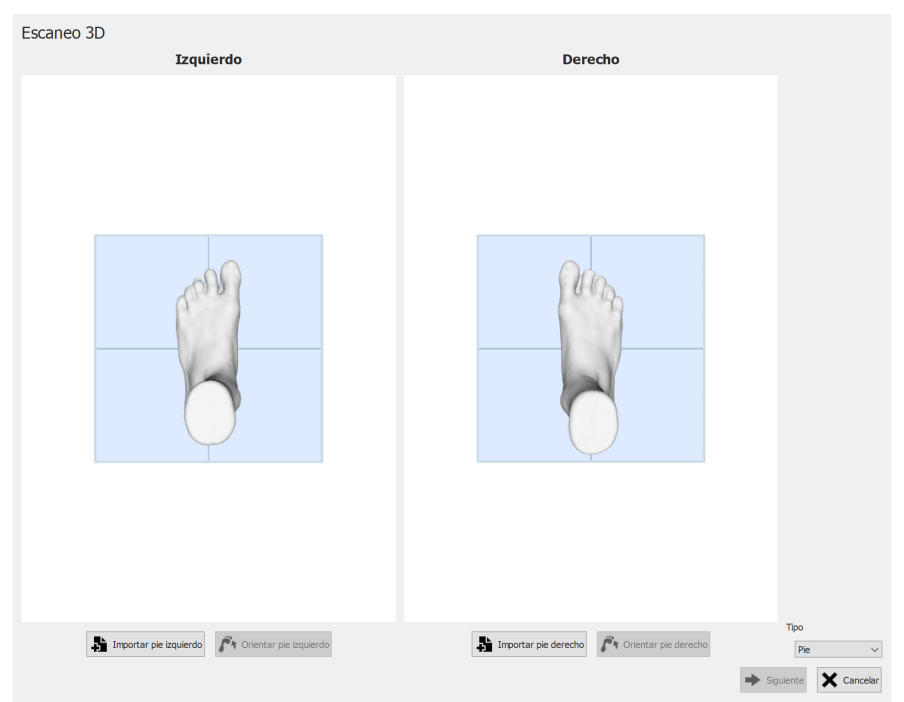

**Figure 34:** La pantalla importar escaneo 3D le permite importar un escaneo 3D en la medida.

Haga clic en el botón **in** Importar pie izquierdo o in Importar pie derecho para importar un escaneo de pie izquierdo o derecho respectivamente. Aparecerá un cuadro de diálogo de archivo para buscar un archivo STL u OBJ, que contiene los datos del escaneo 3D. Footscan® espera que los datos de escaneo 3D estén en unidades de mm.

Cuando se seleccione un archivo, se cargará el escaneo 3D y se mostrará al usuario, junto con un plano de suelo gris. El siguiente paso consiste en alinear el escaneo, seleccionando tres puntos en el mismo. Elija tres puntos situados en la superficie plantar del pie, preferiblemente un punto en el talón (el punto más bajo en la parte central del talón) y dos puntos en el antepié, es decir, los puntos más bajos cerca de las cabezas metatarsales 1 y 5. La malla se puede girar usando el botón izquierdo del ratón, los puntos se pueden seleccionar haciendo clic con el botón derecho del ratón.

Justo después de seleccionar los tres puntos, se determina la orientación óptima de la malla y se muestra al usuario. Compruebe que la posición calculada es correcta, es decir, que el plano del suelo pasa por la planta del pie. Si no está satisfecho con la orientación de malla recuperada, puede volver a orientar la malla haciendo clic en el botón  $\mathbf{F}$ <sup>,</sup> Orientar pie izquierdo o  $\mathbf{F}$ <sup>,</sup> Orientar pie derecho, en función del pie importado que desee corregir. Se tienen que seleccionar tres puntos, como se describió en el paso anterior.

Repita el procedimiento para el otro pie en caso necesario. Sin embargo, puede continuar con solo un escaneo izquierdo o derecho.

Cuando se hayan importado los escaneos 3D y esté satisfecho con la orientación de la malla, puede guardar los escaneos haciendo clic en el botón  $\rightarrow$  Siguiente. Si no desea guardar los escaneos, puede hacer clic en el botón  $\times$  Cancelar. Antes de guardar los escaneos, asegúrese de seleccionar el tipo correcto con y Tipo, puede encontrar información adicional sobre el tipo de escaneo en el Capítulo [9](#page-99-0).

Cuando la sesión seleccionada ya contiene un escaneo 3D, un nuevo escaneo 3D importado sobrescribirá el escaneo 3D existente. Se mostrará una advertencia para avisar al usuario y asegurarse de que desea sobrescribir el escaneo 3D original.

### <span id="page-92-0"></span>**8.2 Cuadro de diálogo Editar sesión**

<span id="page-92-1"></span>El cuadro de diálogo Editar sesión (Figura [35](#page-92-1)) permite cambiar los datos de la sesión seleccionada.

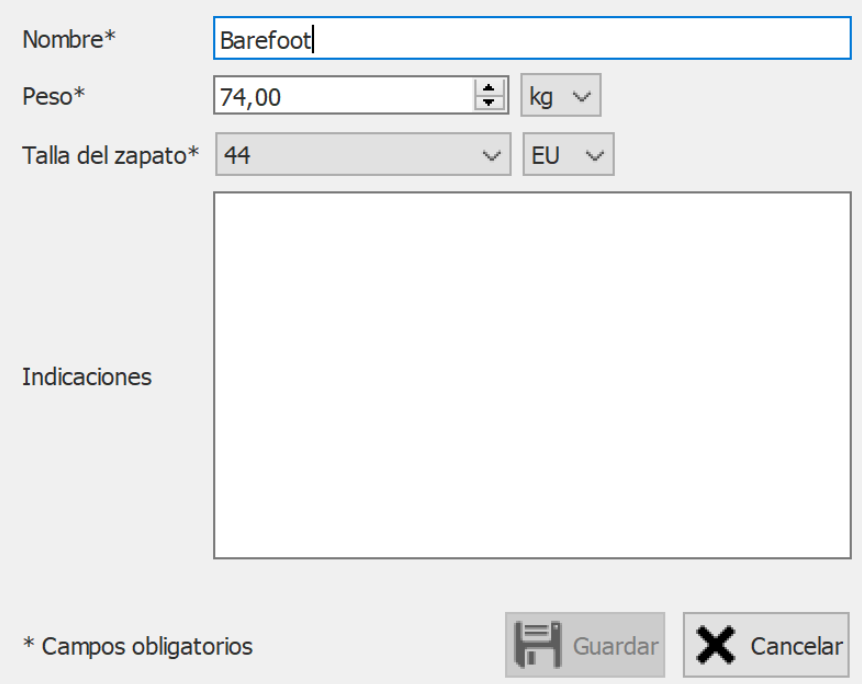

**Figure 35:** El cuadro de diálogo Editar sesión permite cambiar los datos de sesión.

Se pueden modificar los campos siguientes:

- Nombre
- Peso y unidad de peso (la unidad de peso seleccionada se utilizará en toda la aplicación footscan® 9)
- Talla del zapato y unidad de talla de zapato (la unidad de talla de zapato seleccionada se utilizará en toda la aplicación footscan® 9)
- Indicaciones

Los campos marcados con un asterisco (\*) son obligatorios.

Haga clic en el botón H Guardar para guardar las modificaciones, haga clic en el botón Cancelar para descartar los cambios.

### <span id="page-93-0"></span>**8.3 Cuadro de diálogo de exportación multimedia**

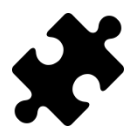

La exportación multimedia de vídeo está disponible en los paquetes Clinical, Scientific.

<span id="page-93-1"></span>El cuadro de diálogo de exportación multimedia (Figura [36](#page-93-1)) permite exportar todos los pies reconocidos desde las sesiones seleccionadas como imágenes o vídeos.

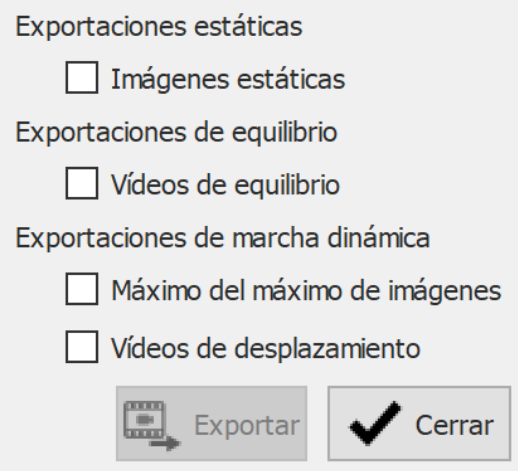

**Figure 36:** El cuadro de diálogo de exportación multimedia permite exportar los pies como imagen o vídeo.

Footscan® 9 guarda todos los archivos de exportación multimedia en una carpeta dedicada en el ordenador, esta carpeta se puede cambiar en el cuadro de diálogo Ajustes (Sección [6.4](#page-71-0)).

El formato de archivo y los ppp de las exportaciones de imágenes se pueden cambiar en el cuadro de diálogo Ajustes (Sección [6.4](#page-71-0)). La exportación de vídeo está siempre en formato mp4.

Los nombres de archivo de los archivos de exportación multimedia contienen los nombres del cliente y de la sesión, así como la fecha de la misma. Se añaden datos específicos por tipo de exportación multimedia.

Están disponibles las siguientes exportaciones multimedia:

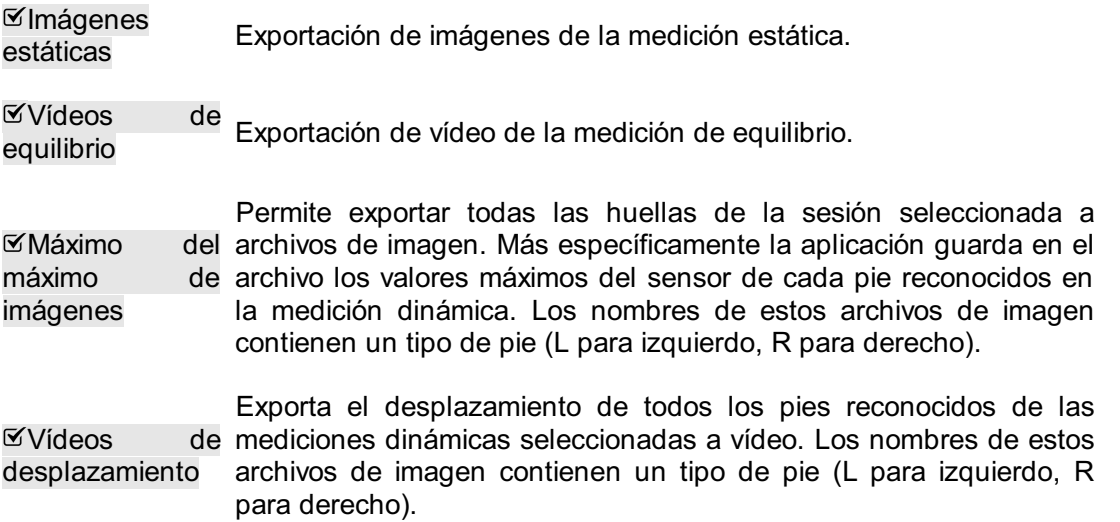

Haga clic en el botón  $\checkmark$  Cerrar para cancelar las exportaciones, haga clic en  $\mathbb{R}$ Exportar para iniciar las exportaciones. Durante las exportaciones multimedia se muestra un cuadro de diálogo de progreso (Figura [37](#page-94-0)), haga clic en el botón <sup>3</sup> Anular para cancelar las exportaciones.

<span id="page-94-0"></span>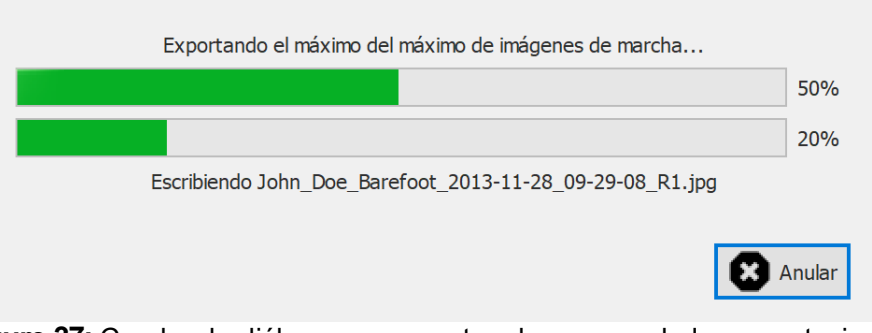

**Figure 37:** Cuadro de diálogo que muestra el progreso de las exportaciones multimedia.

Cuando finalizan todas las exportaciones multimedia el cuadro de diálogo (Figura [38](#page-94-1)) le permite abrir la carpeta que contiene todas las exportaciones haciendo clic en el botón  $\Rightarrow$  Abrir carpeta.... Haga clic en el botón  $\checkmark$  Cerrar para cerrar el cuadro de diálogo.

<span id="page-94-1"></span>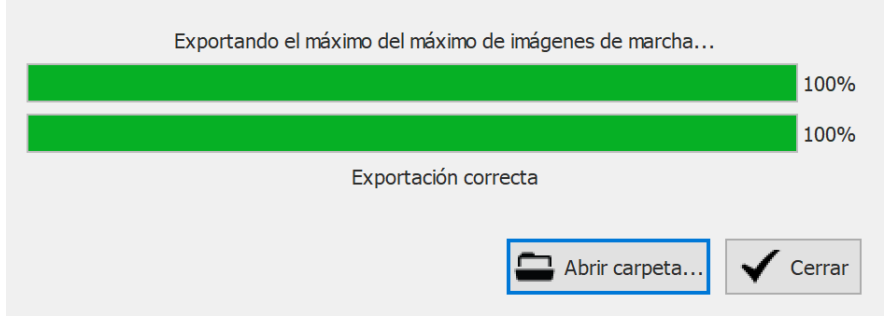

**Figure 38:** Cuadro de diálogo cuando finaliza la exportación multimedia.

### <span id="page-95-0"></span>**8.4 Cuadro de diálogo de exportación de texto**

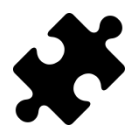

Las exportaciones de texto están disponibles en los paquetes Scientific.

El cuadro de diálogo de exportación de texto (figura [39](#page-95-1)) le permite exportar los datos de mediciones en un formato de texto legible para humanos. Estas exportaciones de texto son compatibles con las exportaciones ASCII de footscan® 7 gait.

<span id="page-95-1"></span>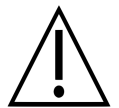

Hay una diferencia importante entre las exportaciones de texto de footscan® 9 y las exportaciones ASCII de footscan® 7 gait: footscan® 9 exporta valores de presión, mientras que footscan® 7 exporta valores de fuerza.

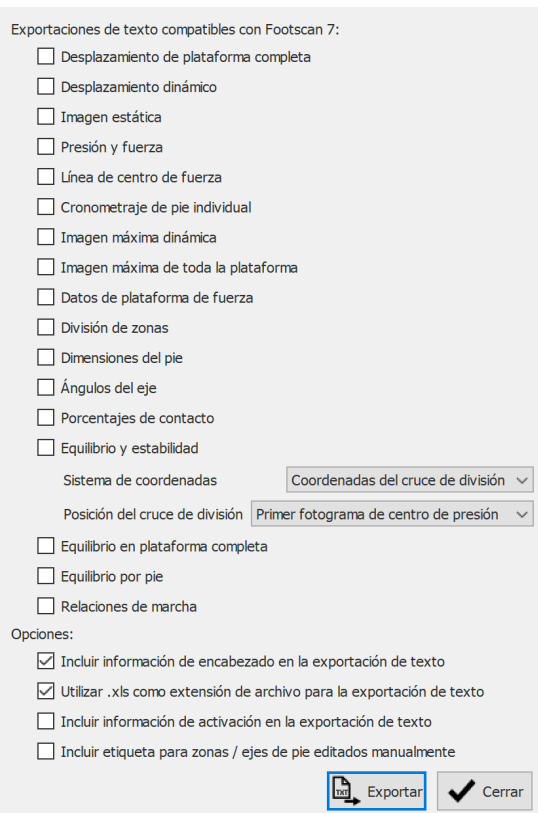

**Figure 39:** El cuadro de diálogo de exportación de texto permite exportar los datos en un formato ASCII compatible con footscan<sup>®</sup> 7 gait.

Todos los archivos de exportación de texto tienen un encabezado con el nombre del paciente, la velocidad del escaneo, la fecha y el nombre de la medición. Algunas exportaciones de texto incluyen además las coordenadas de los pies reconocidos en la plataforma de presión.

Están disponibles las siguientes exportaciones de texto:

 $\overline{\mathsf{v}}$ Exportación de texto de desplazamiento de plataforma completa de Desplazamiento una medición dinámica: se exportará cada fotograma de presión de de plataforma la medición. completa Exportación de texto de desplazamiento dinámico de una medición  $\mathbf{\overline{M}}$ 

**Desplazamiento** dinámico dinámica: se exportarán todos los fotograma de los pies reconocidos.

- $\mathfrak{A}$ Imagen estática Exportación de texto de imagen estática de una medición estática: se exportará el fotograma de presión que contiene la medición estática.
- $E$ Presión fuerza Exportación de texto de presión y fuerza de una medición dinámica: se exportarán los datos de presión y fuerza de todos los pies reconocidos. Consulte la Sección [10.15](#page-129-0) para obtener más información.
- Línea de centro de fuerza Exportación de texto de centro de fuerza de una medición dinámica: se exportarán los datos de centro de fuerza de todos los pies reconocidos.
- **<sup>≤</sup>Cronometraie** de pie individual Exportación de texto de cronometraje de pie individual de una medición dinámica: se exportará la información de cronometraje de los pies reconocidos. Consulte la Sección [10.22](#page-139-0) para obtener más información.
- Imagen máxima dinámica Exportación de texto de imagen máxima dinámica de una medición dinámica: se exportará el máximo del máximo de imágenes de los pies reconocidos.
- Imagen máxima de toda una medida dinámica: se exportará el máximo del máximo de la plataforma Exportación de texto de imagen máxima de toda la plataforma de imagen.
- Datos de plataforma de fuerza Exportación de texto de plataforma de fuerza de una medición dinámica: se exportarán los datos de plataforma de fuerza de los pies reconocidos. Consulte la Sección [10.25](#page-143-0) para obtener más información.
- $\mathfrak{D}$ División zonas Exportación de texto de división de zonas de una medición dinámica: de se exportarán los datos de división de zonas de los pies reconocidos. Cada zona tiene un número de referencia asignado. Consulte la Sección [10.15](#page-129-0) para obtener más información.
- Dimensiones del pie Exportación de texto de dimensiones del pie de una medición dinámica: se exportarán las dimensiones del pie de los pies reconocidos. Consulte la Sección [10.18](#page-133-0) para obtener información adicional.
- $\mathfrak{A}$ Angulos eje Exportación de texto de ángulos de eje de una medida dinámica: se exportarán el ángulo del eje del pie y la flexibilidad de articulación subtalar de los pies reconocidos. Consulte la Sección [10.12](#page-125-0) para obtener más información.
- Porcentajes de dinámica: se exportará la información de porcentajes de contacto de contacto Exportación de texto de porcentajes de contacto de una medición los pies reconocidos. Consulte la Sección [10.15](#page-129-0) para obtener más información.

Equilibrio y estabilidad Exportación de texto de estabilidad de una medida de equilibrio: información de intervalo, información de elipse, porcentajes de distribución de carga e información por fotograma de fuerza y centro de presión (CDP, posición y velocidad) con respecto al sistema de coordenadas elegido. La información por fotograma se facilita para la medida de toda la plataforma, así como para las distintas selecciones (izquierda/derecha, frontal/trasera y los cuatro cuadrantes C1/C2/C3/C4). El sistema de coordenadas y la posición del cruce de división se pueden seleccionar con los controles v Sistema de coordenadas y Posición del cruce de división. Consulte la sección [10.9](#page-119-0) para obtener información adicional.

 $E$ Equilibrio plataforma completa Exportación de equilibrio completa de una medida de equilibrio: todos los fotogramas de presión de la medida de equilibrio completa se exportarán utilizando un algoritmo similar a RLE (Run-length en encoding). La cantidad de sensores consecutivos con presión cero se sustituirá por un número negativo de esta cantidad. Es decir, [-20 0,31 0,12 -10 0,14 0,1] realiza un nuevo muestreo de 20 ceros consecutivos, seguidos de los valores de presión 0,31 y 0,12 y nuevamente 10 ceros consecutivos y los valores de presión 0,14 y  $0.1.$ 

 $\mathfrak{C}% _{F}$ Equilibrio pie Exportación de texto de medida de equilibrio por pie: información de intervalo, información de elipse por pie e información por fotograma para el centro de presión (CDP, posición) con respecto al eje del pie, el ángulo entre CDP y la distancia entre CDP de cada pie por separado. Consulte la sección [10.11](#page-123-0) para obtener información adicional.

Relaciones de dinámica: se exportarán las relaciones de marcha de los pies marcha Exportación de texto de relación de marcha de una medición reconocidos. Consulte la Sección [10.20](#page-135-0) para obtener más información.

Las casillas de verificación correspondientes se deshabilitarán si no se dispone de una medición estática, dinámica y/o de equilibrio en las sesiones.

Se pueden seleccionar las siguientes opciones:

**⊠Incluir** 

información encabezado en texto. Esta información incluye el nombre de la sesión, el nombre de la exportación de la persona, la fecha de la medición y la velocidad del escaneo. texto Añadir la información de encabezado al archivo de exportación de

Utilizar .xls como extensión Utilizar xls como extensión de archivo para la exportación del texto, de archivo para esto permite abrirlo fácilmente en Microsoft Excel. Si no se la exportación de selecciona, se utiliza la extensión de archivo txt. texto

 $\Psi$ Incluir información activación en la facilita el índice de activación. Los pies se ordenan se forma distinta exportación de cuando se utiliza esta opción: sin esta opción los pies se ordenan texto Añade información adicional de activación de caja de interfaz 3D a la exportación de texto. Esta información incluye el desplazamiento de fotograma y si el pie o el fotograma está en un intervalo de activación activo, si está en un intervalo de activación activo se primero el izquierdo y después el derecho, con esta opción los pies se ordenan cronológicamente. Esta opción da lugar a archivos de exportación de texto que no son compatibles con footscan® 7.

Haga clic en el botón & Exportar para iniciar la exportación, cada una de las exportaciones seleccionadas se ejecutará consecutivamente. Haga clic en el botón  $\checkmark$ Cerrar para cerrar el cuadro de diálogo de exportación de texto.

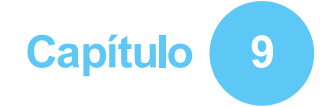

## <span id="page-99-0"></span>**Asistente de grabación**

El asistente de grabación ayuda a los usuarios a crear una sesión de medición. Una sesión de medición puede almacenar cuatro mediciones: una medición de escaneo 3D, una estática, una de equilibrio y otra dinámica.

Tenga en cuenta que mientras se encuentre en el asistente de grabación, no podrá acceder al resto de pantallas. Como referencia, el nombre, la imagen y la fecha de nacimiento del cliente se muestran a la izquierda de la pantalla. En cada paso del asistente, hay al menos un botón para omitir la etapa actual.

<span id="page-99-1"></span>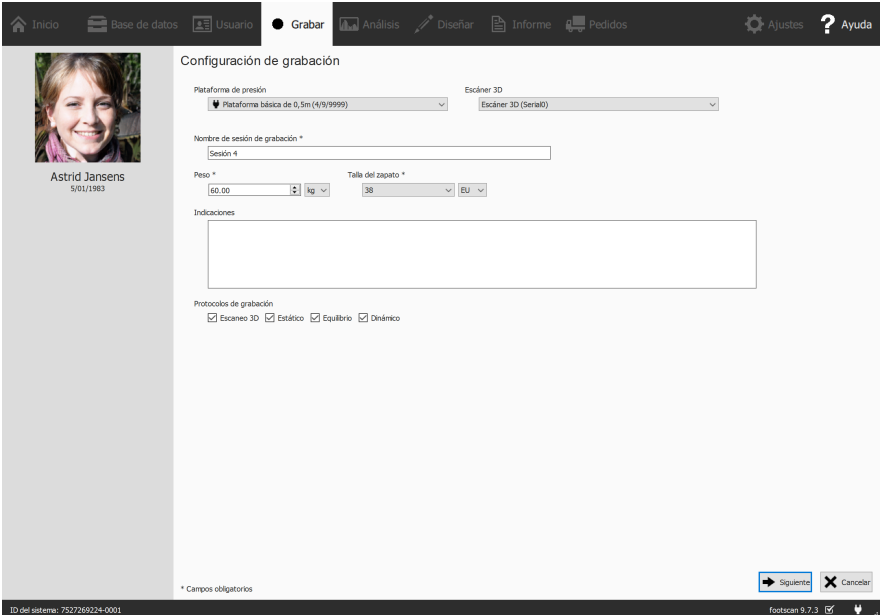

**Figure 40:** La configuración de grabación solicita información sobre el cliente y la sesión que requiere el asistente de grabación para continuar.

**Configuración de grabación** La pantalla Configuración de grabación (figura [40](#page-99-1)) necesita información del cliente y de la sesión para continuar. Los campos del formulario marcados con **\*** son obligatorios.

En primer lugar, el asistente de grabación requiere un valor en el campo y Plataforma de presión o  $\vee$  Escáner 3D con el que realizar la grabación y un valor en el campo  $\mathbb{F}$ Nombre de sesión de grabación \*. Este nombre es útil para identificar la sesión de medición en la pantalla de cliente (capítulo [8](#page-87-0)). La pantalla Configuración de grabación sugiere un nombre cuando se inicia el asistente de grabación.

Además, los algoritmos de reconocimiento del pie utilizados durante las mediciones necesitan unos valores precisos en los campos <sup>EP</sup>Peso \* y YTalla del zapato \* del cliente para obtener unos resultados óptimos. footscan® 9 recuerda los valores de la última sesión de medición del cliente y los utiliza al comienzo.

Opcionalmente, se puede añadir un comentario en el campo **Indicaciones relativo a la** sesión de medición. Estos comentarios aparecen en la lista de sesiones de la pantalla de cliente (capítulo [8](#page-87-0)).

Al seleccionar y deseleccionar las casillas de verificación ØEscaneo 3D, ØEstático, Ø Equilibrio y Dinámico se pueden elegir las grabaciones que se van a realizar.

Después de completar el formulario, haga clic en → Siguiente para continuar, o en X

Cancelar para salir del asistente de grabación sin crear una sesión de medición.

**Grabación de escáner 3D** La grabación de escáner 3D crea una representación en 3D de los pies del cliente.

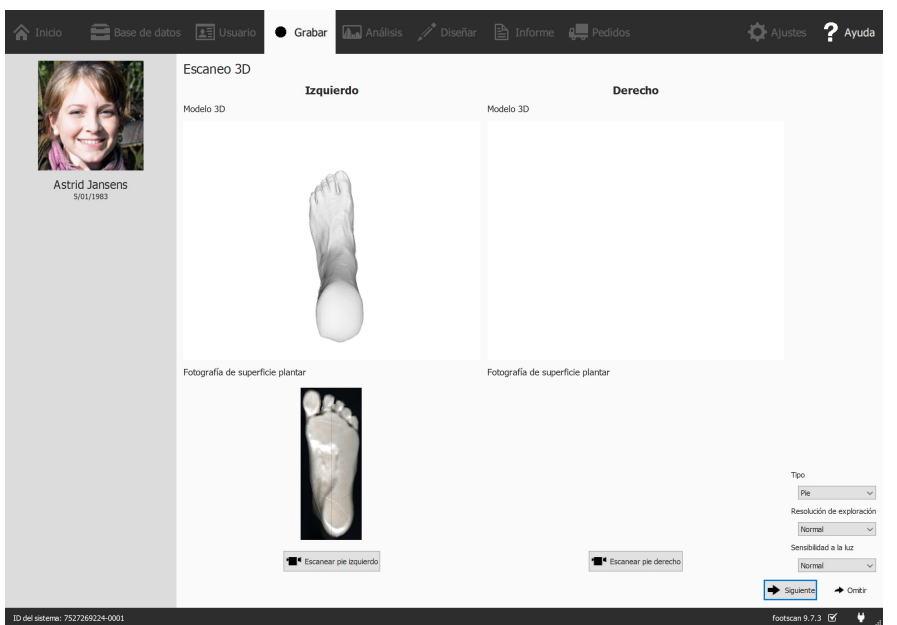

**Figure 41:** La grabación de escáner 3D crea una representación en 3D y hace una fotografía de la superficie plantar de los pies del cliente.

La etapa Grabación de escáner 3D muestra una ventana de vista previa para el modelo 3D y una fotografía de la superficie plantar del pie izquierdo y derecho escaneado. La Grabación de escáner 3D se realiza en cada pie por separado y se puede iniciar haciendo clic en los botones " Escanear pie izquierdo y " Escanear pie derecho. Para que la grabación sea exacta, es importante mantenerse lo más quieto posible en el centro del escáner 3D mientras está haciendo la exploración. El resultado de la escaneo 3D se mostrará como una vista 3D descendente y fotografía de la superficie plantar escaneada una vez que los datos 3D se hayan procesado.

Están disponibles las siguientes opciones de escaneo:

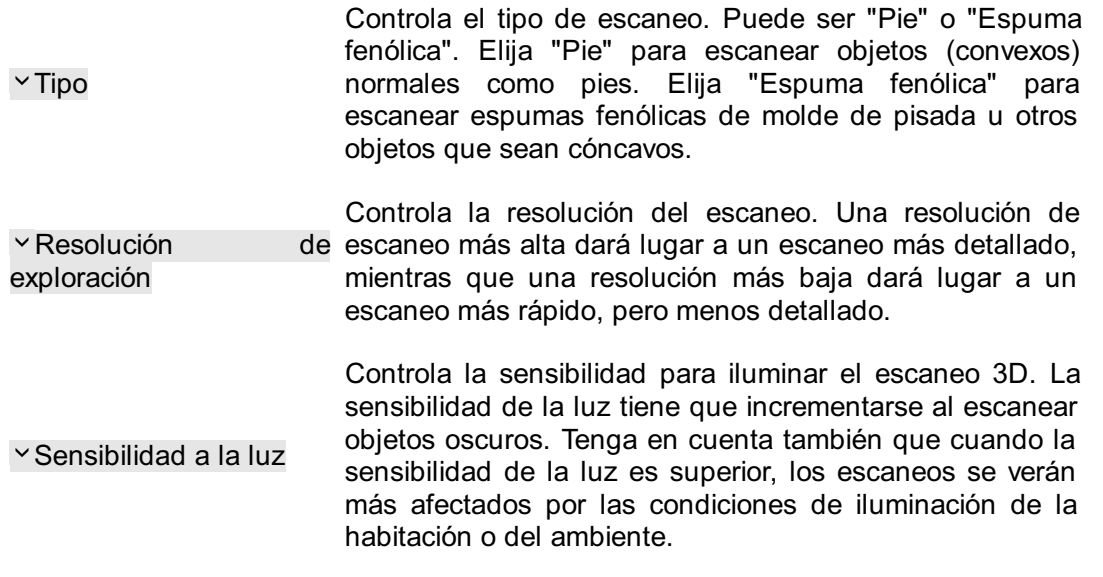

Haga clic en → Siguiente para guardar la medición de escáner 3D. Haga clic → Omitir para descartarla.

**Grabación estática** La pantalla Grabación estática captura una imagen estática de la distribución de la presión bajo el pie del cliente mientras está de pie sobre la plataforma.

<span id="page-101-0"></span>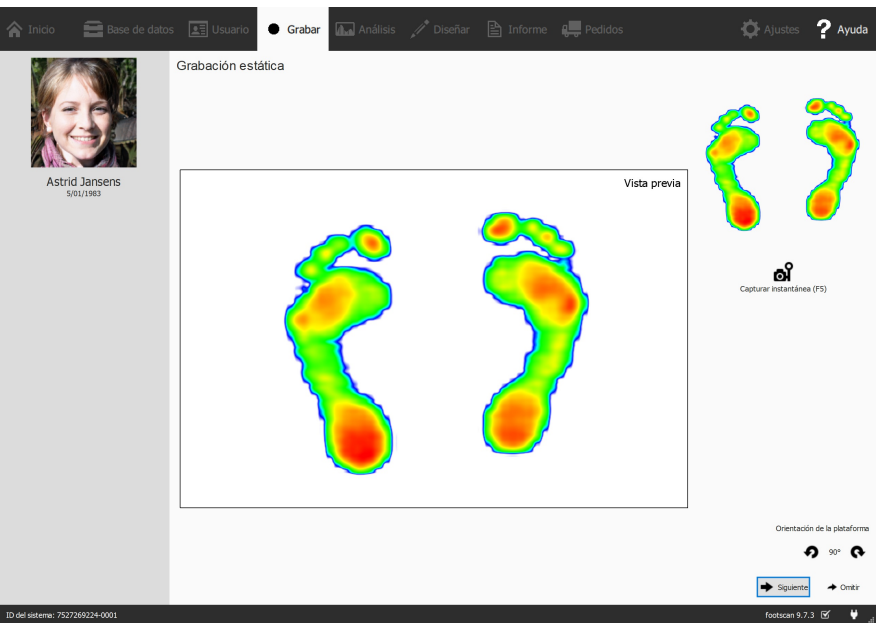

**Figure 42:** La grabación estática captura instantáneas de la distribución de la presión bajo el pie del cliente mientras está de pie sobre la plataforma.

La etapa de Grabación estática (figura [42](#page-101-0)) consta de un gran tapiz que muestra la actividad en la plataforma. Haga clic en al Capturar instantánea (F5) para capturar una instantánea de la distribución de la presión actual. La aplicación conserva la última instantánea y la muestra en la parte superior derecha.

Haga clic en  $\rightarrow$  Siguiente para guardar la última instantánea. Haga clic en  $\rightarrow$  Omitir para descartar la medición estática.

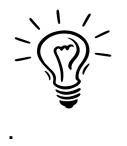

Para evitar una omisión accidental, la aplicación muestra un botón  $\rightarrow$  Omitir con un cuadro de diálogo de confirmación. Para deshabilitar este comportamiento, consulte el cuadro de diálogo Ajustes (sección [6.4](#page-71-0)).

**Grabación de equilibrio** La medida de equilibrio es una medida dinámica que captura la distribución de presión bajo los pies del cliente y el desplazamiento del centro de presión (CDP) mientras está de pie sobre la plataforma.

<span id="page-102-0"></span>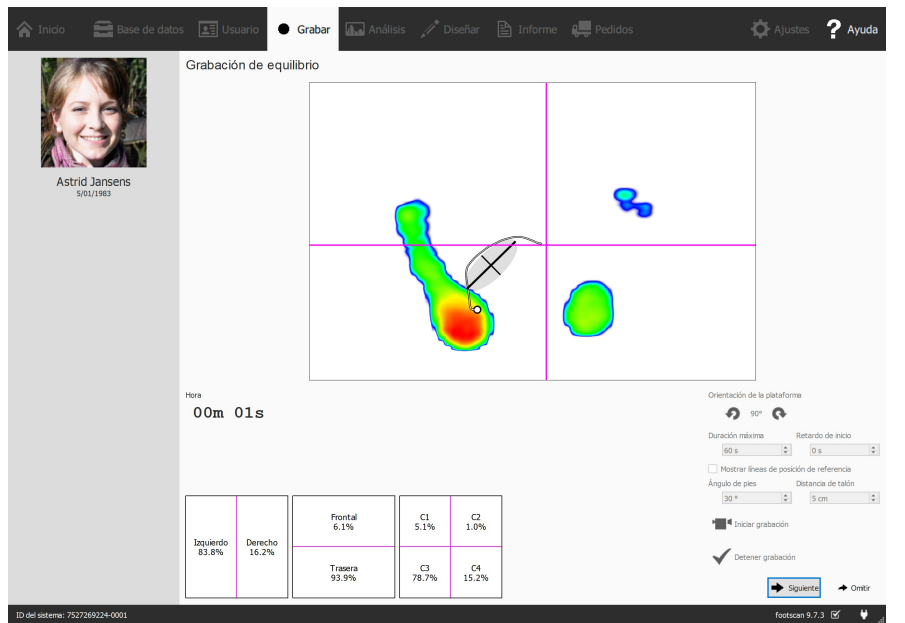

**Figure 43:** La medida de equilibrio captura la distribución de la presión bajo los pies del cliente mientras está de pie sobre la plataforma.

La etapa Grabación de equilibrio (Figura [43](#page-102-0)) muestra un gran tapiz de vista previa dividido en cuatro cuadrantes, marcado por las líneas magenta horizontal y vertical (cruce de división de fotograma). Durante la vista previa, se muestra la imagen de presión con su centro de presión. Durante la grabación, se muestran la imagen de presión conjuntamente con la elipse y línea de centro de presión. La elipse se basa en el análisis de componentes principales (PCA, por sus siglas en inglés) del 70 por ciento de los valores de centro de presión, el centro de la elipse es el promedio de dichos valores de centro de presión. El eje principal y secundario de la elipse son una desviación estándar de los valores de centro de presión en el análisis de componentes principales (PCA), estos ejes también son visibles en el tapiz durante la grabación.

La orientación de la plataforma se puede ajustar durante la vista previa utilizando los botones  $\bullet$  y  $\bullet$ .

Es posible mostrar un conjunto de líneas de referencia durante la vista previa. Estas líneas de referencia sirven para orientar al usuario a colocar los pies en la posición correcta, los talones se deben colocar en la intersección de las líneas verticales con las líneas de referencia inclinadas. Las líneas de referencia se muestran haciendo clic en la casilla de verificación ⊠Mostrar líneas de posición de referencia, cuando se habilitan se pueden ajustar los parámetros siguientes:

- Ángulo de pies: el ángulo delimitado por ambos pies. Se puede ajustar en la caja de número <sup>F</sup>Ángulo de pies y se indica en grados.
- Distancia de talones: la distancia entre los talones de ambos pies. Se puede ajustar en la caja de número **Distancia de talón y se indica en centímetros**.

El botón <sup>•</sup> Iniciar grabación se activa cuando se detecta presión sobre la plataforma de presión, haga clic en este botón para iniciar una grabación de equilibrio. Es posible iniciar la medida real después de un retardo específico. Este retardo se puede ajustar mediante la caja de número ERetardo de inicio. Al utilizar el inicio con retardo habrá una cuenta atrás visible en la ventana de vista previa. La grabación real se inicia después de que haya finalizado esta cuenta atrás. La grabación de equilibrio se detendrá automáticamente cuando haya transcurrido la duración máxima o cuando se pulse el botón √ Detener grabación. La duración máxima se puede ajustar con la caja de número **Duración máxima. Durante la grabación de equilibrio se muestra el tiempo** de grabación transcurrido.

Haga clic en  $\rightarrow$  Siguiente para guardar la medición de equilibrio. Haga clic en  $\rightarrow$  Omitir

para descartarla.

**Grabación dinámica** La opción Grabación dinámica captura la distribución de la presión bajo el pie del cliente durante la duración completa de un paso desde el contacto inicial hasta el movimiento final del pie. footscan® 9 reconoce de manera automática el pie izquierdo y el derecho. El cliente debe caminar o correr en su patrón de marcha natural. Puede resultar útil realizar algunas carreras de práctica antes de tomar la medición final.

<span id="page-103-0"></span>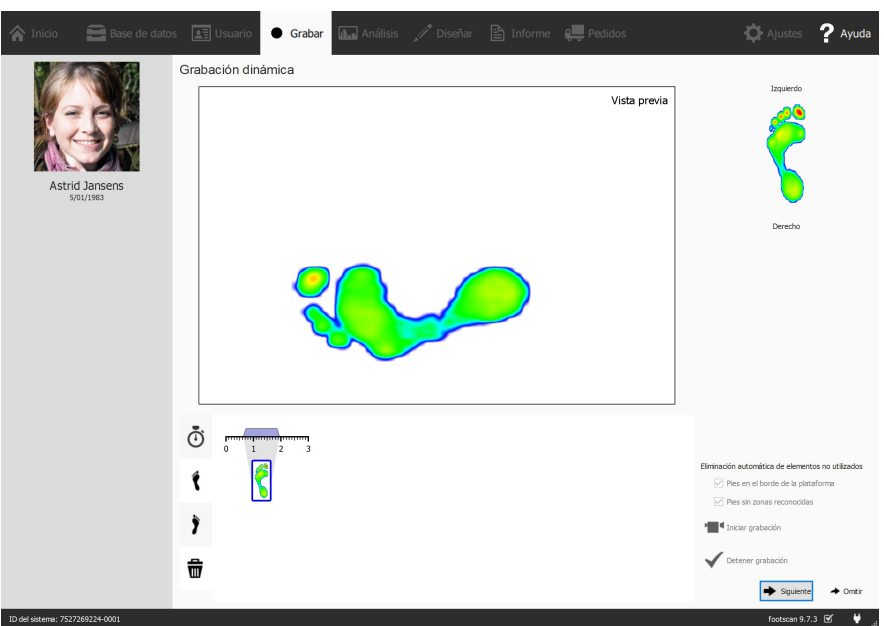

**Figure 44:** La opción Grabación dinámica captura la distribución de la presión dinámica bajo el pie del cliente durante la marcha y reconoce automáticamente el pie izquierdo y derecho.

La etapa Grabación dinámica (figura [44](#page-103-0)) muestra un gran tapiz de vista previa. La línea temporal en la parte inferior muestra todos los pies detectados durante la medición dinámica. Resalta el pie seleccionado en azul. Footscan® 9 requiere al menos un pie para el análisis. El análisis D3D (sección [11](#page-149-0)) necesita dos pies izquierdos y dos pies derechos. La ventana Grabación dinámica muestra el pie seleccionado a la derecha. Haga clic y arrastre las miniaturas de la línea temporal para modificar su clasificación o para moverlas a la papelera para descartar por completo los pies.

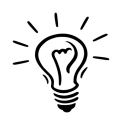

Footscan® 9 guarda también todos los pies descartados. Podrá restaurar los pies descartados o modificar su clasificación al finalizar la grabación. El panel Selección de pies de la pantalla Análisis (capítulo [10](#page-105-0)) ofrece una línea temporal en la que se puede modificar la selección de pies y la clasificación.

Footscan® 9 puede clasificar automáticamente los pies grabados durante la grabación. Durante la grabación, footscan® 9 procesa los datos y determina si un pie grabado corresponde a un pie izquierdo o derecho.

Los pies grabados también pueden clasificarse automáticamente como elementos no utilizados. Si se activa la opción ØPies en el borde de la plataforma, los pies que se graben en el borde de la plataforma se descartan automáticamente a la papelera. Al activar la opción <sup>or</sup> Pies sin zonas reconocidas, los pies sin zonas reconocidas se mueven a la papelera (consulte la sección [10.15](#page-129-0) para obtener más información sobre el análisis de zonas anatómicas).

Haga clic en <sup>a</sup> Iniciar grabación para iniciar la grabación dinámica. footscan<sup>®</sup> 9 reconoce los pies que caminan en la dirección de la marcha (y en dirección opuesta). Finalice con √ Detener grabación cuando esté satisfecho con la medición dinámica actual.

Haga clic en → Siguiente para guardar la medición dinámica. Haga clic en → Omitir para descartarlo.

Cuando hay al menos una medición correcta, la aplicación crea una sesión de medición y se desplaza a la pantalla de análisis (capítulo [10](#page-105-0)). En caso contrario, vuelva a la pantalla de cliente (capítulo [8](#page-87-0)).

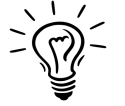

Para evitar una omisión accidental, la aplicación protege → Omitir con un cuadro de diálogo de confirmación. Para deshabilitar este comportamiento, consulte el cuadro de diálogo Ajustes (sección [6.4](#page-71-0)).

# <span id="page-105-0"></span>**Pantalla de análisis**

La pantalla Análisis (figura [45](#page-105-1)) muestra los análisis de las sesiones de medición creadas con el asistente de grabación. Analiza una única sesión de medición (figura [45a](#page-105-2)) o compara diferentes sesiones de medición (figura [45b](#page-105-3)).

<span id="page-105-2"></span><span id="page-105-1"></span>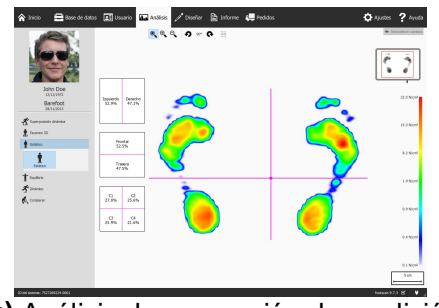

<span id="page-105-3"></span>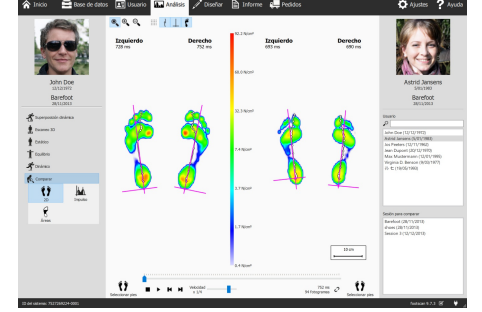

**(a)** Análisis de una sesión de medición

**(b)** Comparación de sesiones de medición

**Figure 45:** Pantalla de análisis

Como referencia, esta pantalla siempre muestra el nombre, la imagen y la fecha de nacimiento del cliente a la izquierda, así como el nombre y la fecha de la sesión de medición anterior. Cuando se realiza la comparación, la pantalla muestra los detalles de la segunda sesión de medición en la derecha. Además, muestra todos los clientes y sus sesiones correspondientes desde las que se elige la segunda sesión.

Los análisis de las sesiones de medición están situados debajo de los botones  $\mathbf{t}$ Escaneo 3D,  $\dot{\mathbb{I}}$  Estático,  $\dot{\mathbb{I}}$  Equilibrio y  $\mathbf{\hat{I}}$  Dinámico. La comparación de sesiones de medición está situada debajo del botón <sup>6</sup>. Comparar. Cuando se hace clic en estos botones, se despliegan todas las opciones de análisis disponibles.

Están disponibles los siguientes análisis:

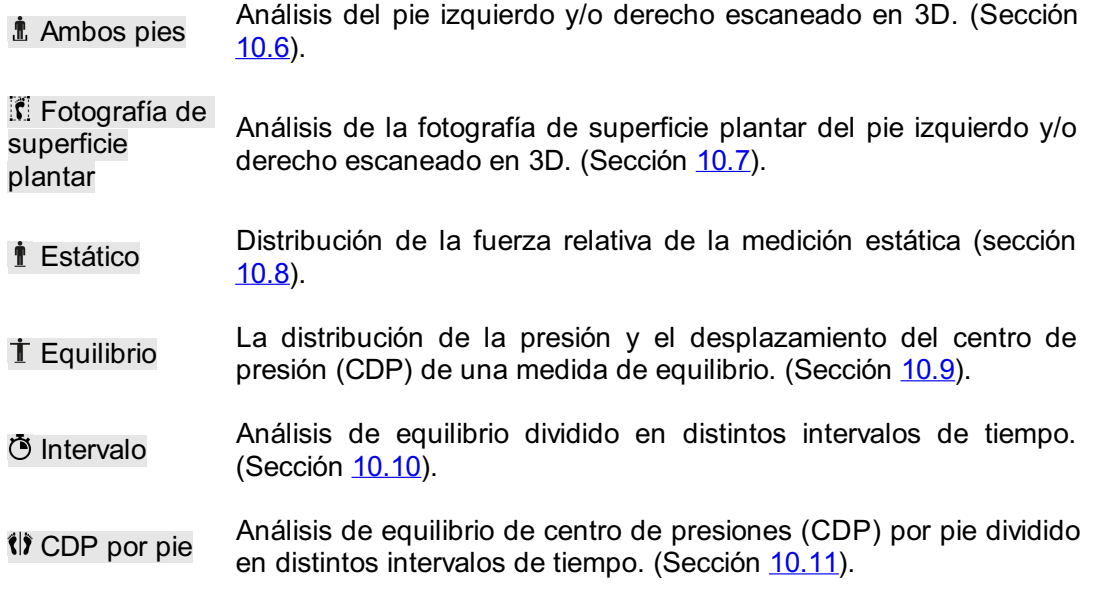

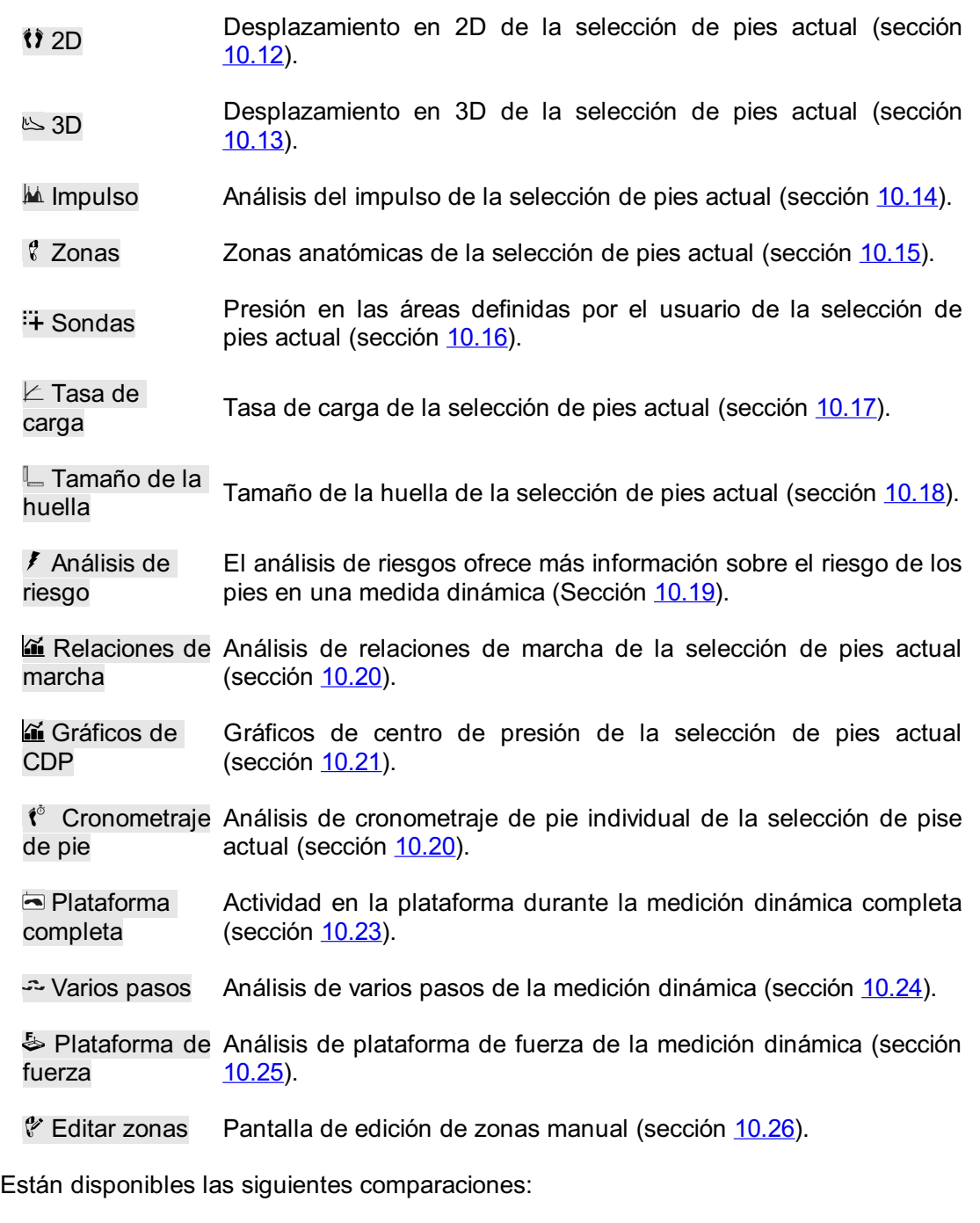

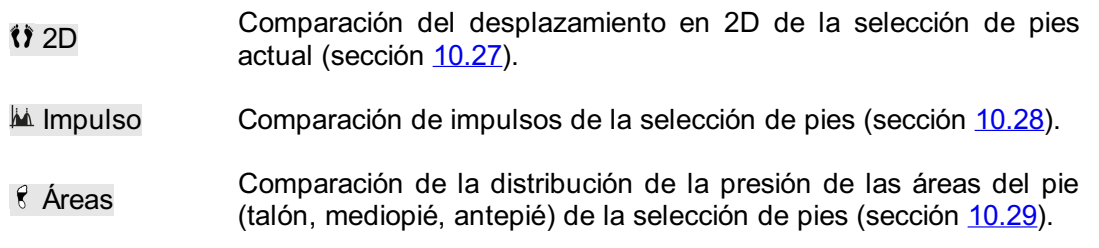

**Barra de herramientas de análisis** Cada análisis presenta también una barra de herramientas. La barra de herramientas permite controlar la visualización del análisis para responder mejor a sus necesidades. En función del tipo de análisis que se muestre, estarán disponibles determinadas acciones:

 $\mathbb{O}_{\bullet}$ Amplía la vista para adaptar el centro de la línea de presión.

- $\bullet$ Modifica el tamaño de la vista para adaptar su contenido.
- $\bigoplus_\bullet$ Acercar. También puede utilizar la rueda del ratón sobre la vista.
- $\Theta$ Alejar. También puede utilizar la rueda del ratón sobre la vista.
- Ą Gira la vista a la izquierda.
- Q Gira la vista a la derecha.
- Alterna la cuadrícula del sensor. La cuadrícula del sensor muestra **BB** la ubicación de los sensores de la plataforma.
- Alterna la visualización del centro de presión de una distribución  $\frac{1}{2}$ de presión.
- Alterna la visualización de la elipse de centro de presión. Se puede  $\bullet$ encontrar información adicional en la sección Grabación de equilibrio (consulte [9](#page-99-0)).
- $\overline{\phantom{0}}$ Alterna la visualización del cruce de división de fotograma.
- Alterna la visualización del marcador de división en el análisis de equilibrio de centro de presiones (CDP) por pie. Encontrará  $\mathbb{R}$ información adicional en la sección de análisis de equilibrio de centro de presiones (CDP) por pie (consulte († CDP por pie).
- Alterna la visualización por separado del centro de presión por pie. Encontrará información adicional en la sección de análisis de  $H$ equilibrio de centro de presiones (CDP) por pie (consulte (2) CDP por pie).
- Alterna la visualización por separado de la elipse del centro de presión por pie. Encontrará información adicional en la sección de n análisis de equilibrio de centro de presiones (CDP) por pie (consulte  $\langle \rangle$  CDP por pie).
- $\overline{\phantom{a}}$ Alterna la visualización de los ejes de los pies.
- Alterna la visualización de la silueta en escala de grises de los pies  $\mathbf{f}$ debajo de la medición dinámica.
- Alterna la visualización de los ángulos de articulación subtalar. Se puede encontrar información adicional en la sección Análisis 2D  $\vee$  $(constile 10.12)$  $(constile 10.12)$  $(constile 10.12)$ .
- Alterna la visualización de los valores numéricos. Se puede 123 encontrar información adicional en la sección Análisis 2D (consulte [10.12](#page-125-0)).
- Alterna la visualización de anotaciones de varios pasos. Se puede  $A$ encontrar información adicional en la sección de análisis de varios pasos (consulte [10.24](#page-141-0)).
- Cambia la visualización del tipo de pie y los porcentajes de  $\frac{2}{T}$ contacto. Se puede encontrar información adicional en la sección de análisis de zonas (consulte [10.15](#page-129-0)).
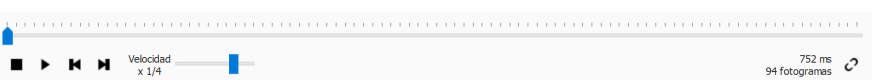

<span id="page-108-0"></span>**Figure 46:** La consola de reproducción controla el desplazamiento del pie de una medición dinámica.

**Consola de reproducción** Esta consola (figura [46](#page-108-0)) controla el desplazamiento del pie de una medición dinámica. Además de los controles de detención ■, reproducción ▶, rebobinado  $\blacktriangleright$  y avance rápido  $\blacktriangleright$ , contiene un control deslizante para desplazarse a cualquier fotograma y a un multiplicador de velocidad para manipular la velocidad del desplazamiento.

Cuando un análisis muestra varios desplazamientos, el botón  $\mathcal C$  controla el tiempo de la reproducción. Si se alterna, el tiempo se expresa como un porcentaje de la duración del contacto, en caso contrario la reproducción se realiza en tiempo real.

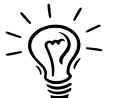

Footscan® 9 guarda el estado del botón, que se comparte entre todos los análisis.

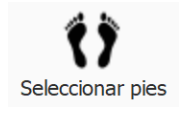

**Selección de pies** La mayoría de los análisis se aplican a un único pie izquierdo o pie derecho. En lo que concierne a estos análisis, los otros pies de la medición dinámica no son relevantes. footscan® 9 introduce la selección de pies para decir que par de pies se ajusta mejor al análisis. La aplicación guarda el par seleccionado junto con la medición dinámica. El asistente de grabación (capítulo [9](#page-99-0)) establece la selección inicial. Los pies con zonas y/o ejes del pie modificados se indican con un símbolo de lápiz (consulte el capítulo [10.26](#page-144-0)).

Haga clic en  $\mathbf{\hat{U}}$  Seleccionar pies para modificar la selección de pies actual. Se expande una línea temporal, resaltando el par seleccionado. Cambie la selección haciendo clic en las miniaturas. La pantalla Análisis actualiza sus análisis de manera instantánea. Haga clic en  $\bullet\bullet$  Seleccionar pies de nuevo para ocultar la línea temporal.

Al comparar dos pares de pies, la pantalla Análisis también muestra el botón (1) Seleccionar pies para la segunda medición (figura [45b](#page-105-0)). Tenga en cuenta que este botón solo selecciona el par de pies con los que se va a realizar la comparación. No afecta a la selección de pies almacenada para la segunda medición.

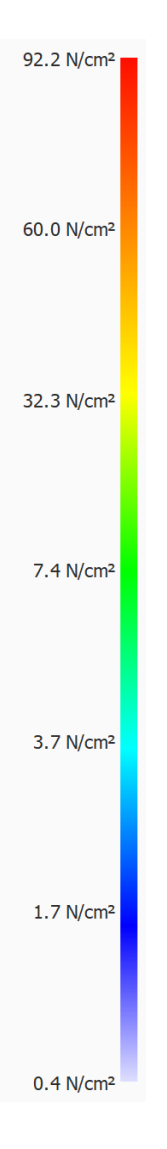

**Escala de color** Algunos análisis muestran las cantidades físicas como imágenes. Los colores de estas imágenes están relacionados con el valor subyacente. La escala de color expresa esta relación entre la cantidad física y el color. La escala de color muestra el espectro de color completo y algunos valores claves de cantidad física junto a sus colores correspondientes. Los valores mínimo y máximo se encuentran a ambos extremos del espectro.

### **10.1 Superposición dinámica**

Superposición dinámica es un menú de vista general que consta del submenú 2D, 3D e Impulso. Estas funciones ofrecen una visión general de una medición combinada de la presión y del pie escaneado en 3D.

Utilice la rueda de desplazamiento del ratón para acercar o alejar la imagen.

El puntero de orientación (situado en la esquina inferior derecha de cada pie) también puede utilizarse para cambiar el punto de vista haciendo clic y arrastrando/rotando. Los triángulos de colores se pueden pulsar para orientarse directamente al punto de vista deseado:

- Rojo: punto de vista del plano frontal
- Azul: punto de vista del plano transversal
- Verde: punto de vista del plano sagital

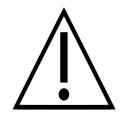

Es posible que algunos sistemas informáticos más antiguos no admitan correctamente la representación 3D. El análisis 3D no está disponible en dichos sistemas. Revise los requisitos mínimos del sistema de footscan<sup>®</sup> 9 para obtener más información.

### **10.2 Superposición dinámica: 2D**

La Superposición dinámica - Análisis 2D (Figura [47](#page-111-0)) muestra una visualización combinada de la medición de la presión en 2D y los pies escaneados en 3D.

<span id="page-111-0"></span>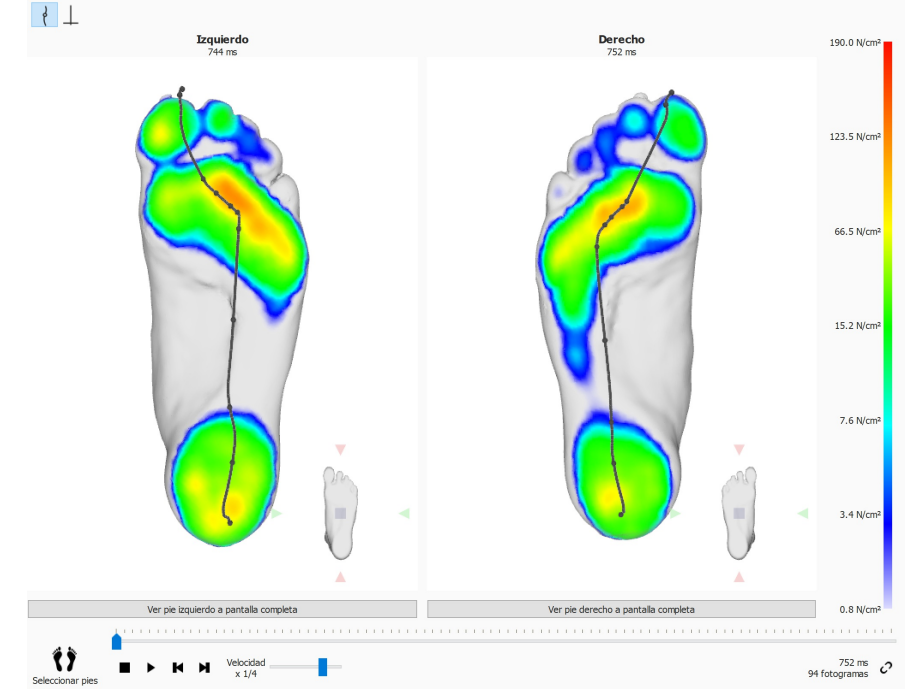

**Figure 47:** La Superposición dinámica – Análisis 2D muestra una visualización combinada de la medición de la presión en 2D y los pies escaneados en 3D.

La línea punteada representa el centro de presión del desplazamiento. La línea rosa muestra el eje del pie que conecta el centro del talón medial y lateral con la mitad de las cabezas metatarsales dos y tres. Al realizar la reproducción, el análisis 2D pasa por los desplazamientos. Un gran punto blanco en la línea del centro de presión muestra el centro de presión actual. Cuando se detiene, el análisis muestra los valores máximos del sensor de ambos pies. La línea CDP y los ejes de los pies pueden visualizarse activando el botón de la barra de herramientas.

## **10.3 Superposición dinámica: 3D**

<span id="page-112-0"></span>La Superposición dinámica – Análisis 3D (Figura  $48$ ) muestra la selección de pies actual como un mapa de altura visualizado sobre la medición del escáner 3D.

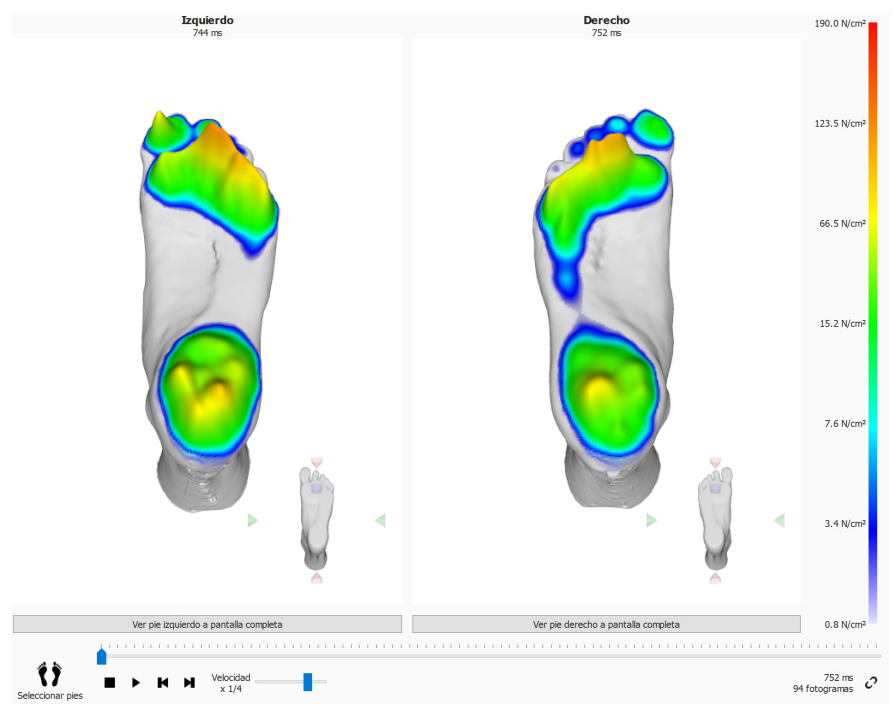

**Figure 48:** La Superposición dinámica – Análisis 3D muestra la selección de pies actual como un mapa de altura visualizado sobre la medición del escáner 3D.

La altura del mapa es proporcional al valor de la presión correspondiente.

### **10.4 Superposición dinámica: Impulso**

La Superposición dinámica - análisis Impulso (figura [49](#page-113-0)) muestra el impulso total aplicado a cada sensor de la selección de pies actual visualizada sobre la medida del escaneo 3D.

<span id="page-113-0"></span>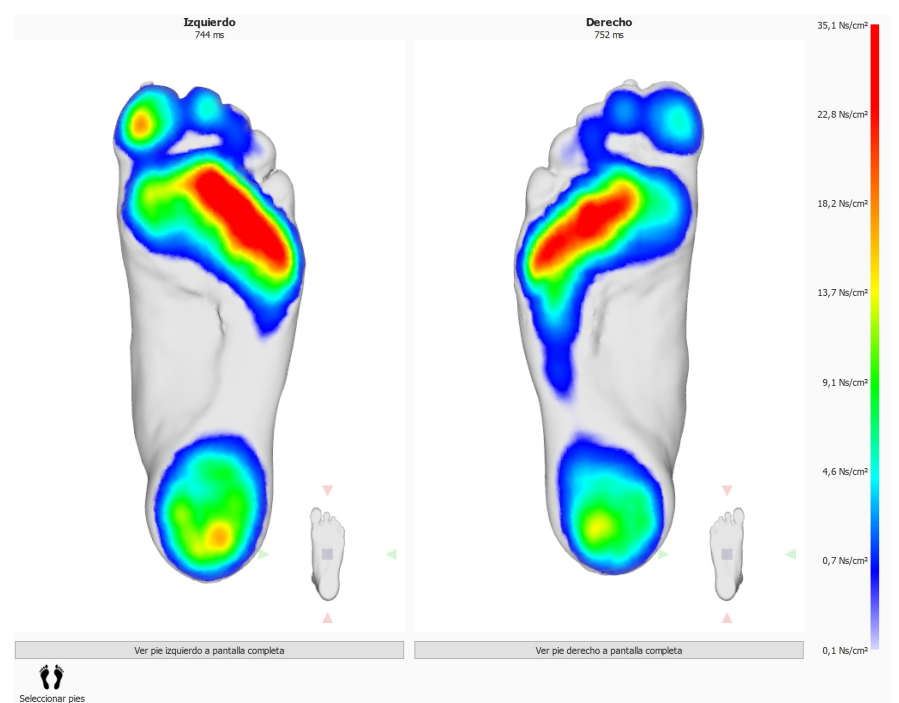

**Figure 49:** La Superposición dinámica - análisis Impulso muestra el impulso total aplicado a cada sensor de la selección de pies actual visualizada sobre la medida del escaneo 3D.

La escala de color expresa el impulso en <sup>Ns</sup>/<sub>cm</sub>2. El análisis Impulse dibuja todos los sensores con valores de impulso superiores al 65% del valor máximo rojo. Las áreas con esta presión superior pueden indicar un mayor riesgo, (por ejemplo, el riesgo de úlceras en pacientes diabéticos).

### **10.5 Superposición dinámica: Posibles soluciones de disparidad**

Posibles soluciones para corregir el error de disparidad:

- Seleccione un pie distinto mediante la opción "Seleccionar pies"
- Compruebe la calidad (cualquier aparición de irregularidades) del escáner 3D y si es necesario:
	- Vuelva a hacer una medición de escaneo 3D
	- o Importe un nuevo archivo STL u OBJ
	- Asegúrese de que los datos 3D estén en unidades de mm
- Asegúrese de que ambas mediciones (escaneo 3D y medidas de presión/impulso) sean de la misma persona en una sesión
- Disparidad producida debido a huellas parciales (por ejemplo, caminar con el antepié)

### **10.6 Escáner 3D de ambos pies**

<span id="page-115-0"></span>El análisis de escáner 3D de ambos pies (Figura [50](#page-115-0)) muestra el pie izquierdo y/o derecho escaneado.

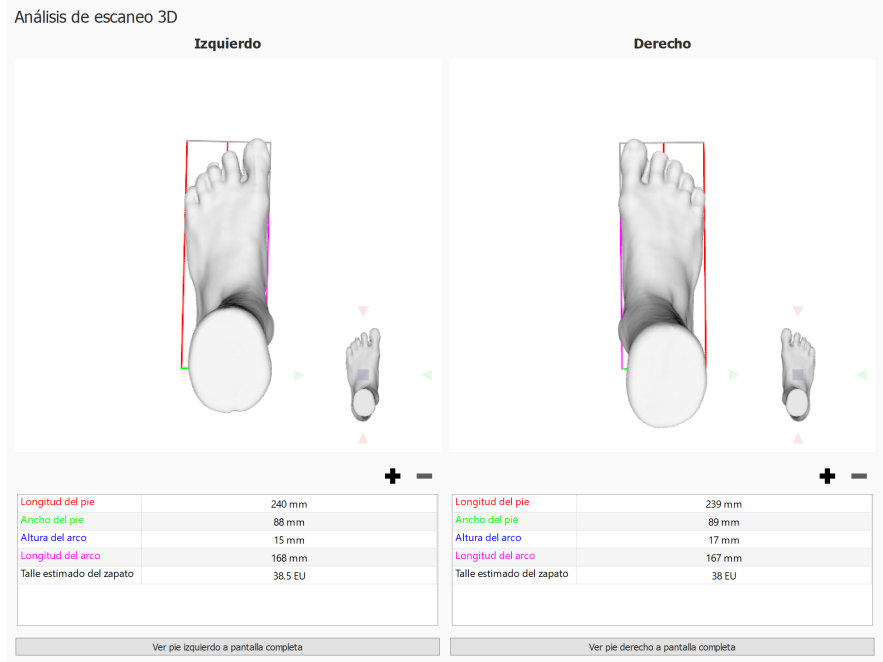

Tolerancia del dedo del pie en mm: 15.0 :

**Figure 50:** El análisis de escáner 3D de ambos pies muestra el pie izquierdo y/o derecho escaneado.

El pie escaneado se puede manipular haciendo clic y arrastrando la vista hacia dentro. El puntero de orientación (situado en la esquina inferior derecha de cada pie) puede utilizarse para cambiar el punto de vista haciendo clic y arrastrando/rotando. Los triángulos de colores se pueden pulsar para orientarse directamente al punto de vista deseado:

- Rojo: punto de vista del plano frontal
- Azul: punto de vista del plano transversal
- Verde: punto de vista del plano sagital

Se realizan varias mediciones que pueden verse en el escaneo 3D de cada pie y como valores numéricos (en milímetros) en la tabla de mediciones que aparece debajo:

- Altura del arco: línea azul
- Longitud del arco: línea magenta
- Longitud del pie: línea roja
- Ancho del pie: línea verde

Mientras que estas mediciones predefinidas no se pueden modificar, las mediciones de contorno (que rodean el modelo de pie 3D) se pueden añadir, modificar o suprimir cuando se quiera. Para añadir una nueva medición de contorno, haga clic en el botón +. Para suprimir una medición de contorno, haga clic en el botón -

Igual que las demás mediciones predefinidas, las mediciones de contorno se muestran en el modelo de pie 3D y en la tabla de mediciones que aparece debajo.

Para seleccionar una medición de contorno, haga clic en el modelo de pie 3D o en su entrada correspondiente en la tabla de mediciones. Siempre que se seleccione una medición de contorno, se resaltará en el modelo de pie 3D y en la tabla de mediciones.

Para modificar una medición de contorno seleccionada, arrástrela con el ratón por el

modelo de pie 3D. Con el botón izquierdo del ratón, el contorno se mueve a lo largo de su eje perpendicular. Para girar la medición de contorno, arrastre el contorno con el botón derecho del ratón.

La tabla de mediciones también indica una estimación de la talla del zapato, la talla del zapato estimada se basa en la longitud del pie medida y el parámetro de tolerancia de dedo. La tolerancia de dedo (en milímetros) se puede ajustar con la caja de número  $\overline{P}$ Tolerancia del dedo del pie en mm: y en el cuadro de diálogo de ajustes (consulte [6.4](#page-71-0)).

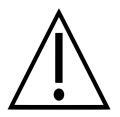

Tenga en cuenta que cuando un objeto se escanea utilizando el tipo de escaneado "Espuma fenólica" los contornos y otras medidas predefinidas no estarán disponibles.

Un pie escaneado se puede mostrar en pantalla completa haciendo clic en el botón Ver pie izquierdo a pantalla completa o Ver pie derecho a pantalla completa (Figura [51](#page-116-0)). Tenga en cuenta que solo se mostrará un contorno seleccionado en la vista general de mediciones.

Para salir de la pantalla completa, haga clic en el botón Atrás.

<span id="page-116-0"></span>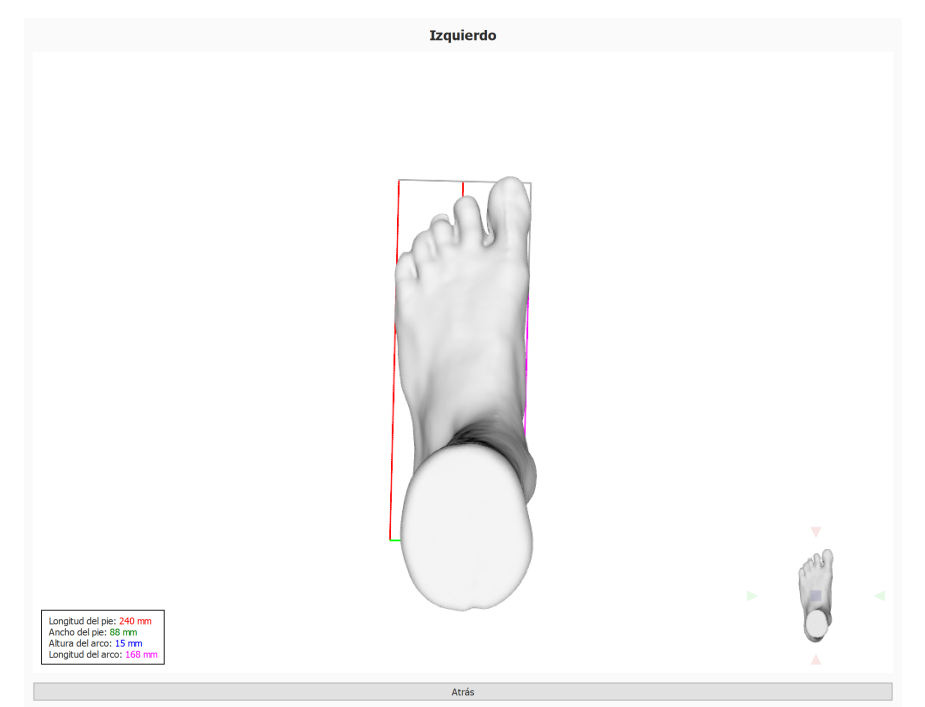

**Figure 51:** El análisis de escáner 3D de ambos pies muestra el pie izquierdo y/o derecho escaneado a pantalla completa.

## **10.7 Fotografía de superficie plantar**

El análisis de la fotografía de superficie plantar (Figura [52](#page-117-0)) muestra la fotografía de la superficie plantar del pie izquierdo y/o derecho escaneado en 3D.

<span id="page-117-0"></span>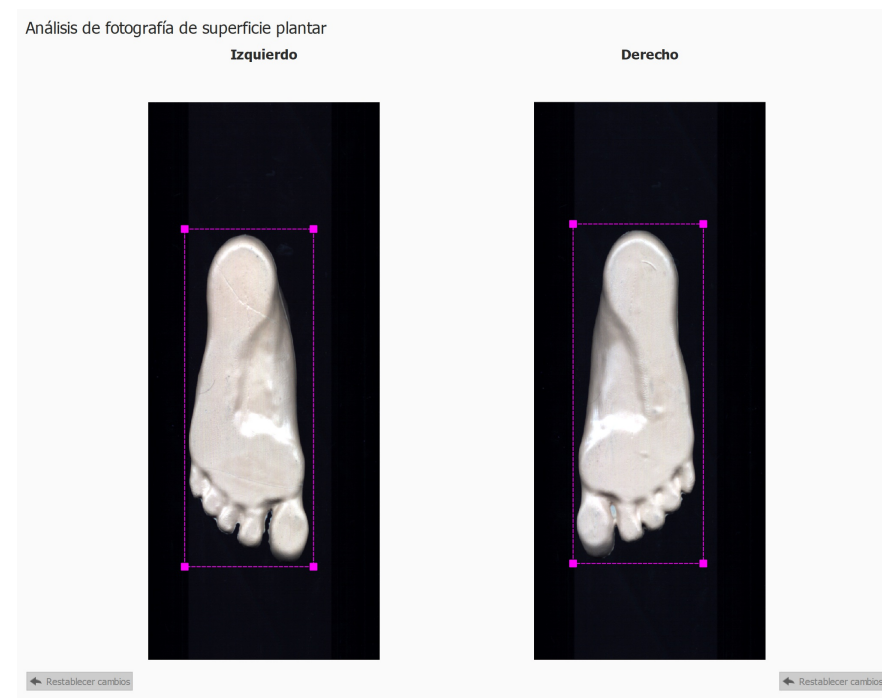

**Figure 52:** El análisis de fotografía de superficie plantar muestra la fotografía de superficie plantar del pie izquierdo y/o derecho.

El análisis de la fotografía de superficie plantar permite ajustar manualmente el área de recorte:

- El tamaño se puede cambiar haciendo clic y arrastrando los puntos de esquina del rectángulo de recorte.
- La ubicación se puede cambiar haciendo clic y arrastrando el centro del rectángulo de recorte

Haga clic en el botón  $\triangle$  Restablecer cambios para restablecer los cambios.

### **10.8 Estático**

<span id="page-118-0"></span>El análisis estático (figura [53](#page-118-0)) muestra la distribución relativa de la fuerza de la medición estática.

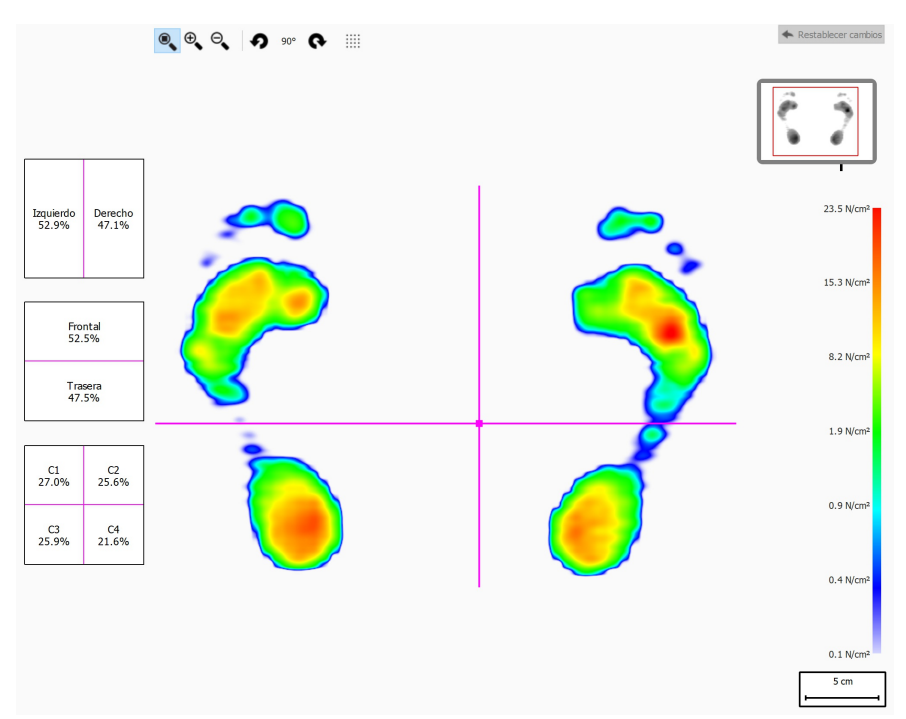

**Figure 53:** El análisis estático muestra la distribución de la presión relativa de la medición estática. Los porcentajes de los cuadros muestran la expansión de la fuerza total en la plataforma footscan® en los cuadrantes.

El análisis divide la medición estática en cuatro cuadrantes, marcados por líneas de color rosa. El centro de esos cuadrantes indica el centro de presión de la medición. Los porcentajes de los cuadros de la izquierda expresan cómo la presión en la plataforma footscan® se expande por las distintas áreas definidas por los cuadrantes.

Arrastre el centro o las líneas para modificar las posiciones relativas de los cuadrantes. El análisis actualiza los porcentajes de los cuadros en consecuencia. Haga clic en  $\blacktriangle$ Restablecer cambios para restablecer los cambios.

La miniatura de la plataforma en la parte superior derecha muestra la región de la plataforma que está mostrando actualmente el análisis estático. Alejar o acercar la imagen actualizará la miniatura al instante. Utilice los iconos  $\Omega$  y  $\Omega$  en la barra de herramientas para modificar la orientación de la plataforma.

### <span id="page-119-1"></span>**10.9 Equilibrio**

<span id="page-119-0"></span>El análisis de equilibrio (Figura  $54$ ) evalúa la distribución de la presión y el desplazamiento del centro de presión (CDP) de una medida de equilibrio.

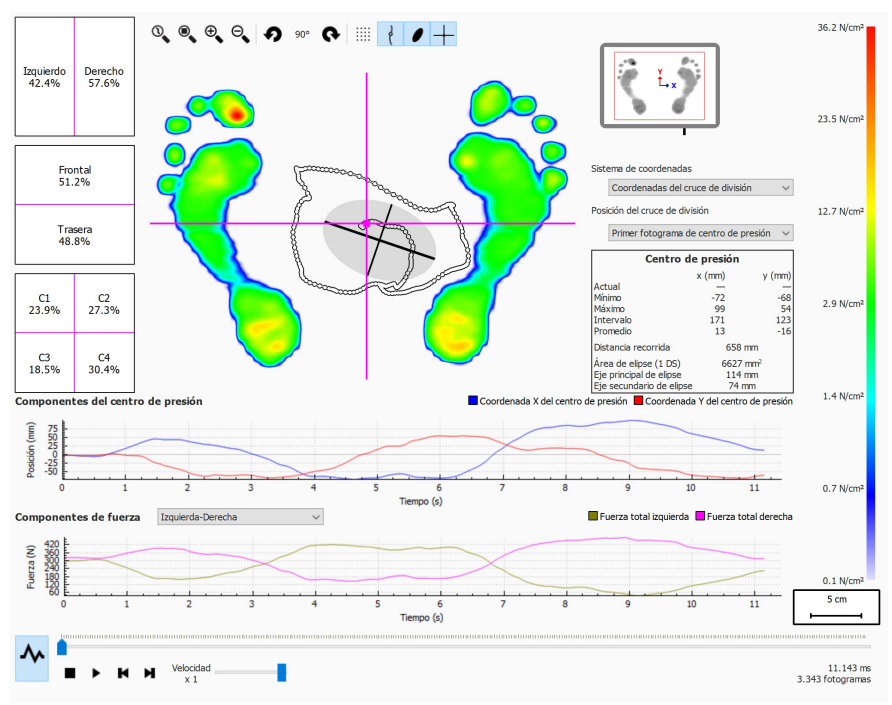

**Figure 54:** La pantalla de análisis de equilibrio predeterminada.

Al reproducir, el análisis de equilibrio pasa por toda la medición de equilibrio completa. Cuando se detiene, muestra los valores máximos de presión registrados durante la medida de equilibrio.

Hay dos gráficos en la pantalla de análisis de equilibrio:

- Gráfico de centro de presión: este gráfico muestra el desplazamiento del centro de presión en milímetros en las direcciones x e y. El eje x muestra el tiempo en segundos.
- Gráfico de fuerza: este gráfico muestra la fuerza vertical total en newtons. Utilice el cuadro combinado Y Componentes de fuerza para seleccionar los componentes de fuerza que se muestran. El eje x muestra el tiempo en segundos.

Ambos gráficos se pueden ocultar o mostrar haciendo clic en el botón M.

La medida de equilibrio se divide en cuatro cuadrantes. El punto de división de estos cuadrantes viene marcado por el punto de intersección del cruce de división de fotograma. Los porcentajes de los cuadros expresan cómo se expande la fuerza en la plataforma footscan® por las distintas áreas definidas por las áreas (izquierda/derecha, frontal/trasera y cuatro cuadrantes).

Se muestra información numérica sobre el centro de presión:

- posición: la posición en milímetros actual, mínima y máxima de la coordenada x y de la coordenada y
- intervalo: la expansión en milímetros entre la posición mínima y máxima de la coordenada x y de la coordenada y
- distancia recorrida: la longitud en milímetros de la línea de centro de presión
- área de la elipse: el área en milímetros cuadrados de la elipse de centro de presión calculada

El sistema de coordenadas utilizado para realizar los cálculos se puede ajustar en el

cuadro combinado Y Sistema de coordenadas y se visualiza en la miniatura de la plataforma (eje X en azul, eje Y en rojo). Las posibilidades son:

- Coordenadas de cruce de división: el sistema de coordenadas está centrado alrededor del punto de intersección del cruce de división de fotograma.
- Coordenadas de la plataforma: el sistema de coordenadas utiliza el mismo sistema de coordenadas indicado por la plataforma de presión.

La posición del cruce de división de fotograma se puede ajustar en el cuadro combinado Y Posición del cruce de división. Las posibilidades son:

- Primer fotograma de centro de presión: el cruce de división de fotograma se ubica en el CDP encontrado en el primer fotograma de la medición de equilibrio.
- Centro de plataforma: el cruce de división de fotograma se ubica en el centro de la plataforma.
- Media de CDP (redondeado a sensores): el cruce de división de fotograma se ubica en el CDP medio de la medición de equilibrio completa. Esta media se redondea al sensor más cercano.
- Personalizado: el usuario define el cruce de división de fotograma haciendo clic y arrastrando el cruce de división de fotograma.

## **10.10 Equilibrio de intervalo**

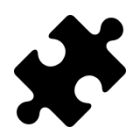

El análisis de equilibrio de intervalo está disponible en los paquetes Clinical, Scientific.

<span id="page-121-0"></span>El análisis Equilibrio de intervalo (Figura [55](#page-121-0)) evalúa una medición de equilibrio dividida en distintos intervalos de tiempo.

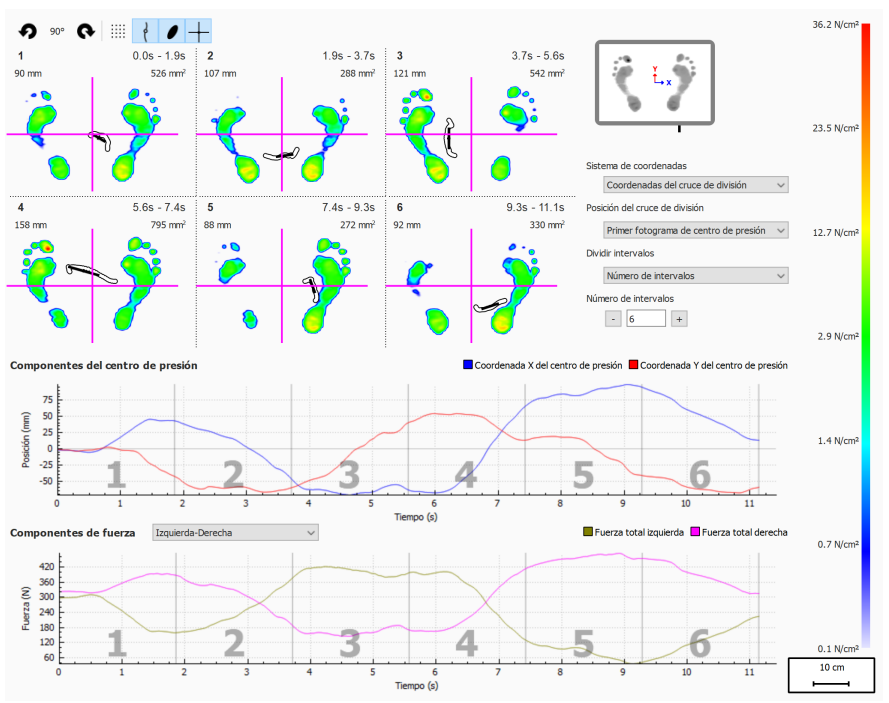

**Figure 55:** La pantalla de análisis de equilibrio de intervalo.

El análisis de equilibrio de intervalo muestra la medición de equilibrio dividida en varios intervalos, cada intervalo muestra lo siguiente:

- Una imagen de los valores de presión máximos de la medición de equilibrio presente en el intervalo.
- El rango del intervalo de tiempo en segundos.
- La distancia del CDP recorrida en milímetros.
- El área de elipse de CDP en milímetros cuadrados.

El número de intervalos y la forma de dividir las medidas de equilibrio se puede definir a través del cuadro combinado  $\vee$  Dividir intervalos, están disponibles las siguientes opciones:

- Número de intervalos: la medida de equilibrio se divide en intervalos de igual duración. El número de intervalos se puede ajustar en la caja de número  $\mathbb{R}$ Número de intervalos, hasta un máximo de doce intervalos.
- Duración del intervalo: los intervalos tienen una duración fija, esta duración de intervalo se puede ajustar en la caja de número **E**Duración del intervalo. El último intervalo puede ser más corto cuando la duración de la grabación total no es un múltiplo exacto de la duración de intervalo solicitada.
- Manual: el usuario puede manipular manualmente los intervalos a través de las líneas del marcador de intervalos en los gráficos. Se pueden llevar a cabo las siguientes acciones:
	- $\overline{\circ}$  Añadir un intervalo: haga clic en el botón  $\blacktriangleright$  y coloque el cursor en la ubicación deseada en el gráfico. Haga clic para agregar el intervalo.
	- $\circ$  Mover un intervalo: haga clic en el botón  $\overline{+}$  y coloque el cursor en la línea del marcador de intervalos que sea necesario mover. Haga clic y arrastre el

marcador de intervalos a la posición deseada.

- $\circ$  Eliminar un intervalo: haga clic en el botón  $\blacksquare$  y coloque el cursor en la línea del marcador de intervalos que sea necesario eliminar. Haga clic para eliminar la línea del marcador de intervalos.
- ∘ Borrar todos los intervalos: haga clic en el botón √ para eliminar todos los intervalos.

Siempre es posible agregar, mover, eliminar o quitar manualmente los intervalos. Cuando termine el cuadro combinado  $\vee$  Dividir intervalos cambiará a "Manual".

El sistema de coordenadas utilizado y el origen del cruce de división de fuerzas se pueden ajustar mediante los cuadros combinados  $\vee$  Sistema de coordenadas y  $\vee$ Posición del cruce de división. Se puede encontrar información adicional en la sección Análisis de equilibrio (consulte [10.9](#page-119-1)).

## **10.11 Análisis de equilibrio de centro de presiones (CDP) por pie**

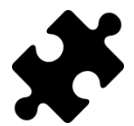

El análisis de equilibrio de centro de presiones (CDP) por pie está disponible en los paquetes Clinical, Scientific.

<span id="page-123-0"></span>El análisis de equilibrio de centro de presiones (CDP) por pie (figura [56](#page-123-0)) muestra la progresión del centro de presión, descompuesto en varios análisis detallados.

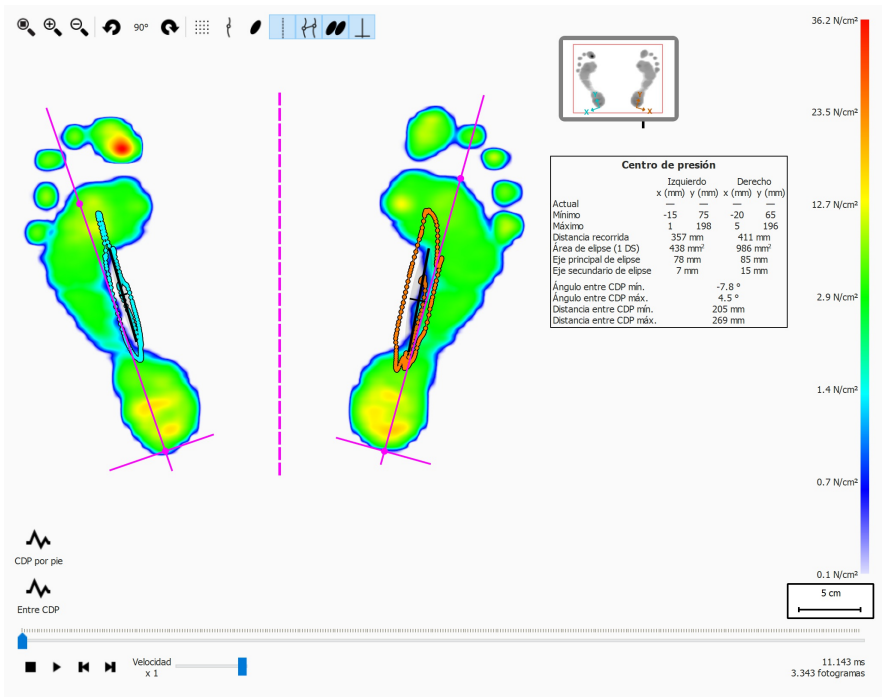

**Figure 56:** La pantalla de análisis de equilibro de CFP por pie.

El análisis de equilibrio de centro de presiones (CDP) por pie ofrece detalles acerca de la progresión del centro de presiones a lo largo del tiempo por pie. La progresión en el tiempo del CDP se muestra en los gráficos, mientras que en una información general de texto se muestra una visión general de los valores más notables.

Los gráficos ofrecen los siguientes detalles:

- Gráfico medio-lateral: Muestra el desplazamiento medio-lateral del centro de presión, contra el eje del pie, para ambos pies. El desplazamiento se muestra a lo largo del tiempo, en segundos, en el eje X del gráfico, la cantidad de desplazamiento se muestra en milímetros en el eje Y del gráfico.
- Gráfico anterio-posterior: Muestra el desplazamiento anterio-posterior del centro de presión, contra el eje del pie, para ambos pies. El desplazamiento se muestra a lo largo del tiempo, en segundos, en el eje X del gráfico, la cantidad de desplazamiento se muestra en milímetros en el eje Y del gráfico.
- Gráfico de ángulo entre CDP: Muestra el ángulo entre el centro de presiones del pie izquierdo y derecho y el eje del pie. El cambio de ángulo se muestra a lo largo del tiempo, en segundos, en el eje X del gráfico. El ángulo se muestra en grados en el eje Y del gráfico.
- Gráfico de distancia entre CDP: Muestra la distancia entre el centro de presión del pie izquierdo y derecho. El cambio de distancia se muestra a lo largo del tiempo, en segundos, en el eje X del gráfico. La distancia se muestra en milímetros en el eje Y del gráfico.

La información general de texto de los valores ofrece los siguientes detalles para el pie izquierdo y derecho:

- Actual: El valor X e Y de la posición del centro de presión para el pie izquierdo y derecho para el fotograma de presión seleccionado actualmente.
- Mínimo: El valor X e Y mínimo de la posición del centro de presión para el pie izquierdo y derecho.
- Máximo: El valor X e Y máximo de la posición del centro de presión para el pie izquierdo y derecho.
- Distancia recorrida: La longitud de la línea del centro de presión del pie izquierdo y derecho en milímetros.
- Área de elipse (1 DS): El área de la elipse del centro de presión calculada del pie izquierdo y derecho en milímetros cuadrados. El eje principal y secundario de la elipse son una desviación estándar (1 DS) de los valores del centro de presión.
- Eje principal de la elipse: Longitud del eje mayor de la elipse del centro de presión del pie izquierdo y derecho, medida en milímetros.
- Eje secundario de la elipse: Longitud del eje menor de la elipse del centro de presión del pie izquierdo y derecho, medida en milímetros.
- Ángulo entre CDP mín.: Ángulo mínimo, en grados, entre el centro de presión del pie izquierdo y derecho y la horizontal de la pantalla.
- Ángulo entre CDP máx.: Ángulo máximo, en grados, entre el centro de presión del pie izquierdo y derecho y la horizontal de la pantalla.
- Distancia entre CDP mín.: La distancia mínima, en milímetros, entre el centro de presión del pie izquierdo y derecho.
- Distancia entre CDP máx.: La distancia máxima, en milímetros, entre el centro de presión del pie izquierdo y derecho.

## **10.12 2D**

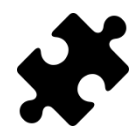

La información acerca de la exorrotación y los ángulos de articulación subtalar están disponibles en los paquetes Clinical, Scientific.

El análisis 2D reproduce los desplazamientos de la selección del pie actual.

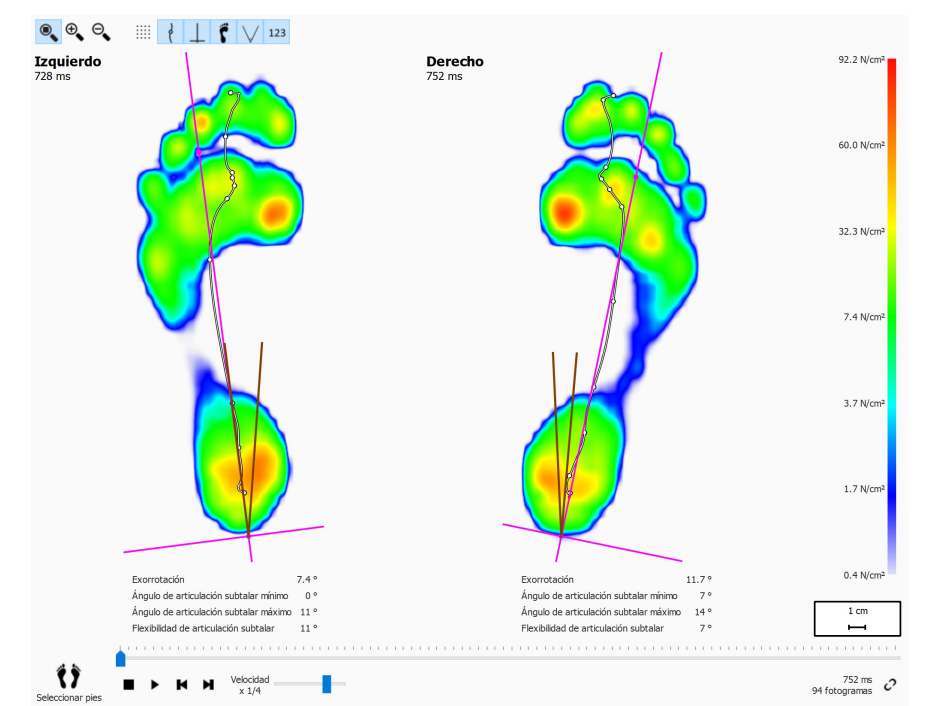

**Figure 57:** El análisis 2D reproduce los desplazamientos del par actual de los pies seleccionados.

El análisis 2D muestra el par actual de los pies seleccionados. La línea punteada representa el centro de presión del desplazamiento. La línea rosa muestra el eje del pie que conecta el centro del talón medial y lateral con la mitad de las cabezas metatarsales dos y tres.

Los paquetes Clinical, Scientific ofrecen información acerca de los ángulos de articulación subtalar y la flexibilidad de articulación subtalar:

- **Ángulo de articulación subtalar:** ofrece una indicación de la cantidad de movimiento del retropié en el plano frontal en relación al suelo durante la fase de contacto inicial. Un valor más alto del ángulo de articulación subtalar sugiere un retropié más pronado. Los valores mínimo y máximo y indican la posición de supinación máxima y pronación máxima del retropié en relación al suelo para la fase de contacto inicial.
- **Flexibilidad de articulación subtalar:** el intervalo entre los ángulos de articulación subtalar mínimo y máximo.

La información acerca de la exorrotación del eje del pie y los ángulos de articulación subtalar se pueden mostrar pulsando el botón de la barra de herramientas 123, se muestra la siguiente información numérica:

- la exorrotación del eje del pie en grados
- los ángulos de articulación subtalar mínimos en grados
- los ángulos de articulación subtalar máximos en grados
- la flexibilidad de articulación subtalar en grados

Los ángulos de la articulación subtalar se pueden visualizar pulsando el botón de la

barra de herramientas  $\nabla$ . Las líneas de color marrón muestran los ángulos de articulación subtalar mínimo y máximo. Durante la reproducción, la línea roja mostrará el ángulo de articulación subtalar actual.

Al realizar la reproducción, el análisis 2D pasa por los desplazamientos. Un gran punto blanco en la línea del centro de presión muestra el centro de presión actual. Cuando se detiene, el análisis muestra los valores máximos del sensor de ambos pies.

## **10.13 3D**

El análisis 3D muestra la selección del pie actual como un mapa de alturas. La altura del mapa es proporcional al valor de la presión correspondiente.

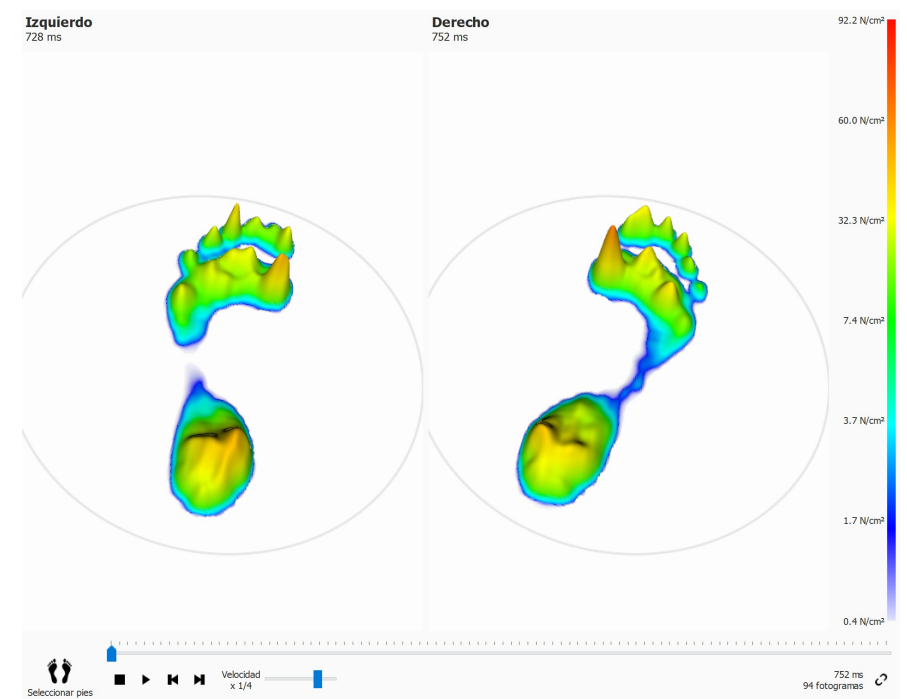

**Figure 58:** El análisis 3D muestra la selección del pie actual como un mapa de alturas.

Utilice la rueda de desplazamiento del ratón para acercar o alejar la imagen. Haga clic y arrastre los mapas de alturas para cambiar el punto de vista.

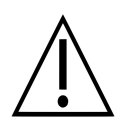

Es posible que algunos sistemas informáticos más antiguos no admitan correctamente la representación 3D. El análisis 3D no está disponible en dichos sistemas. Revise los requisitos mínimos del sistema de footscan<sup>®</sup> 9 para obtener más información.

# **10.14 Impulso**

El análisis Impulso (figura [59](#page-128-0)) muestra el impulso total aplicado a cada sensor de la selección de pies actual. La escala de color expresa el impulso en <sup>Ns</sup>/<sub>cm</sub>2.

<span id="page-128-0"></span>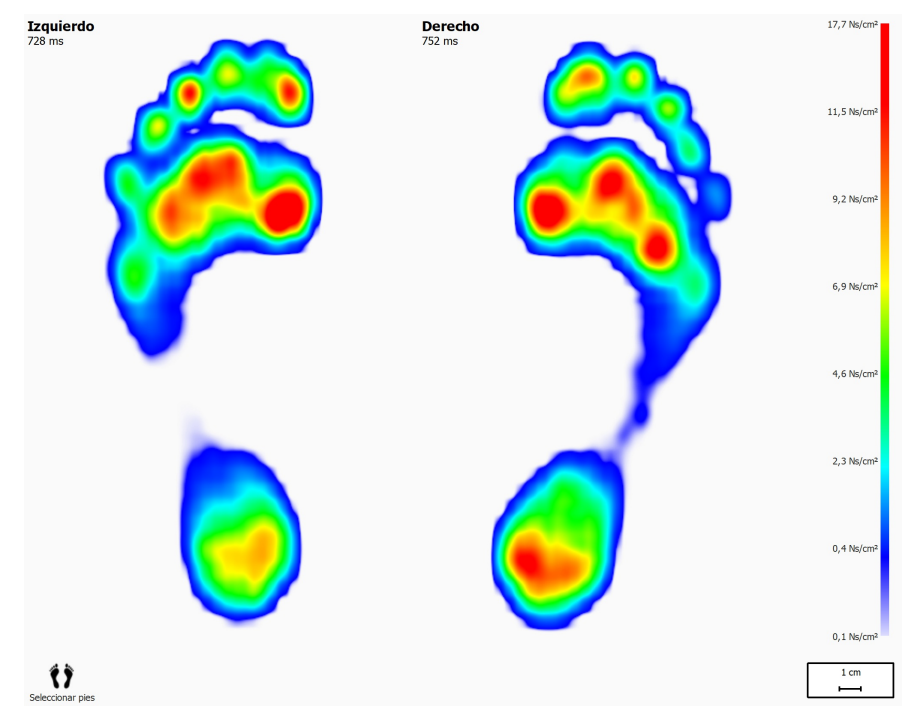

**Figure 59:** El análisis Impulso muestra el impulso total aplicado en la selección de pies actual como una imagen. El rojo indica un valor de impulso superior a 65% del valor de impulso máximo.

El análisis Impulse dibuja todos los sensores con valores de impulso superiores al 65% del valor máximo rojo. Las áreas con esta presión superior pueden indicar un mayor riesgo, por ejemplo, el riesgo de úlceras en pacientes diabéticos.

#### <span id="page-129-1"></span>**10.15 Zonas**

Footscan® 9 reconoce automáticamente los pies cuando se graba la medición dinámica (capítulo [9](#page-99-0)). Durante la detección de los pies, la aplicación determina la localización de diez zonas anatómicas. Algunos análisis necesitan estas zonas para calcular parámetros, como los ejes de los pies.

<span id="page-129-0"></span>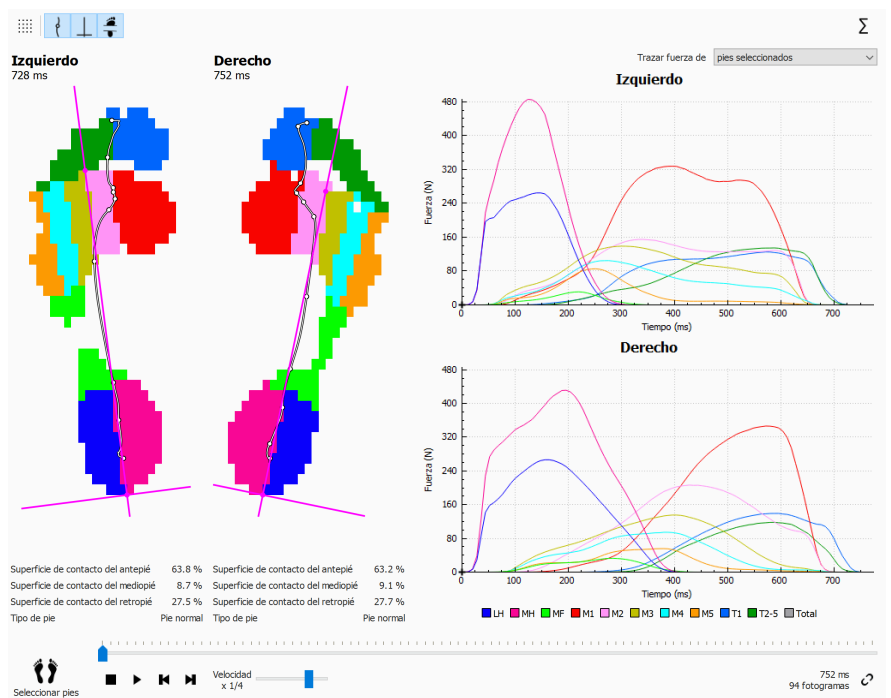

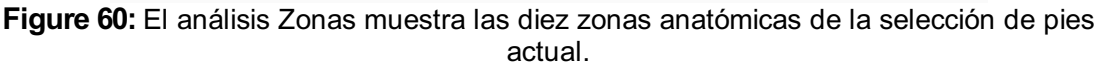

La pantalla de análisis de zonas (figura [60](#page-129-0)) se divide en dos partes principales. A la izquierda de la pantalla, se muestran el pie izquierdo y derecho seleccionados, divididos en las diez zonas anatómicas. El análisis también dibuja el centro de presión y los ejes de los pies en la parte superior de las zonas. Los gráficos, que trazan la fuerza aplicada por progresión de zona durante el desplazamiento, componen la parte derecha de la pantalla. La leyenda de la parte inferior describe el color asociado a cada zona.

Los porcentajes de la superficie de contacto y el tipo de pie se pueden mostrar pulsando el botón de la barra de herramientas . Las superficies de contacto cargadas debajo del antepié, mediopié y retropié se muestran como porcentaje de la superficie de contacto total, en función de la división de zonas.

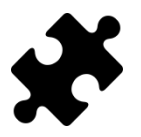

La información acerca del tipo de pie y los porcentajes de contacto están disponibles en los paquetes Clinical, Scientific.

Junto a las diez zonas, también se puede trazar el total de todas las zonas haciendo clic en el botón  $\Sigma$ .

Además, se puede seleccionar si se quiere trazar solo el pie izquierdo y derecho seleccionados, la media de todos los pies izquierdo y derecho medidos o una combinación de ambas cosas, los pies seleccionados y la media cambiando la opción de la lista desplegable Y Seleccionar gráfico de fuerza. Los pies izquierdo y derecho seleccionados se muestran con líneas continuas en los gráficos, mientras que la media de todos los pies izquierdo y derecho medidos se muestran con líneas de puntos en los gráficos. Cuando solo se trazan los pies izquierdo y derecho seleccionados, se usa el tiempo de desplazamiento absoluto (milisegundos). Al calcular la media, se ajusta la

escala de los desplazamiento y se muestra la progresión del desplazamiento como tiempo relativo (porcentaje).

Cuando se reproduce, el análisis muestra la actividad de cada zona durante el desplazamiento. Las líneas verticales marcan el progreso del desplazamiento en los gráficos.

### **10.16 Sondas**

El análisis Sondas (figura [61](#page-131-0)) muestra la presión aplicada a diez áreas rectangulares definidas por el usuario o sondas de la selección de pies actual. Cada sonda representa un indicador de la zona con idéntico color.

<span id="page-131-0"></span>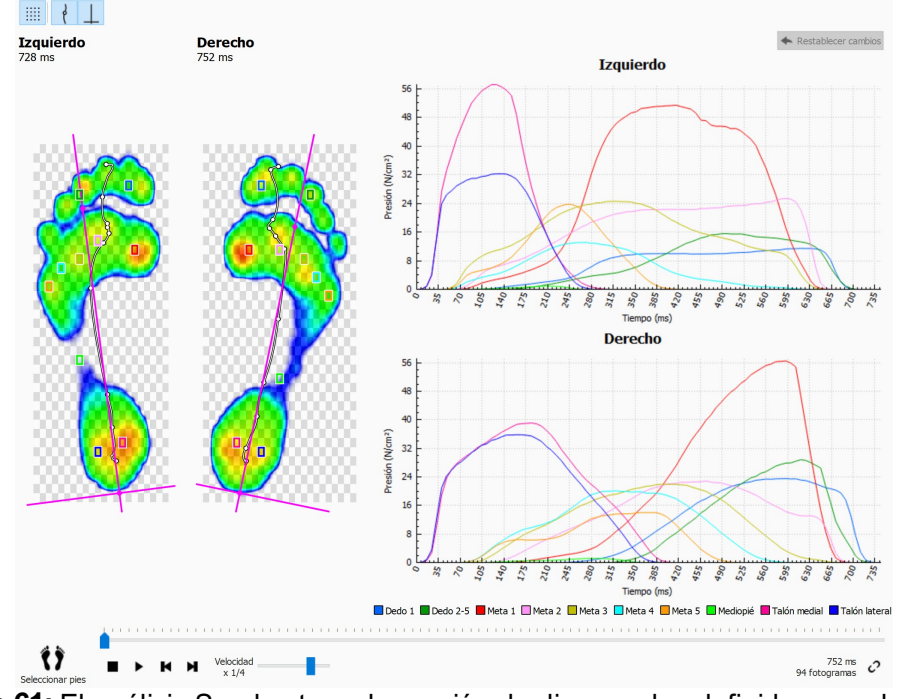

**Figure 61:** El análisis Sondas traza la presión de diez sondas definidas por el usuario de la selección del pie actual.

Este análisis traza la presión de cada sondeo en los gráficos junto a los desplazamientos de la selección del pie actual. Cuando se reproduce, los gráficos muestran líneas de marcador verticales en la posición actual temporal.

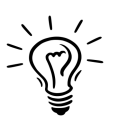

Inicialmente footscan® 9 coloca cada sonda en el sensor, en el centro de su zona correspondiente. Haga clic y arrastre cualquiera de las esquinas de una sonda para cambiar su tamaño en esa dirección. Haga clic y arrastre el centro de la sonda para volver a colocarla. Tenga en cuenta que la aplicación actualiza los gráficos instantáneamente cuando cambia la sonda.

### **10.17 Tasa de carga**

El análisis Tasa de carga (figura [62](#page-132-0)) evalúa la tasa en la que cambia la fuerza aplicada en cada zona anatómica. Más específicamente muestra la derivada de la fuerza aplicada en cada zona (expresada en N/s).

<span id="page-132-0"></span>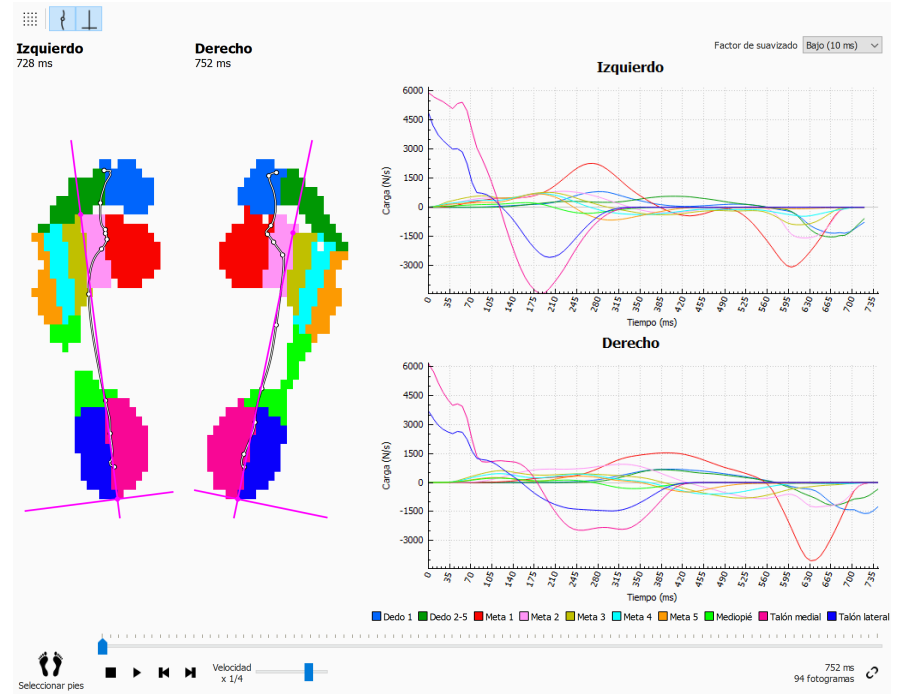

**Figure 62:** El análisis Tasa de carga muestra la tasa de cambio de la fuerza en cada zona anatómica.

Este análisis es idéntico al análisis de zonas (sección [10.15](#page-129-1)) además del contenido de los gráficos, que contiene la tasa de carga por zona de la selección de pies actual.

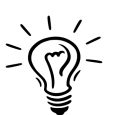

Tenga presente que el cálculo de un derivado numéricamente es muy sensible al ruido de la medición. El análisis Tasa de carga filtra los gráficos de las tasas de carga con una máscara de promedio para reducir la influencia de dicho ruido. Como resultado, los gráficos son más uniformes. Seleccione el ancho (en ms) de la máscara de promedio en la selección desplegable v Factor de suavizado.

## **10.18 Tamaño de la huella**

El análisis Tamaño de la huella (figura [63](#page-133-0)) mide el ancho y el alto del par de pies seleccionado.

<span id="page-133-0"></span>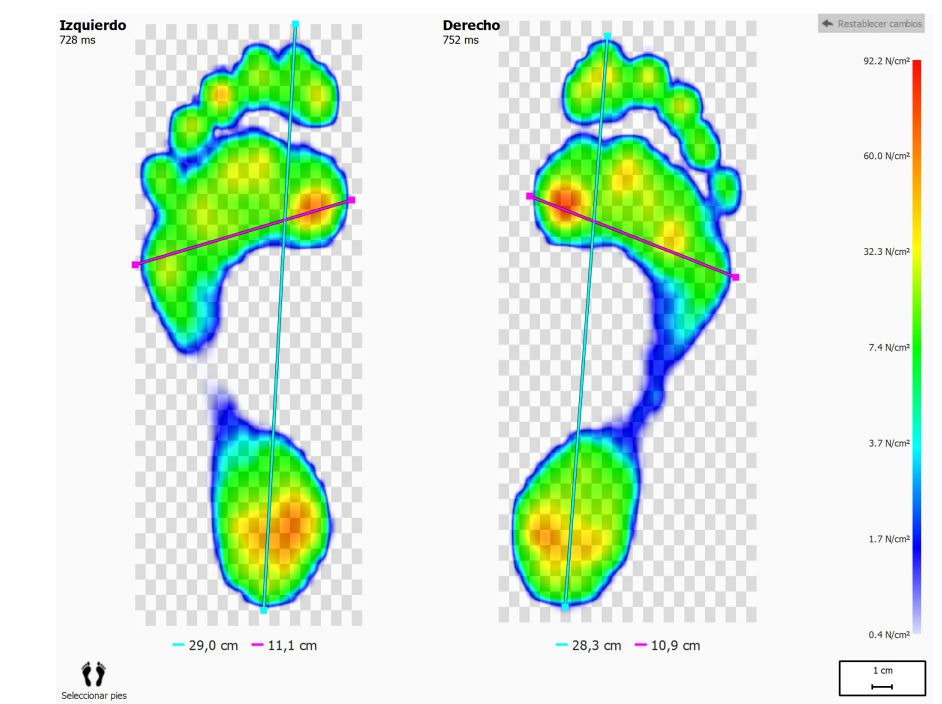

**Figure 63:** El análisis Tamaño de la huella muestra las dimensiones generales de la selección del pie actual.

Las líneas cian indican la longitud de cada una de las huellas. Las líneas rosas abarcan el ancho total de las cabezas metatarsales. Las leyendas muestran la longitud de estas líneas (en cm).

Haga clic y arrastre los bordes de cada línea (marcados con bordes) para moverlos a otros puntos de interés. Haga clic en  $\blacklozenge$  Restablecer cambios para restaurar las líneas a las posiciones predeterminadas.

## **10.19 Análisis de riesgos**

<span id="page-134-0"></span>El Análisis de riesgos (Figura [64](#page-134-0)) ofrece más información sobre el riesgo de los pies en una medida dinámica.

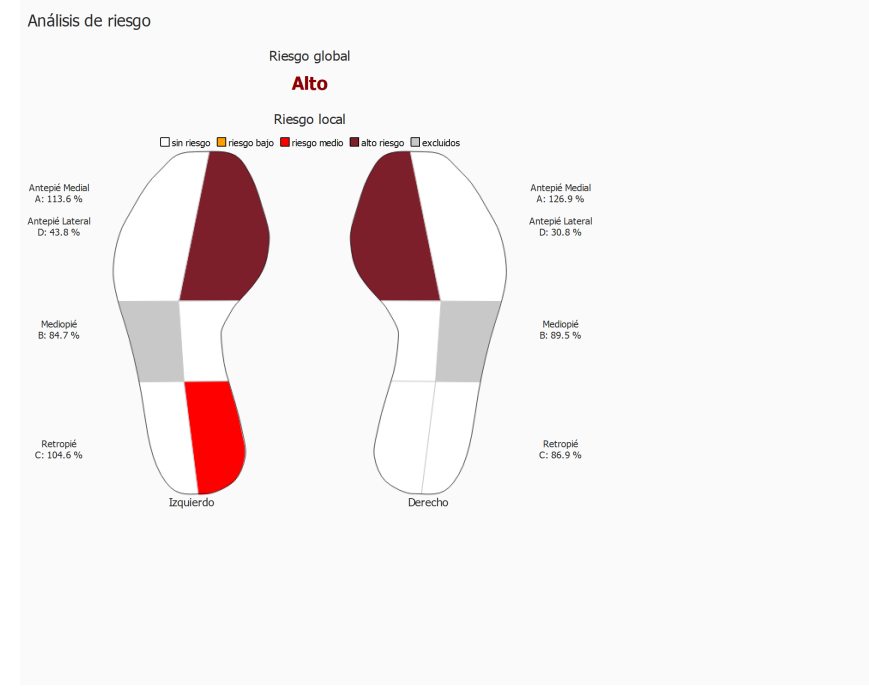

**Figure 64:** La pantalla de análisis de riesgos.

La pantalla Análisis de riesgos ofrece un riesgo global y local de los pies en una medida dinámica. El riesgo global ofrece el riesgo del pie izquierdo y derecho conjuntamente, los posibles riesgos globales de los pies y los colores de fuente son:

- bajo: color naranja
- medio: color rojo
- alto: color rojo oscuro

El riesgo local se proporciona por zona del pie, se calcula los siguientes riesgos de zona de pie:

- Antepié lateral y medial
- mediopié medial
- retropié lateral y medial

Los posible riesgos de zona local del pie y sus colores utilizados para dibujar la zona del pie en la interfaz son:

- neutro: color blanco
- bajo: color naranja
- medio: color rojo
- alto: color rojo oscuro

El riesgo de mediopié lateral no se calcula y se atenúa en la imagen del pie de la interfaz.

Puede encontrar información adicional y referencias a los estudios científicos en los que se basan estos análisis en el apéndice de este manual (consulte [19](#page-208-0)).

## **10.20 Análisis de relaciones de marcha**

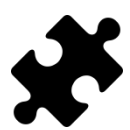

El análisis de relaciones de marcha está disponible en los paquetes Clinical, Scientific.

El análisis de relaciones de marcha (figura [65](#page-135-0)) ofrece una comparación de los pies izquierdo y/o derecho seleccionados y la media de todos los pies derechos e izquierdos medidos a efectos de cálculos específicos.

<span id="page-135-0"></span>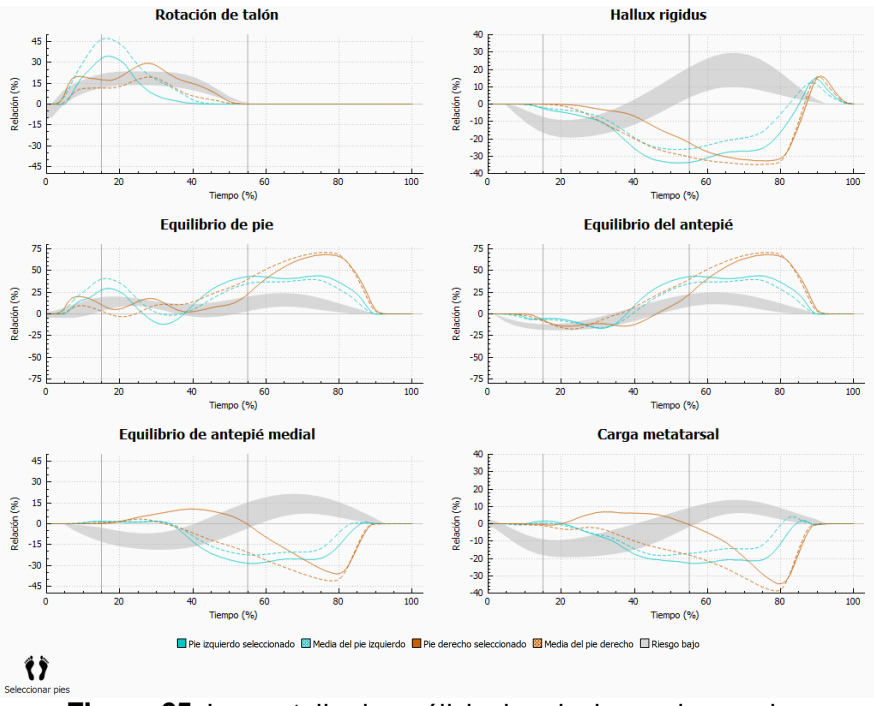

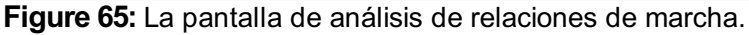

El análisis de relaciones de marcha ofrece cálculos específicos sobre distintos aspectos del desplazamiento. Las relaciones de marcha se calculan mediante el análisis de la progresión de la presión debajo de cada una de las zonas de los pies y la comparación de la parte medial del pie con su parte lateral. Cada gráfico representa un análisis de relaciones de marcha de los pies seleccionados (izquierdos y/o derechos) y la media de todos los pies izquierdos y/o derechos medidos. El área de riesgo bajo indica una zona con riesgo bajo de lesiones en las extremidades inferiores. Se puede encontrar información adicional en el apéndice de este manual (consulte [19](#page-208-0)).

Cada análisis de relación de marcha se centra en una propiedad distinta y específica de la locomoción:

#### **Rotación de talón**

La rotación de talón se define como la distribución de presiones mediolateral al nivel del retropié durante la fase de apoyo. La distribución de presión mediolateral al nivel del retropié se calcula comparando la presión bajo el talón medial (MH) con la presión bajo el talón lateral (LH).

Una mayor presión bajo el talón medial sugiere una eversión del retropié, una mayor presión debajo del talón lateral sugiere una inversión del retropié.

#### **Hallux rigidus**

Hallux rigidus se define como la distribución de presiones entre el primer dedo (T1) y la primera cabeza metatarsal (M1) durante la fase de apoyo. Hallux rigidus se calcula

comparando la presión debajo del primer dedo con la presión debajo de la primera cabeza metatarsal.

Un valor positivo indica una carga superior en el primer dedo, un valor negativo indica una carga superior en M1.

#### **Equilibrio del pie (distribución de pie mediolateral)**

El equilibrio del pie mediolateral se define como la distribución de presión mediolateral de todo el pie durante la fase de apoyo. El equilibrio del pie mediolateral se calcula comparando la presión debajo del aspecto medial del pie (M1+M2+MH) con la presión debajo del aspecto lateral del pie (M3+M4+M5+LH).

Una mayor presión debajo del aspecto medial del pie sugiere una pronación del pie, una mayor presión debajo del aspecto lateral del pie sugiere una supinación del mismo.

#### **Equilibrio del antepié (distribución de antepié mediolateral)**

La distribución de antepié mediolateral se define como la distribución de presiones al nivel del antepié durante la fase de apoyo. La distribución de antepié mediolateral se calcula comparando el aspecto medial del antepié (M1 + M2) con el aspecto lateral del mismo ( $M3 + M4 + M5$ ).

Una mayor presión debajo del aspecto medial del antepié sugiere una pronación del antepié, una mayor presión debajo del aspecto lateral del antepié sugiere una supinación del mismo.

#### **Equilibrio de antepié medial**

La distribución o el equilibrio de antepié medial se define como la distribución de presiones entre el metatarsal1 (M1) y el metatarsal2 (M2) durante la fase de apoyo. La distribución de antepié medial se calcula comparando la presión debajo de M1 y M2.

Un valor positivo indica una carga superior en el hueso metatarsal 2, un valor negativo indica una carga superior en el hueso metatarsal 1. Un valor elevado indica una gran diferencia de carga entre el hueso metatarsal 1 y el hueso metatarsal 2.

#### **Carga metatarsal**

La carga metatarsal se define como la distribución de presiones entre las cabezas metatarsales interiores y las cabezas metatarsales exteriores durante la fase de apoyo. La carga metatarsal se calcula comparando los metatarsales interiores (M2+M3) con los metatarsales exteriores (M1+M4+M5).

Un valor positivo indica una carga superior en las cabezas metatarsales interiores, un valor negativo indica una carga superior en las cabezas metatarsales exteriores. Un valor alto para la carga metatarsal indica una gran diferencia en la carga en las cabezas metatarsales interiores en comparación con las cabezas metatarsales exteriores.

Los cálculos de relación de marcha se basan en las zonas anatómicas, las fórmulas utilizadas para los distintos cálculos de relación de marcha son:

- rotación de talón: (MH-LH)/Zmed\*100
- hallux rigidus: (T1-M1)/Zmed\*100
- equilibrio de pie: ((M1+M2+MH)-(M3+M4+M5+LH))/Zmed\*100
- equilibrio del antepié: ((M1+M2)-(M3+M4+M5))/Zmed\*100
- equilibrio de antepié medial: (M2-M1)/Zmed\*100
- carga metatarsal: ((M2+M3)-(M1+M4+M5))/Zmed\*100

El significado de las variables (zonas anatómicas) en las fórmulas es el siguiente:

- M*x*: la fuerza debajo de la zona meta *x*.
- MH: la fuerza debajo de la zona de talón medial.
- LH: la fuerza debajo de la zona de talón lateral.
- T1: la fuerza debajo de la zona dedo 1.
- Zmed: la fuerza media total debajo del pie.

## **10.21 Gráficos de centro de presión**

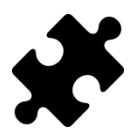

Los gráficos de centro de presión están disponibles en los paquetes Clinical, Scientific.

Los gráficos de centro de presión (figura [66](#page-138-0)) muestran la distancia entre el centro de presión y el eje del pie. La distancia se define como el componente mediolateral (x) del centro de presión expresado en coordenadas de eje del pie.

<span id="page-138-0"></span>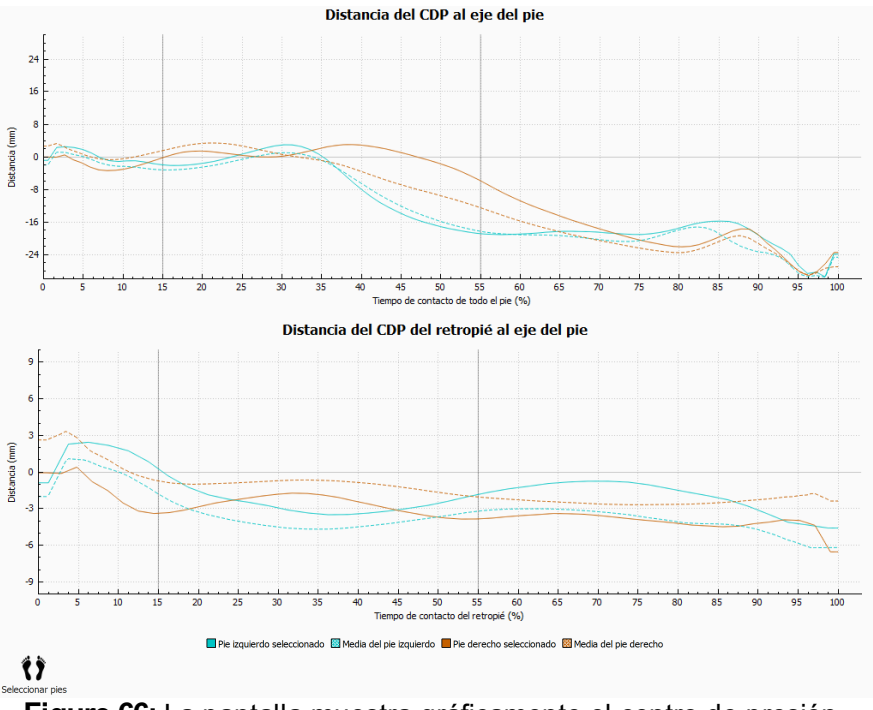

**Figure 66:** La pantalla muestra gráficamente el centro de presión.

Se mide la distancia entre el centro de presión (CDP) y el eje del pie. Cada gráfico representa la distancia del CDP al eje del pie de los pies seleccionados (izquierdos y/o derechos) y la media de todos los pies izquierdos y/o derechos medidos. Los gráficos se trazan en tiempo medido con relación a la duración de los componentes medidos.

#### **Distancia del CDP al eje del pie**

Se considera el centro de presión de todo el pie. El tiempo se representa con relación a la duración de todo el contacto del pie.

#### **Distancia del CDP del retropié al eje del pie**

Solo se considera el centro de presión del área del retropié. El tiempo se representa con relación a la duración del contacto del retropié.

## **10.22 Cronometraje de pie individual**

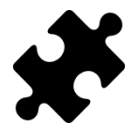

El análisis de cronometraje de pie individual está disponible en los paquetes Clinical, Scientific.

El análisis de cronometraje de pie individual (figura  $67$ ) muestra los distintos eventos y fases durante un desplazamiento del pie para el pie izquierdo y derecho seleccionado.

<span id="page-139-0"></span>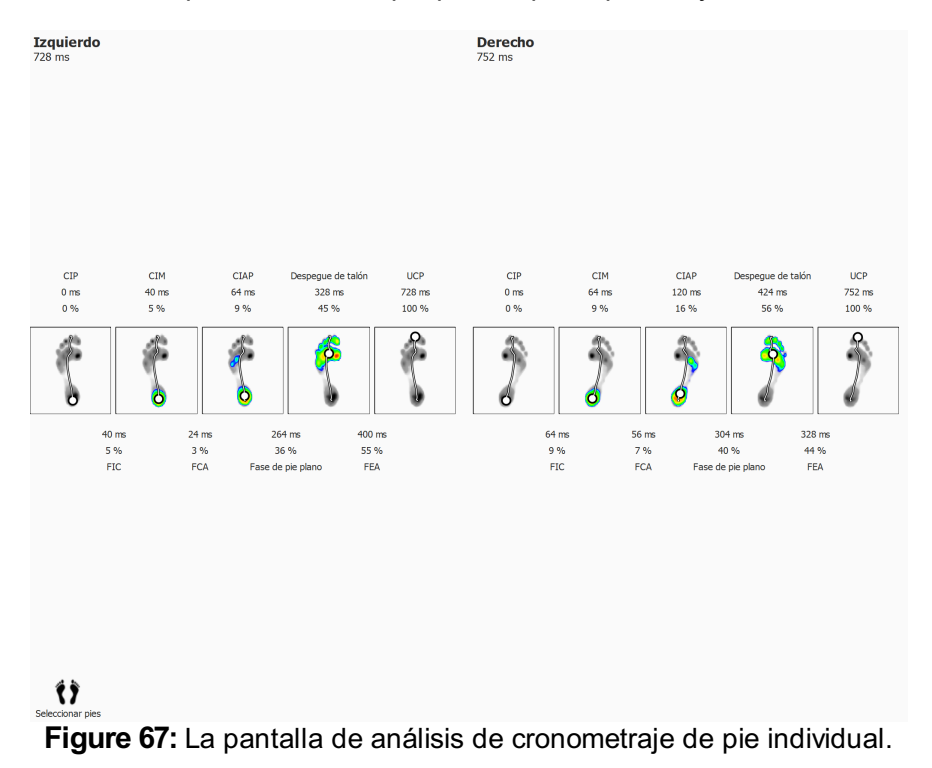

Para cada evento, el tiempo se muestra tanto en milisegundos como en porcentaje. Los porcentajes se expresan en relación al tiempo de desplazamiento total. Se muestran los siguientes eventos:

- Contacto inicial del pie: el momento en que se registra la primera presión.
- Contacto inicial del metatarso: el momento en que la zona metatarsal se hace visible.
- Contacto inicial del antepié: el momento en que todas las zonas metatarsales son visibles.
- Despegue de talón: el momento en el que no hay ninguna presión debajo del talón.
- Último contacto del pie: el momento en el que no hay presión en ninguna zona.

Para cada fase, la duración se muestra tanto en milisegundos como en porcentaje. Se muestran las siguientes fases:

- Fase de contacto inicial: la duración entre el evento Contacto inicial del pie y el evento Contacto inicial del metatarso.
- Fase de contacto del antepié: la duración entre el evento Contacto inicial del metatarso y el evento Contacto inicial del antepié.
- Fase de pie plano: la duración entre el evento Contacto inicial del antepié y el evento Despegue de talón.
- Fase de empuje del antepié: la duración entre el evento Despegue de talón y el evento Último contacto del pie.

## **10.23 Plataforma completa**

El análisis Plataforma completa (figura [68](#page-140-0)) reproduce la medición dinámica completa, con independencia de la selección del pie.

<span id="page-140-0"></span>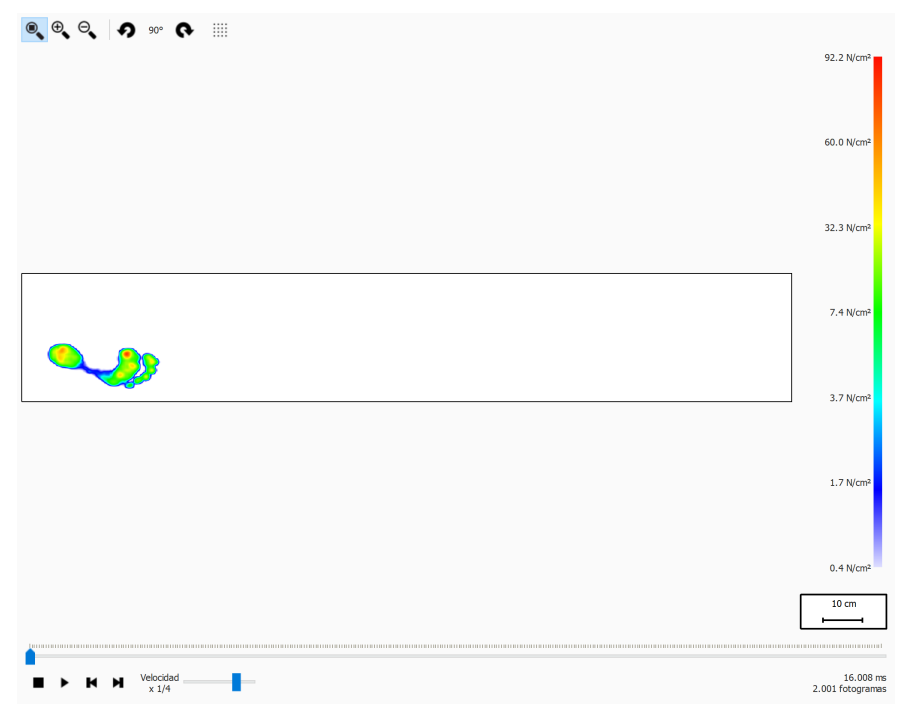

**Figure 68:** El análisis Plataforma completa reproduce la medición dinámica completa.

Al reproducir el análisis, pasa por toda la medición dinámica completa. Cuando se detiene, muestra los valores máximos del sensor del primer pie.

### **10.24 Varios pasos**

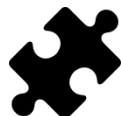

El análisis de varios pasos está disponible en los paquetes Clinical, Scientific.

<span id="page-141-0"></span>El análisis de varios pasos (figura  $69$ ) muestra información sobre pasos y zancadas en una medición dinámica.

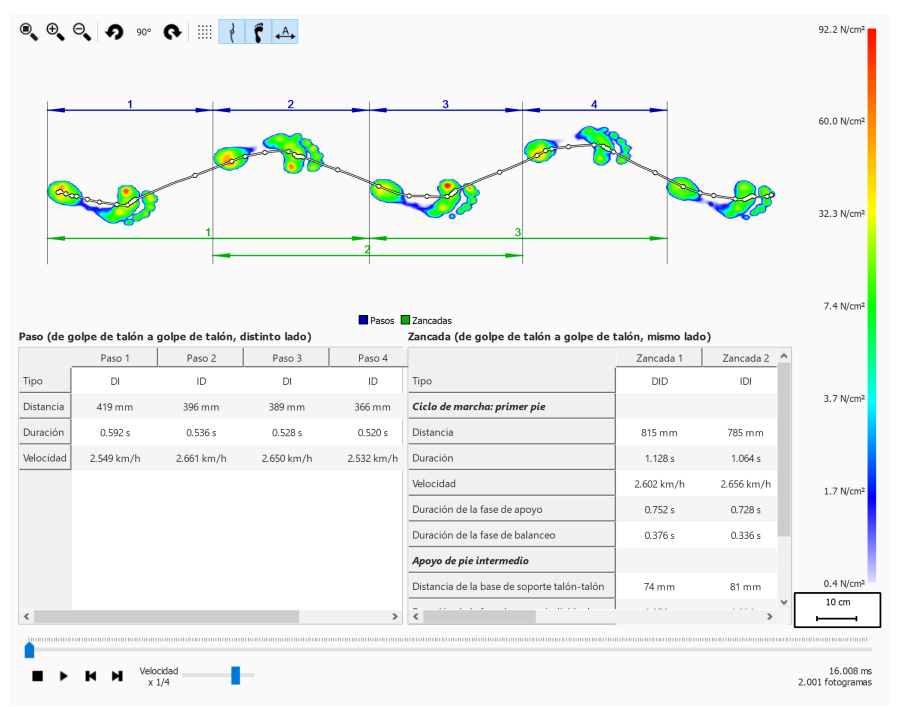

**Figure 69:** Pantalla de análisis de varios pasos.

Todos los pies consecutivos con la misma orientación se pueden dividir en pasos y zancadas:

- Un paso contiene dos pies de distinto tipo. Las posibilidades son:
	- ID: izquierdo-derecho
	- DI: derecho-izquierdo
- Una zancada contiene pies de tipos alternos y suele contener tres pies. Cuando falta el pie intermedio (ejemplo, junto a la plataforma), una zancada puede contener dos pies y esos pies deben ser del mismo tipo. Las posibilidades son:
	- IDI: izquierdo-derecho-izquierdo
	- DID: derecho-izquierdo-derecho
	- II: izquierdo-izquierdo (falta el pie derecho intermedio)
	- DD: derecho-derecho (falta el pie izquierdo intermedio)

Durante la reproducción del fotograma actual que se muestra en la vista previa, los pasos y las zancadas pertenecientes al pie actual se resaltan en color azul claro en ambas tablas. Al detenerse, se muestran los valores máximos del sensor de los dos primeros pies consecutivos con la misma orientación en la medición.

Es posible seleccionar un paso o una zancada en cualquiera de las tablas. La consola de reproducción irá al primer fotograma que pertenece al paso o la zancada que se hayan seleccionado. Cuando la reproducción no se ejecuta, el paso o la zancada seleccionados se mostrarán en color azul oscuro, los pasos o las zancadas pertenecientes al paso o la zancada seleccionados se resaltarán en color azul claro en la otra tabla. Por ejemplo:

Un paso puede producirse en varias zancadas, por lo que al seleccionar un paso

pueden resaltarse dos zancada en la tabla de zancadas.

Una zancada puede contener varios pasos, por lo que al seleccionar una zancada pueden resaltarse dos pasos en la tabla de pasos.

Para cada paso y zancada, se calculan varios parámetros y se muestran en la correspondiente tabla de pasos y de zancadas.

Los pasos y zancadas se pueden anotar pulsando el botón de la barra de tareas  $A$ . Los pasos se mostrarán mediante líneas de dimensión azul oscuro, mientras que las zancadas se mostrarán utilizando líneas de dimensión verdes. Solo son visibles las anotaciones de los pies consecutivos actuales con la misma orientación. Durante la reproducción, los pasos y las zancadas que no corresponden al pie actual aparecen anotados en colores atenuados.

#### **Paso**

Un paso se define desde el golpe de talón del primer pie hasta el golpe de talón del segundo pie. Se calculan los parámetros siguientes:

- Distancia: distancia en milímetros entre los dos golpes de talón
- Duración: tiempo en segundos entre los dos golpes de talón
- Velocidad: velocidad en metros por segundo según la distancia y la duración calculadas

#### **Zancada**

Una zancada se define desde el golpe de talón del primer pie hasta el golpe de talón del último pie. Existen dos tipos de parámetros que se calculan a partir de una zancada: parámetros del ciclo de marcha con relación al primer pie y parámetros de soporte con relación al pie intermedio.

Se calculan los siguientes parámetros de ciclo de marcha con relación al primer pie:

- Distancia: distancia en milímetros entre los dos golpes de talón
- Duración: tiempo en segundos entre los dos golpes de talón
- Velocidad: velocidad en metros por segundo según la distancia y la duración calculadas
- Duración de la fase de apoyo: tiempo en segundos durante el que el primer pie establece contacto con el suelo. Se extiende desde la fase de golpe de talón hasta la fase de despegue de los dedos
- Duración de la fase de balanceo: tiempo en segundos durante el que el primer pie no está en contacto con el suelo. Se extiende desde la fase de despegue de los dedos del primer pie hasta la fase de golpe de talón del último pie.

Se calculan los siguientes parámetros de soporte con relación al pie intermedio:

- Distancia de la base de soporte talón-talón: distancia en milímetros desde el pie intermedio hasta la línea determinada por el primer y último pie
- Duración de la fase de apoyo individual: tiempo en segundos en el que solo el pie intermedio establece contacto con el suelo
- Duración de la fase de apoyo doble: tiempo en segundos en el que dos pies establecen contacto con el suelo a la vez. Esto puede producirse con el primer pie y el pie intermedio o con el pie intermedio y el último pie.
- duración de la fase de vuelo doble: tiempo en segundos en el que ningún pie establece contacto con el suelo. Esto puede producirse entre el primer pie y el pie intermedio o entre el pie intermedio y el último pie.

## **10.25 Plataforma de fuerza**

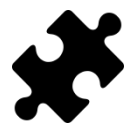

El análisis de la plataforma de fuerza está disponible en los paquetes Scientific.

El análisis de la plataforma de fuerza (Figura [70](#page-143-0)) muestra información acerca de las fuerzas y de la entrada de activación externa capturada por una caja de interfaz 3D footscan® durante una medida dinámica.

<span id="page-143-0"></span>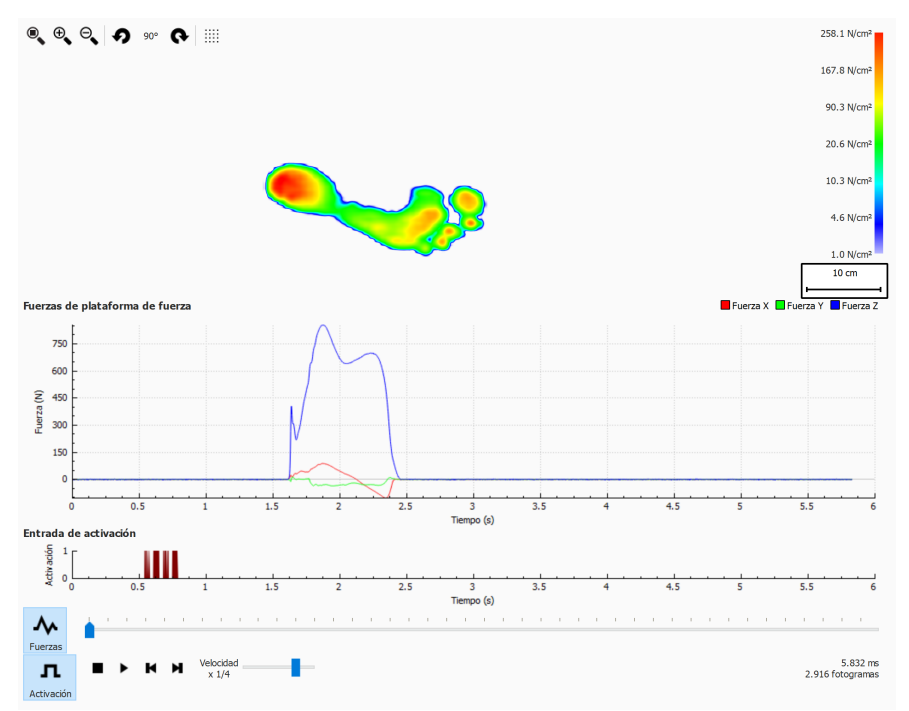

**Figure 70:** La pantalla de análisis de plataforma de fuerza.

Hay dos gráficos en la pantalla de análisis de plataforma de fuerza:

- Gráfico de fuerzas: este gráfico muestra las fuerzas registradas por una plataforma de fuerza en las direcciones x, y y z en newtons. El eje x muestra el tiempo en segundos.
- Gráfico de activación: este gráfico muestra la señal de entrada de activación digital registrada por una caja de interfaz 3D de footscan®. El eje x muestra el tiempo en segundos.

El gráfico de fuerzas se puede ocultar o mostrar haciendo clic en el botón « Fuerzas. El gráfico de activación se puede ocultar o mostrar haciendo clic en el botón n Activación.
### **10.26 Edición manual de zonas**

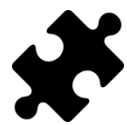

La pantalla de edición manual de zonas está disponible en el paquete Scientific.

La pantalla de edición manual de zonas (figura [71](#page-144-0)) permite la edición de las zonas anatómicas y el eje del pie manualmente. Las modificaciones afectarán a todos los análisis, informes, exportaciones de texto y diseños de plantillas.

<span id="page-144-0"></span>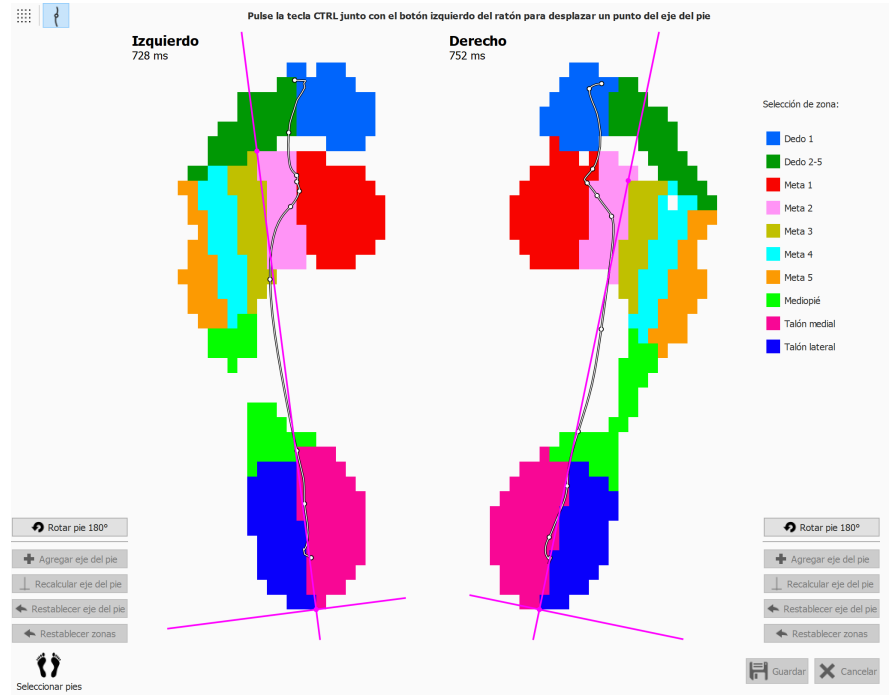

**Figure 71:** La pantalla de edición manual de zonas.

Seleccione el pie izquierdo y derecho para el que desea modificar las zonas utilizando el panel Seleccionar pies en la parte inferior (capítulo [10](#page-105-0)). Elija una zona en la lista de selección de zona (p. ej., Dedo 1). Empiece a modificar las zonas haciendo clic en el botón izquierdo del ratón (píxel a píxel) o pulsando el botón izquierdo y arrastrando el ratón (cambios tipo pincel). Puede hacerlo para el pie derecho e izquierdo seleccionados simultáneamente. Puede repetir este proceso para otras zonas.

El eje del pie se puede adaptar pulsando la tecla CTRL además del botón izquierdo del ratón. Al cambiar la posición de dos puntos (la intersección entre la zona de talón medial y lateral y la intersección entre la zona metatarsal 2 y 3) se puede mover el eje del pie.

Cuando footscan® 9 no puede calcular un eje del pie válido, se puede agregar un eje del pie arbitrario haciendo clic en + Agregar eje del pie. Este eje del pie se puede desplazar a continuación a su posición anatómica correcta.

Cuando esté satisfecho con las zonas modificadas y/o el eje del pie, estas adaptaciones se pueden guardar haciendo clic en Fl Guardar. Si desea descartar los cambios, puede hacer clic en  $\times$  Cancelar.

Siempre puede revertir los cambios y volver a las zonas calculadas y/o eje del pie tal como determine footscan® 9, haciendo clic en ← Restablecer zonas o ← Restablecer eje del pie, respectivamente. Esto descartará todos los cambios manuales en las zonas y/o en el eje del pie.

Las zonas modificadas se pueden usar para volver a calcular el eje del pie haciendo

clic en  $\perp$  Recalcular eje del pie.

Al hacer clic en  $\bullet$  Rotar pie 180° se girará el pie 180 grados y se volverán a calcular las zonas y el eje del pie. Se descartarán todas las modificaciones manuales en las zonas y/o en el eje del pie. La rotación del pie de 180 grados puede ayudar al cálculo de la zona predeterminada para proporcionar una determinación mejorada de las zonas.

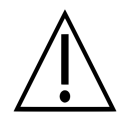

Para esta función, se requiere información clínica/biomecánica del usuario, ya que los cambios en zonas podrían dar lugar a un cálculo biomecánico incorrecto de los parámetros.

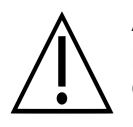

Al cambiar el lado del pie (izquierdo/derecho) en el widget de selección de pies después de la edición manual de las zonas y/o del eje del pie se descartarán las modificaciones manuales y dará lugar a un nuevo cálculo de las zonas originales y del eje del pie.

## **10.27 Comparación: 2D**

La comparación 2D (figura [72](#page-146-0)) compara la selección de pies actual con cualquier otro par de pies.

<span id="page-146-0"></span>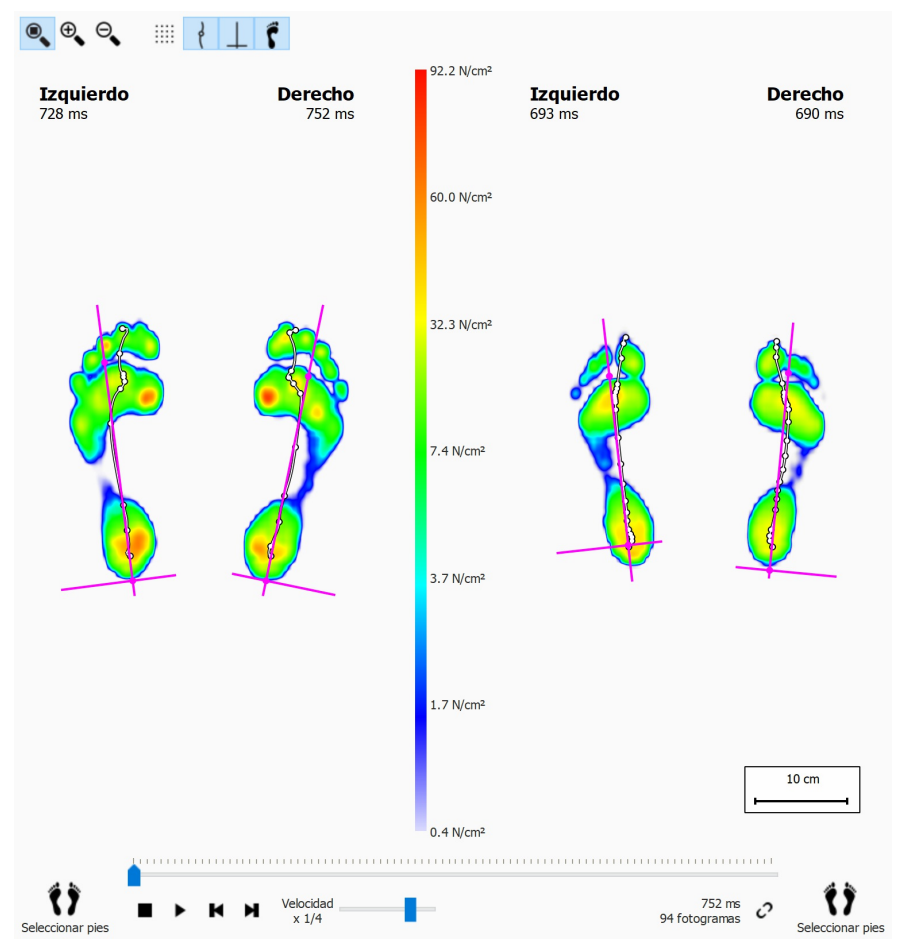

**Figure 72:** La comparación 2D compara la selección del pie actual con cualquier otro par de pies.

La comparación dibuja ambos pares con la misma escala de color, mostrada en el centro. La escala de color utiliza el rango de valor de presión de la medición dinámica actual como referencia.

## **10.28 Comparación: Impulso**

<span id="page-147-0"></span>La comparación de impulsos (figura [73](#page-147-0)) muestra dos análisis del impulso uno junto a otro.

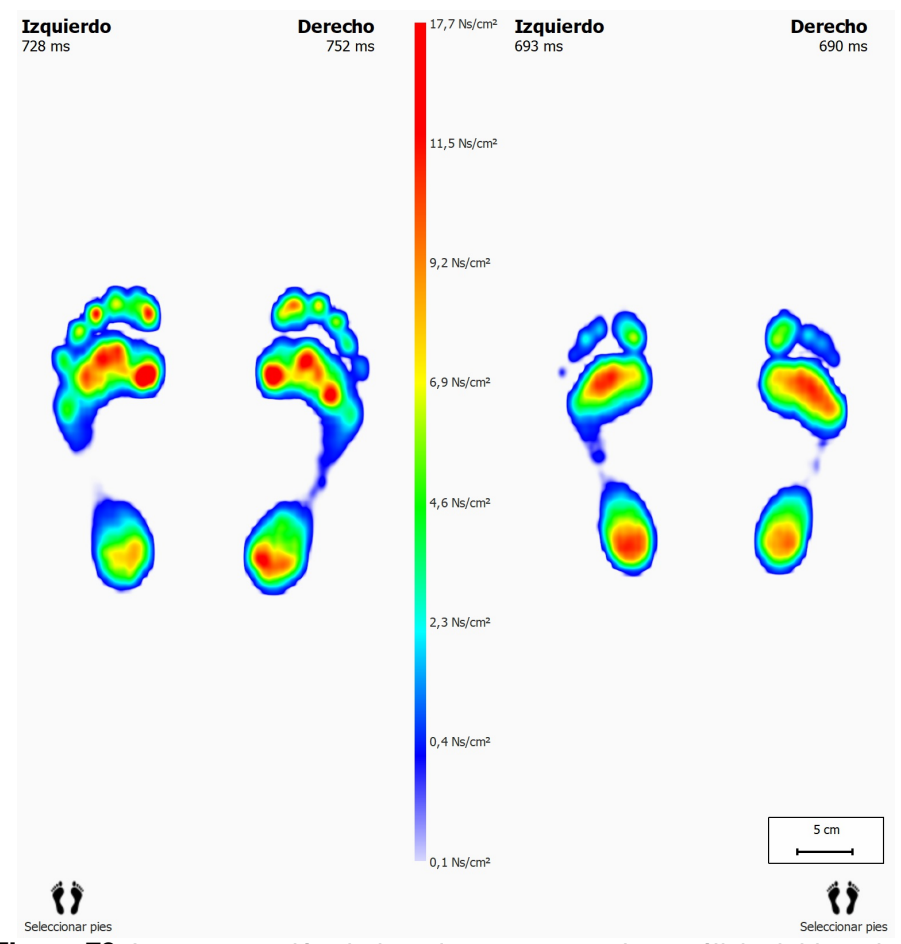

**Figure 73:** La comparación de impulsos compara dos análisis del impulso.

Ambos análisis comparten la misma escala de color. La comparación establece un valor de impulso máximo y mínimo de la selección del pie actual como su rango de valor.

## **10.29 Comparación: Áreas**

<span id="page-148-0"></span>La comparación de áreas (figura [74](#page-148-0)) compara la presión aplicada a las principales áreas del pie (talón, mediopié, antepié) de dos pares de pies.

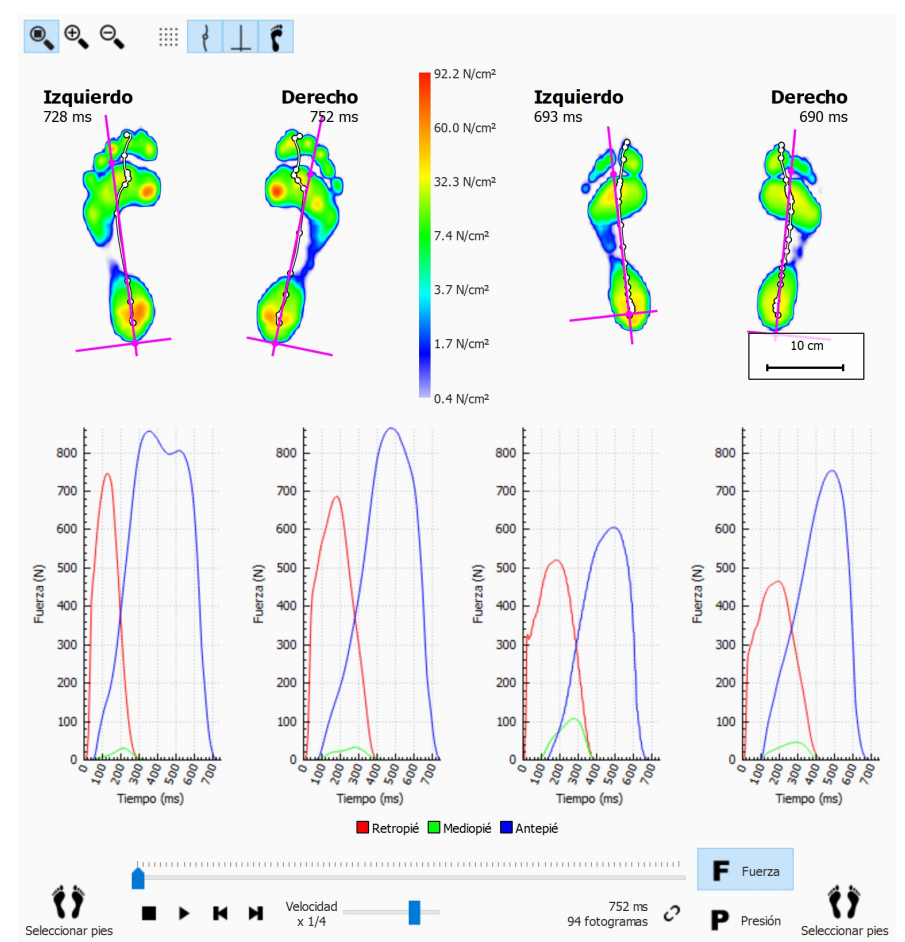

**Figure 74:** La comparación de áreas compara la presión aplicada a las principales áreas del pie (talón, mediopié, antepié) de dos pares de pies.

La comparación de áreas es casi idéntica a la comparación 2D. Añade dos pares de gráficos que muestran la fuerza o presión ejercida en cada área de pie. Haga clic en F Fuerza o en P Presión para cambiar entre presión y fuerza. Cuando se reproduce, las líneas del marcador del gráfico muestran el progreso del desplazamiento.

## **Pantalla de diseño - D3D**

El análisis D3D propone un soporte ortótico basado en la medición dinámica actual. D3D significa 3 dimensiones dinámicas (en inglés Dynamic 3 Dimensional). Es el resultado de años de investigación de mediciones de presiones excesivas por Materialise Motion.

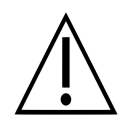

El análisis D3D necesita al menos dos pies derechos o izquierdos para realizar una propuesta fiable.

Un soporte ortótico D3D montado consta de una parte base, elementos de corrección y una cubierta superior. La propuesta D3D aborda todos estos aspectos en el asistente D3D. Para comenzar el asistente D3D, haga clic en la pestaña Diseñar en la barra de menú. Es posible que tenga que habilitar el asistente de diseño D3D en el cuadro de diálogo de ajustes. Se muestra un asistente en el lado derecho de la pantalla, tal como se muestra en la figura [75](#page-149-0). Como el asistente D3D solo ocupa el lado derecho de la pantalla, es posible la interacción con las herramientas de análisis durante el asistente D3D. De esta forma, cuando el usuario se encuentra en las etapas del asistente, todavía podrá consultar todos los datos disponibles.

<span id="page-149-0"></span>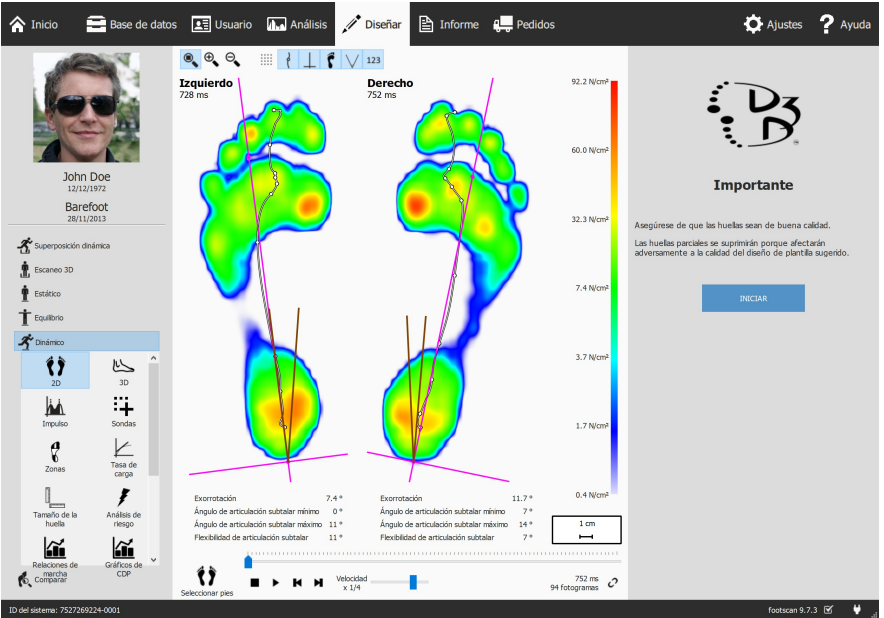

**Figure 75:** Pantalla con la visualización de datos a la izquierda y el asistente D3D en la derecha.

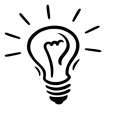

Algunas opciones D3D pueden afectar a otras, por ejemplo, algunas partes de la base no necesitan una cubierta superior. En este caso, el análisis D3D restaurar las opciones afectadas a sus valores predeterminados. Como regla general para evitar esta situación, revise los parámetros D3D de arriba abajo, una etapa tras otra.

## **11.1 Panel de inicio**

El panel de inicio (figura [76](#page-150-0)) ofrece una visión general de algunos mensajes importantes que debe leer el usuario antes de continuar.

<span id="page-150-0"></span>Haga clic en INICIAR para iniciar el asistente D3D.

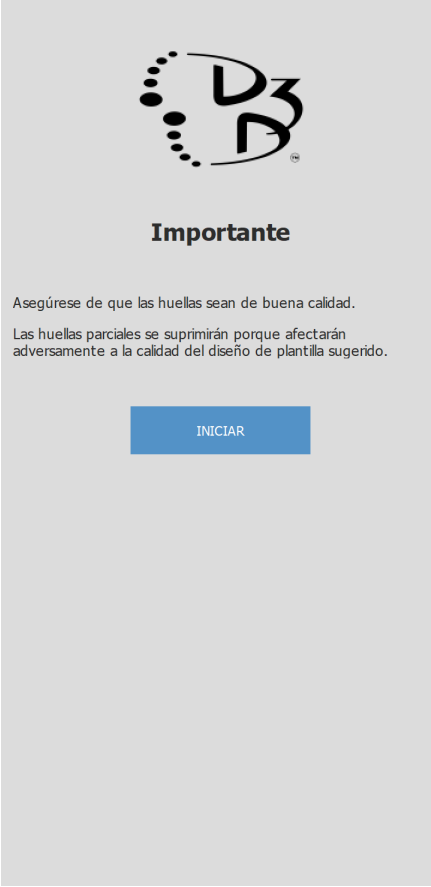

**Figure 76:** Panel de inicio.

#### **11.2 Uso**

El panel Uso permite elegir el uso principal para el soporte ortótico. Es posible especificar un deporte en caso necesario.

El cuadro combinado v Uso controla el uso principal del soporte ortótico.

El cuadro combinado  $\vee$  Deportivo controla el deporte en caso necesario.

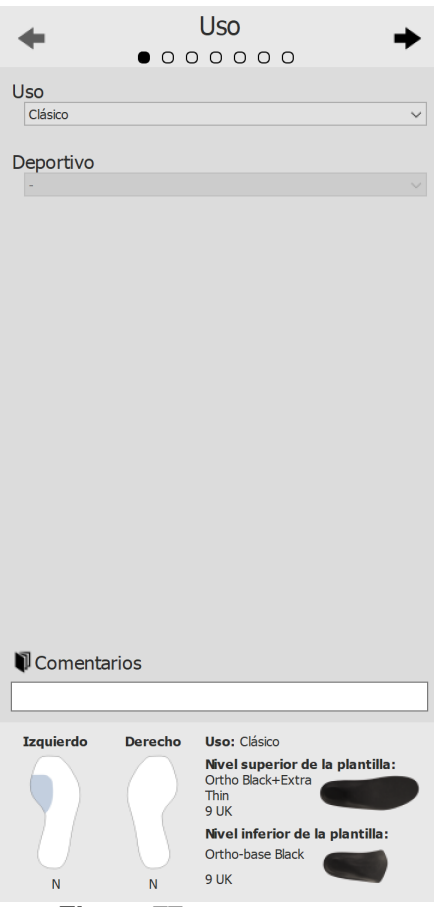

**Figure 77:** Uso y deporte.

Utilice los botones  $\blacktriangleleft y \blacktriangleright$  para desplazarse por el asistente, también es posible hacer clic en los puntos de la parte superior del asistente.

Haga clic en la edición de texto <sup>ED</sup> Comentarios para introducir comentarios adicionales, esto es posible en todas las etapas del asistente D3D.

En la parte inferior de todos los paneles del asistente D3D hay una visión general con todos los parámetros de análisis D3D con sus valores actuales, esta visión general no se puede editar pero al hacer clic en una parte específica el asistente accederá a la página en la que la parte seleccionada se puede editar.

### **11.3 Nivel inferior de la plantilla**

El panel de nivel inferior de la plantilla controla la parte del nivel del soporte ortótico de D3D. El análisis D3D hace una sugerencia de tipo de nivel, es posible modificar los valores propuestos.

v Tipo de base controla el tipo del nivel inferior.

Tamaño de base controla el tamaño del nivel inferior.

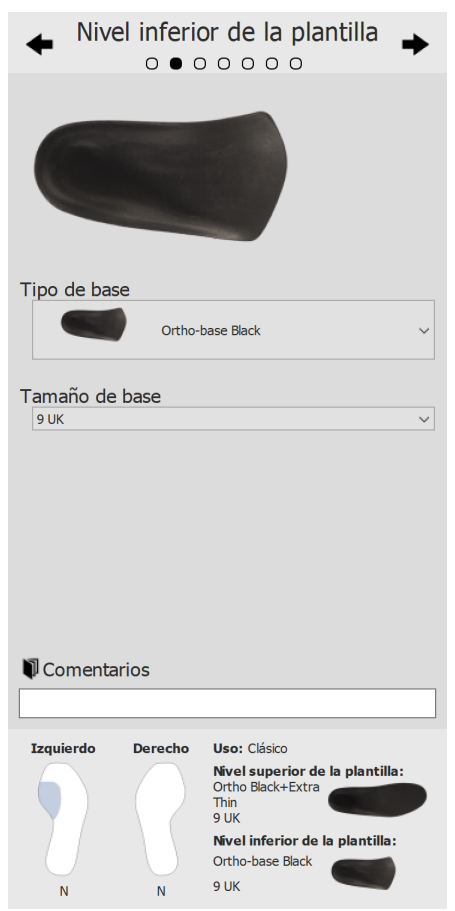

**Figure 78:** Nivel inferior de la plantilla.

## **11.4 Cubierta de la plantilla**

v Tamaño de cubierta

El panel de cubierta de la plantilla controla la cubierta superior del soporte ortótico de D3D. El análisis D3D hace una sugerencia de tipo de cubierta, es posible modificar los valores propuestos.

v Tipo de cubierta controla el tipo de la cubierta.

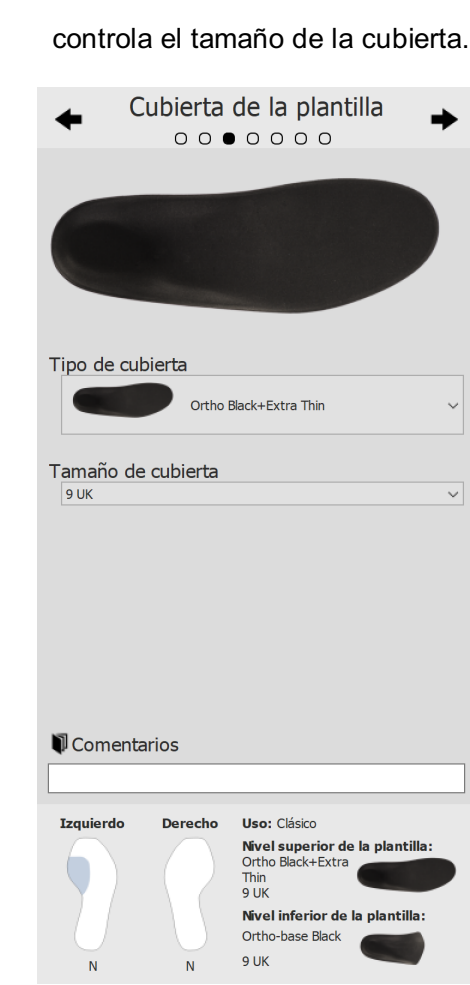

**Figure 79:** Cubierta de la plantilla.

### **11.5 Altura de plantilla**

El panel de altura de la plantilla controla la altura del soporte ortótico de D3D. El análisis D3D propone las alturas del pie izquierdo y del pie derecho, es posible modificar estos valores.

La altura de la plantilla puede adoptar los siguientes valores:

- **F**: modelo de plantilla para pies planos
- **N**: modelo de plantilla para pies con arco plantar alto
- **FN**: modelo de plantilla para pies normales
- **F+B**: modelo de plantilla para pies planos + corrección B Usado para pies normales cuando no está disponible ningún modelo **FN**.

Pie izquierdo controla la altura de plantilla del pie izquierdo.

Pie derecho controla la altura de plantilla del pie derecho.

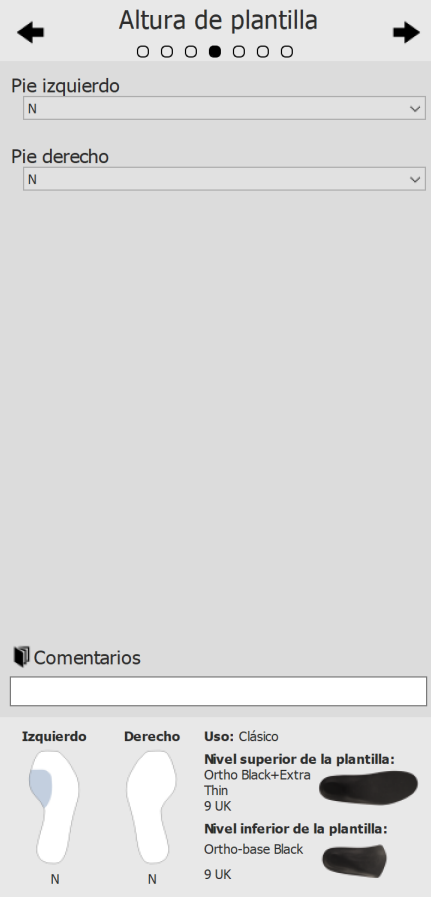

**Figure 80:** Altura de plantilla.

### **11.6 Corrección de pie izquierdo**

La página de corrección de pie izquierdo muestra los cuatro parámetros ortóticos calculados por footscan® 9 junto con sus correspondientes correcciones. Seleccione las correcciones deseadas para el pie izquierdo. El perfil de plantilla de la derecha muestra la configuración actual. Especifique el espesor o la inclinación si están marcados.

Espesor B+ controla el espesor B+.

Inclinación C+/C- controla la inclinación C+/C-.

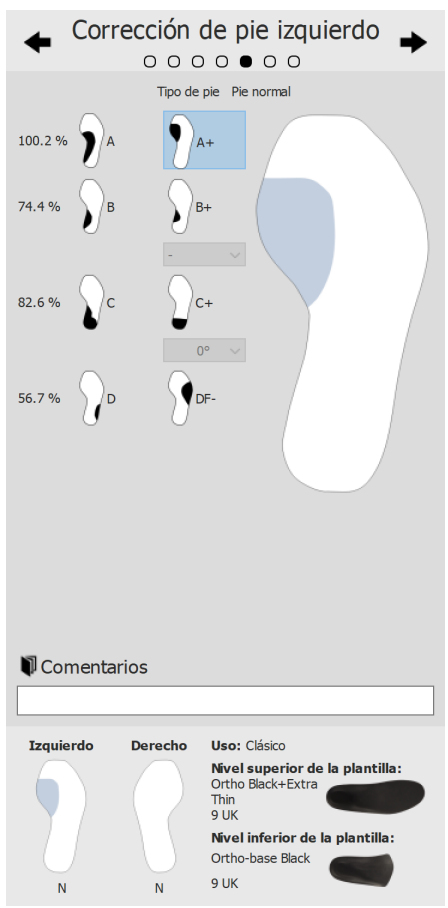

**Figure 81:** Corrección de pie izquierdo.

### **11.7 Corrección de pie derecho**

La página de corrección de pie derecho muestra los cuatro parámetros ortóticos calculados por footscan® 9 junto con sus correspondientes correcciones. Seleccione las correcciones deseadas para el pie derecho. El perfil de plantilla de la izquierda muestra la configuración actual. Especifique el espesor o la inclinación si están marcados.

Espesor B+ controla el espesor B+.

Inclinación C+/C- controla la inclinación C+/C-.

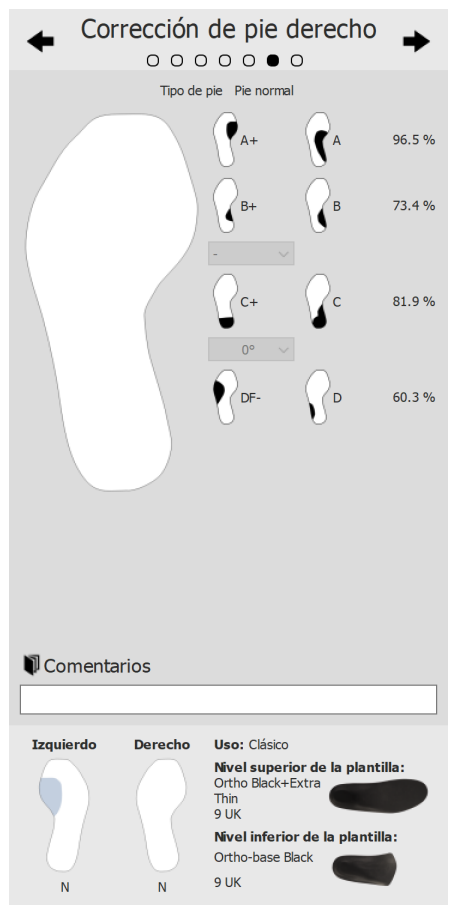

**Figure 82:** Corrección de pie derecho.

## **11.8 Compras**

Haga clic en el botón CONTINUAR A INFORME para pasar a la descripción general de la compra.

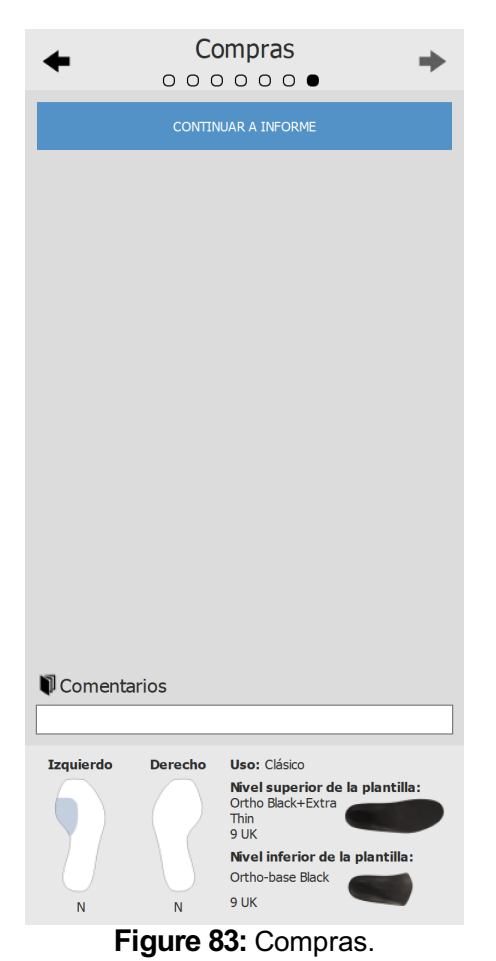

# **Pantalla de diseño - Phits ™**

El asistente Materialise Phits calcula y propone el diseño de las plantillas en función de las medidas de presión plantares específicas del paciente. Los algoritmos matemáticos subyacentes utilizan la media de la presión dinámica de cada huella para calcular las propiedades específicas del pie y, en consecuencia, los diseños de las plantillas específicas para cada pie. Los diseños de las plantillas se proponen al usuario en el asistente de diseño, pero **el usuario tiene el control completo de la aplicación y es libre de modificar el diseño propuesto de cualquier forma** en función de su propia experiencia o de su experiencia con el paciente.

#### **El cálculo matemático de la aplicación Materialise Phits es solo una propuesta, el usuario es totalmente responsable del diseño de las plantillas.**

Para comenzar el diseño de la plantilla, haga clic en la pestaña Diseñar en la barra de menú. Se muestra un asistente en el lado derecho de la pantalla, tal como se muestra en la figura [84](#page-158-0). Como el asistente de diseño solo ocupa el lado derecho de la pantalla, es posible la interacción con las herramientas de análisis durante el diseño de la plantilla. De esta forma, cuando el usuario se encuentra diseñando, todavía podrá consultar todos los datos disponibles.

<span id="page-158-0"></span>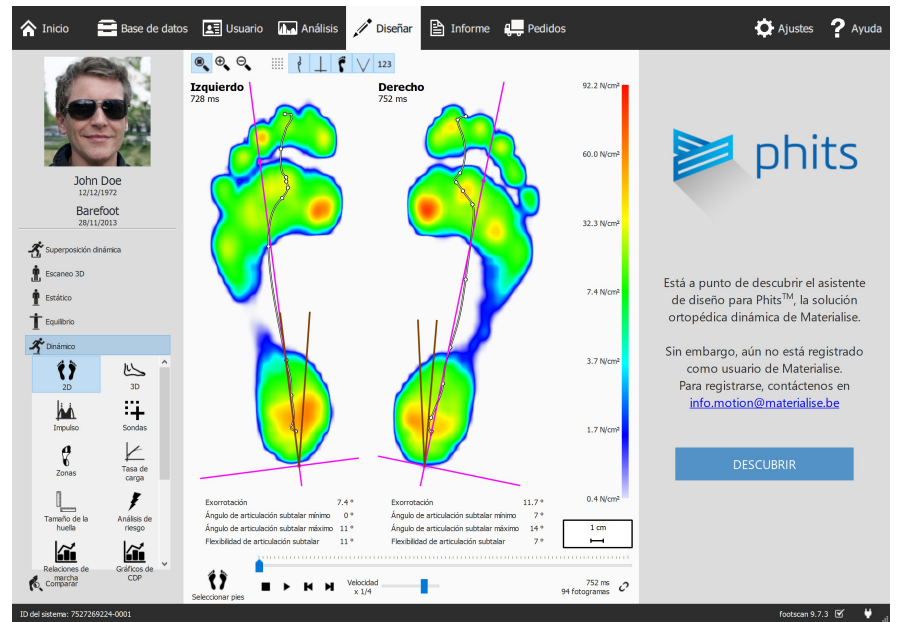

**Figure 84:** Pantalla con la visualización de datos a la izquierda y el asistente de diseño de plantillas de Materialise Phits en la derecha.

## **12.1 Panel de inicio**

El panel de inicio (figura [85](#page-159-0)) ofrece una visión general de algunos mensajes importantes que debe leer el usuario antes de iniciar el diseño de la plantilla.

<span id="page-159-0"></span>Haga clic en Iniciar para comenzar el diseño de la plantilla.

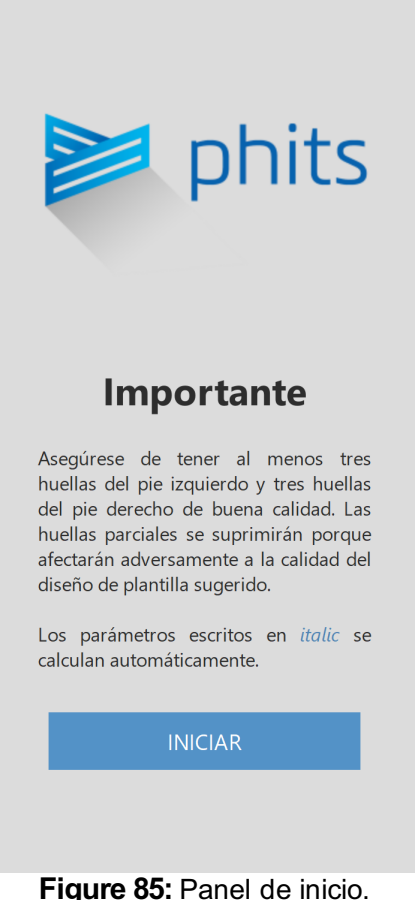

## **12.2 Información general**

El panel Información general (figura [86](#page-160-0)) requiere información general sobre el tipo de zapato.

<span id="page-160-0"></span>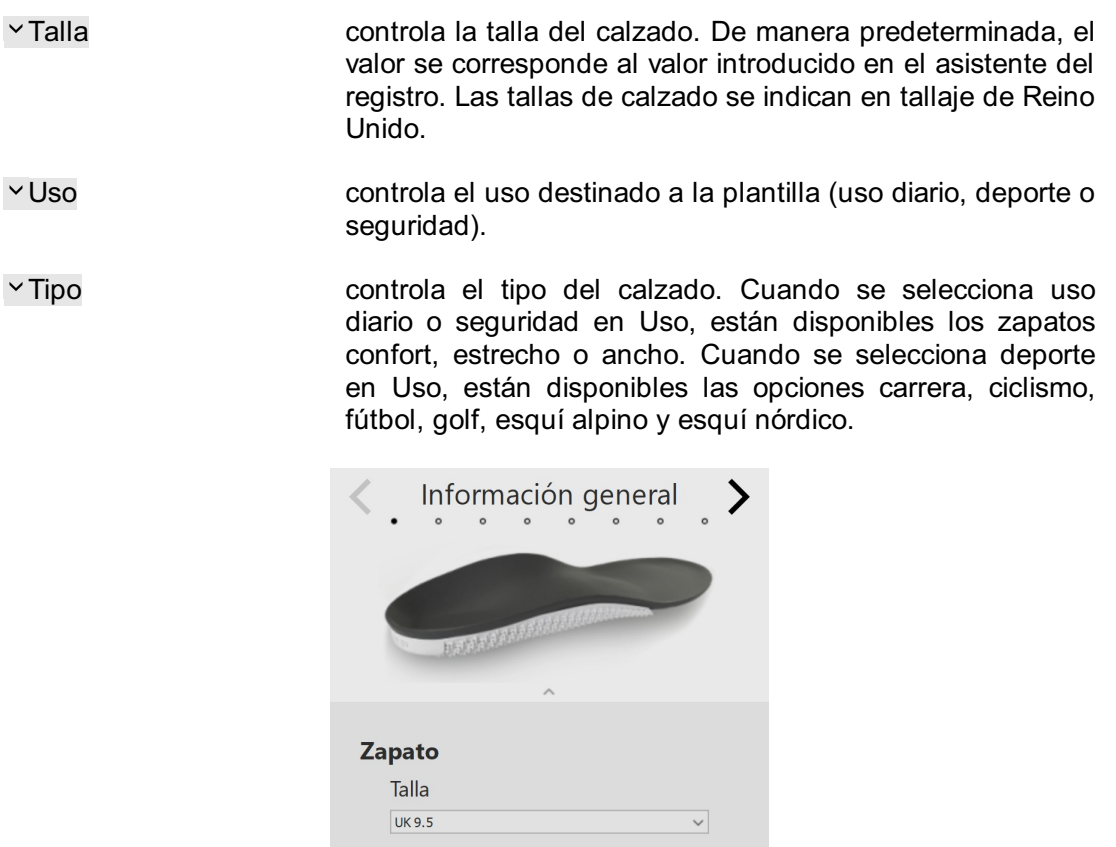

 $\backsim$ 

 $\backsim$ 

Uso Uso diario

Tipo Confort

**Figure 86:** Información general.

## **12.3 Composición de la plantilla**

El panel de composición de la plantilla (figura [87](#page-162-0)) permite configurar las propiedades de la cubierta y de la base impresa.

Cubierta

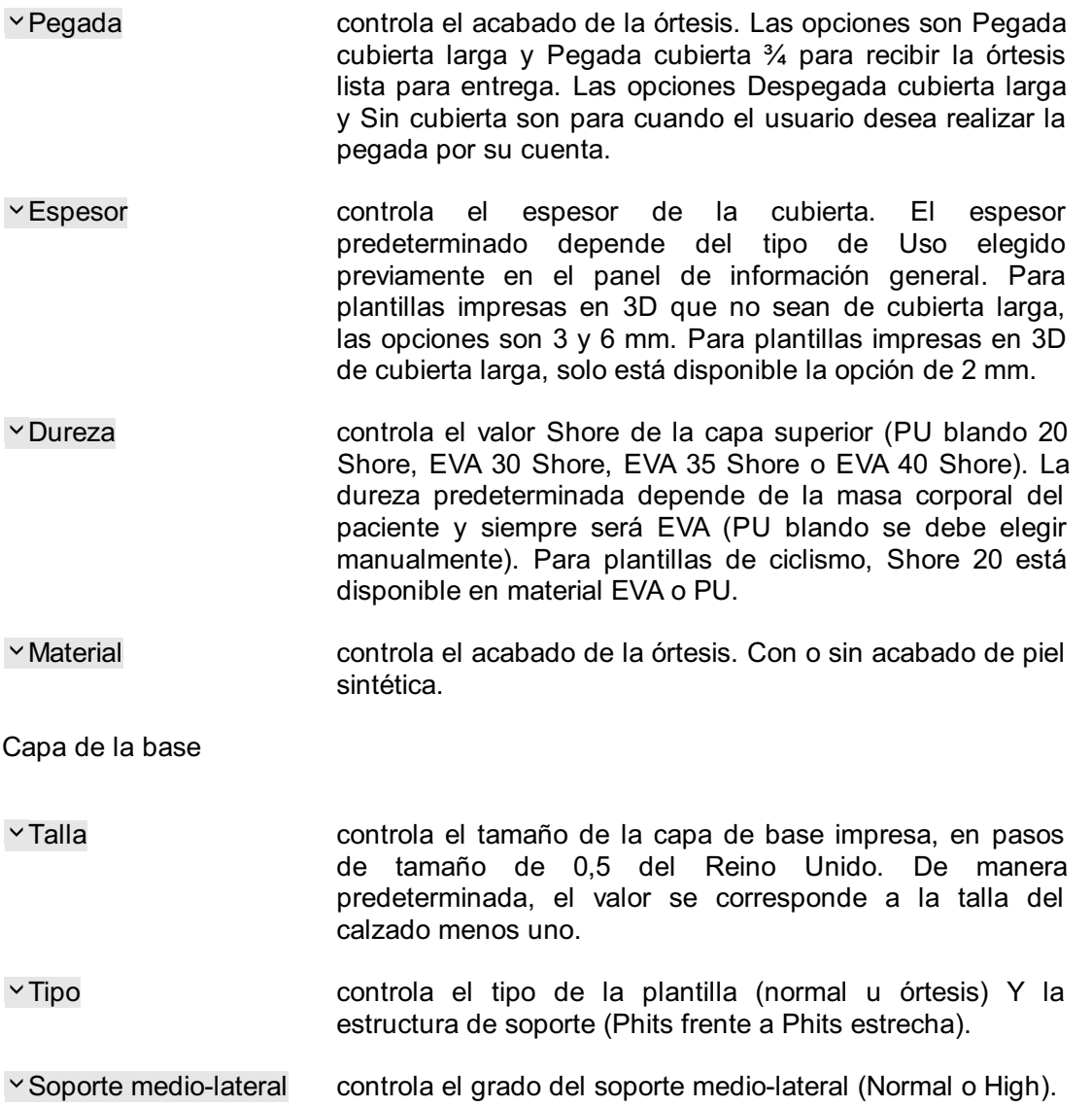

<span id="page-162-0"></span>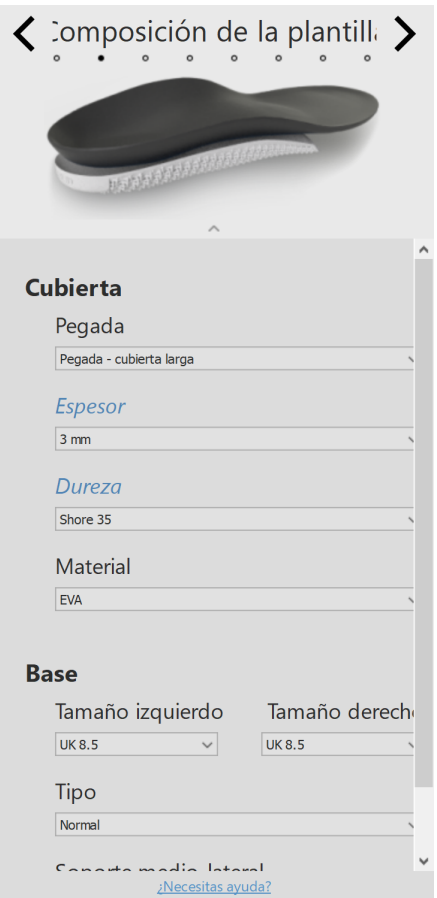

**Figure 87:** Composición de la plantilla.

### **12.4 Correcciones generales**

En el panel Correcciones generales (figura [88](#page-163-0)), se puede modificar la dirección de la rigidez y el soporte navicular.

Dirección de rigidez controla la cantidad de corrección de pronación/supinación. Los valores positivos indican rigidez anti-pronación. Los valores negativos indican rigidez anti-supinación. Utilice las flechas para modificar la orientación de la rigidez.

<span id="page-163-0"></span>Soporte navicular controla la altura del soporte del arco (siete alturas diferentes que van de extremadamente plano a extremadamente alto).

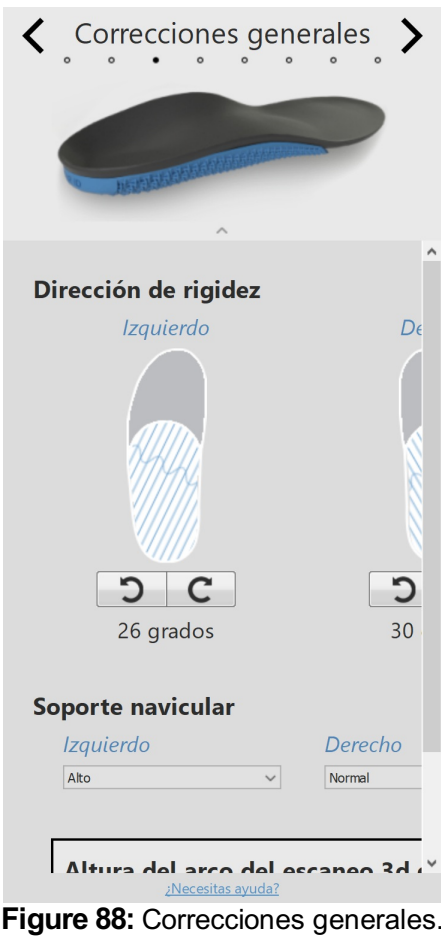

### **12.5 Rigidez local**

En el panel de rigidez local (figura [89](#page-164-0)), se puede ajustar la rigidez local de la capa de la base de la plantilla.

La capa de la base se divide en cinco zonas predefinidas. La rigidez va de 1 (más flexible = azul claro) a 5 (más rígida = azul oscuro). Si pasa el curso sobre una zona, se activa el controlador de rigidez local que permite al usuario establecer la rigidez local de cada zona.

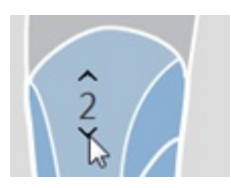

<span id="page-164-0"></span>Haga clic en el botón Restablecer para restablecer los valores de rigidez local a sus valores predeterminados.

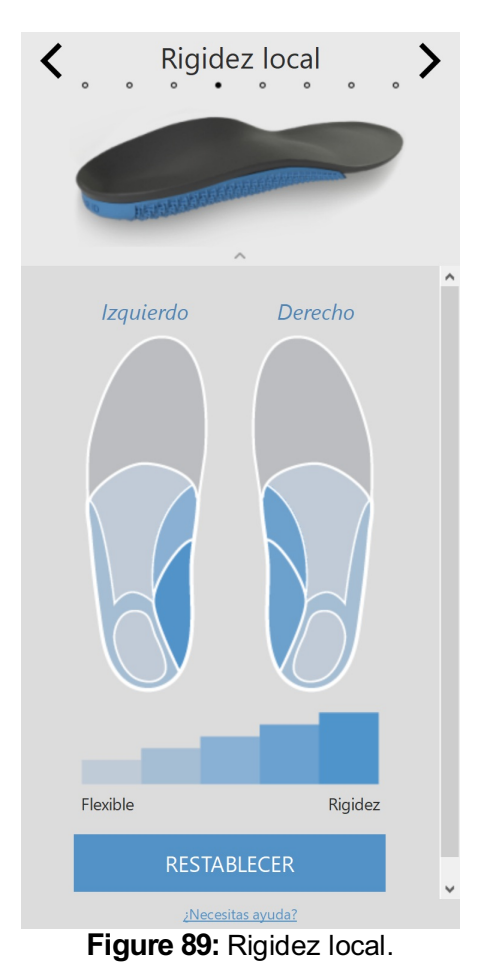

- Talonera controla la inclusión de una almohadilla de talón blanda (PU blando) para síndrome de bolsas de grasa, espolón calcáneo o fascitis plantar. La opción de almohadilla del talón solo está disponible en combinación con una capa superior de EVA de 3 o 6 mm y solo para plantillas impresas en 3D que no sean de cubierta larga.
- Altura de la cazoleta controla la altura de las cuñas del talón. Puede ser estándar o baja.
- Cuña en talón controla la orientación de la cuña del talón (de -5 a 7 grados en pasos de 1 grados). La cuña del talón se puede implementar de manera medial (+) o lateral (-). Una cuña de grado cero indica una posición neutra.

Alza controla el aumento de altura desde el talón (desde 1 a 6 mm en pasos de 1 mm).

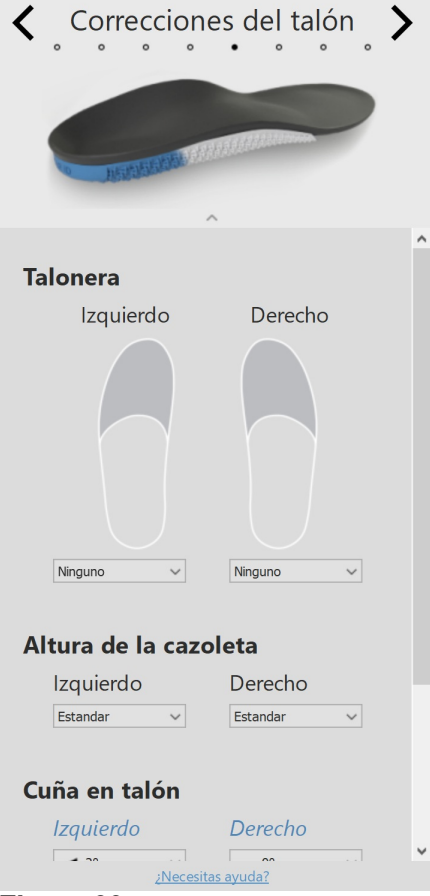

**Figure 90:** Correcciones del talón.

## **12.7 Correcciones de meta**

El panel de correcciones de metatarso (figura **[91](#page-166-0)**) permite incluir una barra metatarsal adicional o almohadilla metatarsal.

Barra metatarsal

<span id="page-166-0"></span>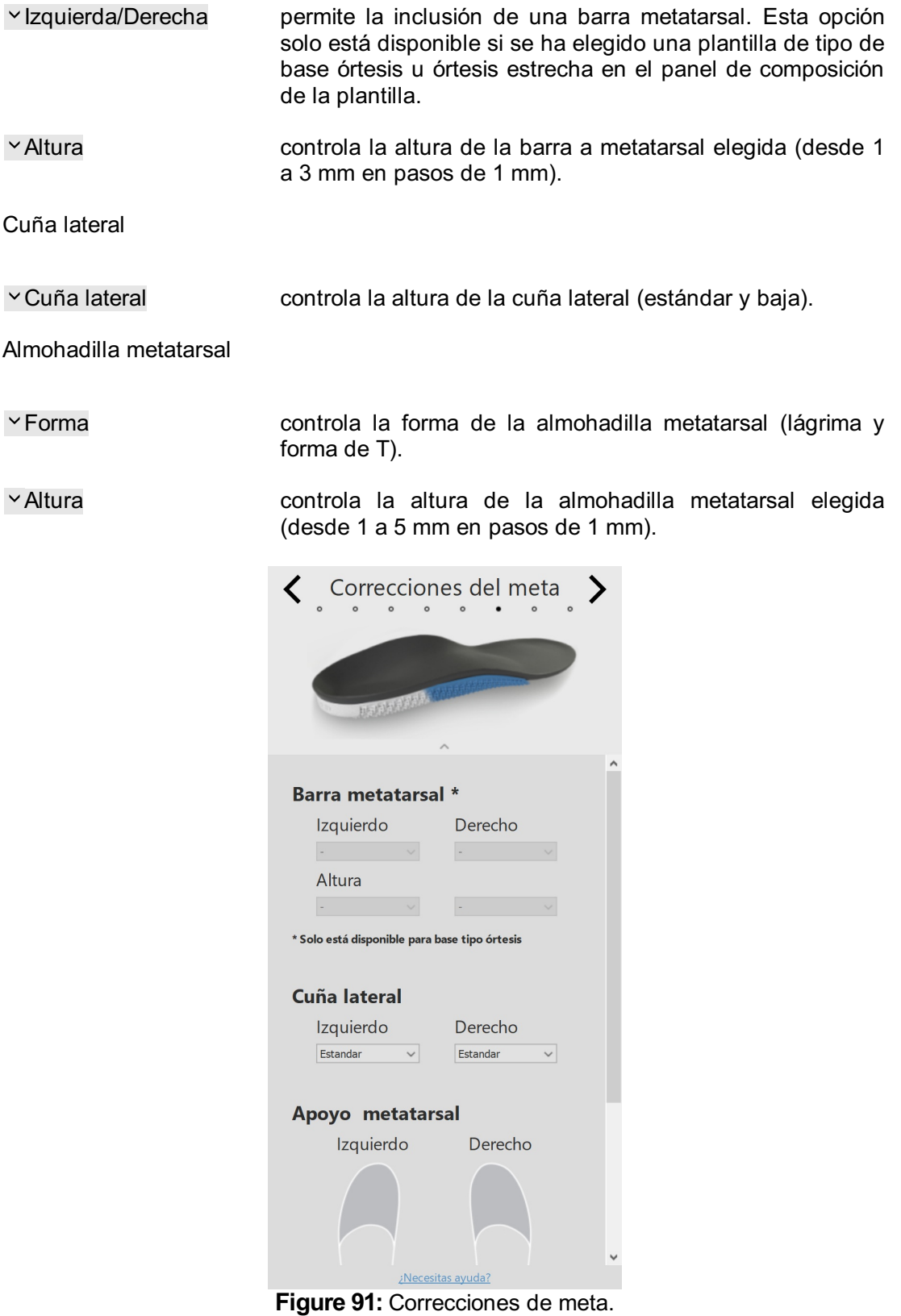

## **12.8 Correcciones del antepié**

El panel de correcciones del antepié (figura [92](#page-167-0)) permite incluir correcciones del antepié adicionales.

<span id="page-167-0"></span>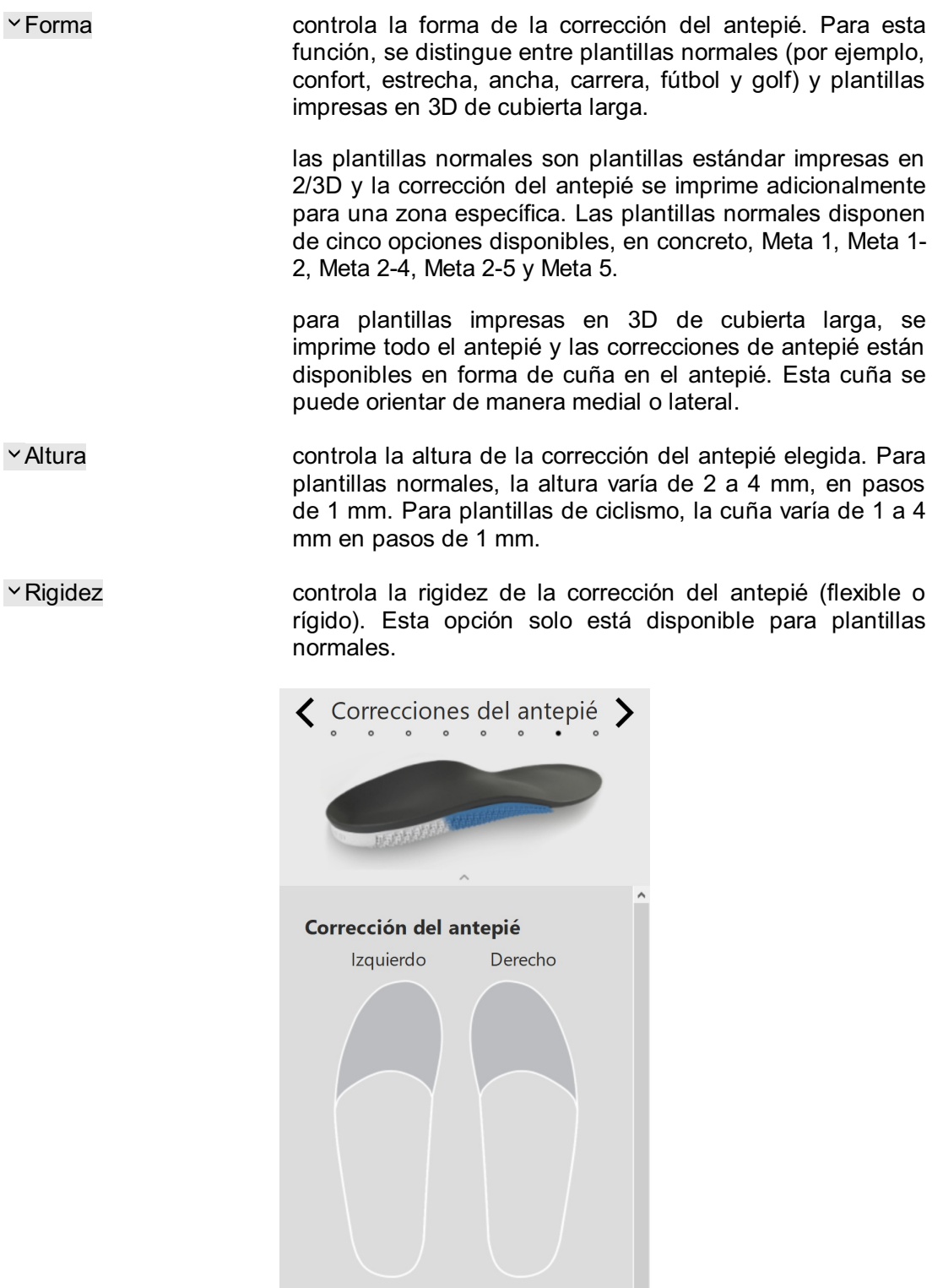

Ninguno

 $\mathcal{L}^{\text{max}}$  and  $\mathcal{L}^{\text{max}}$ 

 $\overline{\phantom{0}}$ 

Corrección Ninguno

Altura  $\mathbf{E}^{\text{max}}$  and  $\mathbf{E}^{\text{max}}$ 

## **12.9 Personalización**

En el panel Personalización (figura [93](#page-168-0)) se puede personalizar la plantilla.

ID personal controla el ID personal que se añade en la parte posterior de las plantillas. De manera predeterminada, el ID personal se define como el nombre del sujeto (limitado a 8 caracteres alfanuméricos).

<span id="page-168-0"></span>Haga clic en PROCEDER A LA COMPRA para pasar a la descripción general de la compra.

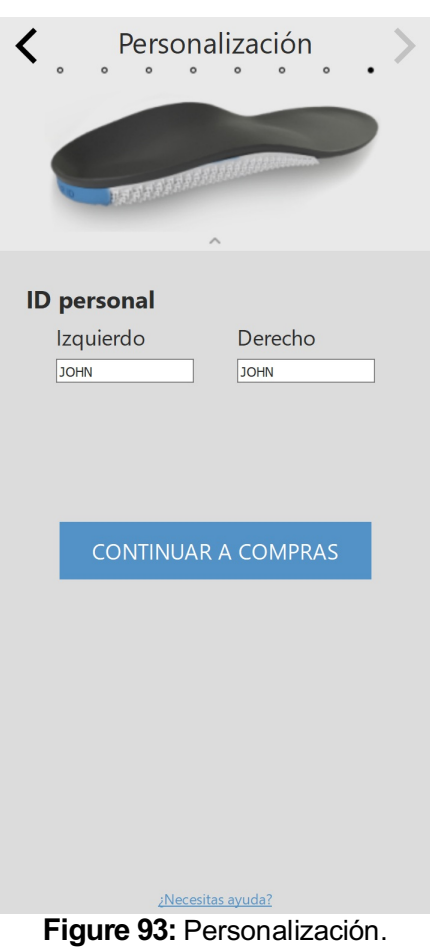

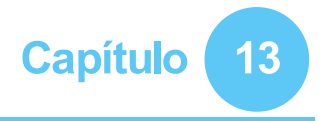

# **Pantalla de compras**

En la ventana de compras (figura  $94$ ), se muestra información general sobre el sujeto.

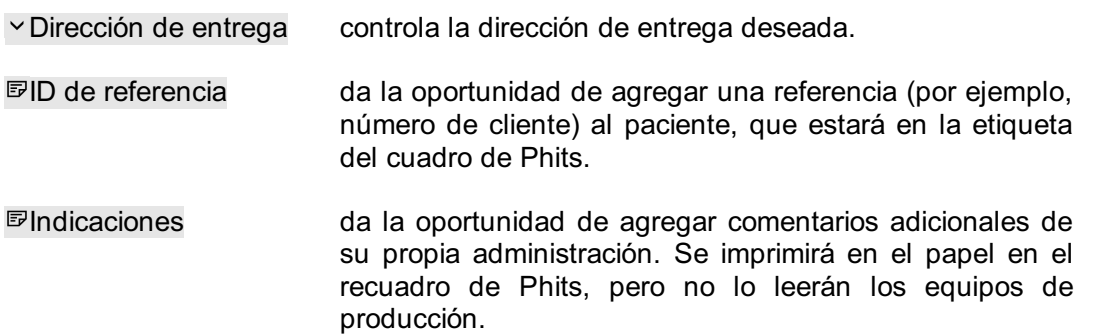

Haga clic en el botón Confirmar pedido para enviar el pedido y cargarlo en la nube. Una vez que el pedido se haya enviado, no se pueden realizar cambios con posterioridad ni es posible cancelarlo.

<span id="page-169-0"></span>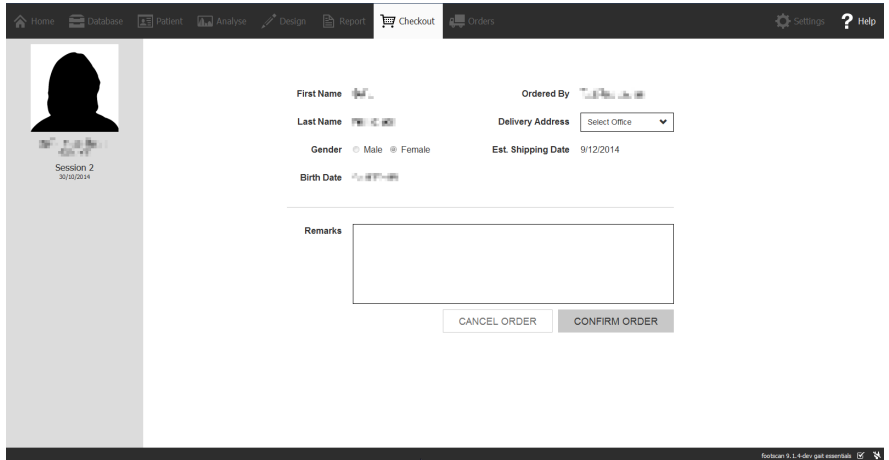

**Figure 94:** Pantalla de compras.

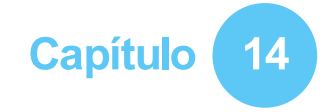

# **Pantalla de pedidos**

En el resumen del pedido (figura [95](#page-170-0)), se muestra una visión general de la información esencial, como información del sujeto, el ID único del pedido (por ejemplo, RS15-ENA- MUS), el estado del pedido, fecha de envío prevista y dirección de entrega.

<span id="page-170-0"></span>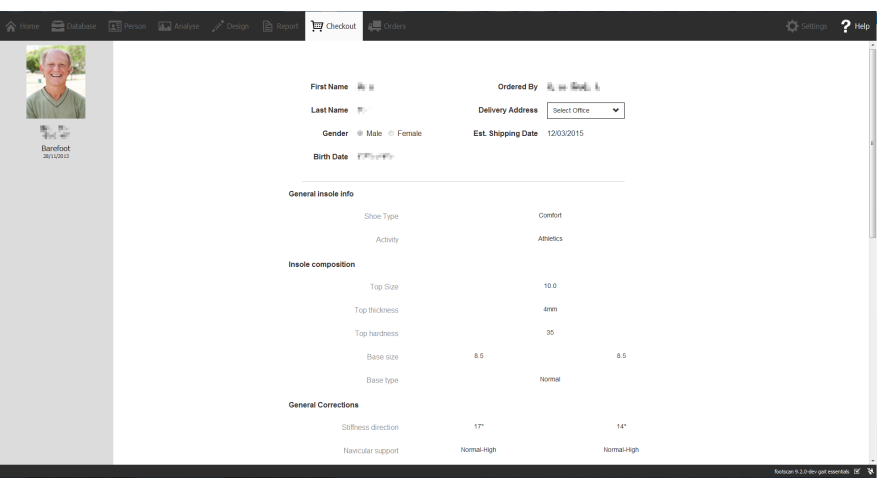

**Figure 95:** Resumen del pedido

En la ficha Pedidos (figura [96](#page-170-1)) se puede consultar el estado de los pedidos enviados.

Con los campos de texto <sup>P</sup>Paciente, <sup>PID</sup> de pedido e <sup>PID</sup> de referencia se pueden consultar pedidos específicos en la base de datos. Los pedidos también se pueden rastrear en línea en https://portal.rsprint.com.

<span id="page-170-1"></span>

| Shipped<br>AII<br>InProcess | My<br>AI |              |                           |                     |                          | Showing 1 to 14 of 14 entries |  |
|-----------------------------|----------|--------------|---------------------------|---------------------|--------------------------|-------------------------------|--|
| Patient                     |          | 11 Order Id  | <b>Est. Shipping Date</b> | <b>Status</b><br>1t | <b>Ordered By</b><br>It. | <b>Delivery Address</b>       |  |
|                             |          |              |                           |                     |                          |                               |  |
| <b>CONTRACTOR</b>           |          | RS14-RES-IGA | 6/11/2014                 | Shipped             | Marketing RSPrint        | <b>Runner Service Lab</b>     |  |
| <b>COLLEGE</b>              |          | RS14-FOV-JIN | 6/11/2014                 | Shipped             | Marketing RSPrint        | <b>Runner Service Lab</b>     |  |
| <b>MARINE</b>               |          | RS14-REJ-NAP | 6/11/2014                 | Shipped             | Marketing RSPrint        | Runner Service Lab            |  |
| Library Robert              |          | RS14-KOZ-MAD | 6/11/2014                 | Shipped             | <b>Marketing RSPrint</b> | Runner Service Lab            |  |
| ALC: YES                    |          | RS14-BAJ-OCA | 6/11/2014                 | Shipped             | Marketing RSPrint        | Runner Service Lab            |  |
| <b>STATISTICS</b>           |          | RS14-OMA-OVE | 6/11/2014                 | Shipped             | Marketing RSPrint        | Runner Service Lab            |  |
| <b>STATE TAXABLE</b>        |          | RS14-TOJ-QAZ | 6/11/2014                 | Shipped             | <b>Marketing RSPrint</b> | Runner Service Lab            |  |
| Addressed                   |          | RS14-VES-BIB | 6/11/2014                 | Shipped             | <b>Marketing RSPrint</b> | <b>Runner Service Lab</b>     |  |
| the star light frames.      |          | RS14-NEC-DAT | 6/11/2014                 | Shipped             | <b>Marketing RSPrint</b> | Runner Service Lab            |  |
| Technology                  |          | RS14-ODE-BOH | 6/11/2014                 | Shipped             | <b>Marketing RSPrint</b> | Runner Service Lab            |  |
| Latch Athens                |          | RS14-ZAF-LOH | 18/12/2014                | In Process          | <b>Marketing RSPrint</b> | Runner Service Lab            |  |
| LIGHT KINDS                 |          | RS14-OXU-AXE | 18/12/2014                | In Process          | Marketing RSPrint        | Runner Service Lab            |  |
| <b>CONTRACTOR</b>           |          | RS14-MEG-QOZ | 6/11/2014                 | Shipped             | <b>Marketing RSPrint</b> | Runner Service Lab            |  |
| <b>DOMESTIC</b> REAL PR     |          | RS14-GEN-TAN | 6/11/2014                 | Shipped             | <b>Marketing RSPrint</b> | Runner Service Lab            |  |

**Figure 96:** Gestión de pedidos

## **Pantalla de informes**

<span id="page-171-0"></span>La pantalla Informe (figura [97](#page-171-0)) permite crear informes imprimibles de las sesiones de medición.

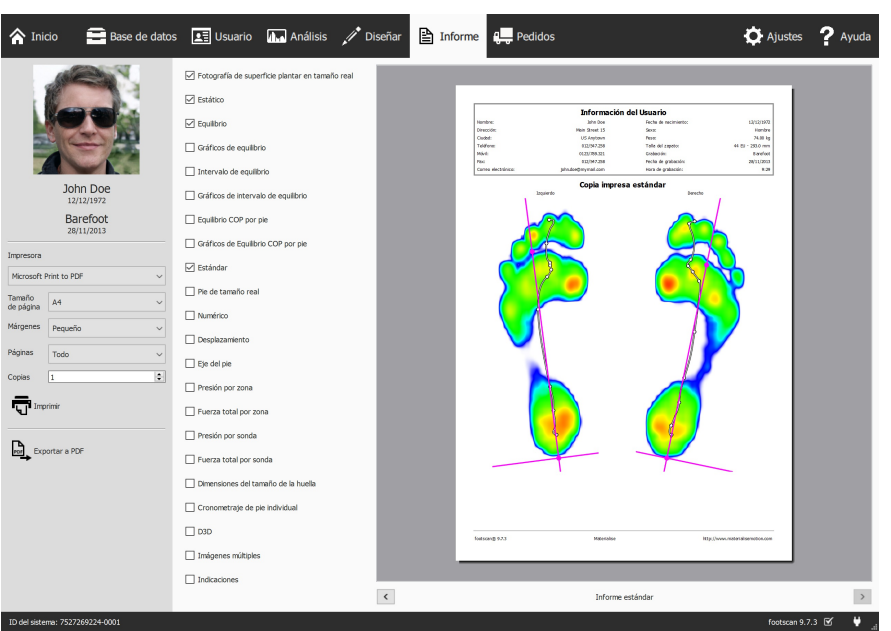

**Figure 97:** La pantalla Informe crea un informe con los resultados de varios análisis  $(capítulo 10)$  $(capítulo 10)$  $(capítulo 10)$ .

Esta pantalla muestra una lista de comprobación del contenido de los informes disponibles para la sesión de medición actual. El contenido de los informes refleja el resultado de algunos análisis de la sesión (capítulo [10](#page-105-0)). La pantalla combina todo el contenido marcado en un único informe.

Hacer clic en el botón <sup>E</sup>. Exportar a PDF le permite seleccionar una ubicación y un nombre de archivo para guardar el informe actual como archivo PDF en la ubicación que prefiera. El archivo PDF tiene un margen y un tamaño de página fijos, concretamente A4.

La barra gris de la izquierda contiene todos los ajustes configurables de la impresora. La vista previa de impresión muestra el informe actual con estos ajustes de la impresión. Cuando se sienta satisfecho con la vista previa de impresión, haga clic en <del>o</del> Imprimir para imprimir el informe en una impresora o como archivo PDF.

**Ajustes de la impresora** En primer lugar elija una impresora en el campo y Impresora. La pantalla actualiza la lista Y Tamaño

de página para la impresora seleccionada. Seleccione el ancho del margen en el campo Y Márgenes de cada página. Finalmente, elija el número de copias en el campo ECopias y en Y Tamaño

de página el tamaño de página en el que se van a imprimir todas las páginas o solo las páginas pares/impares. La última opción resulta útil para la impresión a doble cara.

**Vista previa de impresión** La vista previa de impresión muestra el contenido del informe actual con los ajustes de impresora especificados. Muestra una página a la vez. Utilice la rueda de desplazamiento del ratón o haga clic en < para desplazarse por el contenido del informe.

**Contenido del informe** La pantalla de informe proporciona contenido basado en el

análisis de la sesión de medición actual. Dependiendo de las mediciones de esa sesión, es posible que no todo el contenido del informe esté disponible.

El contenido del informe contiene una sección de encabezado y de pie de página. La sección de encabezado muestra información sobre el cliente y la sesión de medición. De manera predeterminada, el pie de página se refiere a Materialise Motion y footscan® 9. Ambas secciones admiten un cierto grado de personalización (sección [6.4](#page-71-0)).

Marque las siguientes casillas para añadir su contenido correspondiente al informe actual:

Fotografía de superficie plantar en tamaño real Muestra la fotografía de superficie plantar a escala 1:1. Este contenido añade una página para cada pie escaneado en 3D al informe.

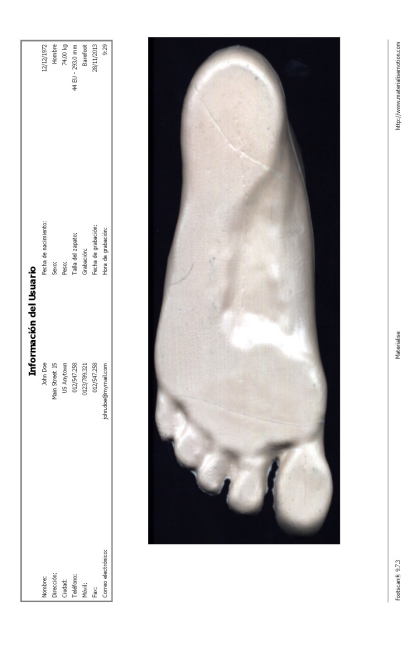

Estático Añade los resultados del análisis estático (sección [10.8](#page-118-0)). Muestra<br>los valores del sensor máximos los valores del sensor máximos registrados durante la medición estática así como los cuatro cuadrantes y la distribución relativa de fuerza entre esos cuadrantes.

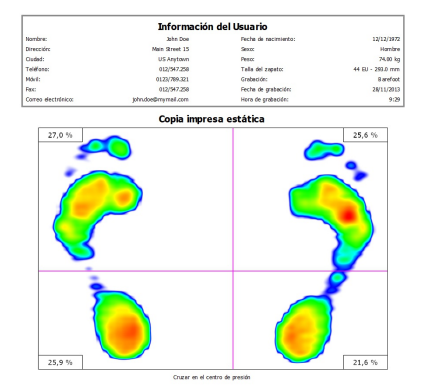

fortscauth 4.2.5

Equilibrio Muestra la distribución de presión plantar para toda la medida de equilibro. La visualización del máximo del máximo de imagen muestra los valores máximos de presión registrados durante la medición de equilibrio conjuntamente con la línea de centro de presión. Además, muestra información numérica acerca del centro de presión (sección [10.9](#page-119-0)).

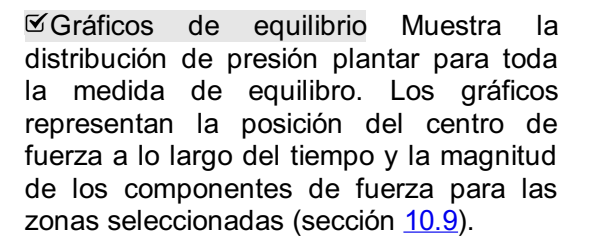

Intervalo de equilibrio Muestra la distribución de presión plantar para cada uno de los intervalos definidos en toda la medida de equilibro. Para cada intervalo, la visualización del máximo del máximo de imagen muestra los valores de presión máximos registrados conjuntamente con la línea de centro de presión. Además, muestra información numérica acerca del centro de presión. (Sección [10.10](#page-121-0))

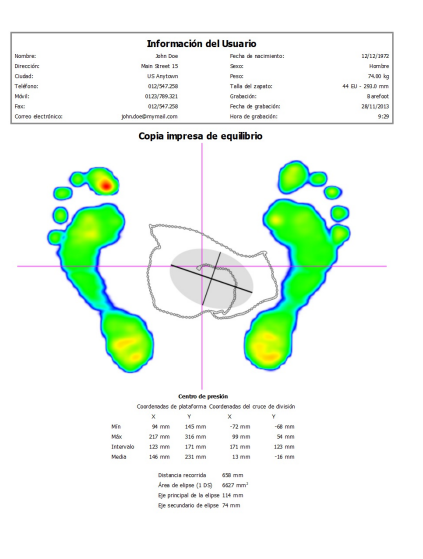

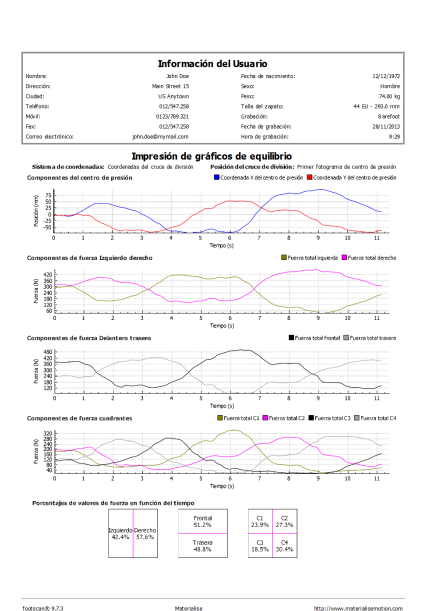

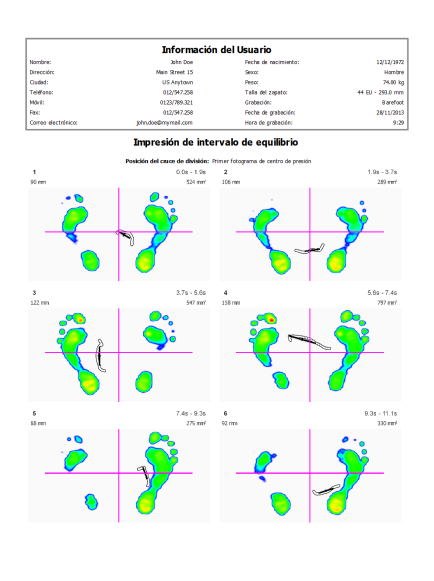

Gráficos de intervalo de equilibrio Muestra la distribución de presión plantar para cada uno de los intervalos definidos en toda la medida de equilibro. Los gráficos representan la posición del centro de fuerza a lo largo del tiempo y la magnitud de los componentes de fuerza para las zonas seleccionadas. El principio y final de los intervalos seleccionados se indica en los gráficos. (Sección [10.10](#page-121-0))

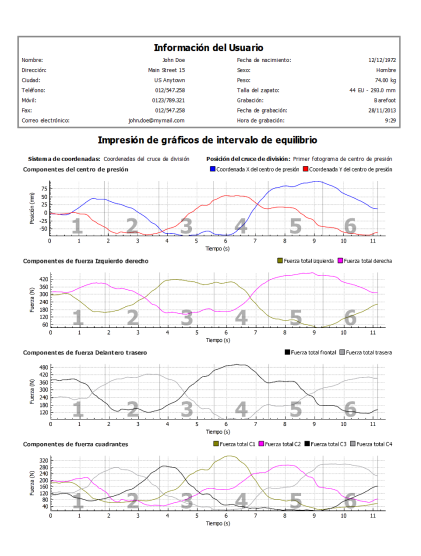

Equilibrio COP por pie Muestra la distribución de presión plantar para ambos pies por separado. La visualización del máximo del máximo de imagen muestra los valores de presión máximos registrados durante la medición de equilibrio conjuntamente con la línea de centro de presión en relación con los ejes del pie. Además, muestra información numérica acerca del centro de presión. (Sección [10.11](#page-123-0))

Gráficos de Equilibrio COP por pie Muestra la distribución de presión plantar para ambos pies por separado. Los gráficos representan la posición del centro de fuerza para el pie izquierdo y derecho a lo largo del tiempo, así como el ángulo entre centros de fuerza y la distancia. (Sección [10.11](#page-123-0)).

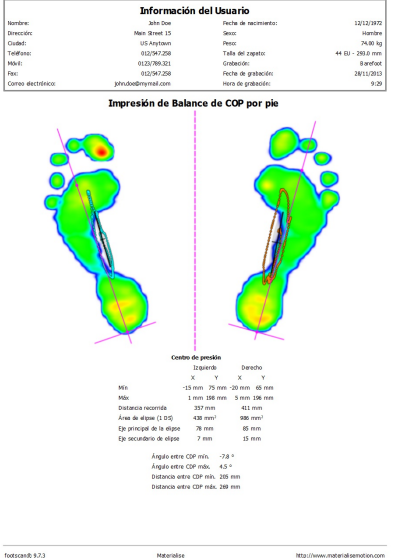

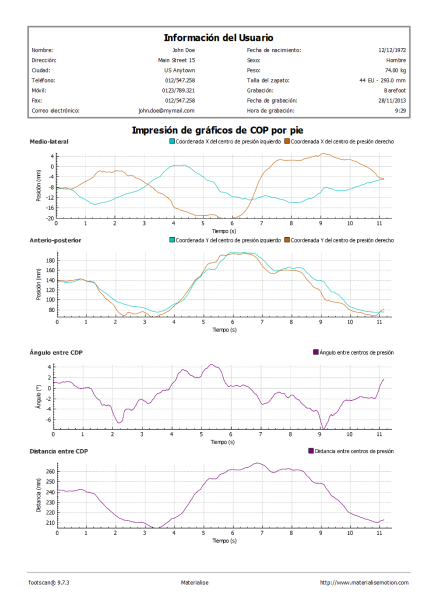

Estándar Muestra los valores de presión máximos de la selección de pies de la medición dinámica. Además, muestra los ejes de los pies y el centro de presión (sección [10.12](#page-125-0)).

Pie de tamaño real muestra la presión máxima medida debajo de la selección de pies con escala 1:1. Este contenido añade una página para cada pie al informe.

Numérico imprime la selección de pies con el valor numérico de la presión máxima  $\binom{N}{cm^2}$  para cada sensor indicado en una cuadrícula. Añade una página para cada pie al informe.

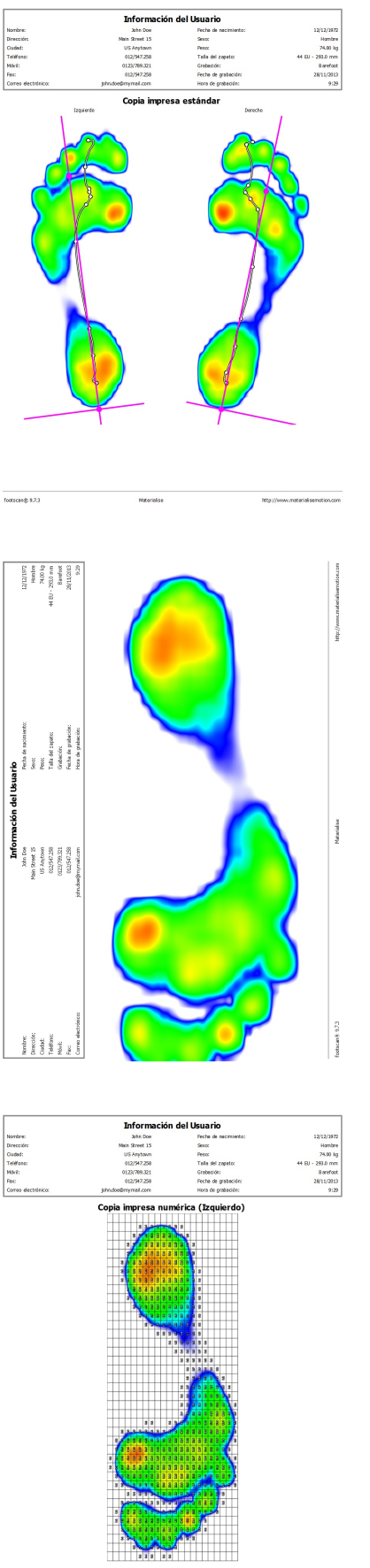

fortscaub 4.2.3

Desplazamiento muestra una secuencia de imágenes de los desplazamientos de la selección de pies, el período de tiempo de cada imagen se indica en milisegundos. Añade una página para cada pie al informe.

Eje del pie Muestra los valores de presión máximos de la selección de pies de la medición dinámica con los ejes de pie, línea de centro de presión y ángulos de articulación subtalar. Además, muestra información numérica acerca de la exorrotación y los ángulos de articulación subtalar (sección [10.12](#page-125-0)). El informe de eje del pie está disponible en los paquetes Clinical, Scientific.

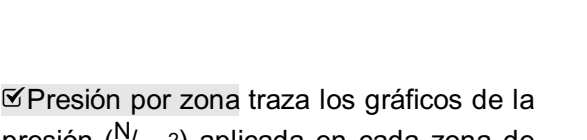

presión (<sup>N</sup>/<sub>cm</sub>2) aplicada en cada zona de la selección de pies (sección [10.15](#page-129-0)).

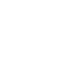

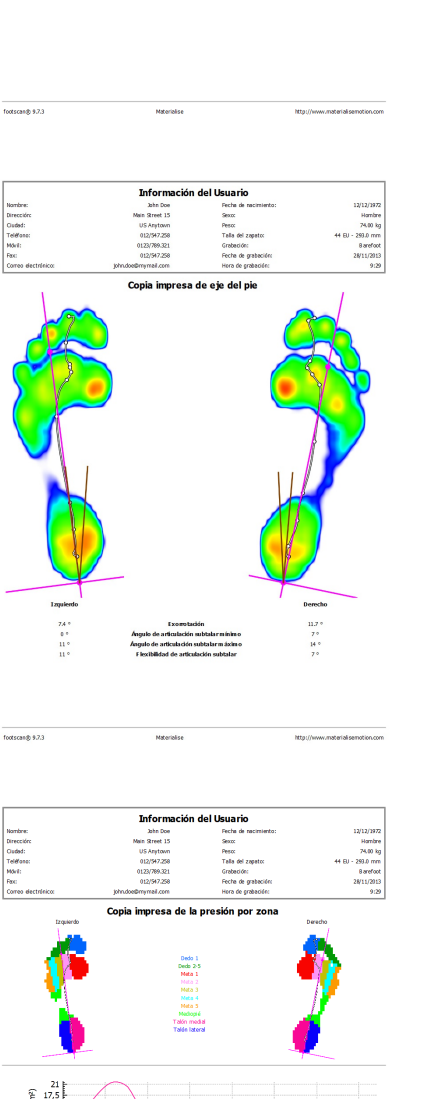

興

Ä

**Inform** 

G

A

Nombre<br>Direcció<br>Ciudad:<br>Teléfons<br>Mòri:<br>Fec:

Ä

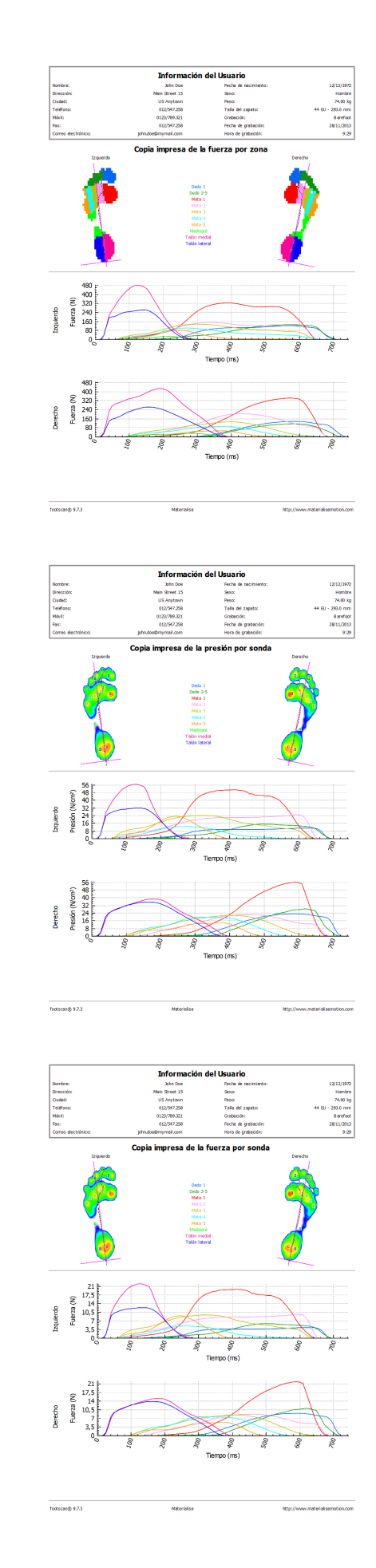

Fuerza total por zona traza los gráficos de la fuerza (N) aplicada en cada zona de la selección de pies (sección [10.15](#page-129-0)).

Presión por sonda traza los gráficos de la presión (<sup>N</sup>/<sub>cm</sub>2) aplicada en cada sonda de la selección de pies (sección [10.16](#page-131-0)).

Fuerza total por sonda traza los gráficos de la fuerza (N) aplicada en cada sonda de la selección de pies (sección [10.16](#page-131-0)).

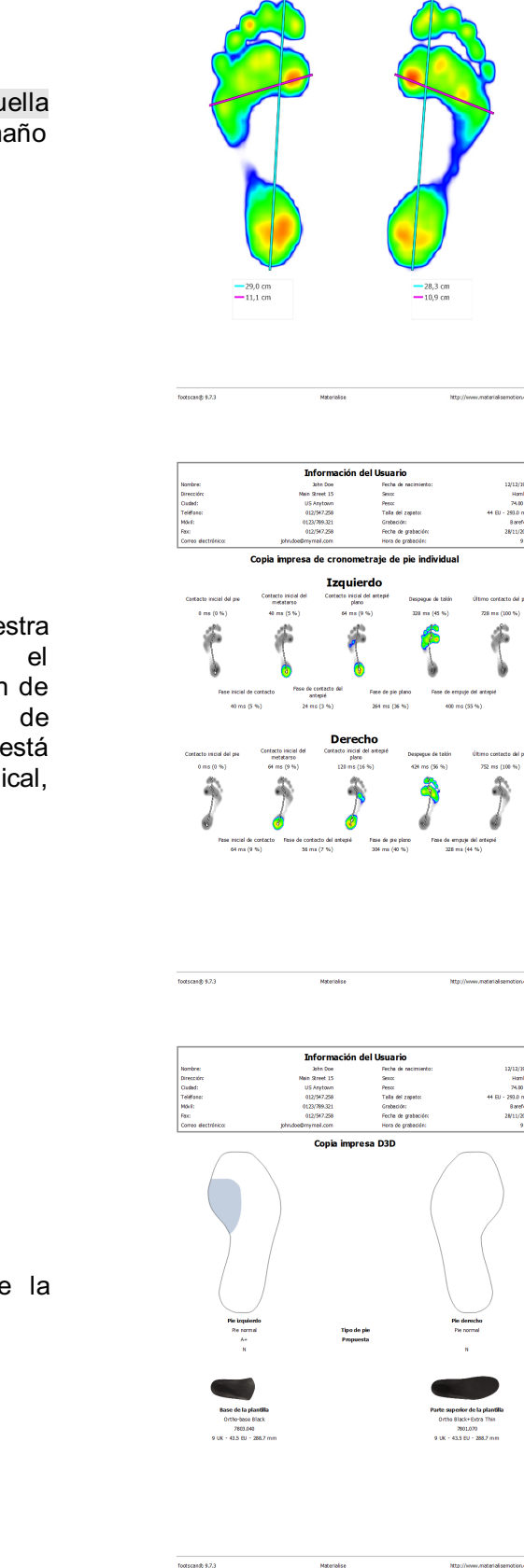

Inform

Nombre<br>Direcció<br>Cludad:<br>Teléfons<br>Môril:<br>Fec:

Dimensiones del tamaño de la huella añade los resultados del análisis Tamaño de la huella (sección [10.18](#page-133-0)).

Cronometraje de pie individual Muestra<br>los eventos y fases durante el eventos y fases desplazamiento del pie de la selección de pies (sección [10.22](#page-139-0)). El informe de cronometraje de pie individual está disponible en los paquetes Clinical, Scientific.

D3D Añade la propuesta D3D de la medición dinámica actual.

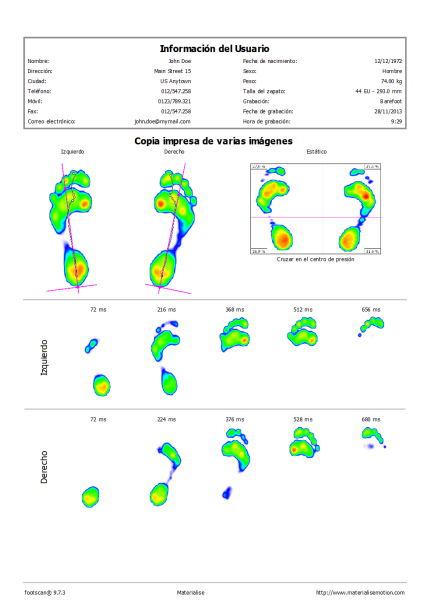

Imágenes múltiples combina el contenido del informe estático, estándar y del desplazamiento.

> Inform Nombre<br>Direccia<br>Cudad:<br>Teléfon<br>Móri: Pesco<br>Talla d 012/547.2 Topresión de co

> > -<br>Mitorolas

**Http://www** 

**Comentarios de persona** 

Comentarios de la sesión

Indicaciones Muestra los comentarios de la sesión y persona actual.

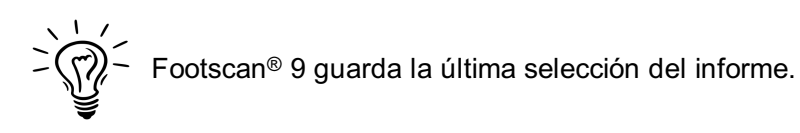
# **PARTE 3**

# **Migrar desde footscan® 7 <b>u** 8 gait

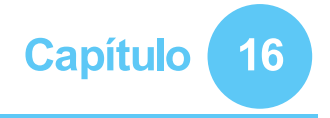

## **Información general**

Durante la actualización de footscan® 7 u 8 gait a footscan® 9, debe convertir la instalación de footscan® 7 u 8 gait de forma que sea compatible con footscan® 9. Esta migración consta de dos partes: la migración de los datos de medición footscan® 7 u 8 gait y la actualización de las plataformas de presión utilizadas.

#### **Parte 1: Datos de mediciones de footscan® 7 u 8 gait**

El asistente de migración le ayuda a migrar todos los datos de footscan® 7 u 8 gait para su uso en el software serie footscan® 9. Hay dos situaciones posibles:

Migración completa

Tanto el software footscan® 7 u 8 gait como el software footscan® 9 residen en el mismo equipo.

Si el software footscan® 7 u 8 gait no se ha migrado aún, el proceso de migración se puede iniciar ejecutando el software footscan® 9. Se mostrarán un icono de migración en la barra de estado ( $\Xi$ ) y un globo de mensaje que solicitarán iniciar una migración completa que le pedirán que inicie o posponga el proceso de migración completa:

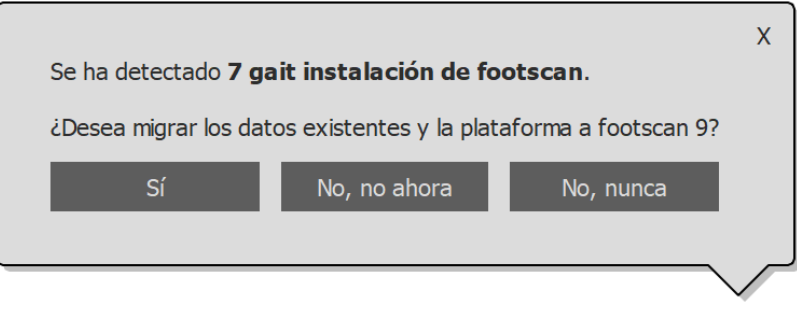

**Figure 98:** Globo de migración completa.

Para iniciar la migración completa, haga clic en Sí en el globo de mensaje o bien elija el botón  $\boxtimes$  Migrar desde footscan 7 u 8 gait en la pantalla inicial. La migración completa tiene lugar en tres fases:

1. Los datos de footscan® 7 u 8 gait se exportan a un archivo de base de datos intermedia:

El asistente para la migración ejecuta una utilidad de software llamada footscan® 7/8 gait export tool para exportar los datos de footscan® 7 u 8 gait. Si no tiene instalado este software en el equipo, footscan® 9 lo descargará e instalará footscan® 7/8 gait export tool de manera automática. Si su equipo no está conectado a Internet o se produce algún error durante la descarga, tiene la posibilidad de instalar manualmente footscan® 7/8 gait export tool con el programa de instalación. El programa de instalación de footscan® 7/8 gait export tool se puede encontrar en el medio de instalación proporcionado por [support.motion@materialise.be](mailto:support.motion@materialise.be).

- 2. El archivo de base de datos intermedia se importa en la base de datos de footscan® 9.
- 3. Si lo desea, también puede actualizar la plataforma de footscan® 7 (consulte [17.8](#page-192-0)).

Importación de la base de datos

El software footscan® 7 u 8 gait reside en un equipo distinto que el software footscan® 9.

La utilidad de software footscan® 7/8 gait export tool en el equipo que contiene el software footscan® 7 u 8 gait le permitirá preparar los datos para migración. El programa de instalación de footscan® 7/8 gait export tool se encuentra en un soporte de instalación (memoria USB) que le ha proporcionado [support.motion@materialise.be](mailto:support.motion@materialise.be).

Ejecute footscan® 7/8 gait export tool para exportar todos los datos de footscan® 7 u 8 gait; el archivo resultante de la exportación (el archivo de base de datos intermedia) se debe copiar en el equipo donde se encuentre la instalación de footscan® 9. En función de dónde haya copiado el archivo intermedio, el software footscan® 9 o detectará el archivo intermedio o requerirá intervención manual:

∘ El archivo intermedio se ha copiado en <sup>■</sup>C:\Users\<you>\footscan\import.

La próxima vez que abra el software footscan® 9, se detectará el archivo de base de datos intermedia y se mostrará el icono de migración en la barra de estado ( $\overline{S}$ ), así como un globo de mensaje pidiéndole que inicie la importación de la base de datos intermedia. Tiene la posibilidad de iniciar, posponer o no realizar la importación de la base de datos.

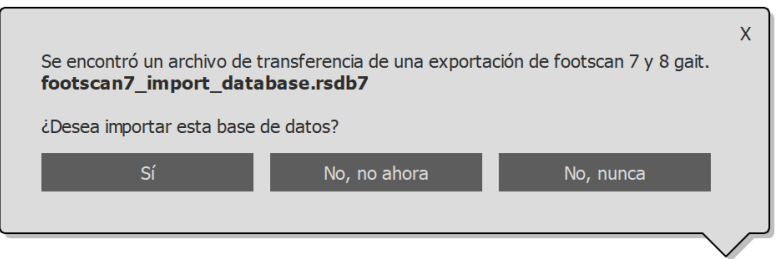

**Figure 99:** Globo de importación de la base de datos.

El archivo intermedio se ha copiado en otro lugar.

El software footscan® 9 no podrá detectar automáticamente el archivo intermedio. Para importar el archivo de la base de datos intermedia debe iniciar el asistente para la migración, seleccionando el botón de migración **ha Migrar** desde footscan 7 u 8 gait en la pantalla inicial.

Puede consultar información sobre la instalación del software footscan® 7/8 gait export tool y una guía paso a paso para realizar la importación en el manual de footscan® 7/8 gait export tool.

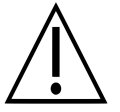

La migración de los datos de footscan® 8 gait podría fallar para determinadas combinaciones de versiones de footscan® 8 gait y versiones de footscan® 9. Póngase en contacto con el departamento de asistencia en [support.motion@materialise.be](mailto:support.motion@materialise.be) si desea migrar datos de footscan® 8 gait al nuevo software footscan® 9.

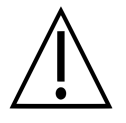

Las mediciones importadas desde footscan® 7 u 8 gait tendrán un aspecto diferente en footscan® 9. Las mejoras de la visualización incluyen una interpolación diferente, una asignación diferente entre presiones y colores y un color de fondo distinto.

#### **Parte 2: plataforma(s) de presión**

Para que las plataformas de presión que se utilizan con el software footscan® 7 sean

compatibles con el software de la serie footscan® 9 se necesitan una actualización del firmware y una licencia nueva. Puede consultar más información sobre la conversión de la plataforma en [17.8](#page-192-0).

Para que las plataformas de presión que se utilizan con el software footscan® 8 sean compatibles con el software de la serie footscan® 9 solo se necesita una licencia nueva.

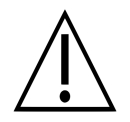

Una vez que se convierta una plataforma de presión de footscan® 7 para su funcionamiento con footscan® 9, ya no podrá volver a utilizarla con el software footscan® 7 antiguo.

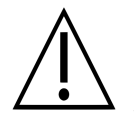

Es necesario calibrar correctamente el dispositivo para obtener valores correctos de las mediciones. Si no se ha realizado con regularidad del procedimiento de calibrado explicado en el manual de footscan® 7, los valores absolutos de presión de los datos de footscan® 7 convertidos a footscan® 9 no serán correctos. Las mediciones nuevas realizadas con footscan® 9 proporcionarán valores correctos, pero las mediciones actuales de footscan® 7 que se hayan importado en footscan® 9 conservaran sus valores originales, aunque sean incorrectos a causa de un calibrado incorrecto.

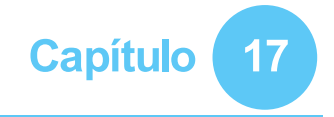

## **Asistente para la migración**

Cuando comience la migración, se mostrará en primer lugar la pantalla de la página de introducción.

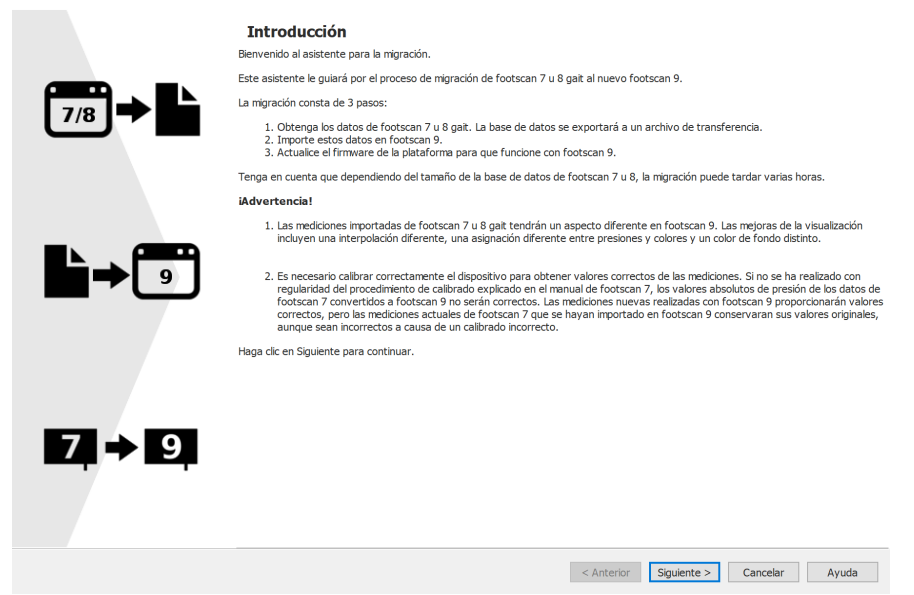

**Figure 100:** Página de introducción a la migración.

Pueden aparecer los botones siguientes en la parte inferior de la pantalla, que tienen las siguientes funciones:

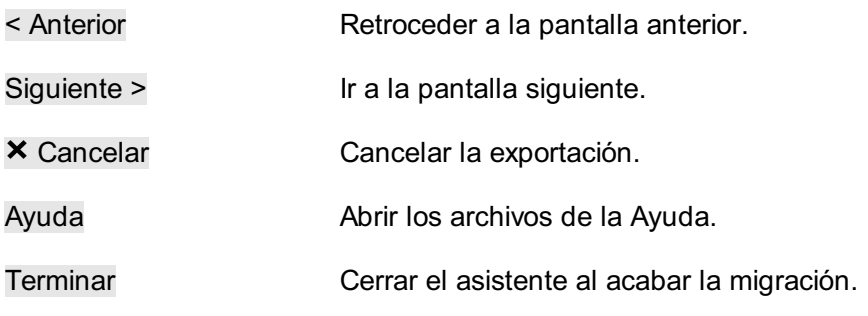

Elija el botón Siguiente > para continuar.

### **17.1 Página de inicio de migración**

Seleccione si desea realizar una migración completa, una importación de la base de datos o solo una actualización de las plataformas.

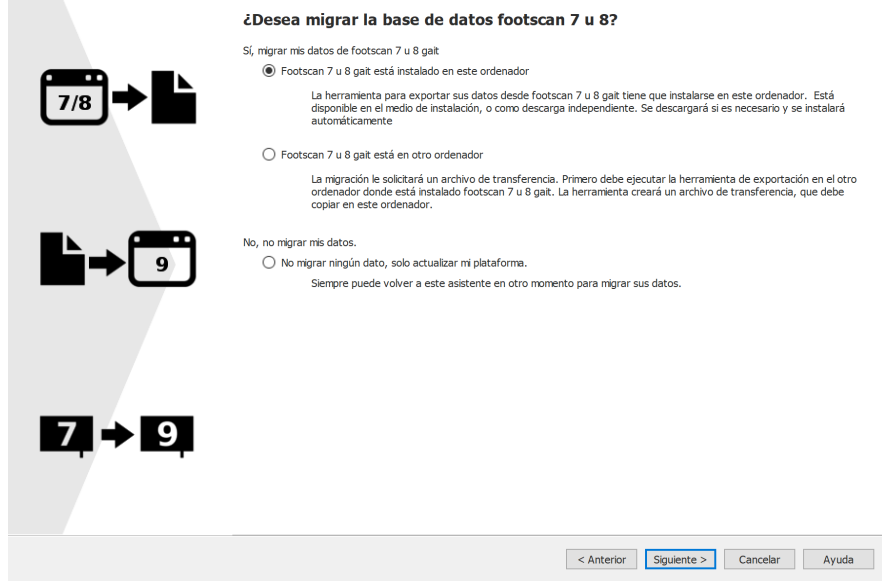

**Figure 101:** Página de inicio de migración.

Dispone de las siguientes opciones:

1. <sup>O</sup> Footscan 7 u 8 gait está instalado en este ordenador

Esta opción inicia una migración completa. Cuando haga clic en el botón Siguiente >, el asistente para la migración iniciará automáticamente footscan® 7/8 gait export tool (consulte [17.4](#page-188-0)).

Si footscan® 7/8 gait export tool no está instalado en su equipo, el asistente para la migración descargará e instalará de manera automática este software (consulte [17.3](#page-187-0)).

Cuando finalice la exportación, se iniciará automáticamente la importación.

2. <sup>O</sup> Footscan 7 u 8 gait está en otro ordenador

Esta opción inicia una importación de la base de datos. Debe estar disponible en su equipo el archivo de base de datos intermedia que contiene la exportación de los datos de footscan® 7 u 8 gait; al seleccionar el botón Siguiente > se le guiará a una página donde puede elegir el archivo de base de datos intermedia que desea importar. (Consulte [17.2](#page-186-0)).

3. ONo migrar ningún dato, solo actualizar mi plataforma.

Puede elegir no realizar ninguna migración de datos, sino solo actualizar las plataformas para que sean compatibles con el software serie footscan® 9. Al hacer clic en el botón Siguiente > se le guiará hasta la página de actualización de plataformas (consulte [17.6](#page-190-0)).

### <span id="page-186-0"></span>**17.2 Página de selección del archivo de importación**

Elija el archivo de base de datos intermedia que desee importar.

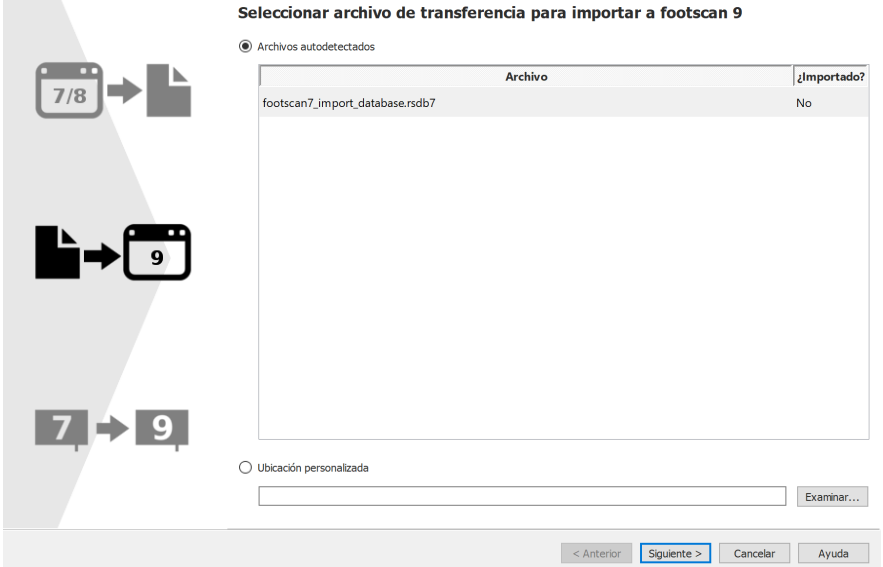

**Figure 102:** Página de selección del archivo de importación para la migración.

Esta página contiene una sección donde se muestran todos los archivos de base de datos intermedia detectados de forma automática en la carpeta de importación del software footscan® 9. Se mostrarán los archivos de base de datos intermedia encontrados y se indicará ya han sido importados o no; aquí puede seleccionar el archivo de base de datos que desea importar. Si no se encuentran archivos de base datos intermedia en la carpeta de importación de footscan® 9, el botón de opción **©** Archivos autodetectados no estará seleccionado.

Si el archivo de la base de datos intermedia no se encuentra en la carpeta de importación del software footscan® 9, puede seleccionar el botón Examinar... para elegir dicho archivo. Cuando seleccione un archivo de base de datos intermedia válido, se activará el botón de opción <sup>OUbicación</sup> personalizada.

Elija el botón Siguiente > para continuar.

### <span id="page-187-0"></span>**17.3 Página de descarga de la herramienta de exportación**

Durante una migración completa, si el software footscan® 7/8 gait export tool no está instalado en su equipo, footscan® 9 lo descargará e instalará.

Obtained la bannamiento de armento dém de Casterna 7 y 0 mait

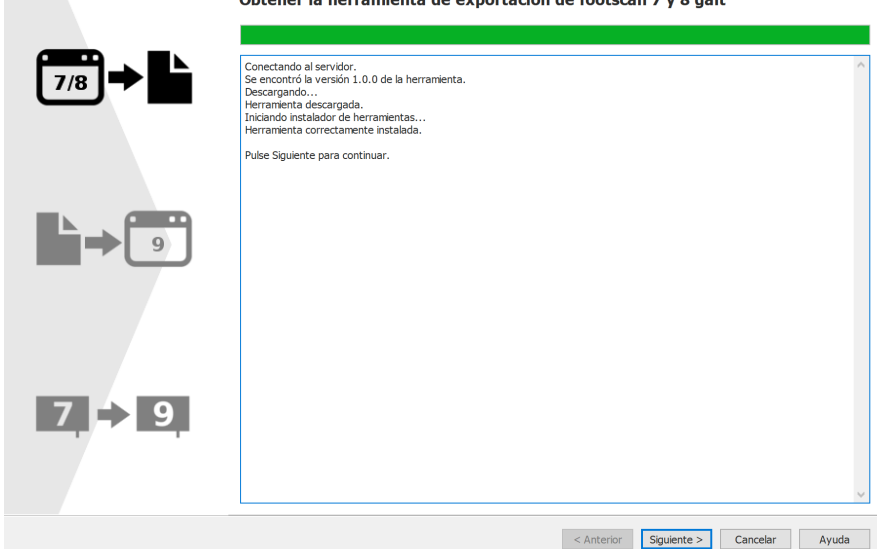

**Figure 103:** Página de descarga de la herramienta de exportación para la migración

En la página de descarga de la herramienta de exportación se mostrarán el progreso y los detalles de la descarga e instalación del software footscan® 7/8 gait export tool. En cuanto termine la descarga, el programa de instalación de footscan® 7/8 gait export tool se iniciará automáticamente.

Si se produce un error durante la descarga o la instalación del software footscan® 7/8 gait export tool, la única alternativa que tiene es cancelar la migración (haciendo clic en el botón  $\times$  Cancelar). Antes de volver a iniciar el asistente para la migración, asegúrese de que su equipo esté conectado a Internet y de que tiene permiso para instalar el nuevo software en el equipo.

Siempre cabe la posibilidad de instalar el software footscan® 7/8 gait export tool manualmente, ejecutando el programa de instalación de footscan® 7/8 gait export tool, que se encuentra en un soporte de instalación (memoria USB) que le ha proporcionado [support.motion@materialise.be](mailto:support.motion@materialise.be). Tras la instalación manual de footscan® 7/8 gait export tool, puede iniciar otra vez el asistente para la migración y esta vez no tendrá que visitar la página de descarga de la herramienta de exportación.

Cuando footscan® 7/8 gait export tool se haya descargado e instalado correctamente, haga clic en el botón Siguiente > para continuar.

### <span id="page-188-0"></span>**17.4 Página de ejecución de la herramienta de exportación**

Cuando el software footscan® 7/8 gait export tool se está ejecutando aparece en la parte superior de la siguiente pantalla.

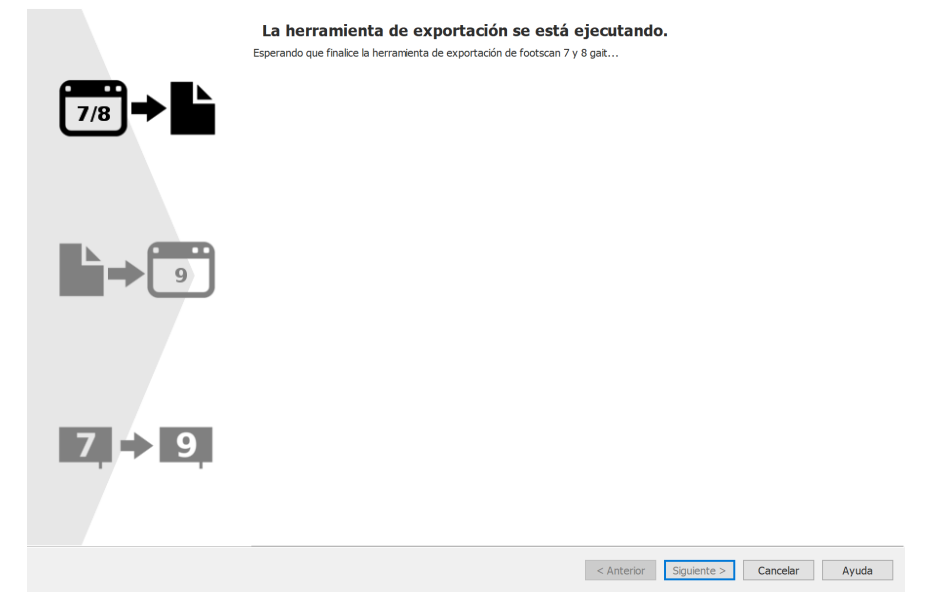

**Figure 104:** Página de ejecución de la herramienta de exportación para la migración.

Puede consultar más información sobre footscan® 7/8 gait export tool en el manual de footscan® 7/8 gait export tool.

Si footscan® 7/8 gait export tool finaliza con un error, el asistente para la migración se cerrará automáticamente.

Cuando footscan® 7/8 gait export tool finalice correctamente la exportación, irá automáticamente a la página del asistente para la importación (consulte [17.5](#page-189-0)).

### <span id="page-189-0"></span>**17.5 Página de importación**

Durante la importación se muestra la siguiente pantalla.

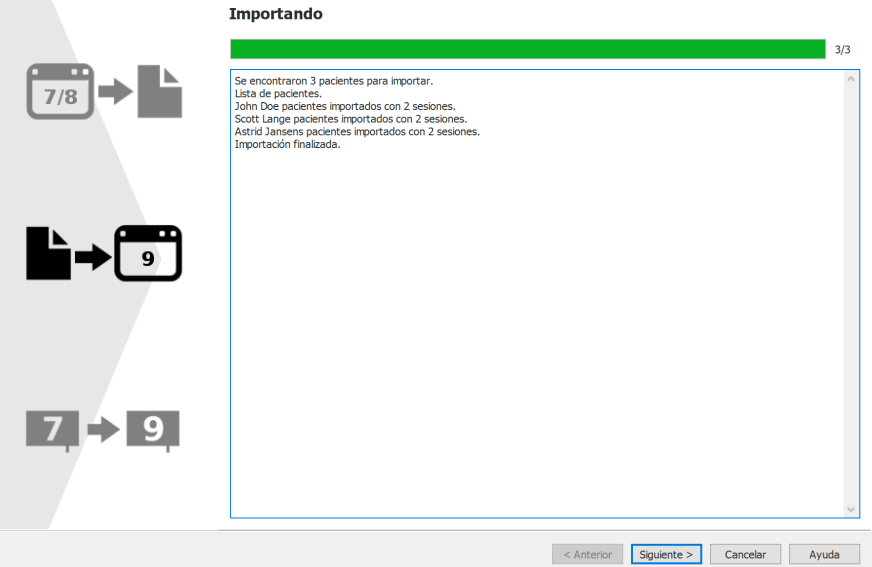

**Figure 105:** Página de importación para la migración.

En la pantalla se muestran los detalles de los datos que se están importando.

Tenga en cuenta que la migración puede tardar varias horas, según el tamaño de la base de datos de footscan® 7 u 8.

Una vez finalizada la importación, se habilita el botón Siguiente >. Elija el botón Siguiente > para continuar.

### <span id="page-190-0"></span>**17.6 Página de actualización de plataformas**

En esta pantalla puede actualizar su plataforma o plataformas para hacerlas compatibles con el software de la serie footscan® 9.

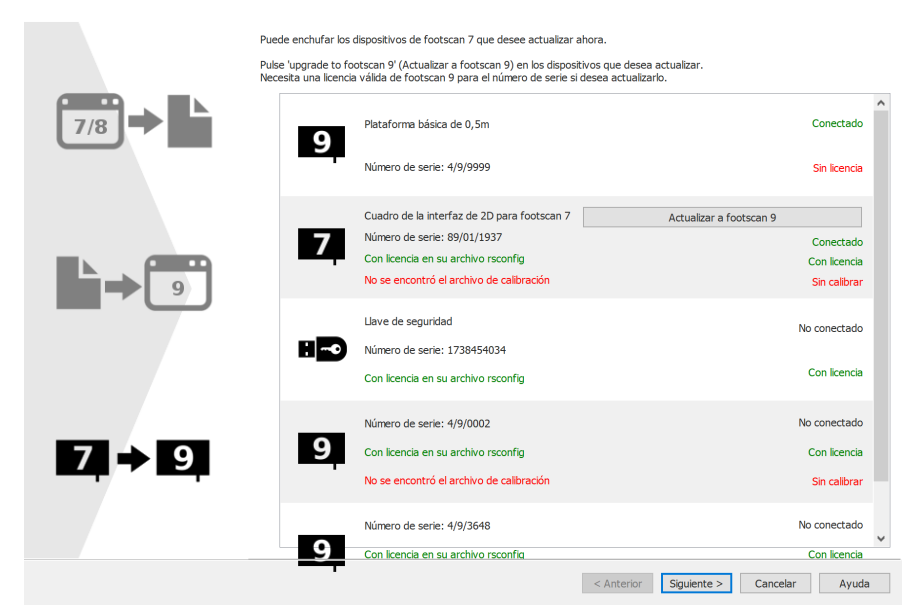

**Figure 106:** Página de actualización de plataformas para la migración

Si el equipo tiene conectado un dispositivo footscan® 7 u 8 que se puede actualizar para hacerlo compatible con el software footscan® 9, aparecerá junto a él un botón Actualizar a footscan 9. Consulte [17.8](#page-192-0) si desea más información sobre la actualización del dispositivo.

Elija el botón Siguiente > para continuar.

## **17.7 Página de migración finalizada**

Cuando finalice la migración, se abrirá la siguiente pantalla.

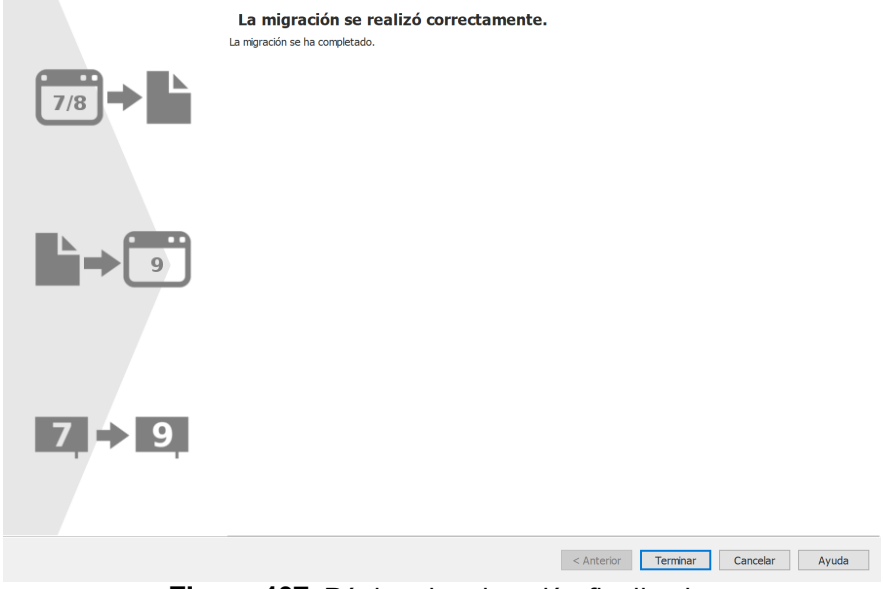

**Figure 107:** Página de migración finalizada.

Haga clic en el botón Terminar para finalizar la migración y cerrar el asistente.

### <span id="page-192-0"></span>**17.8 Actualización de plataformas**

Un dispositivo footscan® 7 necesita una actualización del firmware, cuya licencia se tiene que incluir en el archivo de configuración y un archivo de calibración para ser compatible con el software de la serie footscan® 9.

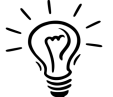

Un dispositivo footscan® 8 no necesita una actualización del firmware para ser compatible con footscan® 9. Necesita incluir la licencia en el archivo de configuración y debe haber presente un archivo de calibración.

Dispone de varias formas para iniciar una conversión de la plataforma:

Cuando conecte un dispositivo footscan® 7 al equipo, aparecerá un botón de estado  $(\sqrt{2})$  con un globo de mensaje para preguntarle si desea actualizar el dispositivo.

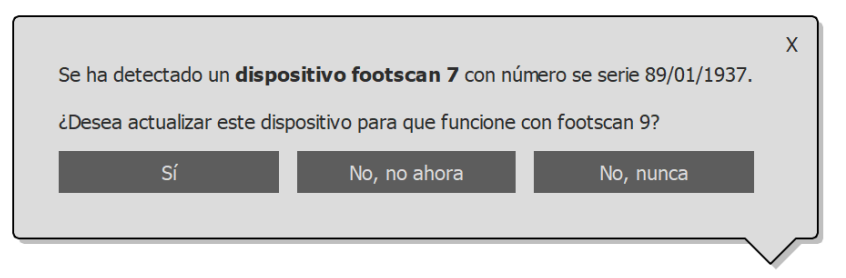

**Figure 108:** Globo de mensaje para iniciar la actualización de la plataforma.

Si el equipo tiene conectado un dispositivo footscan® 7, aparecerá un botón Actualizar a footscan 9 en el administrador de licencia y calibrado del hardware. Haga clic en este botón para iniciar la conversión de la plataforma.

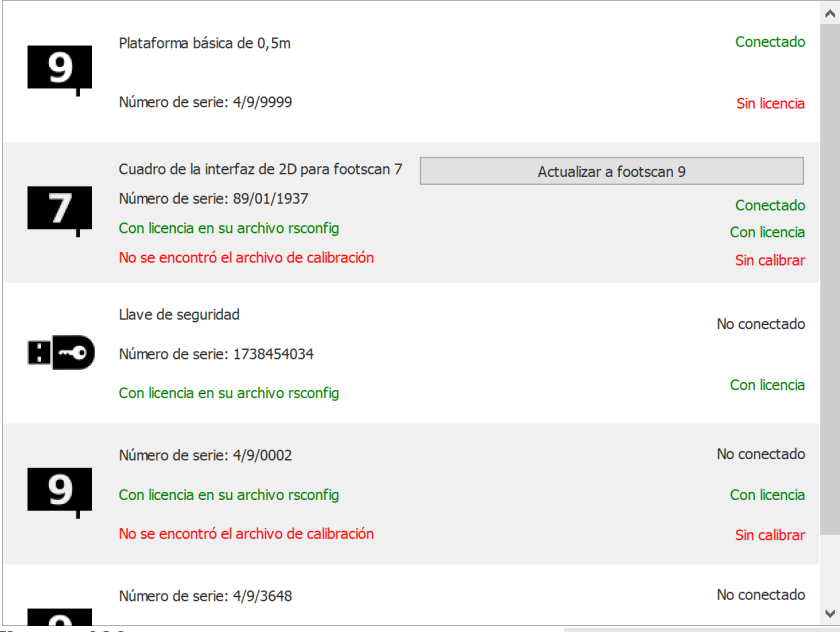

**Figure 109:** Lista de dispositivos con el botón Actualizar a footscan 9.

Puede actualizar el dispositivo footscan® 7 durante la migración completa desde footscan® 7 a footscan® 9 (consulte [17.6](#page-190-0)).

Antes de actualizar, asegúrese de que su dispositivo tiene licencia en el archivo de configuración y que haya presente un archivo de calibración para su dispositivo. Si el software no puede detectar una licencia o calibración válida, se muestra un mensaje de error y la actualización no se puede completar. Si tiene alguna duda sobre su licencia o calibración, póngase en contacto con [support.motion@materialise.be](mailto:support.motion@materialise.be).

Si inicia una actualización y cuenta con una licencia y calibración de footscan® 9 válida, se mostrará la siguiente pantalla:

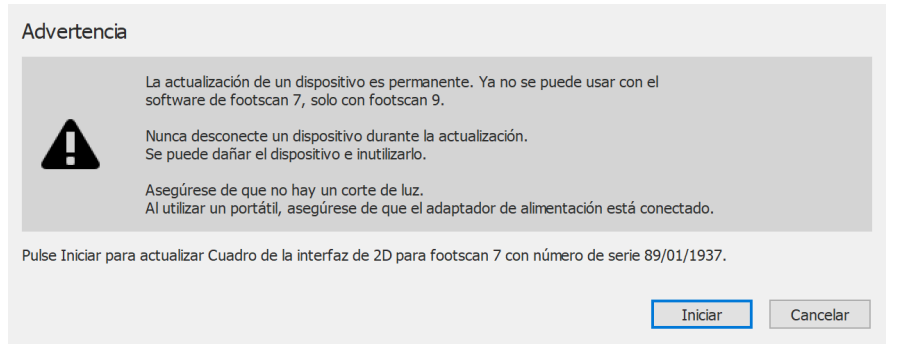

**Figure 110:** Cuadro de diálogo de introducción para la actualización de plataforma.

Lea detenidamente las advertencias siguientes antes de actualizar el dispositivo:

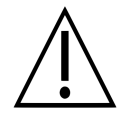

La actualización de un dispositivo es permanente. Ya no se podrá usar con el software footscan® 7, sino solamente con footscan® 9.

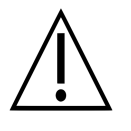

Nunca desconecte un dispositivo durante la actualización. Se puede dañar el dispositivo e inutilizarlo.

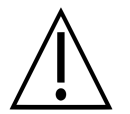

No corte la alimentación ni apague el ordenador durante una actualización. Al utilizar un portátil, asegúrese de que el adaptador de alimentación está conectado.

Al hacer clic en el botón Iniciar se inicia la conversión; durante la conversión se muestra la siguiente pantalla:

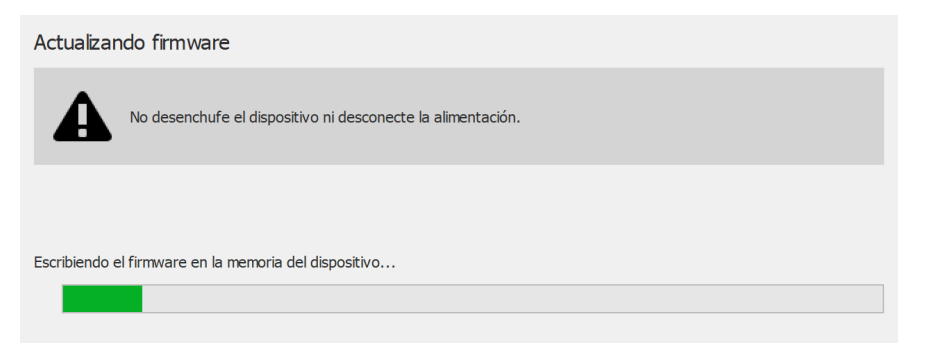

**Figure 111:** Cuadro de diálogo de actualización de plataforma en curso.

Cuando finalice la actualización, se mostrará la siguiente pantalla:

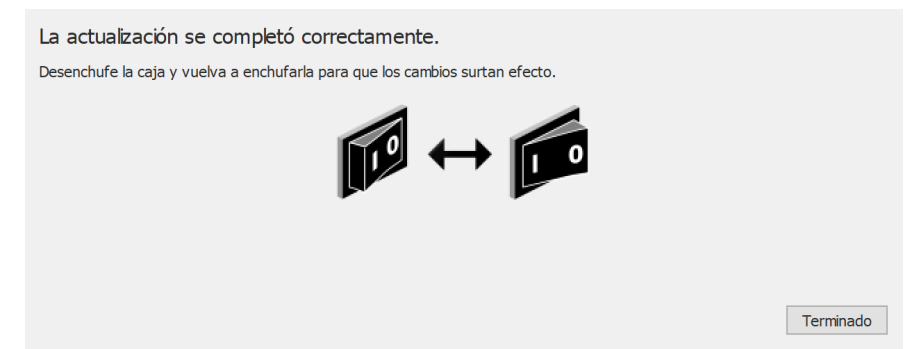

**Figure 112:** Cuadro de diálogo de actualización de plataforma finalizada.

Si la instalación contiene una caja de interfaz, deberá apagar y luego encender la alimentación de la caja. Si el dispositivo es una plataforma USB, extráigala y vuelva a conectarla.

Haga clic en el botón Terminado para finalizar la actualización.

Si se produce un error durante la actualización del dispositivo, se abrirá una pantalla de error. Cierre el cuadro de diálogo haciendo clic en el botón Terminado. Póngase en contacto con [support.motion@materialise.be](mailto:support.motion@materialise.be) si los problemas de conversión de la plataforma persisten.

# **PARTE 4**

# **Apéndices**

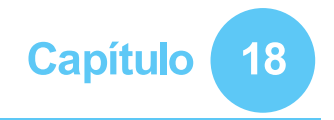

## **Especificaciones del sistema**

Este apéndice contiene las especificaciones técnicas de todas las plataformas footscan® de nivel básico, así como todas las configuraciones de la caja de interfaz.

## **18.1 Plataforma básica de 0,5 m**

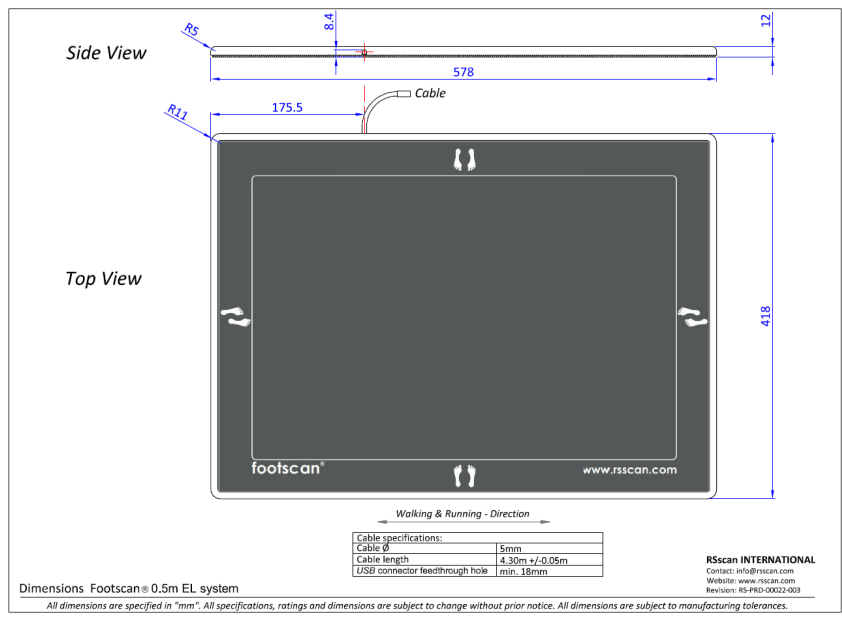

**Figure 113:** Dimensiones de la plataforma básica de 0,5 m

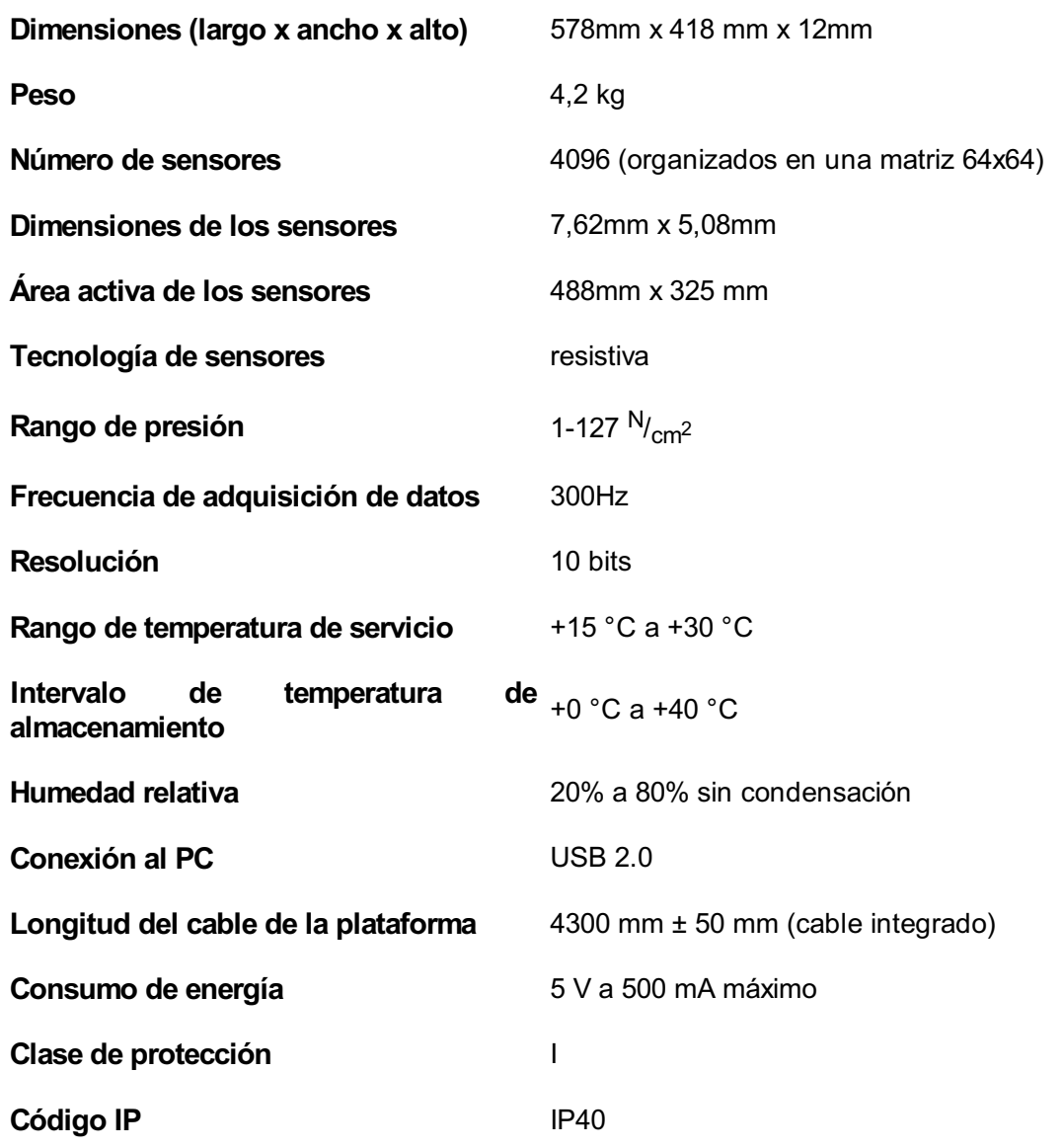

## **18.2 Plataforma básica de 1m**

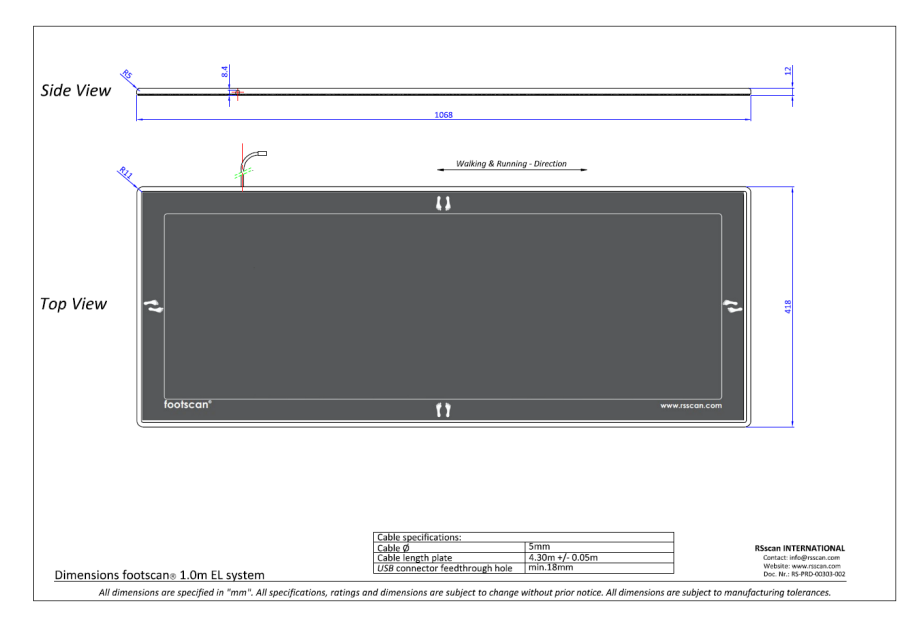

**Figure 114:** Dimensiones de la plataforma básica de 1m

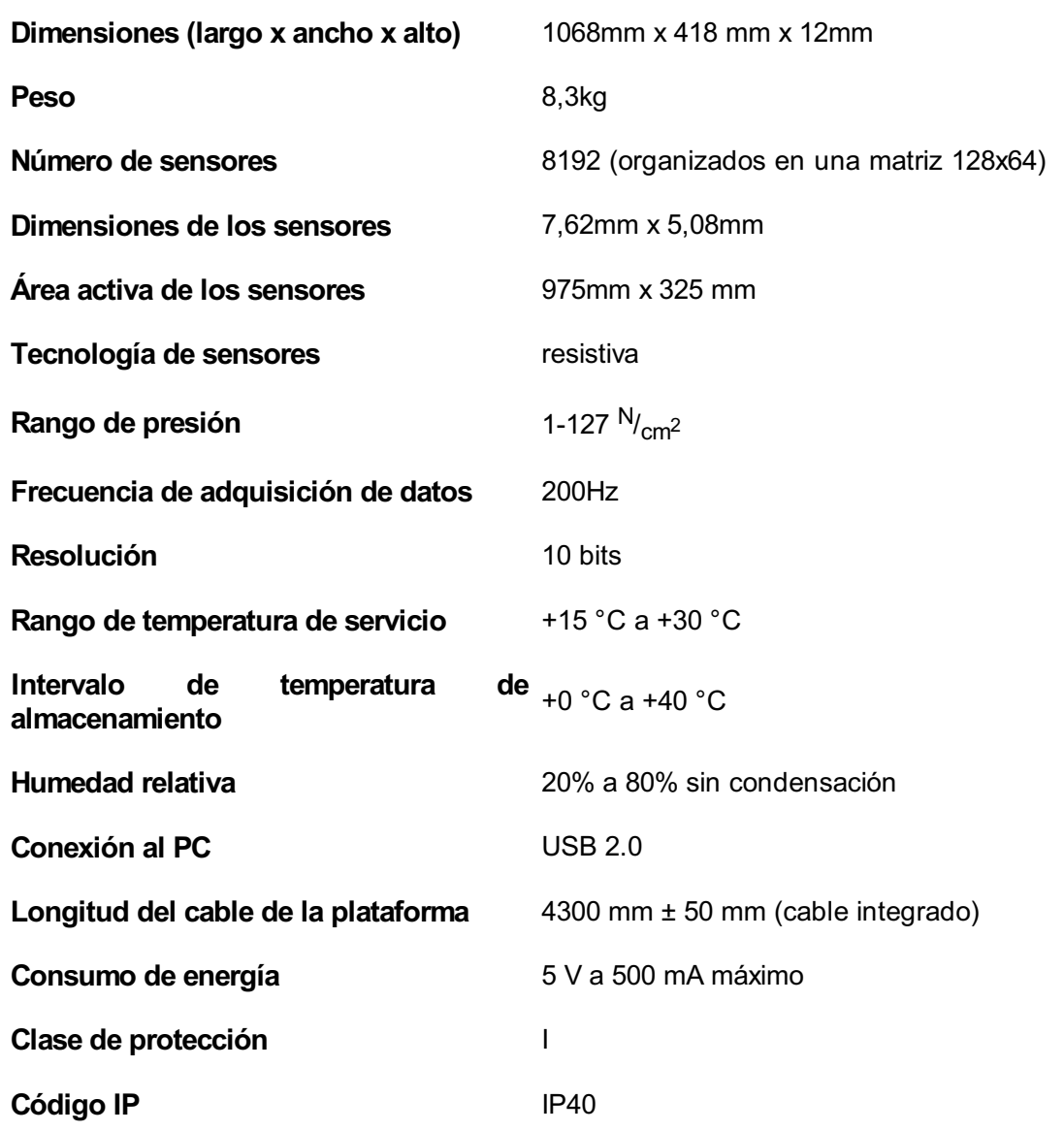

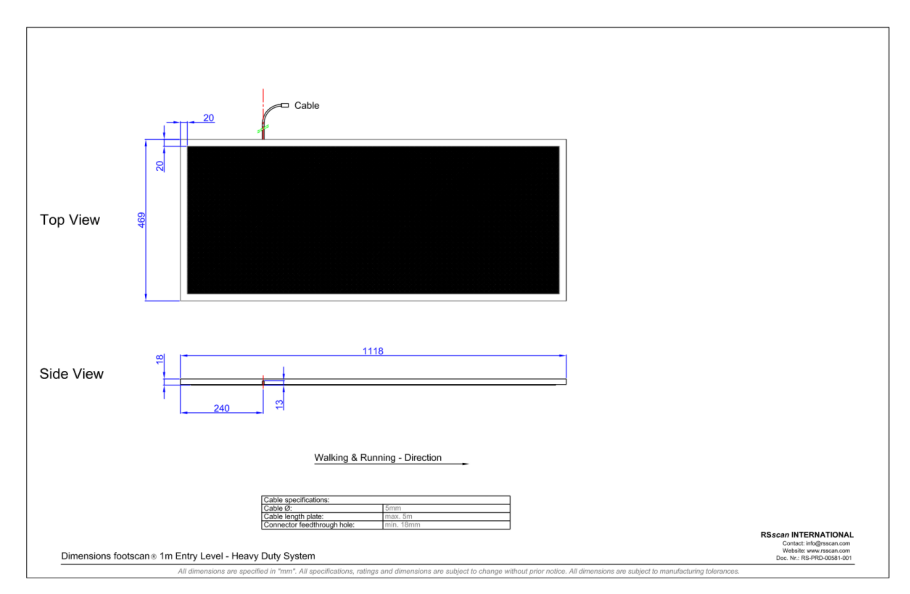

**Figure 115:** Dimensiones de la plataforma reforzada de 1 m básica

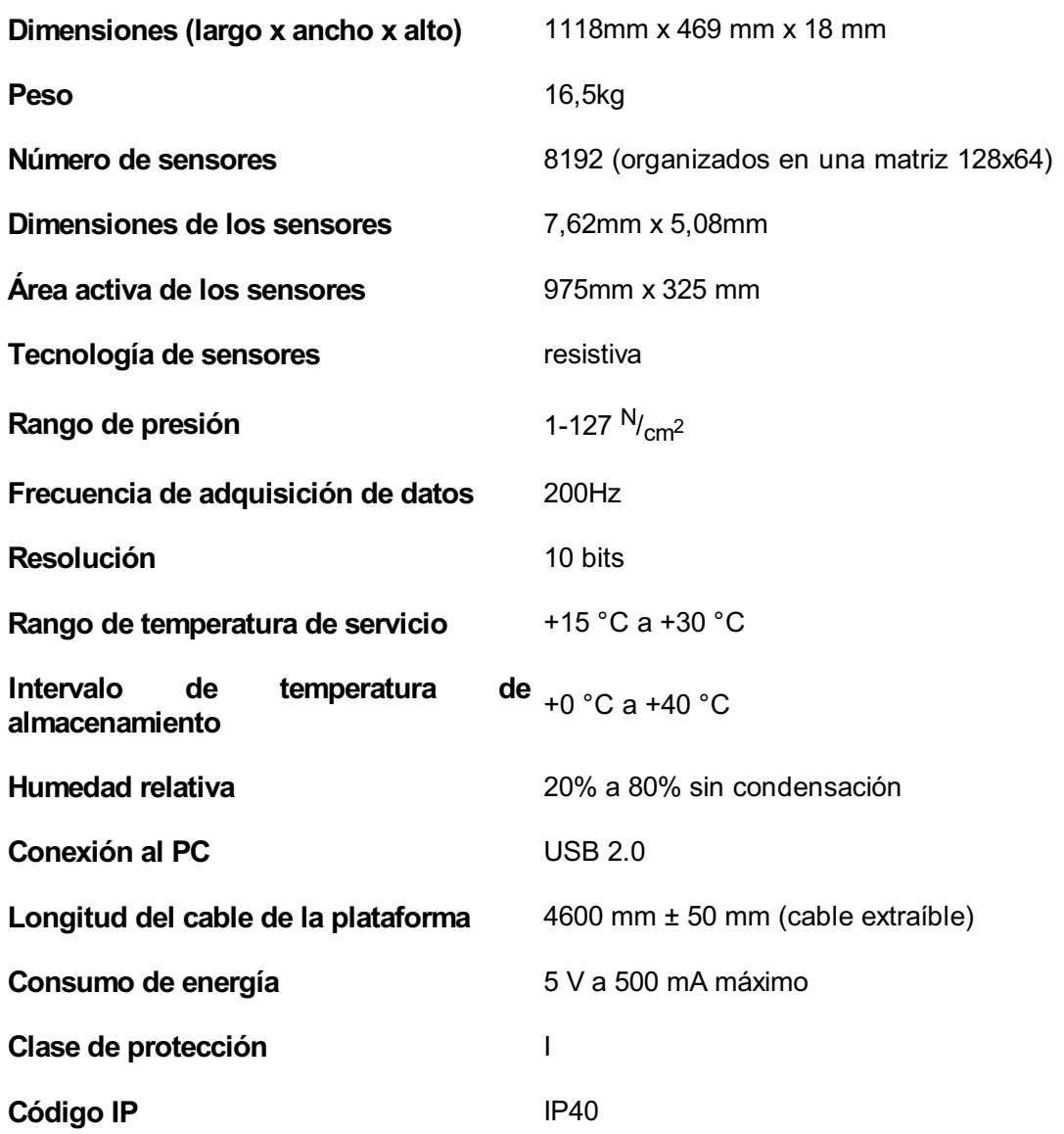

## **18.4 Plataforma básica de 1,5m**

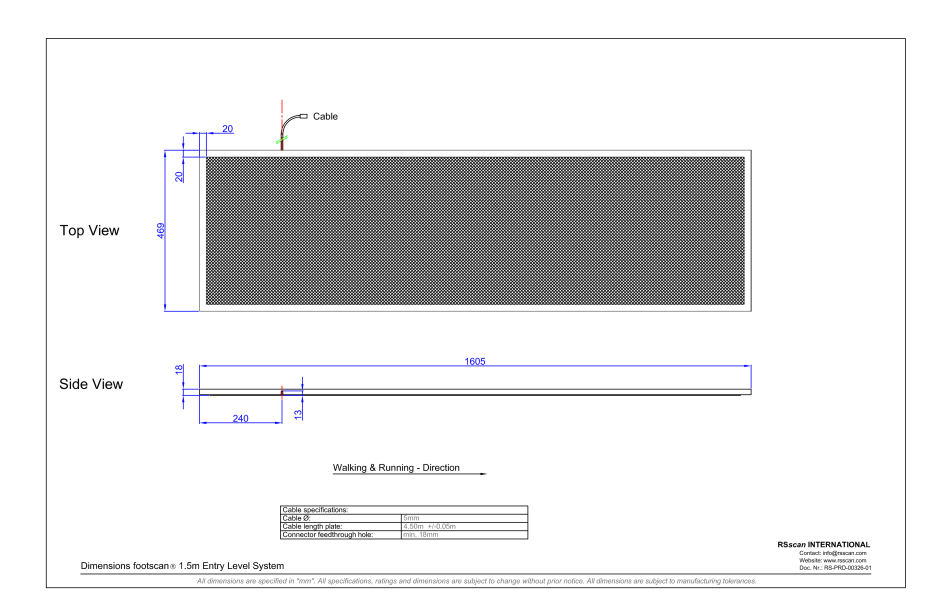

**Figure 116:** Dimensiones de la plataforma básica de 1,5m

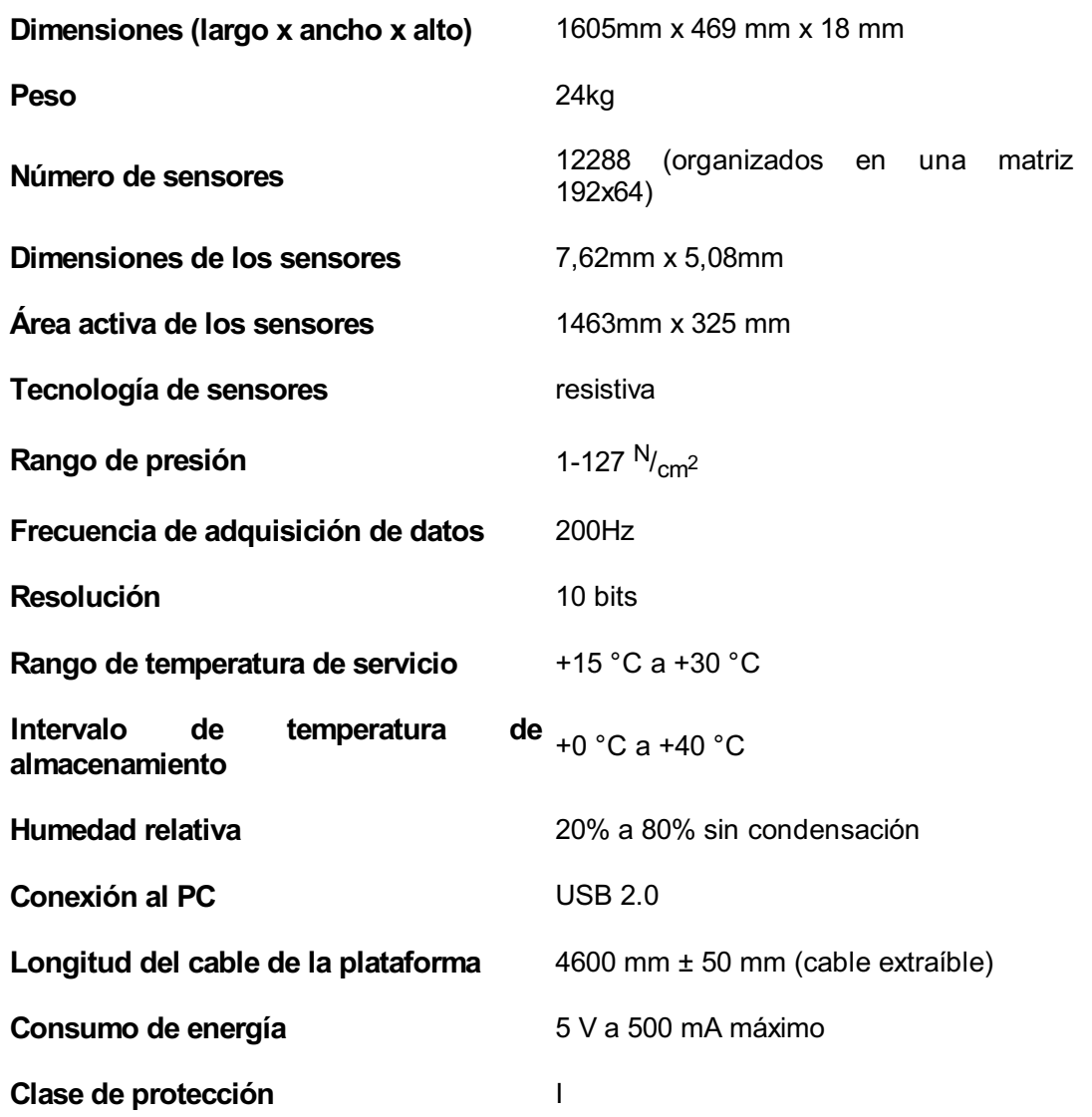

Código **IP** IP40

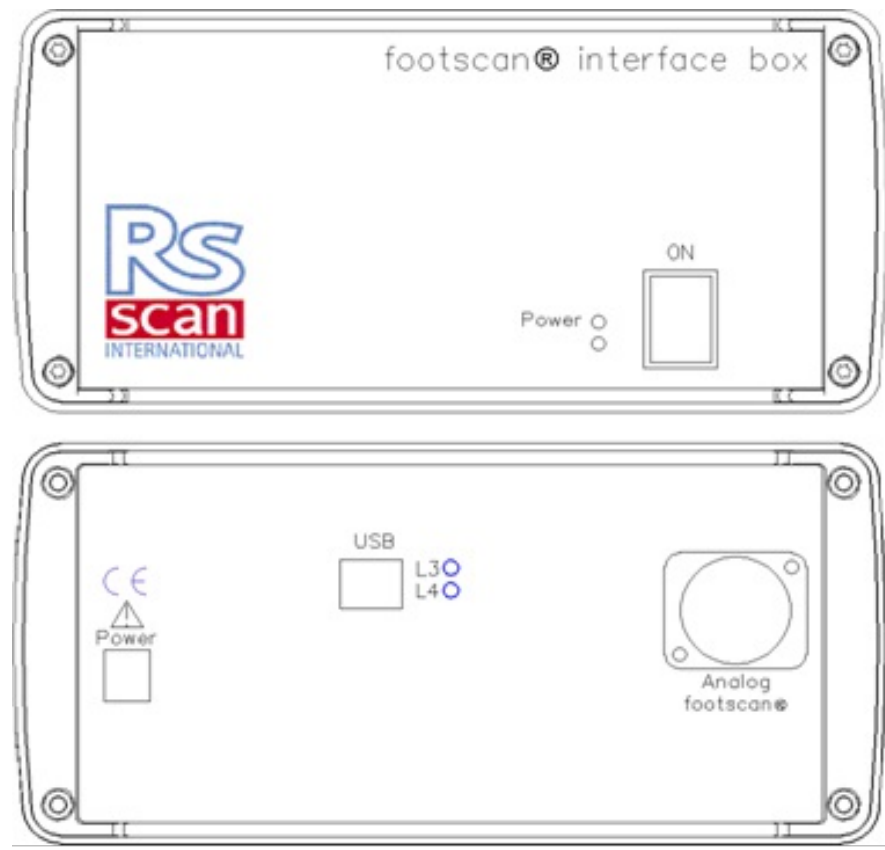

**Figure 117:** Caja de interfaz

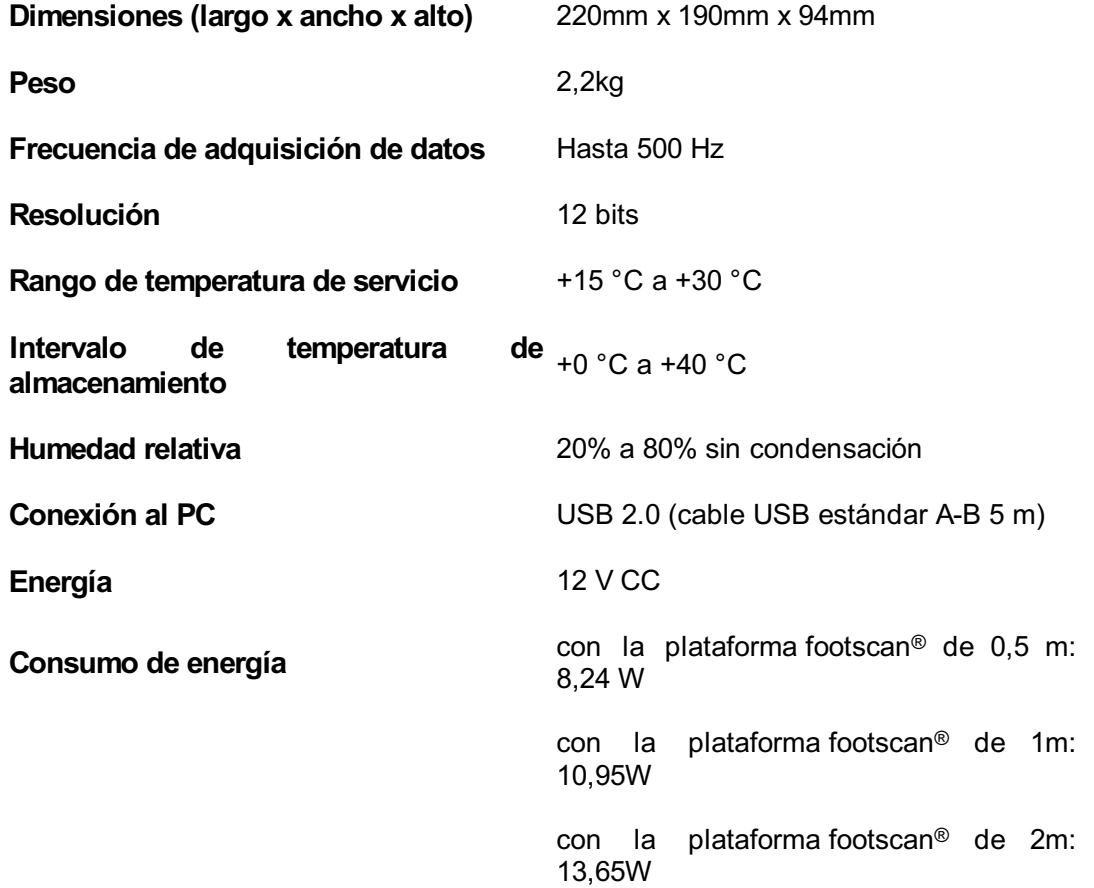

**Clase de protección** I

Código **IP** IP40

## **18.6 Plataforma footscan 0,5 m para la caja de interfaz**

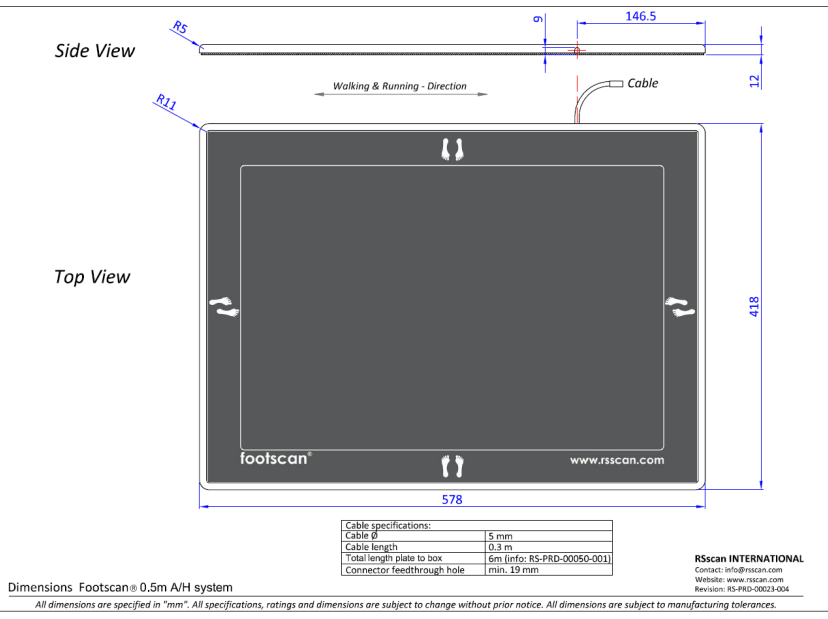

**Figure 118:** Dimensiones de la plataforma footscan 0,5 m para la caja de interfaz

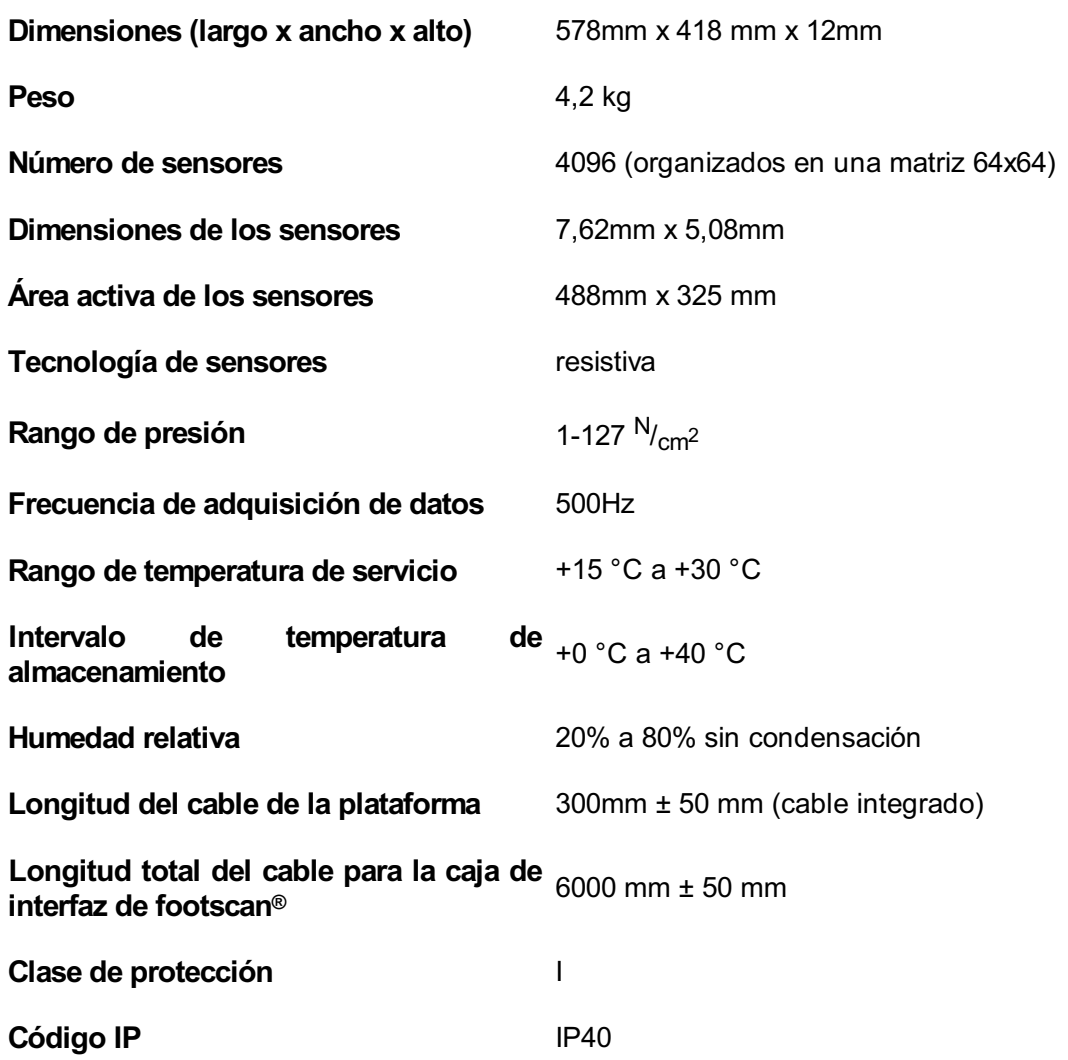

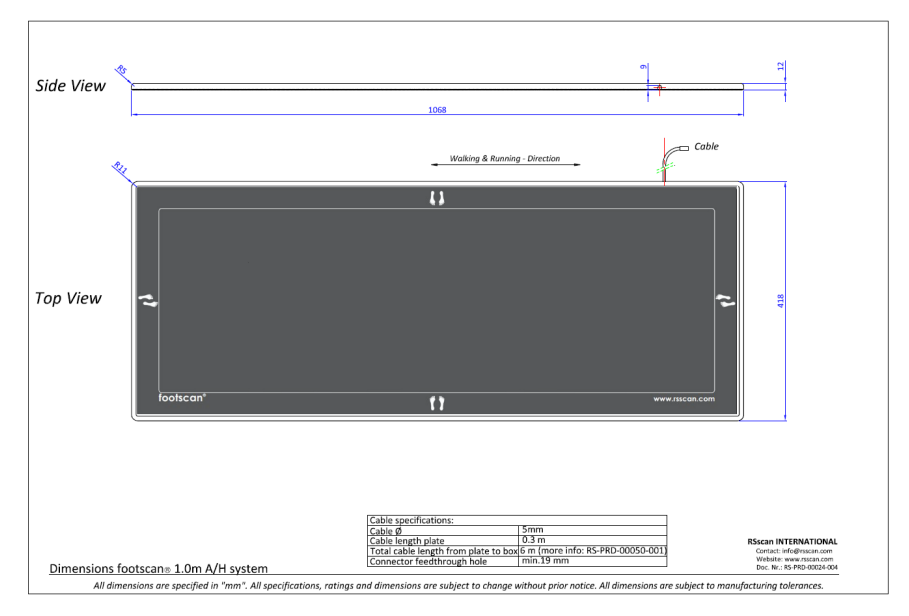

**Figure 119:** Dimensiones de la plataforma footscan 1m para la caja de interfaz

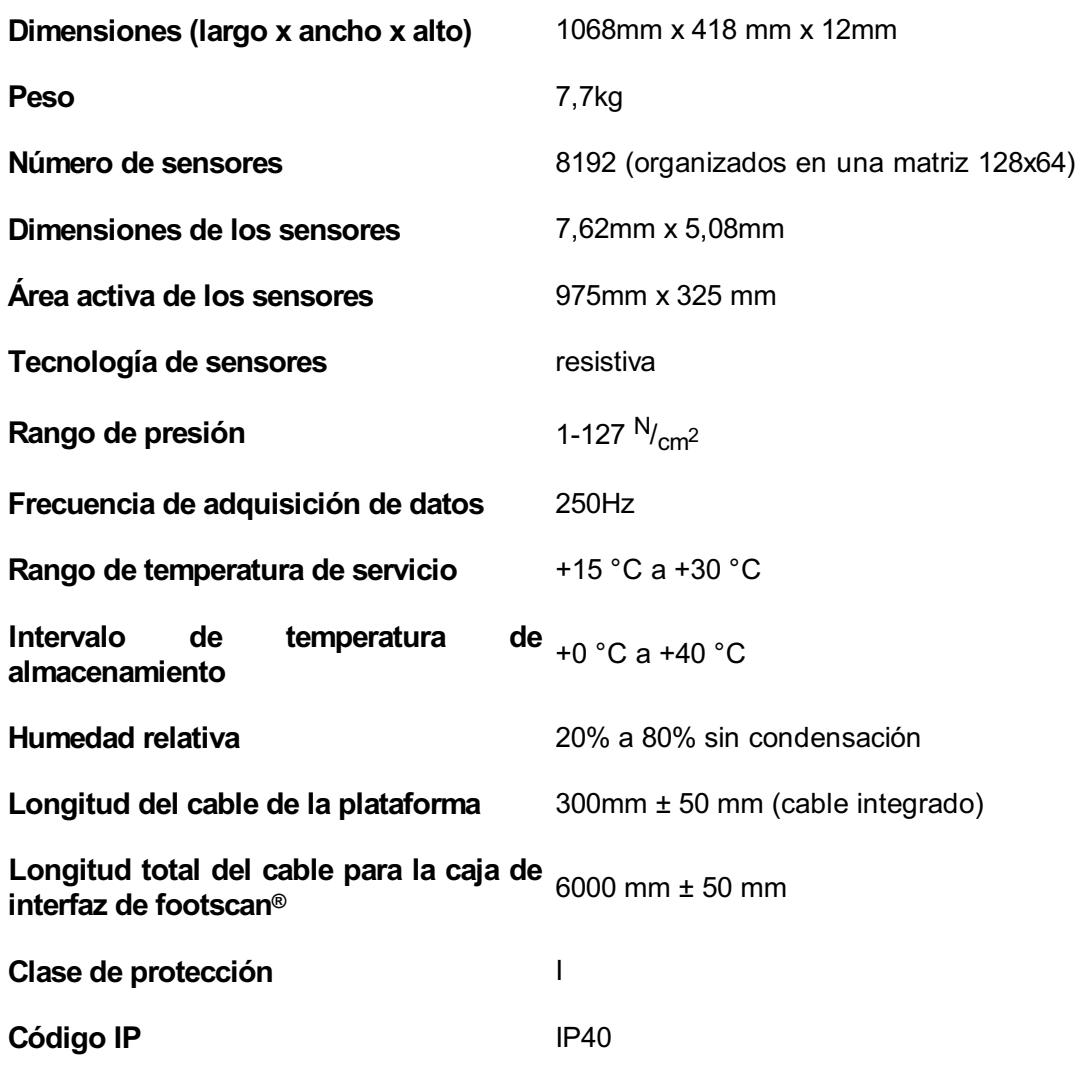

## **18.8 Plataforma footscan 2m para la caja de interfaz**

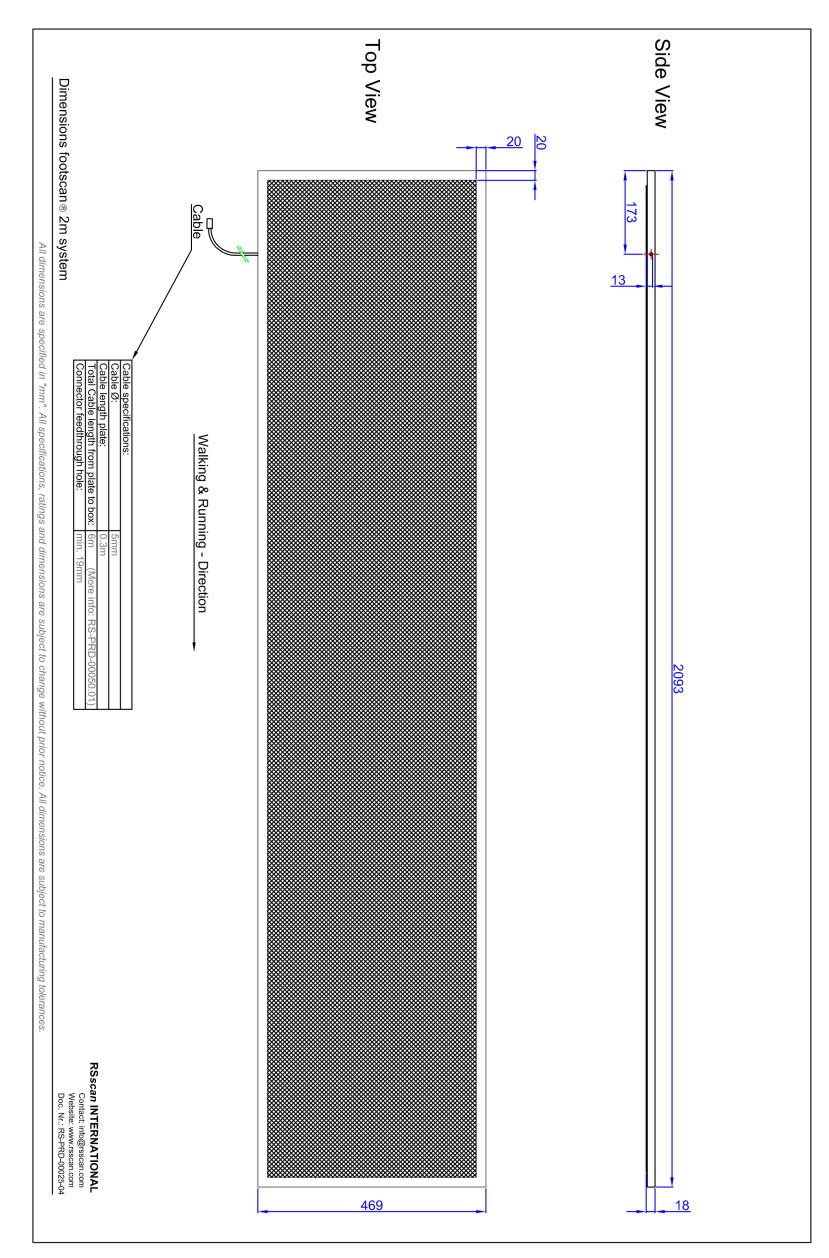

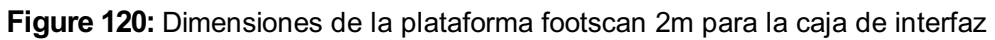

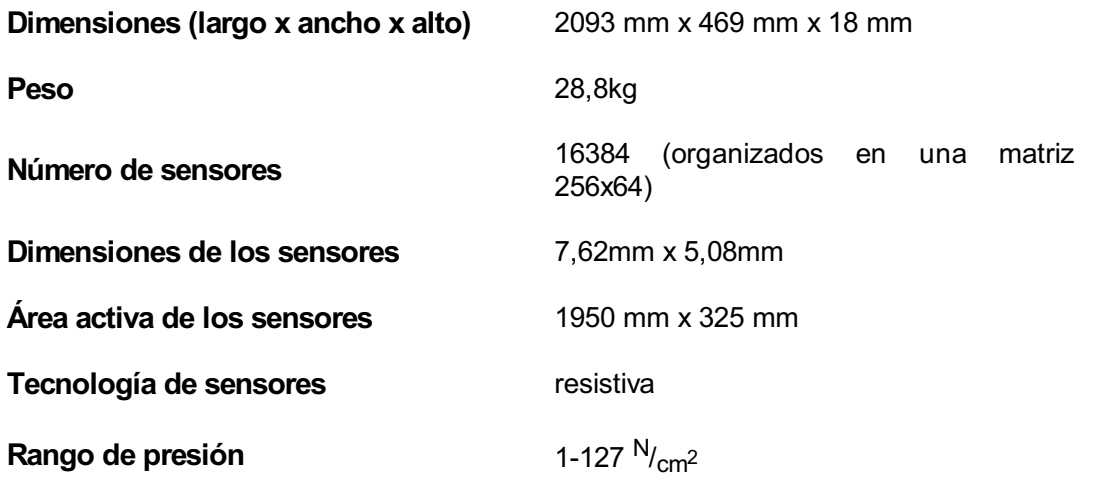

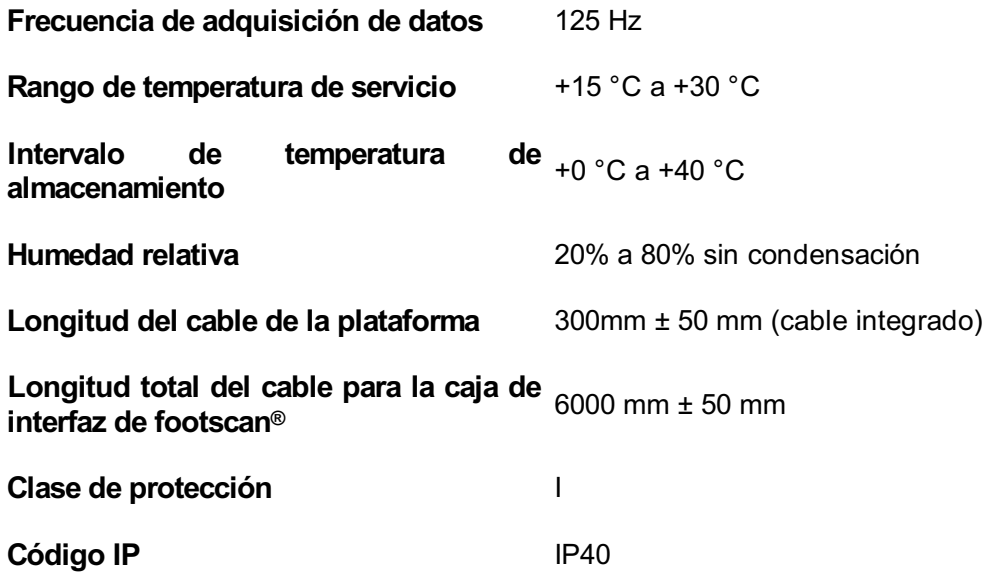

## **Análisis de riesgos y los gráficos de relaciones de marcha.**

#### **Referencias:**

- [1] Franklyn-Miller A, Bilzon J, Wilson C, McCrory P. Can RSScan footscan D3D software predict injury in a military population following plantar pressure assessment? A prospective cohort study. Foot 2013;24:6–10. doi:10.1016/j.foot.2013.11.002.
- [2] Franklyn-Miller A, Wilson C, Bilzon J, McCrory P. Foot orthoses in the prevention of injury in initial military training: a randomized controlled trial. Am J Sports Med 2011;39:30–7. doi:10.1177/0363546510382852.

#### **Descripción:**

El software footscan® 9 dispone de los gráficos de relaciones de marcha y análisis de riesgos como funcionalidad, estas funciones también estaban presentes en el software footscan® 7, pero con un nombre distinto. El "software D3D" en footscan® 7 contenía el análisis de riesgos y la construcción de plantillas. En el software footscan® 9 se ha dividido en la pantalla de análisis de riesgos y la construcción de plantillas está disponible a través de los asistentes de diseño D3D y Phits™. Las relaciones de marcha de footscan® 9 se denominaron gráficos de "Equilibrio" en footscan® 7.

El algoritmo de análisis de riesgos que utiliza el software footscan® 9 se basa en un estudio de servicio de corredores en el que participaron corredores de larga distancia (100 km/semana) que pasaron como mínimo tres años sin dolores ni lesiones (perfil de riesgo de lesiones muy bajo) además de los datos obtenidos en más de 25.000 mediciones de footscan® realizadas por diversas universidades colaboradoras e investigadores internos. Dado que no se confirmó una correlación entre los parámetros de la postura del pie estática y dinámica, el objetivo de este estudio consistía en determinar parámetros pertinentes para describir el riesgo de lesiones, así como el soporte ortótico óptimo para una persona en función de las medidas dinámicas de presión plantar (en contraposición a las técnicas estáticas convencionales utilizadas). Los parámetros pertinentes derivados de este estudio son equilibrio con un pie (equilibrio de retropié durante fase de golpe de talón, 0-15% fase de apoyo (SP); equilibrio de mediopié durante apoyo medio, 25-40% SP; equilibrio de antepié durante fase de despegue de talón, 50-80%, SP).

El algoritmo de análisis de riesgos de footscan® se ha validado científicamente en un estudio de cohortes prospectivo [1] dirigido a identificar la capacidad de footscan® de predecir riesgo de lesiones en 200 sujetos de sexo masculino de una población militar. Los participantes se clasificaron utilizando el análisis de riesgos de footscan® en riesgo alto (≥ 2 corrección), medio (= 1 corrección) y bajo (= sin correcciones) de lesiones y se realizó un seguimiento de lesiones durante su entrenamiento básico. Los resultados mostraron que los participantes clasificados en el grupo de riesgo de lesiones alto eran notablemente más propensos a sufrir lesiones que los de los grupos medio o bajo (p < 0,001, O 5,28 con 95% CI 2,88, 9,70). Esto demostró el valor predictivo del software footscan® 9 en el correcto pronóstico de riesgo de lesiones en extremidades inferiores.

Se mejoró el algoritmo para ofrecer consejos sobre ortosis óptimas en función de las mediciones individuales de presión plantar dinámica. Tanto una plantilla modular (plantilla D3D) como una plantilla impresa en 3D (plantilla Phits™) se basan en este algoritmo. La efectividad de las plantillas modulares basadas en el algoritmo D3D se ha demostrado en un estudio controlado aleatorio [2]. En este estudio participaron 400 sujetos de sexo masculino de una población militar que presentaban riesgo de lesiones medio o alto. Los participantes se eligieron aleatoriamente para recibir o no ortosis D3D (fabricas a partir del análisis de footscan®) y se realizó un seguimiento para determinar lesiones durante el entrenamiento. Los resultados demostraron la efectividad de las ortosis D3D con una reducción absoluta del riesgo del 49% gracias al uso de las mismas.

El software Footscan® 9 permite comparar los gráficos de relación de marcha de un sujeto nuevo con los de un grupo de sujetos con un perfil de riesgo de lesiones muy bajo. Este perfil de riesgo de lesiones bajo se puede ver en los gráficos de relaciones de marcha como un área sólida en los gráficos.

## **Ejemplo de ajustes de la caja de interfaz 3D para una plataforma de fuerza particular.**

Como ejemplo, supongamos una plataforma de fuerza que se conectará a los canales analógicos 1-6 (conectando respectivamente las salidas de plataforma de fuerza  $F_x$ ,  $F_y$ ,  $F_z$ , M<sub>x</sub>, M<sub>y</sub>, M<sub>z</sub>). El fabricante de la plataforma de fuerza proporciona datos que describen cómo las fuerzas y momentos aplicados afectan a los valores medidos. En este caso, en la forma de dos matrices de sensibilidad de 6x6. Utilizaremos la matriz de sensibilidad invertida, con valores en términos de N/(µV/V<sub>ex</sub>) en las filas 1-3 y  $Nm/(\mu V/V_{ex})$  en las filas 4-6:

$$
S^{-1}=B=\left[\begin{array}{cccccc} b_{11} & b_{12} & b_{13} & b_{14} & b_{15} & b_{16} \\ b_{21} & b_{22} & b_{23} & b_{24} & b_{25} & b_{26} \\ b_{31} & b_{32} & b_{33} & b_{34} & b_{35} & b_{36} \\ b_{41} & b_{42} & b_{43} & b_{44} & b_{45} & b_{46} \\ b_{51} & b_{52} & b_{53} & b_{54} & b_{55} & b_{56} \\ b_{61} & b_{62} & b_{63} & b_{64} & b_{65} & b_{66} \end{array}\right]
$$

Los valores de las primeras tres filas se pueden introducir en footscan® 9 en términos de factores V/N como se indica a continuación:

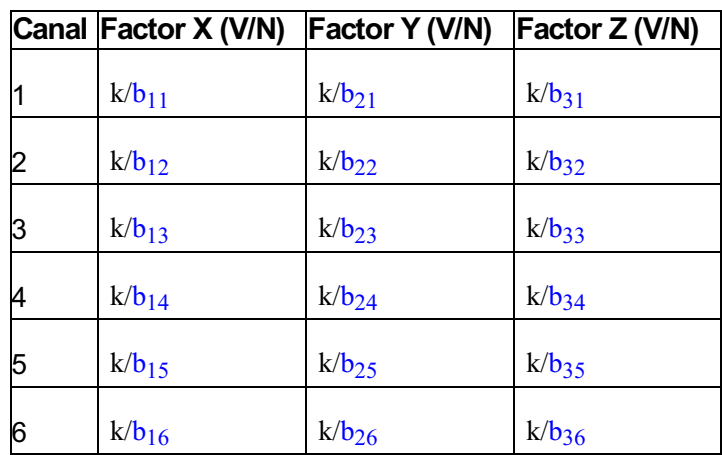

$$
^{\sf con} \ k = \frac{G \cdot E}{10^6}
$$

donde G es la ganancia (normalmente un valor comprendido entre 1000 y 2000), E es la tensión de excitación (normalmente 5 o 10 voltios).